# **Spectrum RX I Routine Operations**

#### **Release History**

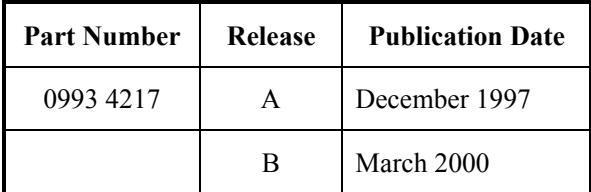

User Assistance PerkinElmer Ltd Post Office Lane Beaconsfield Buckinghamshire HP9 1QA

Printed in the United Kingdom.

#### **Notices**

The information contained in this document is subject to change without notice. PerkinElmer makes no warranty of any kind with regard to the material, including, but not limited to, the implied warranties of merchantability and fitness for a particular purpose.

PerkinElmer shall not be liable for errors contained herein for incidental consequential damages in connection with furnishing, performance or use of this material.

#### **Copyright Information**

This document contains proprietary information that is protected by copyright. All rights are reserved. No part of this publication may be reproduced in any form whatsoever or translated into any language without the prior, written permission of PerkinElmer, Inc.

Copyright © 2000 PerkinElmer, Inc

#### **Trademarks**

Registered names, trademarks, etc. used in this document, even when not specifically marked as such, are protected by law.

PerkinElmer is a registered trademark of PerkinElmer, Inc. Spectrum is a trademark of affiliates of PerkinElmer, Inc

# Page

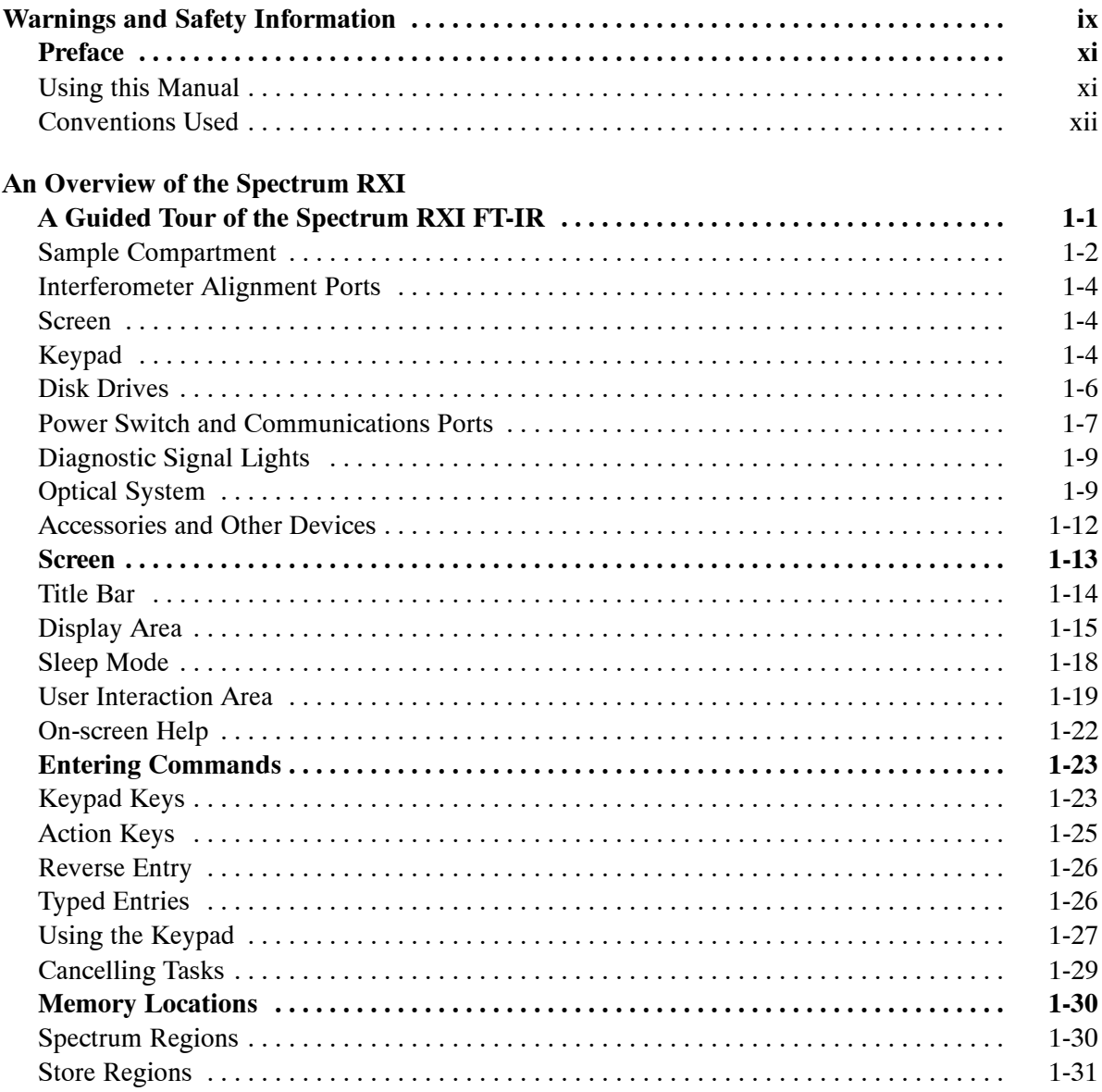

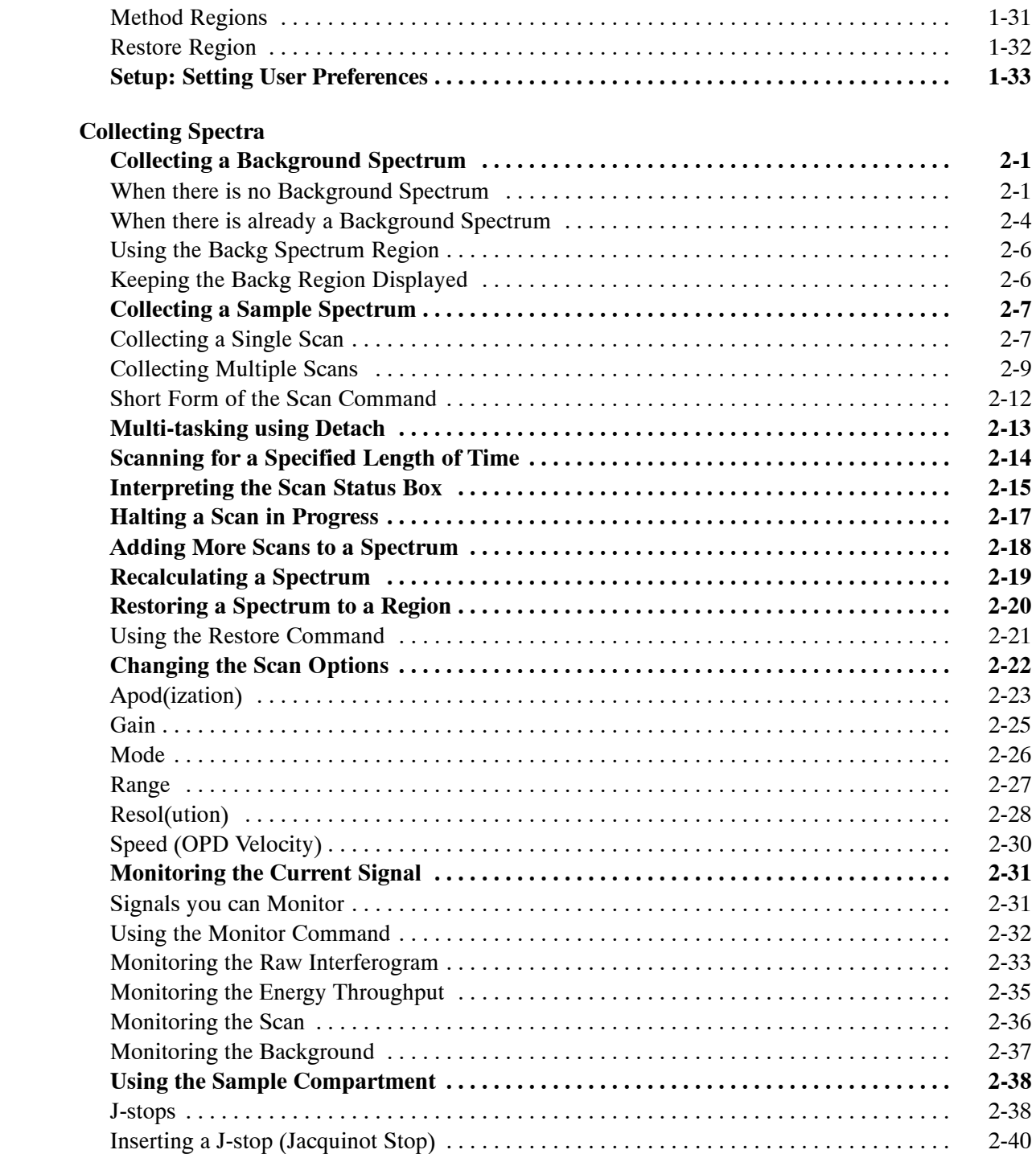

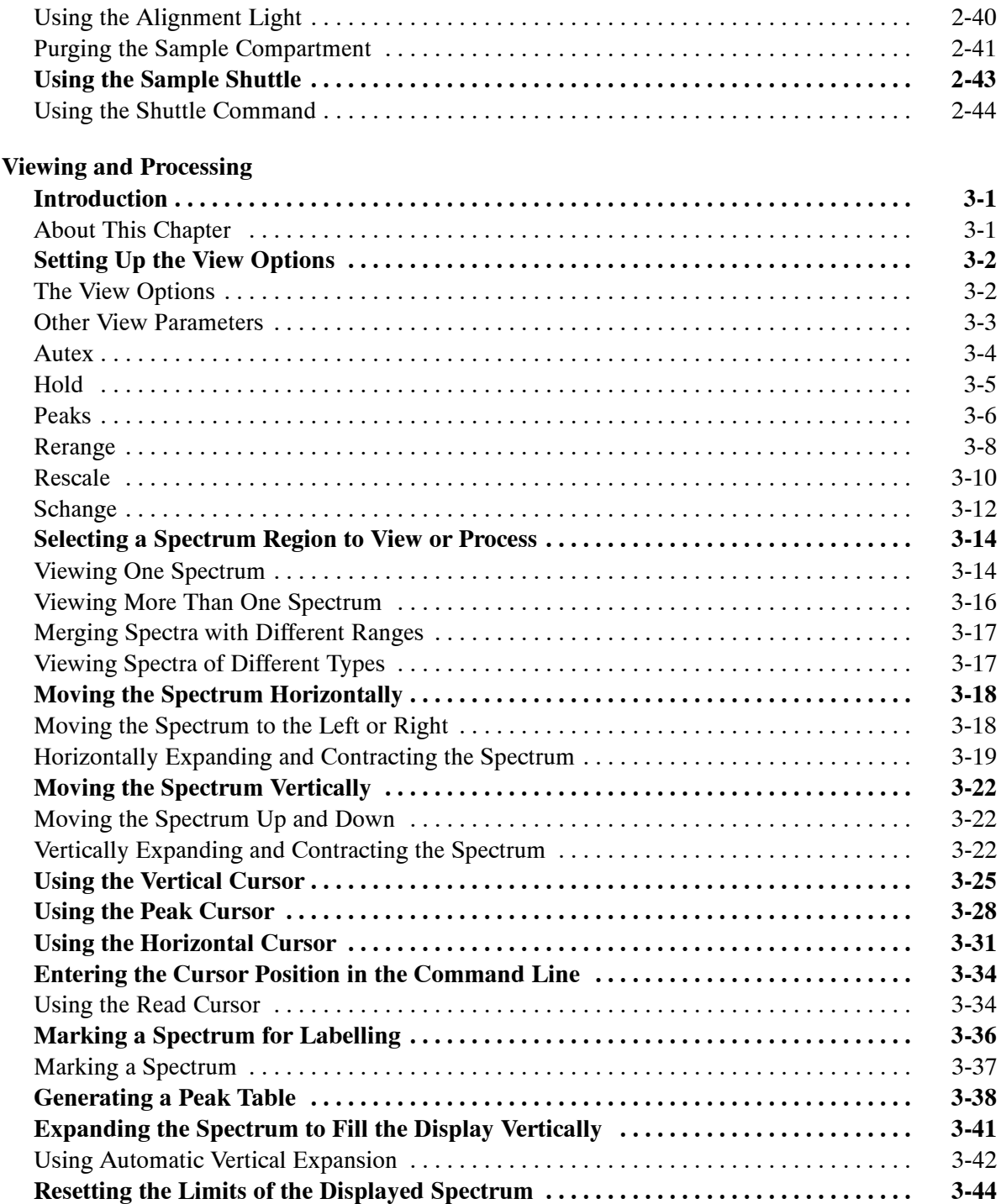

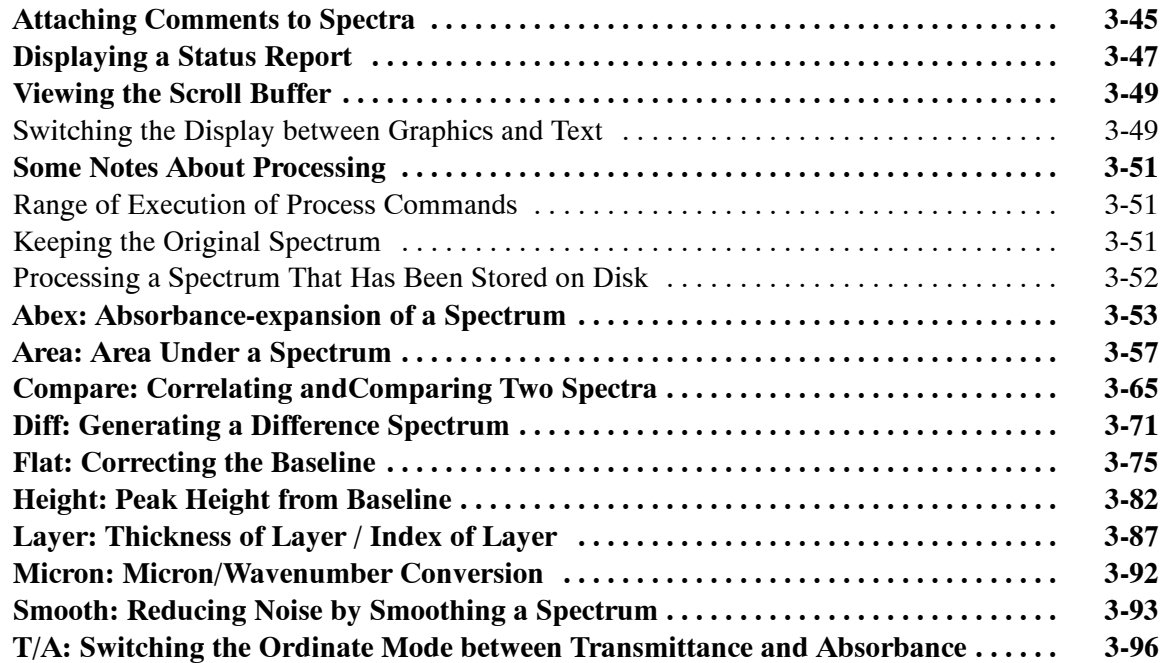

# **Printing and Plotting**

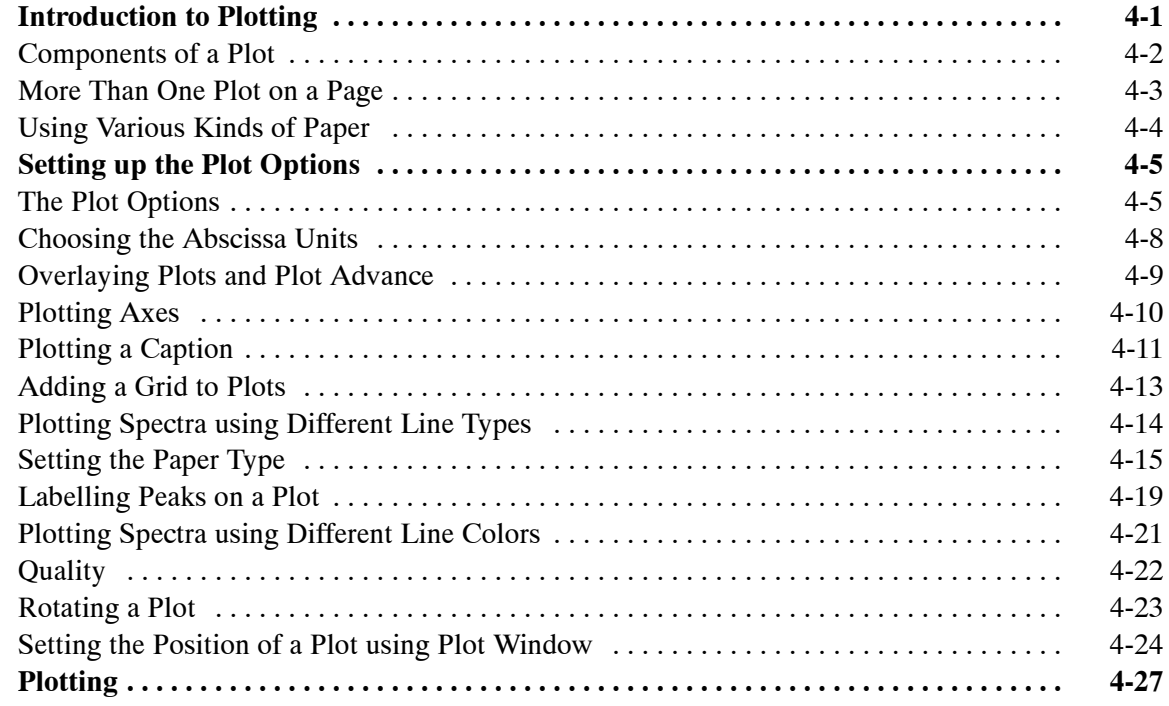

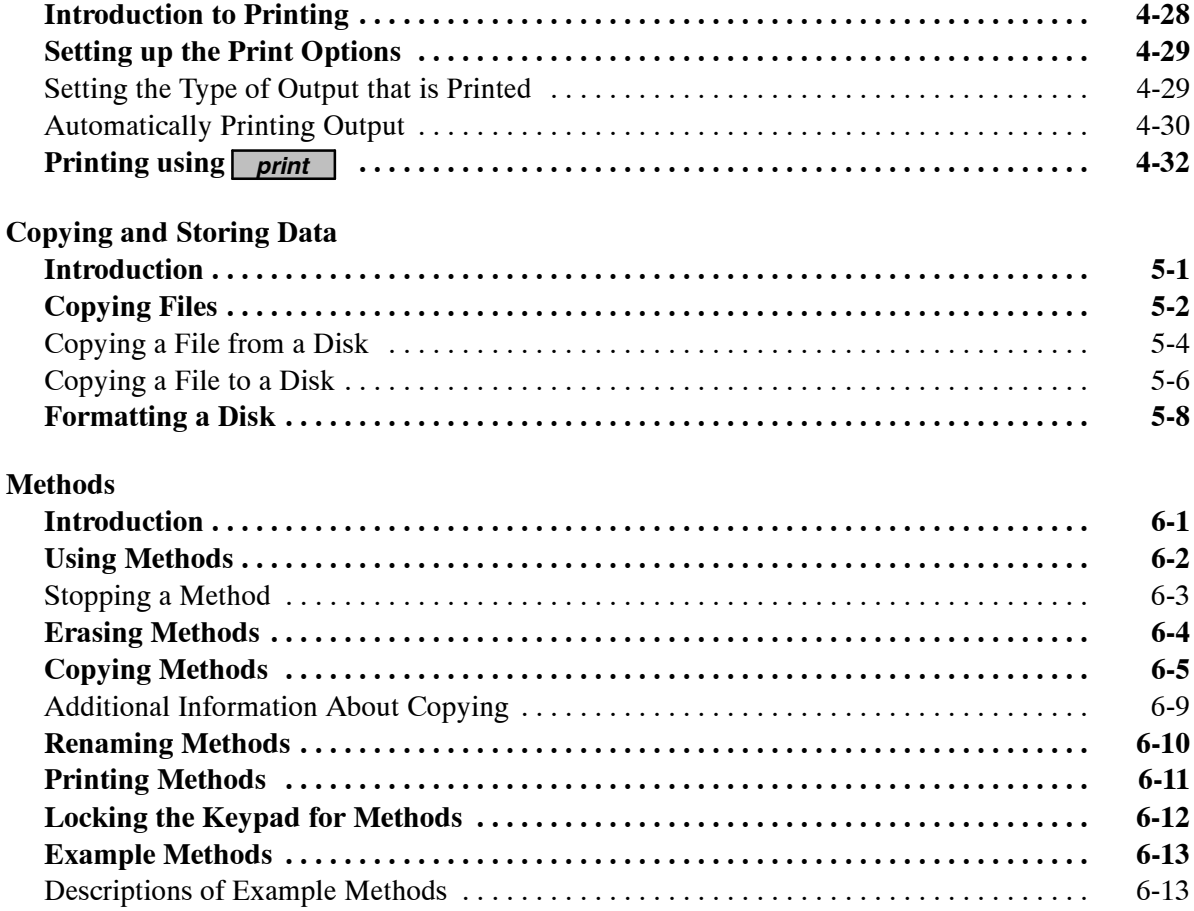

**Index**

*viii*

# Warnings and Safety Information

#### **Summary**

The Spectrum RXI has been designed to comply with a wide variety of international standards governing the safety of laboratory equipment. In routine use, the Spectrum RXI poses virtually no risk to you. If you take some simple, common-sense precautions, you can make sure that you maintain the continued safe operation of the instrument:

DO make sure that the Spectrum RXI is properly connected to the electrical supply; in particular make sure that the ground (earth) is securely connected.

DO disconnect the electrical power cable before opening the main cover of the Spectrum RXI.

DO keep the Spectrum RXI dry. Avoid spilling liquid into the instrument, especially into the top of the display-screen housing, which contains a high-voltage supply. Clean all external spills immediately. If anything that is spilled enters the main body of the Spectrum RXI, switch off the power and call a Perkin-Elmer Service Engineer.

DO NOT stare into the laser beam. The Spectrum RXI contains a low power, visible (red) laser; momentary exposure to the beam is not dangerous, but deliberate, direct viewing of the beam along its axis could damage your eye.

DO NOT use a flammable gas to purge the Spectrum RXI. The Spectrum RXI contains a hot source, and a fire or explosion will result. Only use clean, dry, oil-free nitrogen or air to purge the instrument.

DO take care if you need to open the main cover of the instrument. The screen is a separate unit and must be removed before opening the cover.

DO read the more detailed information on safety in *Getting Started*.

*Warnings and Safety Information*

╱

This manual contains an overview of the Spectrum RXI and describes the features that you will require most frequently - such as collecting spectra, and viewing and processing them.

## **Using this Manual**

This manual has seven chapters:

- **An Overview of the Spectrum RXI**: a description of the hardware, the screen, and memory locations, and some information about entering commands.
- **Collecting Spectra**: how to collect spectra and monitor, and how to set up the Scan options.
- **Viewing and Processing**: how to use all the viewing and processing features.
- **Printing and Plotting**: a description of the print and plot options, and how to print and plot.
- **Copying and Storing Data**: how to work with directories and files.
- Methods: how to use methods, and a description of those that are provided.
- **Index**

# **Conventions Used**

All the documentation supplied with your Spectrum RXI use the following conventions to indicate various methods of entering commands:

- Keypad keys are referred to as *hard keys* and are represented by gray boxes. For example, *scan* .
- The top row of the keypad keys are called the soft keys. The function of the soft keys changes as you access different commands. Instead of permanent labels, soft keys have labels that appear on the screen. Soft keys are represented by white boxes: *setup*.
- Soft keys that execute their command immediately, without the entry having to be confirmed, are called *action keys*. Action keys are represented by black boxes: **EXECUTE**.
- Text that you type, or that appears on the screen is printed in **this type**: The cursor moves to the **from** field. Type **1020**.
- Typed commands for use in method/Obey files are printed in **this type**: **noise Y 4000 3750**

In a representation of the format for such a command, only the key word is **bold**:

**noise** x w1 w2

# *An Overview of the Spectrum RXI* **1**

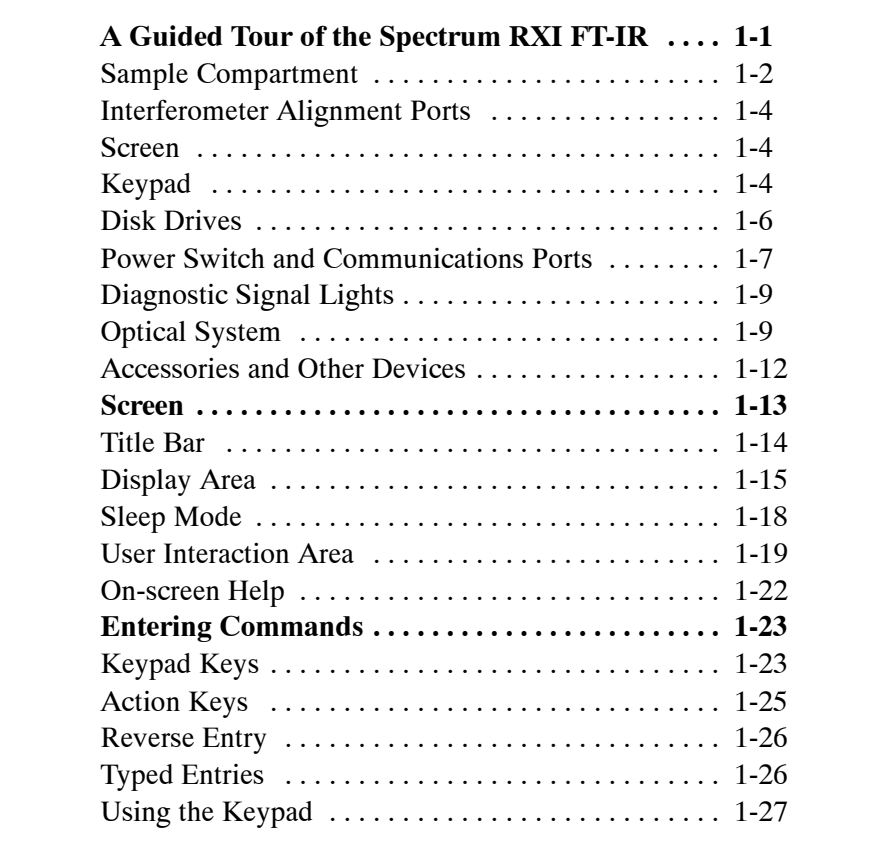

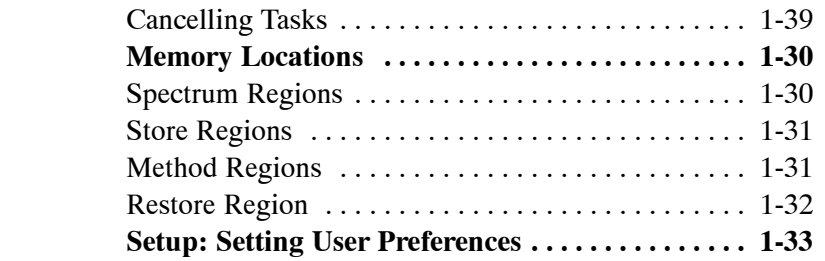

# A Guided Tour of the Spectrum RXI FT-IR

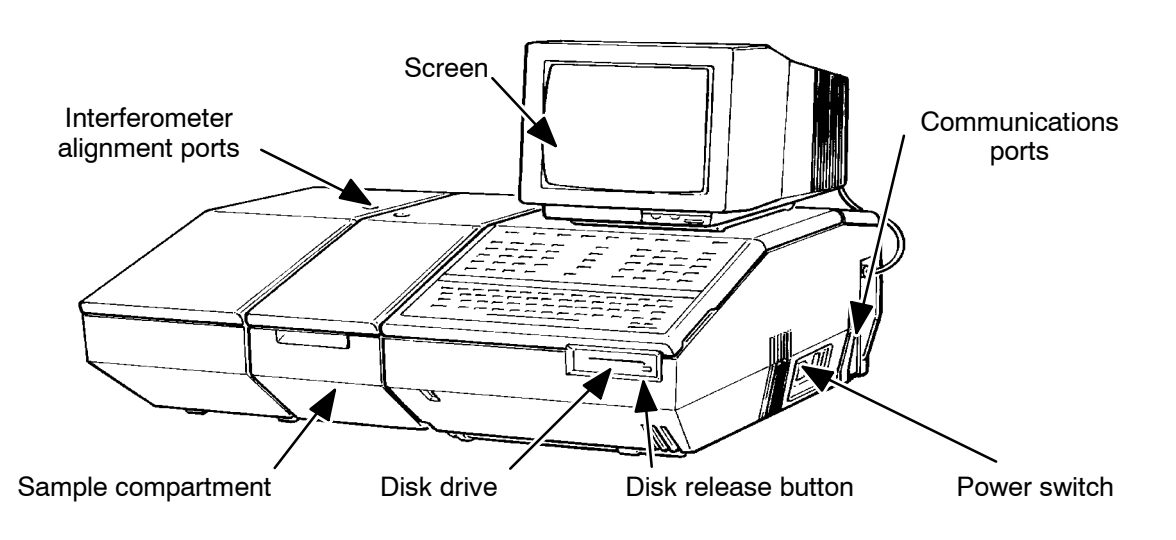

The Perkin-Elmer Spectrum RXI FT-IR spectrometer (Figure 1-1) is a bench-top instrument that provides all of the following:

#### **Figure 1-1 The Spectrum RXI**

- A dedicated keypad for controlling the instrument and interacting with the software.
- A single-beam, purgeable, sample compartment. The Spectrum RXI can operate in ratio, single-beam, or interferogram mode.
- An optical system that gives you data collection over a total range of 7800 to 370 cm<sup>-1</sup>, with maximum OPD resolution of 1 cm<sup>-1</sup>.
- An LITA (lithium tantalate) mid-infrared detector as standard, and the option of using a PAS (photoacoustic detector).
- An electronics system based on the Motorola 68340 Integrated Processor. The Spectrum RXI has 32 KB of battery-backed memory, so that your customized methods and parameter settings are retained when the Spectrum RXI is switched off.
- Compatibility with output devices such as plotters and printers, including laserjets.

## **Sample Compartment**

The sample compartment is located at the front of the Spectrum RXI, to the left of center. You open the sample compartment by lifting the cover using the recess at the front. Figure 1-2 shows the left- and right-hand sides of the interior of the sample compartment.

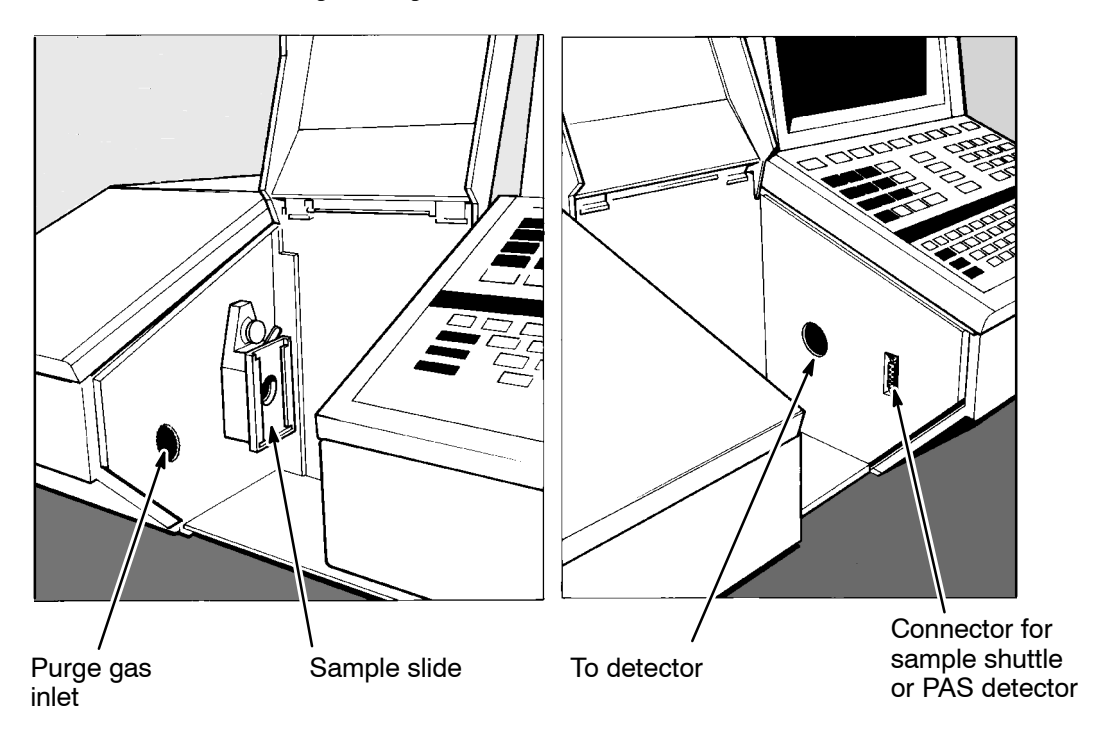

**Figure 1-2 Interior of the Sample Compartment**

- The infrared beam enters the sample compartment through an aperture on the left, behind the sample slide. After passing through the sample, it enters the detector area through an aperture in the right-hand side of the sample compartment.
- The inlet for purge gas is on the left-hand side of the sample compartment. It is connected to a tube that exits at the rear of the Spectrum RXI, on the left-hand side. (See *Purging the Spectrum RXI*, starting on page 2-41.)
- If you use an optional sample shuttle or photoacoustic detector, it plugs into the connector on the right-hand side of the sample compartment.
- The baseplate of the sample compartment is removeable, enabling you to use accessories that are mounted on a baseplate.
- The sample slide contains an alignment light that is used to align accessories; the lever on the sample slide enables you to switch the alignment light on and off. Make sure that you switch it off before scanning, otherwise it blocks the beam.
- You can use a wide range of sampling accessories in the Spectrum RXI, for example, diffuse reflectance, Horizontal Attenuated Total Reflectance (HATR), and specular reflectance.
- To achieve 1 and 2 cm<sup>-1</sup> resolution, you need to use a J-stop (Jacquinot stop) when you collect spectra (this is discussed in the tutorials). A J-stop is an aperture in a metal plate that *slides* into the sample slide. The J-stops are supplied in the shipping kit. If you have worked through the *Tutorials*, you will already have used a J-stop; they are also described in this manual, starting on page 2-38.

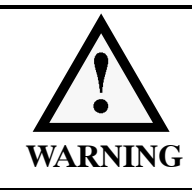

*A portion of the laser radiation with a maximum power level of less than 0.4 mW may be accessed in the sample compartment. The laser is automatically switched off when the main cover of the Spectrum RXI is raised.*

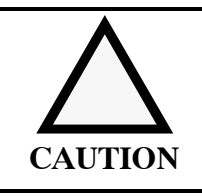

*The sample compartment windows are composed of KBr, which, although coated, can be damaged by high levels of humidity. If you spill a liquid in the sample compartment, wipe it up quickly. When working with water-based samples open to the air, either purge the sample compartment or leave the cover open.*

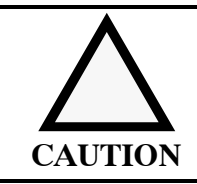

*Relative humidity higher than 75% can damage the windows of the sample compartment. If you expect the humidity to exceed 75%, continually purge or desiccate the sample compartment.*

## **Interferometer Alignment Ports**

In the main cover, behind the sample compartment, are the Interferometer Alignment Ports (Figure 1-1 on page 1-1). By removing the two inserts, you access the screws that enable you to adjust the interferometer and maximize the energy throughput. The procedure for *Adjusting the Interferometer* is in *Getting Started.*

#### **Screen**

A high-resolution, 16-color, standard SVGA screen is supplied for displaying both results and information about the status of the instrument. (The sixteen colors can be selected from a palette of more than a quarter of a million colors.)

The screen of the Spectrum RXI is divided into three regions (which are described in the section that starts on page 1-13):

- *title bar* the top line of the screen;
- display area where information is displayed in one of three possible formats — graphics, text (the scroll buffer), or tables;
- *user interaction area* which contains command lines and soft keys.

The screen includes controls for power, brightness and contrast.

# **Keypad**

You use the Spectrum RXI keypad to enter commands, view and process displayed spectra, and perform calculations. The keypad includes both dedicated function keys and programmable soft keys. You usually control the Spectrum RXI from the keypad, although you can also control it from a PC or an external keyboard. (For more information about *Entering Commands*, see page 1-23.)

The keys are pressure-sensitive. When you press them, a beeper sounds; soft keys in Setup enable you to set the volume of this beeper. (See the *Beeper* option in *User Preferences* in *Advanced Operations.*)

The keypad has two main regions:

• the top is the spectroscopic keypad, which you use to control the Spectrum RXI;

• the bottom is similar to the keypad you find on most PCs.

The keypad is illustrated in Figure 1-3.

The keys in the spectroscopic keypad are in four groups:

- along the top are the soft keys, with the  $\sqrt{\text{setup}}$  and  $\sqrt{\text{heip}}$  hard keys on either side. The soft keys have different functions as you access different commands. Instead of permanent labels, soft keys have programmed labels on the screen.
- at the right is the block of keys you use most frequently. These are the keys that enable you to collect, view, copy, print, and plot spectra.
- in the center are the data-processing keys. These keys enable you to improve the appearance of your spectra for presentation, or comparison with your standard spectra.
- at the left are the calculation keys. These enable you to apply mathematical functions to spectroscopic data. They are generally most useful to the advanced user.

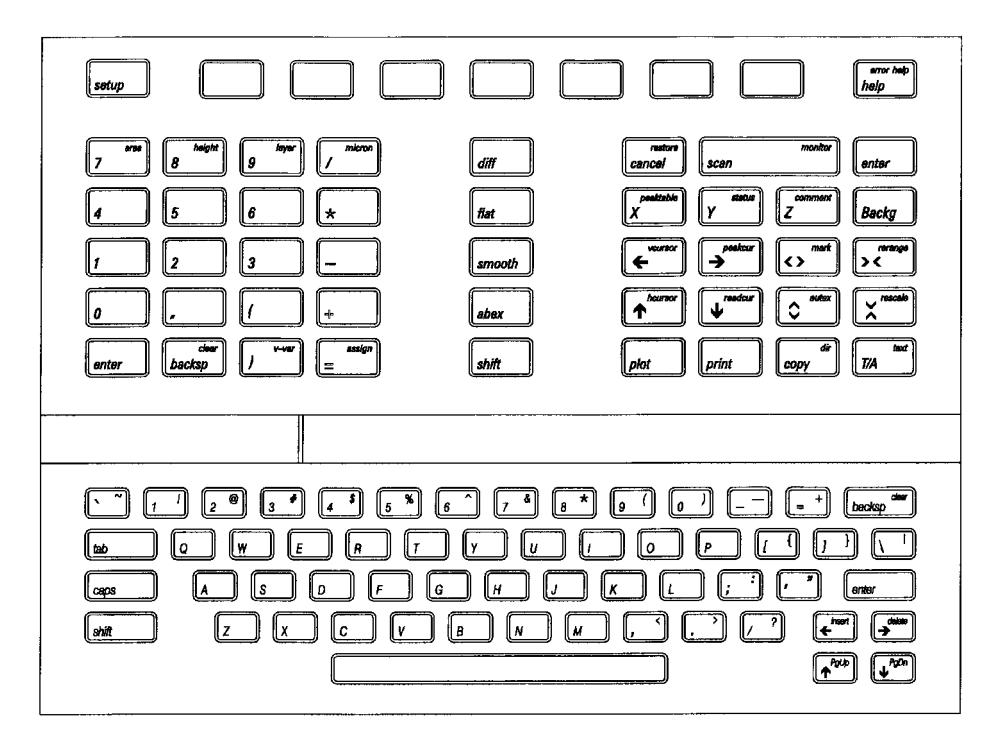

**Figure 1-3 The Keypad of the Spectrum RXI**

# **Disk Drive**s

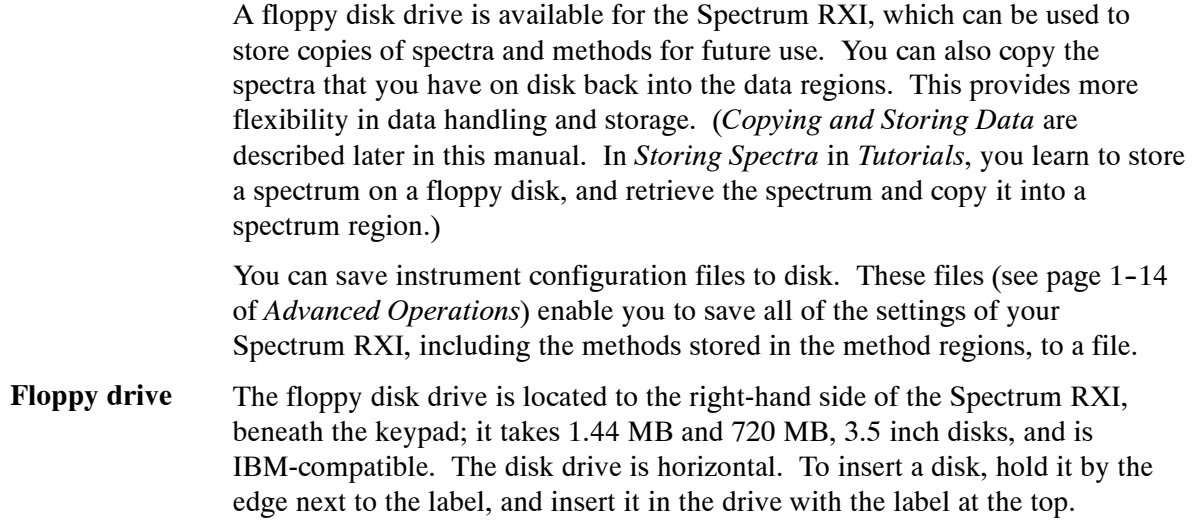

#### **Power Switch and Communications Ports**

The power switch, AC power cable connector, and communications ports are on the right-hand side of the Spectrum RXI, as you look from the front (Figure 1-4). The power switch is marked I/O (on/off).

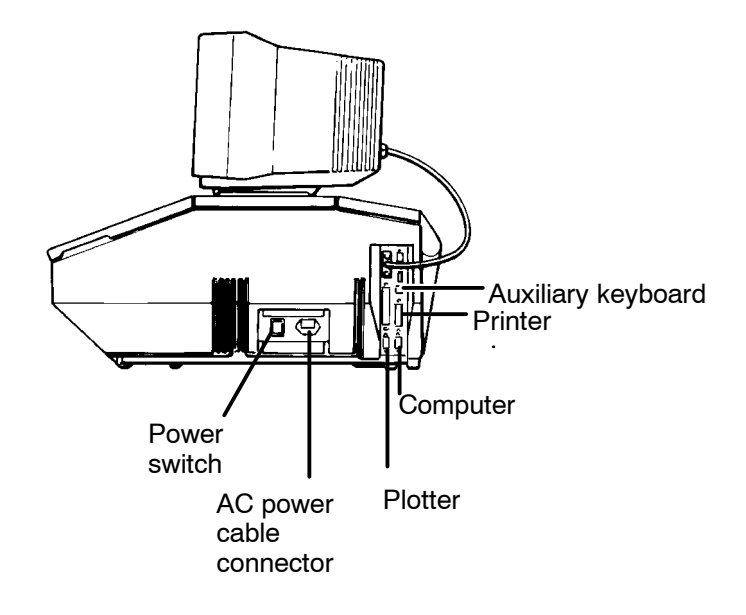

**Figure 1-4 Connectors on the Side Panel**

The communications ports enable you to connect external devices, for example printers, plotters and PCs, to the Spectrum RXI (Figure 1-5). To find out how to connect and configure external devices, see *Communicating with Other Devices* in *Advanced Operations*.

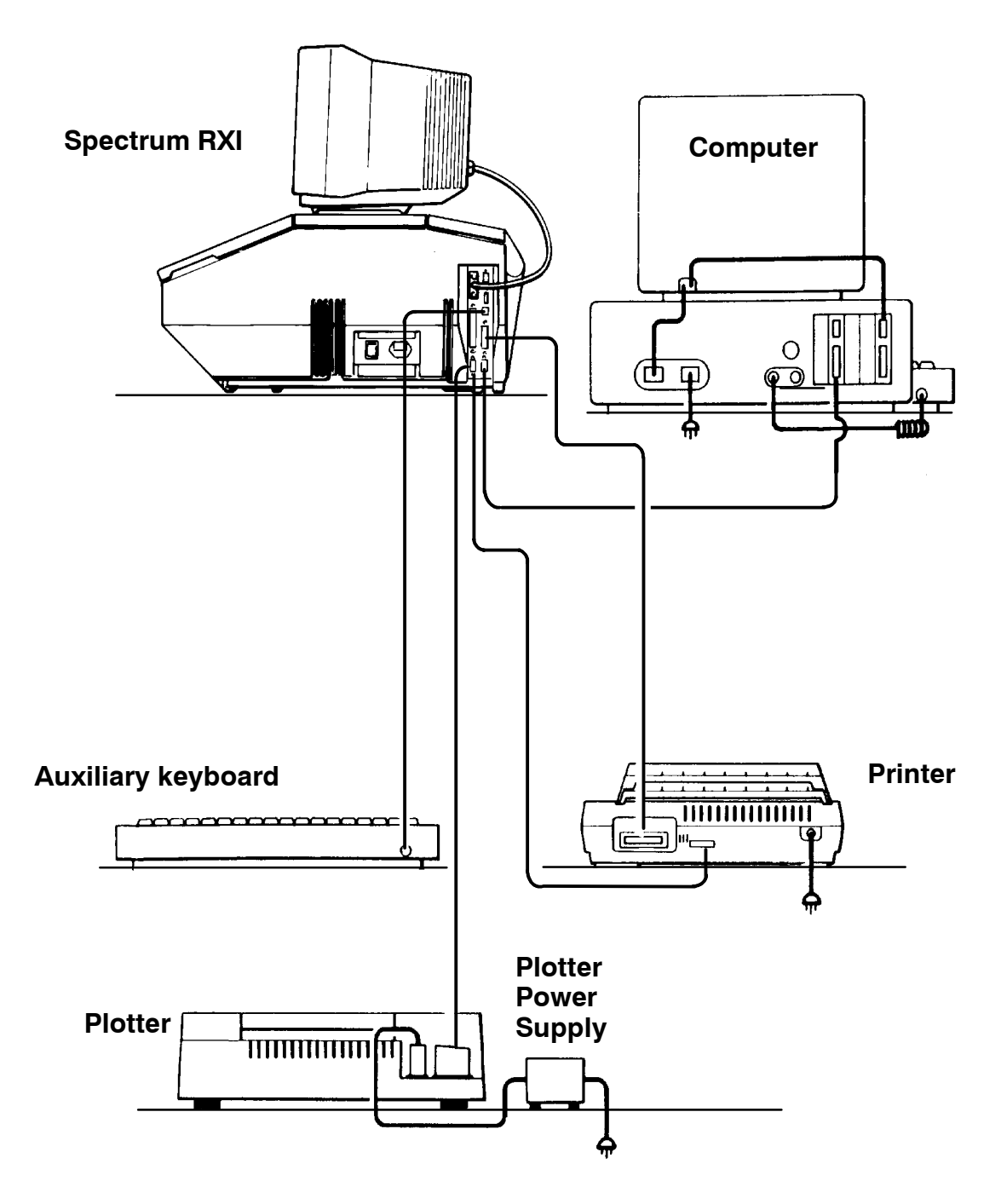

**Figure 1-5 Connecting Peripheral Devices to the Spectrum RXI**

*1-8*

# **Diagnostic Signal Lights**

Next to the communications ports is a set of six lights (Figure 1-6). Five of these lights are lit when the Spectrum RXI is switched on. If any of the five marked lights are out, contact your local Perkin-Elmer Service department.

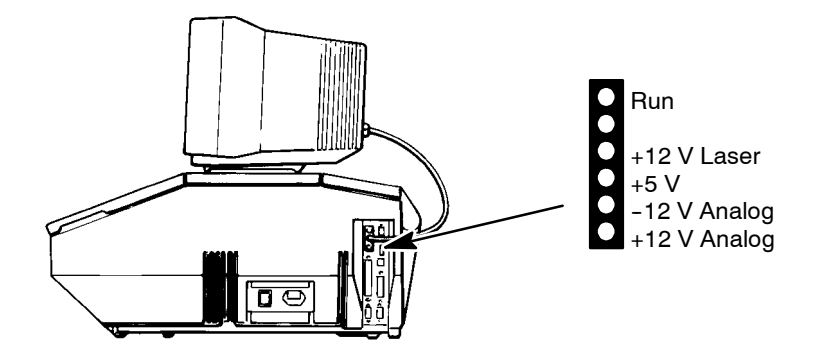

**Figure 1-6 Diagnostic Signal Lights**

### **Optical System**

Usually the cover of the Spectrum RXI is closed, but to perform most maintenance tasks, you have to open the cover of the Spectrum RXI and prop it open (for instructions, see *Maintenance* in *Advanced Operations*). When you do this, a safety interlock automatically switches off the power. Under the cover is the optical system of the Spectrum RXI.

Consistent, reliable performance in single-beam, ratio, or interferogram mode is achieved by having few moving or adjustable parts, and by extensive insulation of the optical system from the effects of heat, humidity, and vibration.

The optical bench *floats* on vibration reducing mounting pads, which protect the optical system from bench shocks, enabling you to use the keypad while scanning. **Stability of the optical system components**

> The entire optical system is purged and sealed at the factory. A supply of desiccant placed within the system removes any water vapor and carbon dioxide that may enter.

Rigid insulating material encloses the infrared source (Figure 1-7), which is a heated wire. This insulation reduces vulnerability to shocks and also convection of heat.

The scan speed of the moving mirror in the interferometer defaults to the appropriate value for the detector. The swinging-arm interferometer has only one moving part; counterbalancing makes it almost immune to shocks. The design of the interferometer makes it immune to tilt and shear.

KBr windows separate the sample compartment from the purged optical system. You can purge the sample compartment with dry air or nitrogen. Either one removes water vapor; however, nitrogen is preferable because it also removes atmospheric carbon dioxide.

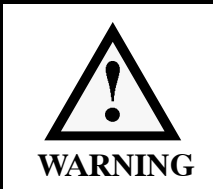

*Do not use a flammable gas to purge the Spectrum RXI. The Spectrum RXI contains a hot source, and a fire or explosion will result. Only use clean, dry, oil-free nitrogen or air to purge the instrument.*

#### **Optical path**

Figure 1-7 illustrates the optical path in the Spectrum RXI. The infrared beam begins at the source coil; a concave, off-axis mirror collimates the beam from the source and directs it to the interferometer.

The beam from a HeNe (helium neon) laser follows the infrared beam through the interferometer. (As shown in Figure 1-7, the laser itself is outside the purged area, to minimize buildup of heat.) The Spectrum RXI uses the laser beam to track the distance the moving mirror travels (the optical path difference) and to determine when to record a data point.

The concave mirror focuses the beam from the interferometer into the sample compartment. From the sample compartment, the beam travels through an optical stop to a pair of concave mirrors that focus the beam onto the detector.

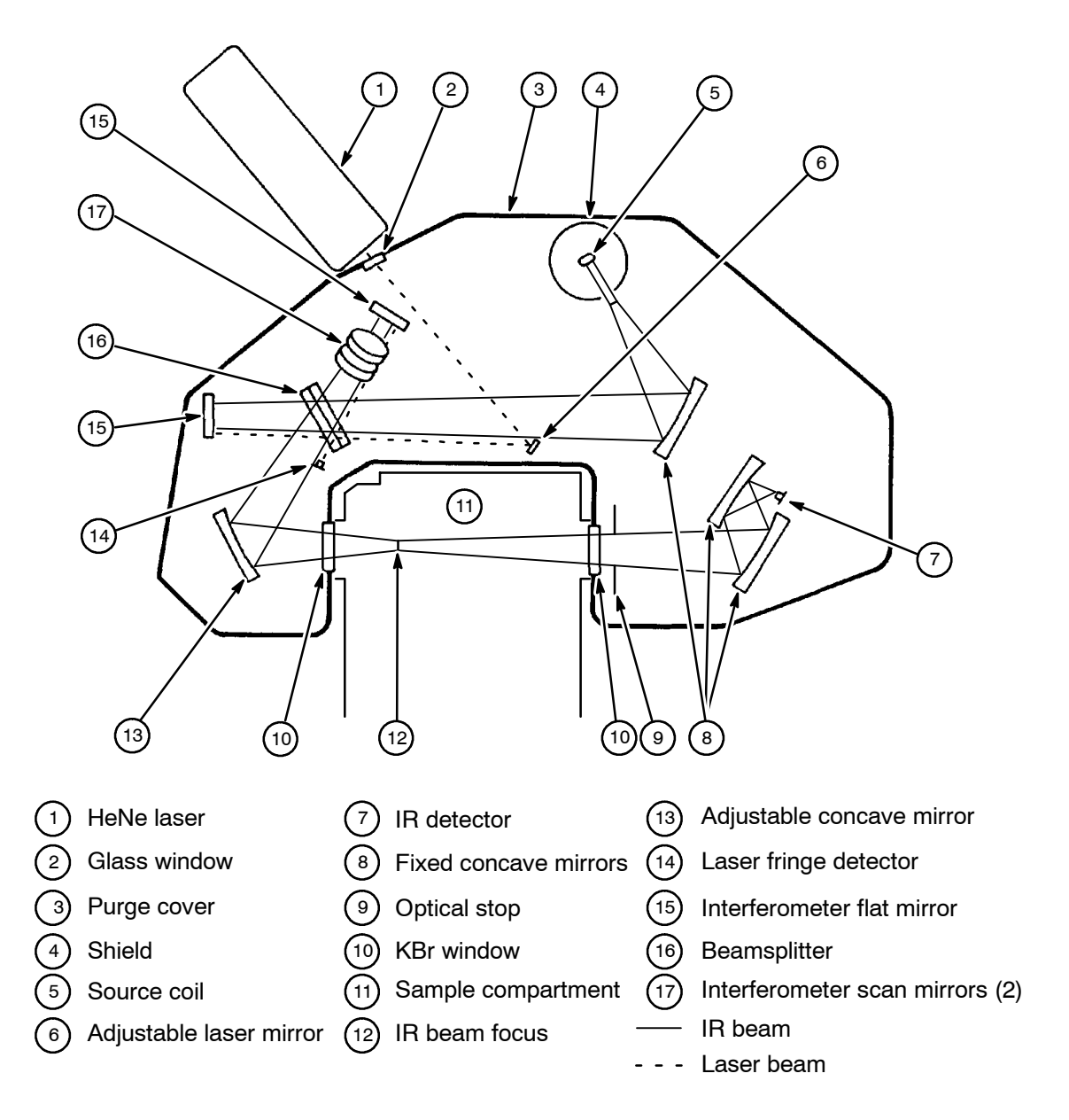

**Figure 1-7 The Optical Path in the Spectrum RXI**

*1-11*

## **Accessories and Other Devices**

Although the Spectrum RXI is a complete, self-contained system for collecting, viewing and processing spectra, you can expand it to meet your needs by adding accessories or connecting other devices.

The Spectrum RXI has a Centronics interface and a serial port, to which you can attach a printer, a plotter, or both. You can also attach a computer to the Remote PC port of the Spectrum RXI; this enables you to use external data-processing software. Perkin-Elmer Spectrum for Windows software, which is available for your PC, can be used to control the Spectrum RXI.

To obtain a brochure that describes the accessories and other devices that are available for the Spectrum RXI, contact your local Perkin-Elmer sales office or agent.

The screen of the Spectrum RXI is divided into three regions (Figure 1-8), which are described on the following pages:

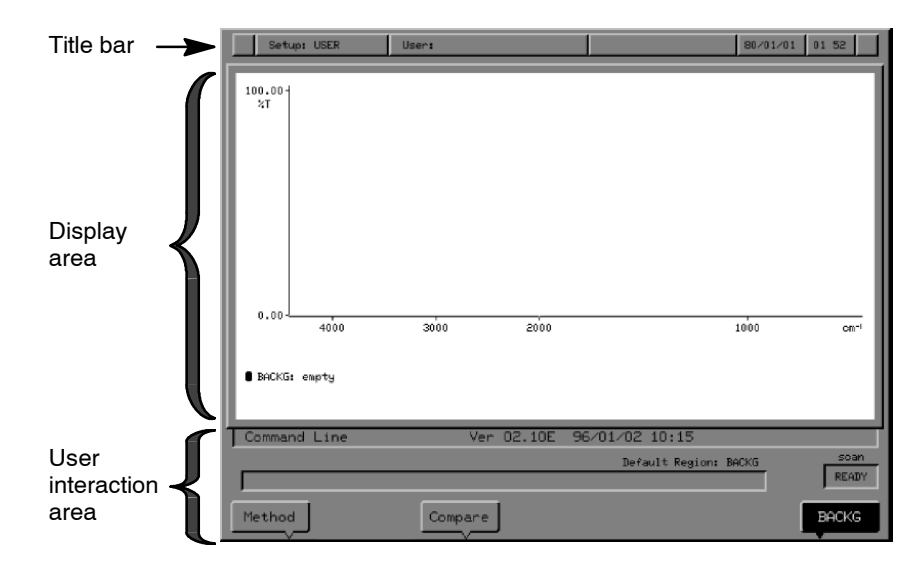

**Figure 1-8 The Screen of the Spectrum RXI**

*1-13*

# **Title Bar**

This is the top line of the screen. In the title bar, the following information is displayed (Figure 1-9):

Serial No: 123456 | 94/01/18 | 17:29 | | Setup: USER User:

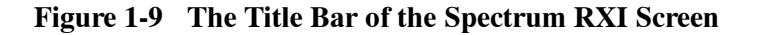

- **User** the name of the user, which you enter yourself. The user-name is saved with each spectrum that is collected, and it appears in the Status information for the spectrum, and in the captions of plots. To change the name, follow the instructions on page 1-7 of *Advanced Operations*.
- **Setup** there are three types of setup:
	- **User** a setup that you define using the various setup options;
	- **Factory** the default factory setup;
	- **Temporary** the factory setup, but with changes that you have made.
- instrument identification defaults to the message **Serial No: ######**, but may be customized to any 18-character message that you wish to use. To change the message, follow the instructions on page 1-8 of *Advanced Operations.*
- the date, in the format year/month/day, and time. To set the date or time, follow the instructions on page 1-2 of *Advanced Operations*.

*1-14*

## **Display Area**

The display area of the Spectrum RXI screen is never empty; it always displays information, in one of three possible formats — graphics, text (the scroll buffer), or tables.

Usually, the display area contains graphics, consisting of one or more spectra (or interferograms), as shown in Figure 1-10. Graphics are always displayed when the Spectrum RXI is first switched on. **Graphics**

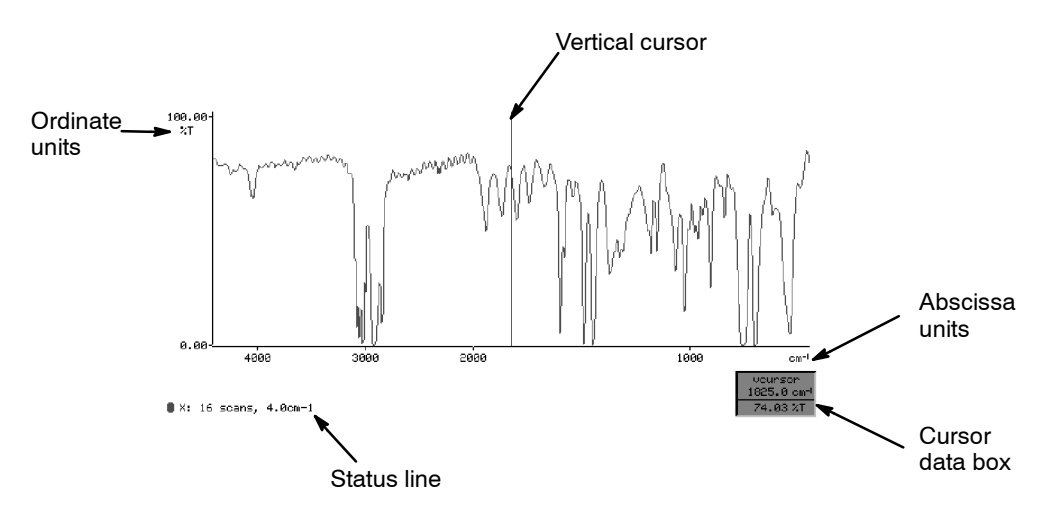

#### **Figure 1-10 The Graphics Display**

To return to graphics when a text screen is displayed:

• Press **text** .

or

• Press any View Key (see Chapter 3, *Viewing and Processing*).

or

• Start a command that uses or collects spectral data (for example, Smooth or Scan).

Note the following features of the graphics display:

- *Abscissa and ordinate*: Every time the graphics display reappears, its ordinate scale (on the vertical axis, in units of %T or A) and abscissa range (on the horizontal axis, in units of  $cm^{-1}$  for spectra) are set just as they were when graphics were last displayed. For example, if you expand the spectrum in Figure 1-10 so that only the range from 3000 to 1000  $\text{cm}^{-1}$  is on the screen, then switch the graphics off, the next time the graphics appear *for any reason*, the range is still 3000 to 1000  $\text{cm}^{-1}$ .
- *Status line*: The spectra displayed on the graphics screen are stored in the Spectrum RXI in four memory locations, called *spectrum regions*. These spectrum regions are called X, Y, Z, and Backg. The status line in Figure 1-10 reports that the spectrum in region  $X$  is displayed, and gives the number of scans and the resolution at which the spectrum was collected. The colored mark to the left of the region name identifies the color of the related spectrum on the display; this is particularly important when you have more than one spectrum displayed.
- *Scale change*: Notice that the distance from 3000 to 2000 cm<sup>-1</sup> in Figure 1-10 is half the distance from 2000 to 1000  $\text{cm}^{-1}$ . This is because the optional 2:1 scale change at  $2000 \text{ cm}^{-1}$  is switched on. To switch the scale change on and off, see page 3-12.
- *Cursors*: The vertical and horizontal graphics cursors and their accompanying data box are switched on and off using *vcursor* , *peakcur* , and *hcursor* .
- *Cursor data box:* This is at the bottom right of the screen. The abscissa position (wavenumber) of the cursor is reported under the label **vcursor**; the ordinate value  $(\%T)$  at that position is reported in line with the spectrum status line. When more than one spectrum is displayed, the cursor data box extends and the additional ordinate values are also reported.

The scroll buffer is a region of memory used to store the previous 24 lines of input, for example scan, view, and plot commands, and the output of alphanumeric results (such as cursor values, status reports, and error or warning messages). An example of a scroll buffer - a text display - is shown in Figure 1-11. You may find it useful to refer to the scroll buffer for information about the sequence of events leading to a particular result. When you run a method, the scroll buffer displays instruction messages and results. **Scroll buffer**

> To view the scroll buffer, press status or **text** . Pressing status displays the scroll buffer, and each time that you press  $\sqrt{\frac{status}{s}}$ , information about the data in the spectrum region or regions currently on the screen is added to the scroll buffer; pressing  $\frac{1}{\sqrt{t}}$  toggles between the graphics display and the scroll buffer.

| Setup: FACTORY                 | <b>User:</b>                                                                                             |  | $93/11/24$ 11:57 |  |  |
|--------------------------------|----------------------------------------------------------------------------------------------------|--|------------------|--|--|
| <b>STATIS</b>                  |                                                                                                    |  |                  |  |  |
|                                | Y: 4400.0,450.0 cm-1; 0.03,84.950 %T 93/11/24 11:53<br>16 scans; mode ratio; resol 4.0 cm-1; apod strong |  |                  |  |  |
| <b>STATIS</b>                  | Y: 4400.0,450.0 cm-1; 0.03,84.950 %T 93/11/24 11:53                                                      |  |                  |  |  |
| STATIS                         | 16 scans; mode ratio; resol 4.0 cm-1; apod strong                                                        |  |                  |  |  |
|                                |                                                                                                    |  |                  |  |  |
|                                | 16 scans: mode ratio: resol 4.0 cm-1: apod strong                                                        |  |                  |  |  |
| COMMENT X POLYSTYRENF FTLM     | 16 scans; mode ratio; resol 4.0 cm-1; apod strong                                                        |  |                  |  |  |
| COMMENT Y PTFE FILM<br>STATUS. |                                                                                                    |  |                  |  |  |
| PTFF FTLM                      | Y: 4400.0,450.0 cm-1; 0.03,84.950 XT 93/11/24 11:53                                                      |  |                  |  |  |
|                                | 16 scans: mode ratio: resol 4.0 cm-1: apod strong                                                        |  |                  |  |  |
| STATIS                         | X: 4400.0,450.0 cm-1; -0.040,85.480 %T 93/11/24 10:28                                                    |  |                  |  |  |
| POLYSTYRENE FILM               | 16 scans; mode ratio; resol 4.0 cm-1; apod strong                                                        |  |                  |  |  |
| PTFF FTLM                      | Y: 4400.0,450.0 cm-1; 0.03,84.950 %T 53/11/24 11:53                                                      |  |                  |  |  |
|                                | 16 scans; mode ratio; resol 4.0 cm-1; apod strong                                                        |  |                  |  |  |
| Default Regions X              |                                                                                                    |  |                  |  |  |
|                                |                                                                                                    |  | READY            |  |  |
| Method                         |                                                                                                    |  | Sunveu           |  |  |
|                                |                                                                                                    |  |                  |  |  |

**Figure 1-11 The Scroll Buffer**

During some user interactions, the Spectrum RXI displays tables to provide you with information. Figure 1-12 is a table taken from the View options of Setup: it lists the current settings of the View options. **Tables**

> You cannot switch tables on or off, and you cannot switch on graphics or text while a table is displayed.

| Setup: FACTORY                                    | User:          |                |         |         |               | 93/11/24 10 19 |
|---------------------------------------------------|----------------|----------------|---------|---------|---------------|----------------|
|                                                   |                |                |         |         |               |                |
|                                                   |                |                |         |         |               |                |
|                                                   |                |                |         |         |               |                |
|                                                   | <b>HOLD</b>    | AUTO           |         |         |               |                |
|                                                   | <b>PEAKS</b>   | <b>BAND</b>    | 2.00    |         |               |                |
|                                                   | <b>AUTEX</b>   | <b>OFF</b>     |         |         |               |                |
|                                                   | <b>RESCALE</b> | 0.00           | 100.00  |         |               |                |
|                                                   | <b>RERANGE</b> | 4400.0         | 450.0   |         |               |                |
|                                                   | <b>SCHANGE</b> | ON             |         |         |               |                |
|                                                   | COLORS         | <b>FACTORY</b> |         |         |               |                |
|                                                   |                |                |         |         |               |                |
|                                                   | View Options   |                |         |         |               | scan           |
| option<br><b>VIEW</b><br>$\overline{\phantom{a}}$ |                |                |         |         |               | READY          |
| hold                                              | peaks          | autex          | rescale | nenange | <b>OTHERS</b> | EXIT           |

**Figure 1-12 Table Display from the View Options of Setup**

#### **Sleep Mode**

When the screen display does not change for a long time, it can leave a permanent trace on the screen. To prevent such damage, the screen of the Spectrum RXI goes into sleep mode when a key has not been pressed for 15 minutes. The screen is blank except for the message:

#### **Press Enter to continue**

or

#### **Time to change desiccant: see MAINTENANCE chapter of manual Press Enter to continue**

When you are ready to resume working with the Spectrum RXI, press *enter*. The previous display returns unchanged.

## **User Interaction Area**

The appearance of the user interaction area depends on whether the Spectrum RXI is waiting for a command, or you are entering a command, or a command is being executed. This section tells you what to expect in each of these situations.

Figure 1-13 shows the user interaction area as it appears when you first switch on the Spectrum RXI and when all options are at their factory-default settings. The Spectrum RXI is waiting for you to enter a command (for more information about entering a command, see page 1-23). This is called *Ready For Next Command*, and it is indicated by: **Ready For Next Command**

- the text cursor at the beginning of the command line;
- the box around the entire command line.

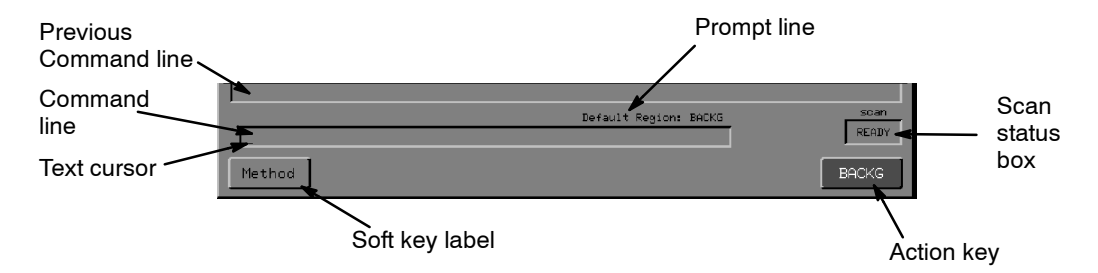

#### **Figure 1-13 The User Interaction Area at Ready For Next Command**

The features of the user interaction area at Ready For Next Command are:

- *Command Line*: The line into which you enter commands. If your command generates a result in the form of text, the result appears in the command line after the command executes: if there is no result, the box is empty after the command executes. In either case, the cursor reappears after execution, to show that the Spectrum RXI is again at Ready For Next Command.
- *Previous Command Line*: This is the last line of the scroll buffer, and it typically displays the previous command you executed. This repeat of the previous command is called a *command echo*.
- *Prompt Line*: This line displays information. In Figure 1-13, for example, the message reports that the Spectrum RXI will place the next scan in the Backg spectrum region.
- *Scan Status Box*: This box is always on the screen. It shows whether a scan is in progress, or whether the Spectrum RXI is ready to scan (as in Figure 1-13). When the external beam is selected for either the microscope or external bench accessory, the word **scan** above the scan status box changes to **external**.
- *Soft Key Labels*: The bottom line of the screen contains the labels for the seven soft keys. Only the soft keys that are available are displayed; in Figure 1-13, only four soft keys are displayed. If the label is highlighted, like the  $\epsilon$  **EACKG** key in Figure 1-13, the command is executed immediately when you press the key; this is called an *action key*.

When you press a key that begins a command dialog, such as  $\sqrt{\sec n}$ , the format of the user interaction area changes so that you can enter information. **Entering a command**

> Figure 1-14 shows the user interaction for the Scan command. Notice the following features:

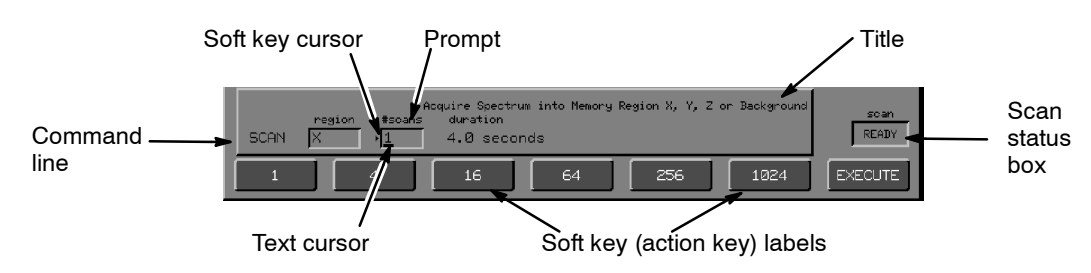

#### **Figure 1-14 Command Line and Soft Keys for the Scan Command**

- *Command Line*: The name of the command you are entering appears at the beginning of the command line. The box around the entire command line has disappeared; instead, each field where you can enter information is boxed separately. The boxes usually contain default entries, which you can change. (An unboxed field, such as **duration** in Figure 1-14, requires no entry; it provides you with information.)
- *Cursor(s)*: Either or both of two cursors may appear in the command line during a user interaction. Both appear at the **#scans** field in Figure 1-14. *The soft key cursor, an arrowhead just to the left of a field, identifies the active field when there is more than one interactive field, and indicates that you can use a soft key to make, or change, an entry in that field.*

*1-20*

*The text cursor, a rectangle or flashing underscore within a field, indicates that you can use the keypad to type entries. You usually need to press enter to accept typed entries.*

- *Title*: A title that reports the function of the command appears above and to the right of the command line.
- *Prompts*: Above each field is a prompt that defines the field.
- *Soft Key Labels*: The soft key labels in the bottom line show possible entries for the field to which the soft key cursor points. In Figure 1-14, all the keys are action keys.
- *Scan Status Box*: The scan status box is still displayed.

After you execute the Scan command, usually by pressing  $\Box$   $\Box$  , the screen changes to Figure 1-15: **Executing a**

- All boxes and cursors disappear from the command line, so you can make no more entries.
- In some commands, new soft keys appear that you can use during command execution. For example, in Figure 1-15  $\alpha$  etach and **STOP** are available.
- If the command initiated a scan, the scan status box no longer reports **READY**, but instead counts down as each scan is completed.

When execution of the command is complete, Ready For Next Command returns, with an echo of the command in the previous command line. If there is a result, it is reported in the command line.

| SCAN | region | #soans<br>16 | Acquire Spectrum into Memory Region X, Y, Z or Background<br>duration<br>1.0 minutes |          | scan<br>16 |
|------|--------|--------------|--------------------------------------------------------------------------------------|----------|------------|
|      |        |              |                                                                                      | 'detach' | STOP       |

**Figure 1-15 Screen during Execution of the Scan Command**

# **command**

# **On-screen Help**

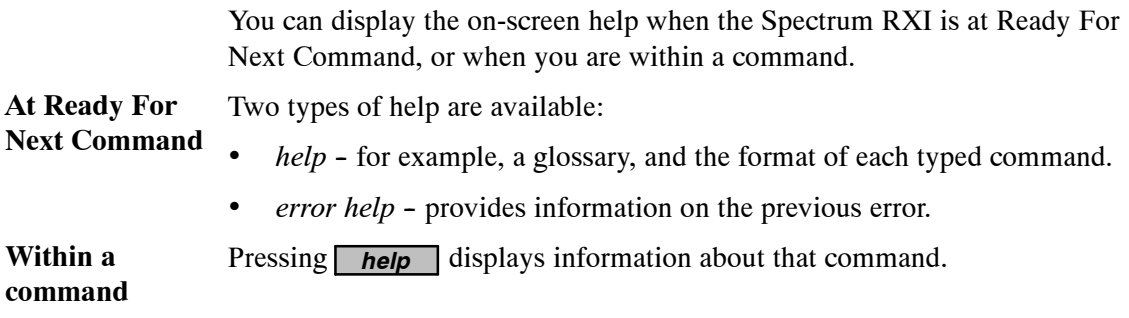
# Entering Commands

There are four ways to enter commands with the Spectrum RXI:

- keypad keys;
- action keys;
- reverse entry;
- typed entries.

# **Keypad Keys**

You usually enter commands with the labelled keys on the Spectrum RXI keypad. These keys are divided into groups according to their functions. The groups are illustrated in Figure 1-16 and described in the following table.

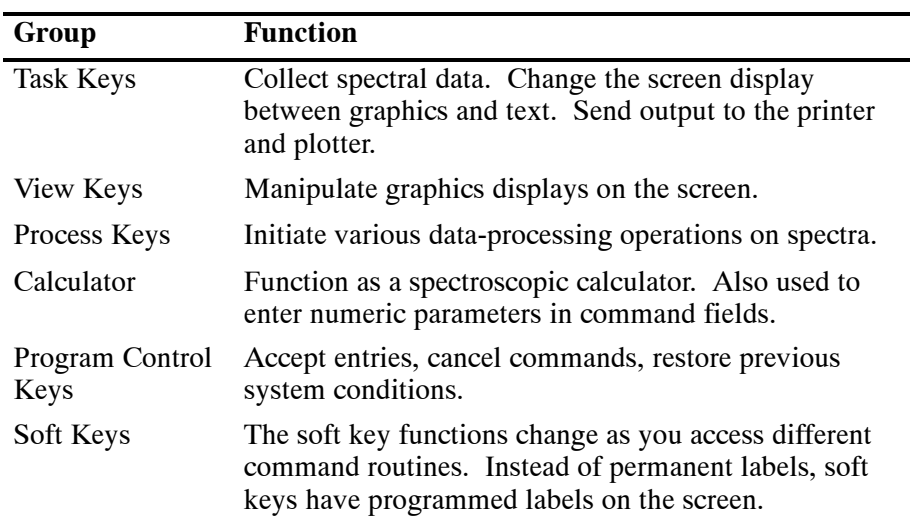

#### **Table 1-1 Groups of Keys on the Spectrum RXI Keypad**

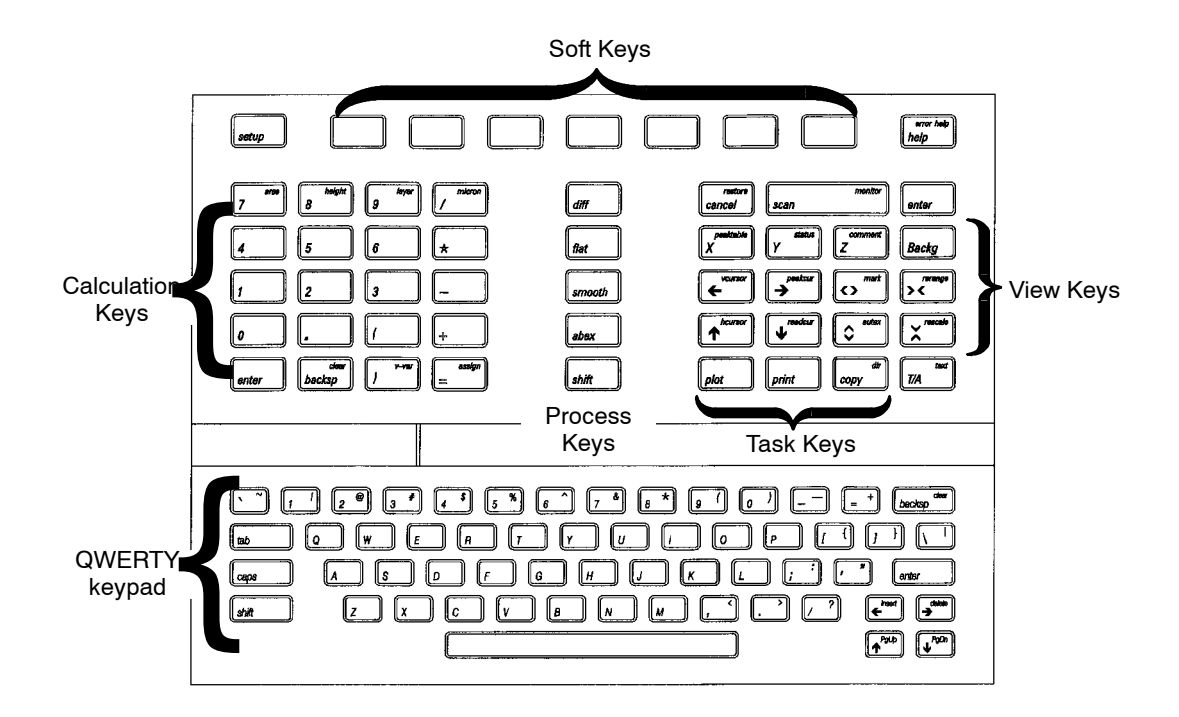

**Figure 1-16 The Spectrum RXI Keypad**

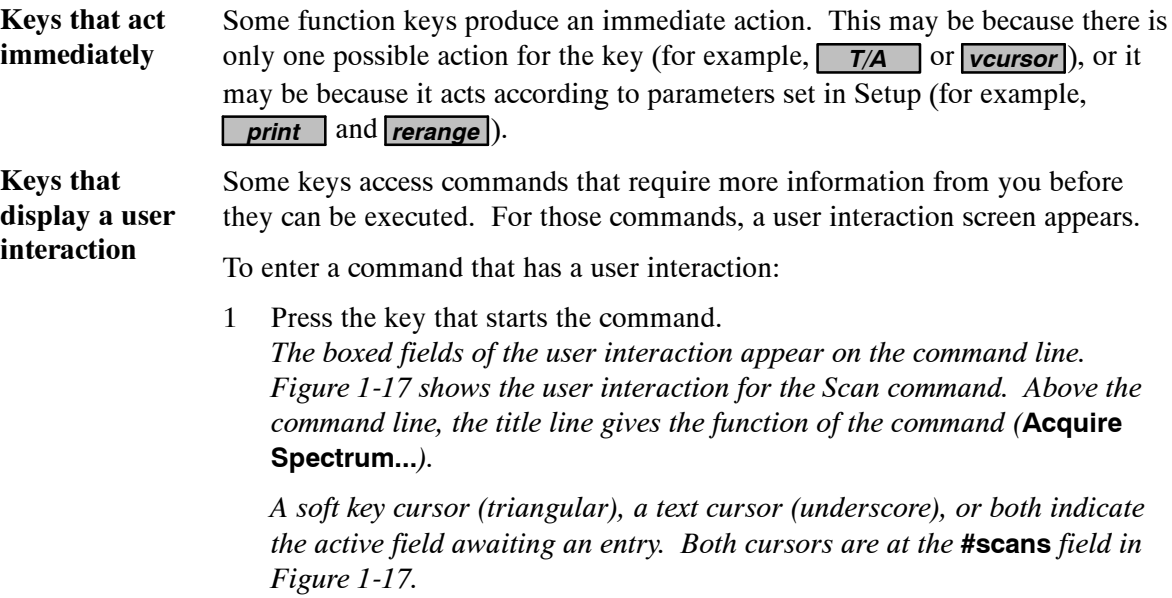

*1-24*

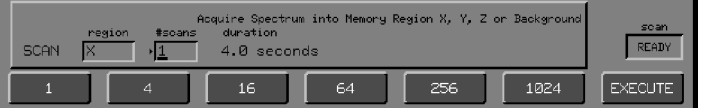

#### **Figure 1-17 Entering Fields in a Command Line**

2 Make the required entries in the command fields. soft key entries*: If there is a soft key cursor just to the left of the field, press a soft key to make an entry in the field. If there is already an entry, pressing a soft key changes it.*

typed entries*: If there is a text cursor at the beginning of a field, type an entry into the field. Press enter when the field is correct.*

*The cursor(s) may move to another field when you complete an entry. New soft keys may appear for entering the next field.*

3 When all fields are correct, press  $\Box$ **EXECUTE**. *The Spectrum RXI executes the command. An echo of the command moves into the previous command line, and any alphanumeric results are displayed in the command line.*

*When the cursor reappears at the beginning of the Command line, the Spectrum RXI is again Ready For Next Command.*

**NOTE:** As soon as *EXECUTE* appears, you can execute the command; a default value *is used in any field where you have not entered a value.*

#### **Action Keys**

Action keys are soft keys that are highlighted. When you press an action key, the Spectrum RXI executes the command immediately; you do not have to enter any more information or confirm the operation.

- An action key may be the only key involved in a command, such as **Survey** at Ready For Next Command.
- Or an action key may be part of a user interaction. In that case, it provides one way to execute the command. The soft keys of the Scan user interaction in Figure 1-17 are all action keys.

# **Reverse Entry**

Some commands that have user interactions can also be entered directly from the keypad, without using the soft key command routines. This is called *reverse entry*. To do this:

- 1 Type the numeric portion of the command.
- 2 Press the key that names the command.

Reverse entry can be used with  $\sqrt{\text{scan}}$ , the three graphics cursors, and the arrow keys.

For example, to use reverse entry to collect 16 scans into the default spectrum region:

- 1 Type **16** with the number pad.
- 2 Press **scan** .

To use reverse entry to move the vertical cursor to 2225 cm-1:

- 1 Type **2225** with the number pad.
- 2 Press *vcursor* .

#### **Typed Entries**

When the text cursor is displayed, you can type directly into the command line, using one of the following:

- the keypad of the Spectrum RXI;
- an auxiliary alphanumeric keyboard plugged into the **IBM KEYBD** connector;
- a terminal or computer connected to the **Remote PC** port.

You can type entries into fields of a user interaction, or you can type entire commands at Ready For Next Command.

Each command for the Spectrum RXI has a typed format. These are listed in Chapter 5 of *Advanced Operations*. The command echoes, which appear in the previous command line after each command is executed, use these same formats.

## **Using the Keypad**

Uppercase (capital) letters can be typed in two ways:

- Pressing *shift* and then **A** types **A**.
- **NOTE:** *Although shift can be used in the same way as shift on a typewriter, you do not need to hold it down while you press the key that you want to* shift*; the Spectrum RXI remembers that you have pressed shift until after the next keypress (enabling convenient one-handed use of the keypad). The* remembered shift *is indicated, where possible, by a change of cursor shape from underline to full rectangle. To cancel a remembered shift, press*  $\sqrt{\frac{1}{n}}$  *again.* 
	- **Pressing** *caps* locks the typing into capital letters until you press *caps* again.

Pressing the spacebar inserts spaces into text strings as they are typed.

Pressing **backsp** deletes the character to the left of the text cursor, leaving a space.

Pressing *clear* deletes the entire contents of the field.

*enter* has the same function as *enter* on the spectroscopic keypad.

When you type text, it overwrites any text that is there already.

- You can move the text cursor and insert and delete characters using the arrow keys on the spectroscopic keypad: **Arrow keys**
	- **NOTE:** *The following information only applies to alphabetic entries; for numeric entries, only backsp and clear are available (see above).*
		- $\leftarrow$  and  $\rightarrow$  move the text cursor to the left and right within the text;
		- **Example 3** and *insert* insert a space at the cursor position: **Thesample** *< >* **The sample Thesample** *insert* **The sample**
		- $\rightarrow$  **<** and *delete* delete the character at the cursor position: **The ssample** *> <* **The sample The ssample** *delete* **The sample**

**NOTE:** *> < deletes the character at the cursor position; backsp deletes the character to the left of the cursor position.*

> You can use the labelled keys on the spectroscopic keypad to type the names of commands or spectrum regions into comments. This feature is particularly useful when you are writing methods, and because of this, text that you type in this way is displayed in CAPITAL LETTERS.

Some alphanumeric fields (**comment**, for example) are longer than the space allotted for them on the screen. An open-ended box appears around these fields. When you fill the box with text, there is still more space in the field. As you continue adding characters, the text moves to the left. **When the field is full**

> When the entire field is full, you receive a warning: **Edit line full**. The warning disappears at the next keypress, and you can take action in any of the following ways:

- Ignore the warning. Each additional character you add to or insert in the string causes a character to be lost.
- Delete some characters before adding any more.
- Press **enter** to accept the line as it is, with no further additions or deletions.

*1-28*

#### **Cancelling Tasks**

The *cancel* key cancels the effects of previous commands; it functions differently depending on the situation:

- *During a user interaction* before the command on the command line is executed, *cancel* stops the command with no echo to the scroll buffer and no result line. The Spectrum RXI returns to the state it was in before the user interaction began.
- *While a command is executing (during scan or monitor, for example), cancel* stops the command with an echo of the cancelled command to the scroll buffer and a result line for the Cancel command. The Spectrum RXI returns to the state it was in before the cancelled command was issued, and saves no results of the command.
- At Ready For Next Command pressing **cancel** enables you to cancel a detached task in progress. Tasks that can be performed in a detached mode are Scan, Plot, Print, and Format.
- *Deep in the Setup commands* in deep levels of user interaction, typically in some of the more advanced Setup interactions, repeatedly pressing *cancel* returns you to Ready For Next Command.
- **NOTE:** *If you press cancel at Ready For Next Command when there are no detached tasks in progress, the message* **Error: no detached tasks to cancel** *appears on the previous command line.*

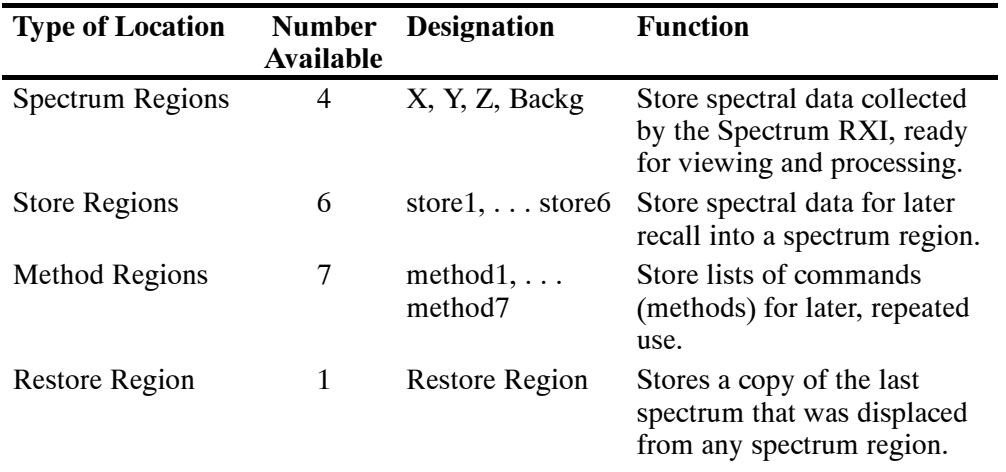

The Spectrum RXI provides memory locations for four different purposes, as shown in the following table:

**Table 1-2 Memory Locations in the Spectrum RXI**

## **Spectrum Regions**

The four spectrum regions  $(X, Y, Z)$  and Backg) are the working memory regions that hold the spectra or interferograms collected with the Scan command. You can then view and process them as you require.

Spectra in the spectrum regions are lost when the Spectrum RXI is switched off, so save your data on disk before switching it off. If you do not have a disk drive, make plots of your important spectra.

The spectrum stored in Backg is used as the background when you scan in single-beam ratio mode. Under some circumstances, the Spectrum RXI prevents you from overwriting this region.

**NOTE:** *Although Backg is mainly intended to hold the background spectrum, the region may be used to hold any spectrum, in much the same way as X, Y and Z are used. However, when you copy data into the Backg region, the following message is displayed:* **Warning: current background will be overwritten***; subsequent scans may be ratioed against the modified background.*

*1-30*

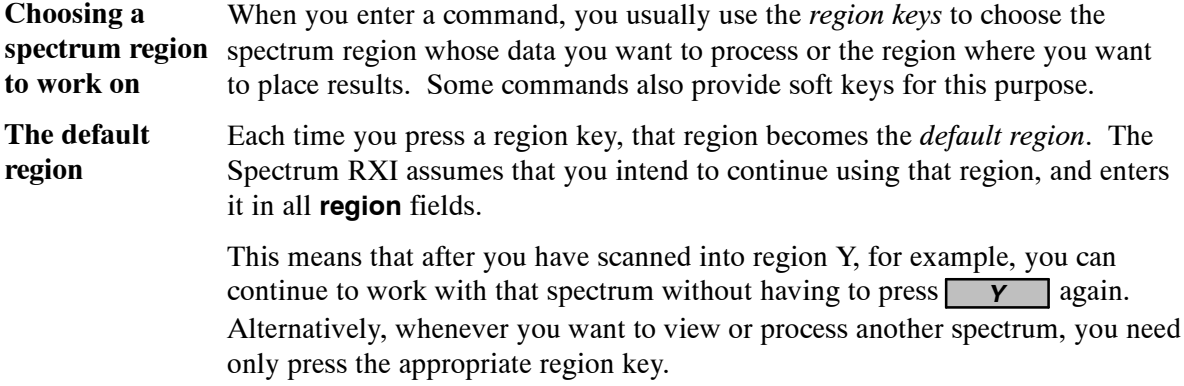

#### **Store Regions**

The store regions provide temporary storage for spectra until you are ready to work with them. To store a spectrum in one of the store regions, use  $\sqrt{\frac{copy}{top}}$ .

Like the spectrum regions, the spectra in the store regions are lost when the Spectrum RXI is switched off.

#### **Method Regions**

A method is a list of commands that you store in one of the seven method regions. You can create methods using Method-Write, then execute them with the **(method)** soft key at Ready For Next Command.

Unlike the store regions, the method regions are not lost when you switch off the Spectrum RXI: they are in a non-volatile, battery-backed memory. You can also store methods on disk.

Instructions for storing and running methods are given in Chapter 6.

# **Restore Region**

You will not usually be aware of the restore region. It provides a location where the Spectrum RXI can place a spectrum from a spectrum region when it would otherwise be overwritten.

If you want to restore the last spectrum you overwrote, use *restore* ; it usually enables you to transfer the spectrum from the restore region back into the region. See the Restore command description, starting on page 2-20, for a full explanation.

# Setup: Setting User Preferences

When your Spectrum RXI is first installed, it is ready to run its first scan. All the operating parameters have been set by the factory at typical values. However, you can completely customize the Spectrum RXI for your particular needs by altering the operating parameters.

A wide variety of operating parameters is available:

- major experimental decisions, for example, scan range and operating mode (single-beam, ratio, or interferogram);
- features you may or may not choose to use, for example, including the user's name on files and plots;
- instrument features, for example, setting the system clock or adjusting the volume of the audible signal.

The *Spectrum RXI Tutorials* help you explore some of the available options. For a complete description of the setup options, see the appropriate chapter in this manual, or in *Advanced Operations.*

*An Overview of the Paragon*

∽

*1-34*

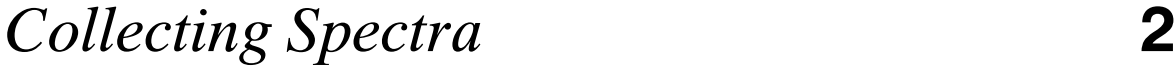

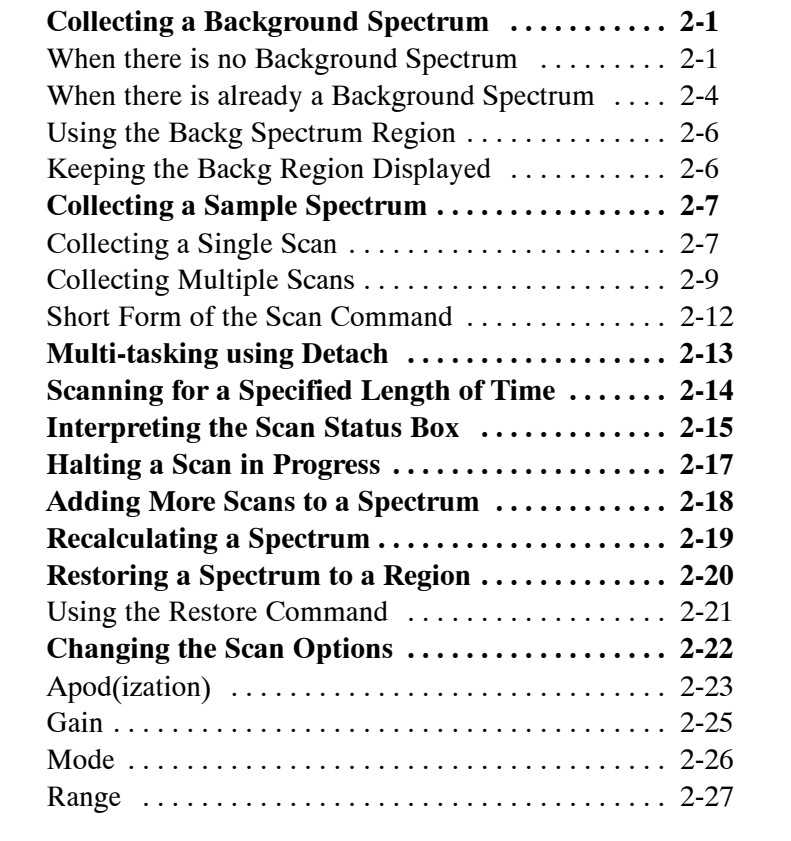

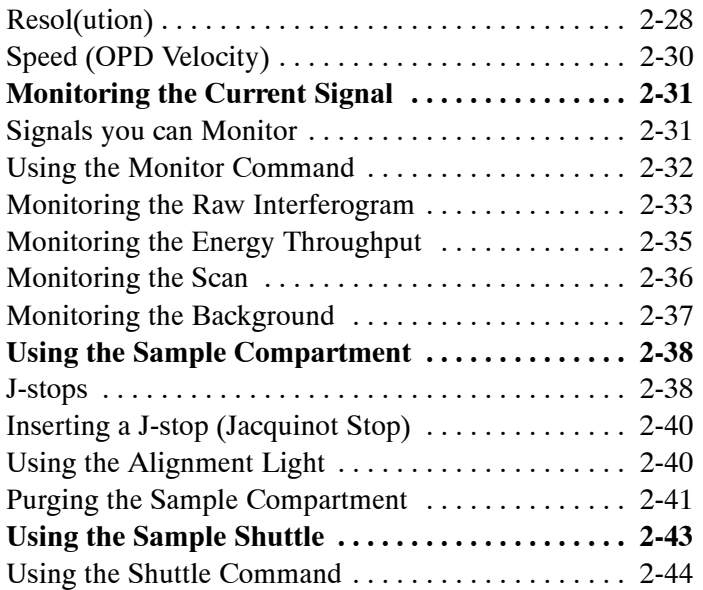

When Fourier Transform Infrared (FT-IR) spectrometers such as the Spectrum RXI record infrared spectra, the data they record is characteristic of both the sample and the spectrometer: the infrared source, detector, beamsplitter, and window material all contribute to the spectrum. Also, any infrared-active species in the optical path (in particular, atmospheric  $CO<sub>2</sub>$  and water vapor) add to the spectrum.

To remove the instrument and atmospheric characteristics, you must collect a background spectrum without a sample. The Spectrum RXI can then divide the sample spectrum by the background spectrum to calculate a ratio spectrum, which is largely independent of the characteristics of the spectrometer.

## **When there is no Background Spectrum**

There is never a valid background scan (or anything else) in the Backg region at start-up, so  $\epsilon$  **EACKG** is always present when you first switch on the power in ratio mode. The screen is similar to Figure 2-1.

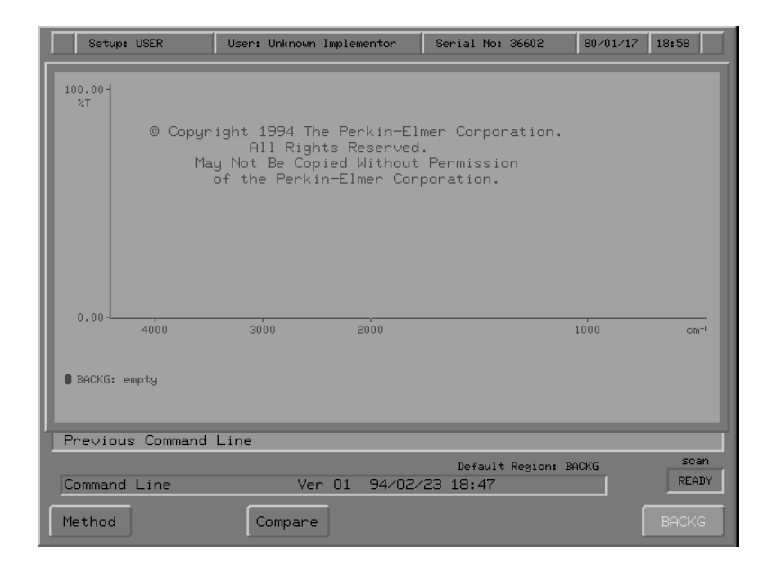

**Figure 2-1 Screen at Start-up in Ratio Mode**

**NOTE:** If **EACKE** is available, you must collect a background. The destination *spectrum region is Backg; you cannot change it.*

> The action soft key  $\epsilon$   $\epsilon$   $\epsilon$  collects one background scan and places it in the Backg spectrum region.  $\blacksquare$  **EACKG** is available if the following conditions are all true:

- the Spectrum RXI is at Ready For Next Command;
- the scan mode is **ratio**;
- there is no spectrum in the Backg spectrum region, or the spectrum in that region is not suitable for use as a background.

If the scan mode is not ratio or if there is a suitable background spectrum, the soft key is **Survey**. If a detached scan is in progress, the soft key is **STOP**, which stops the detached scan.

To be a valid background, the scan in the Backg region must:

- be a single-beam scan;
- have the same or higher resolution as is currently specified in Setup Scan options;
- include the scan range currently specified in Setup.

1 Press **BACKG**.

*The screen shown in Figure 2-2 is displayed.*

- Empty axes are displayed, showing that new data are to be collected.
- The command line reports that the Spectrum RXI will collect one scan and place it in the Backg spectrum region.
- The status line reports that the scan is in single-beam mode.
- The only soft key is **STOP**. If you press this key, no data from the scan are saved, because one scan has not been completed. (See *Halting a Scan in Progress* on page 2-17.)

**Collecting a single-scan background**

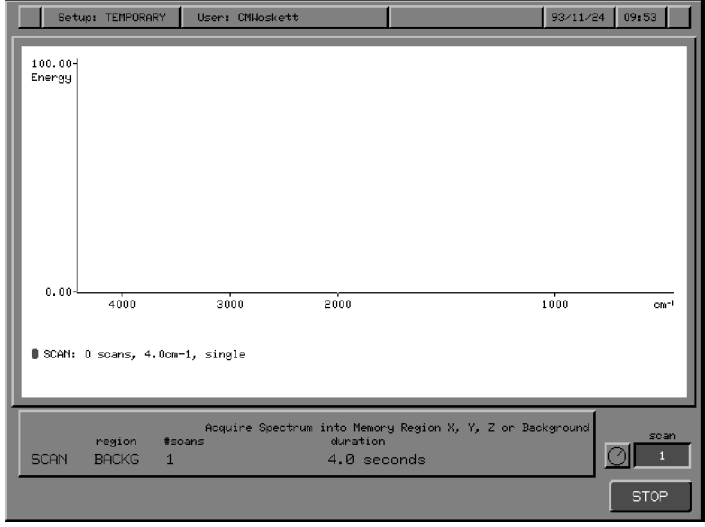

# **Figure 2-2 Collecting a Single-scan Background**

*When the scan is complete, Ready For Next Command returns (Figure 2-3).*

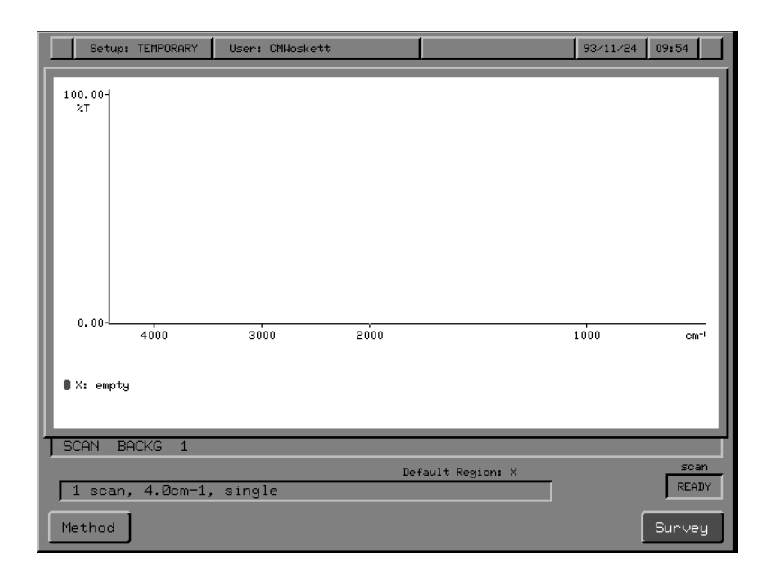

**Figure 2-3 Ready For Next Command after a Background Scan**

- **Survey** is now available instead of **EACKG**.
- The background spectrum is displayed in the axes for one second. Then X becomes the default region and is displayed.
- **NOTE:** *You can also use the procedure described below to collect a background spectrum.*

# **When there is already a Background Spectrum**

If there is already a suitable background in the Backg spectrum region (**EACKC** is not displayed at Ready For Next Command), you can still collect a new background spectrum.

You may need to collect a new background when: • you want to work at a higher resolution; **When to collect a new background**

- you need to collect a greater number of scans to improve the signal-to-noise ratio;
- the residual  $CO<sub>2</sub>$  and water-vapor bands in the sample spectrum increase to an unacceptable level;
- you change the sampling accessory.

**NOTE:** *During a day, the humidity and concentration of CO<sub>2</sub> and other infrared-active species in the air change, so you need to collect a new background spectrum frequently. Sometimes, for example when you use liquid cells with different window materials, you need to collect a new background for each spectrum.*

> The following actions make the existing background incompatible. However, the Spectrum RXI recalculates the existing data to provide a new one for you the next time you scan:

- changing the scan range;
- changing to a lower resolution (for example, from  $4 \text{ cm}^{-1}$  to  $8 \text{ cm}^{-1}$ ).

When you change to a higher resolution (for example, from  $4 \text{ cm}^{-1}$  to  $2 \text{ cm}^{-1}$ ), the existing background spectrum becomes incompatible and the Spectrum RXI has no way to calculate a new one. In this case,  $EACC$  replaces  $SUNey$  at Ready For Next Command. If you press **scan**, the default destination region is Backg; you cannot enter a different destination until you have collected a compatible background spectrum.

1 Press *scan* .

*The screen in Figure 2-4 is displayed.*

**Collecting a multiple-scan background**

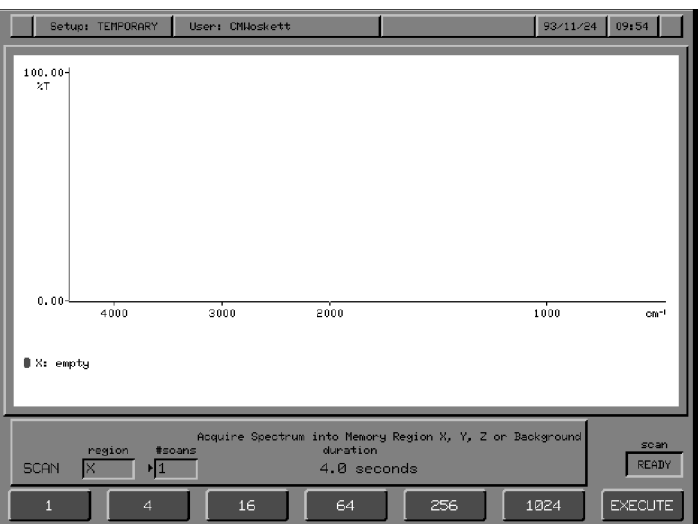

#### **Figure 2-4 Initial Scan Screen**

*The default number of scans is the same number used for the previous Scan command. The current contents of the default region are displayed.*

2 Press *Backg* . *The default region changes to* **Backg***.*

3 Choose the number of background scans you need: either type the number and press  $\sqrt{\frac{2 \times 20}{12}}$ , or press the action key that corresponds to the required number of scans. *Scanning begins when you press an action key. The duration time for the number of scans is displayed.*

# **Using the Backg Spectrum Region**

The Spectrum RXI has four memory regions called spectrum regions, where you can place spectral data for display and manipulation. These regions are designated X, Y, Z, and Backg. You access them by pressing the corresponding keypad keys. If the scan mode (set in the Scan Options of *setup* ) is ratio, the system divides the data from each new scan by the corresponding data in the background spectrum. The background spectrum is stored in the Backg (background) spectrum region. The Spectrum RXI will not collect a sample spectrum until there is a background spectrum. When you are in single-beam mode or interferogram mode, the Spectrum RXI does not need a background spectrum. In these modes, you can use the Backg spectrum region interchangeably with X, Y, and Z to store interferograms or single-beam spectra. This gives you, in effect, four identical regions in which to view, process and plot spectra. **NOTE:** *You can also copy data into Backg when you are using ratio mode, but when you next try to collect a ratio spectrum into one of the other spectrum regions, one of the following messages is displayed:* **Warning: background will be recalculated** *(if the scan setup is unchanged), or* **Warning: current Using Backg in ratio mode Using Backg in other modes**

**background will be overwritten** *(if the scan setup is changed).*

# **Keeping the Backg Region Displayed**

Usually, the last spectrum region used becomes the default region for the next operation. However, after a background scan, X is the default region because you do not usually scan another background immediately.

- 1 To keep Backg as the default region after background scans, type **set backg on** at Ready For Next Command.
- 2 To make X the default region after background scans, type **set backg off** at Ready For Next Command.

# **Collecting a Single Scan**

**Survey** uses the scan mode currently established in Setup, and places one scan in the X region.

You can use survey scans as a quick way of:

- assessing the intensity of the spectrum, so that you can optimize the pathlength or concentration of your sample;
- assessing if the signal-to-noise ratio requires you to collect a multiple-scan spectrum.
- 1 Insert the sample in the sample compartment.
- 2 Press Survey.

*The screen shown in Figure 2-5 is displayed.*

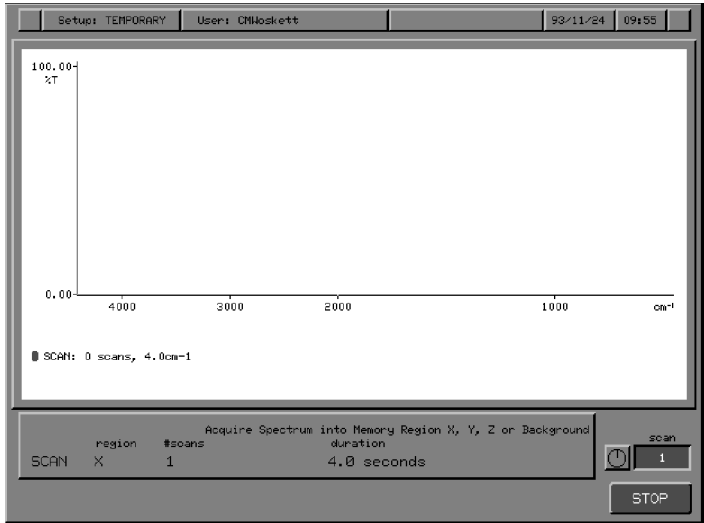

**Figure 2-5 Collecting a Survey Scan**

- Empty axes are displayed, showing that a new spectrum is being collected.
- The command line reports that the Spectrum RXI is collecting one scan and will place it in the default spectrum region.
- The only soft key is **STOP**. If you press this key, no data from the scan are saved, because one scan has not been completed.

*When the scan is complete, the spectrum in the X region is displayed (Figure 2-6). Ready For Next Command returns.*

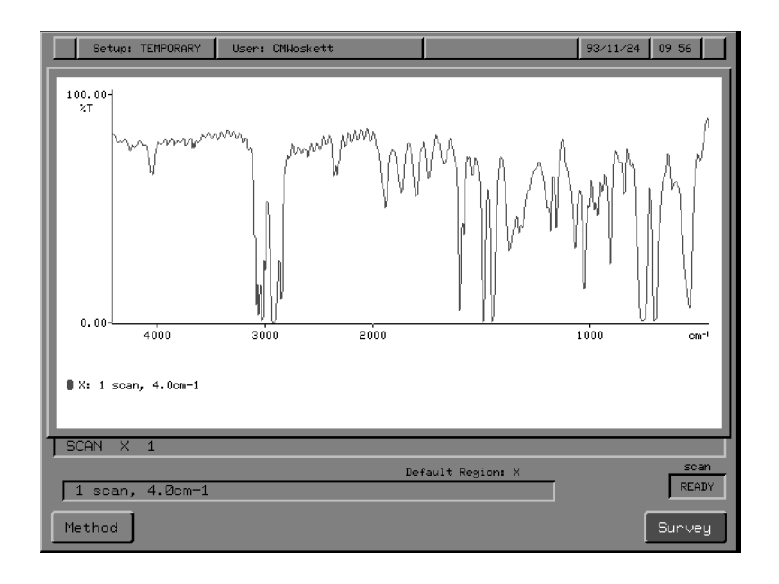

**Figure 2-6 The Ready For Next Command Screen after a Survey Scan**

#### **Collecting Multiple Scans**

Using the Scan command enables the Spectrum RXI to collect a specified number of scans, using the current settings of the Scan Options in Setup. The Scan Options are described in *Changing the Scan Options*, on page 2-22.

The data that are collected are placed in the spectrum region specified in the command.

1 If necessary, use the Scan Options in Setup to change the scan parameters. If you set the Scan Resolution to  $2 \text{ cm}^{-1}$  or  $1 \text{ cm}^{-1}$ , make sure that you insert the appropriate J-stop in the sample slide holder as described in *Inserting the Jacquinot Stop*, on page 2-40. **Using Scan**

- 2 If the Spectrum RXI is in ratio mode and  $\Box$  **EACKG** is displayed at Ready For Next Command, you must collect a valid background scan, as described in *Collecting a Background Spectrum*, on page 2-1.
- 3 Press *scan* . *The command line and soft keys shown in Figure 2-7 are displayed.*

*The default number of scans is the same number used for the last Scan command. The graphics display contains the current contents of the default region.*

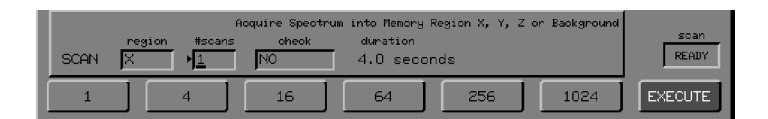

#### **Figure 2-7 Initial Command Line and Soft Keys for the Scan Command**

- 4 To change the spectrum region, press the appropriate region key.
- 5 Adjust the screen display with the arrow keys until the display represents the abscissa range and the ordinate scale you want to view during the scan.
- **NOTE:** *The Scan Range option in Setup determines the range over which data are collected. The View Keys affect only the screen display. The View Keys remain active during the scan, so you can adjust the display at any time.*
- 6 Type the number of scans you require and begin the scan. Do this in one of the following ways:
	- Press **scan** again. *Pressing scan* a second time is equivalent to pressing **EXFOUTE**. *You can begin a scan by pressing*  $\sqrt{\frac{1}{\pi}}$  *scan twice in succession. This type of scan uses the default region and number of scans.*
	- Type a number of scans, then press *enter*. *The Spectrum RXI calculates a duration for the scan and displays it in the command line.*

If the duration is satisfactory, press  $\Box$  **EXECUTE** to begin scanning. If the duration is not satisfactory, change the number of scans and press *enter* .

• Press one of the action keys to enter a number of scans. *Scanning begins immediately. The duration for that number of scans is displayed.*

When scanning begins, the display area clears briefly then the axes for the destination region are displayed. The action keys shown in the screen below become available. (If the duration is less than one minute,  $\epsilon$  detach is not available.)

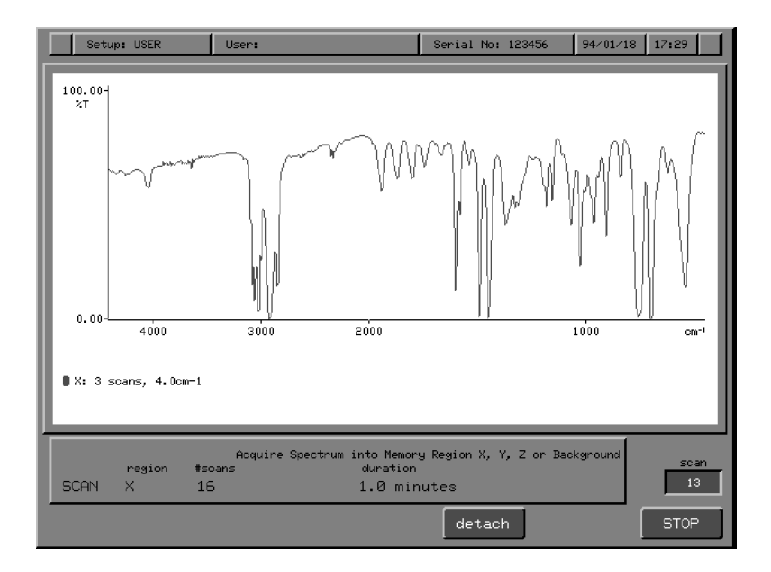

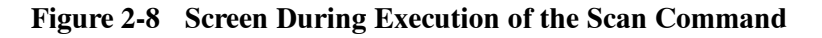

- If you do not detach the Spectrum RXI from scanning (see *Multi-tasking using Detach* on page 2-13), the collected spectrum is displayed, and updated regularly.
- The scan status box counts down the number of scans still to be collected.
- The graphics status line under the spectrum reports the number of scans collected; it counts up as the scan status box counts down.
- As each scan is collected, the data from that scan are Fourier transformed and averaged with the data already collected.

The spectral data are collected into a special scan region of memory (Figure 2-9). When all the scans have been collected, the Spectrum RXI places the collected data in the spectrum region that was specified in the command. Or, if the scan has been detached, the data are held in the scan region until you attach the scan and designate a destination spectrum region.

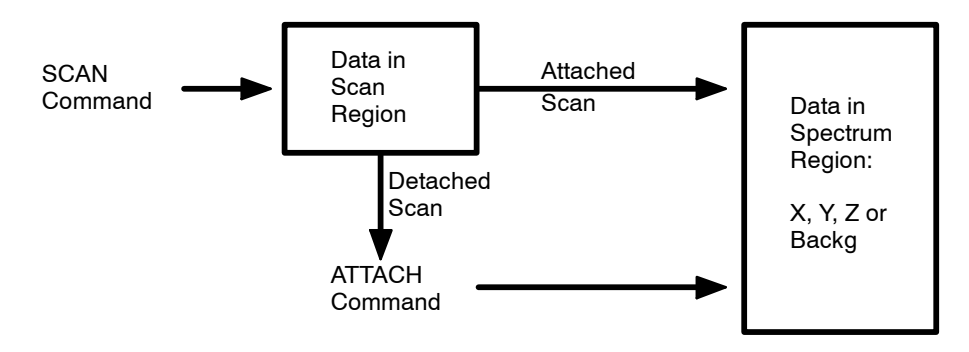

**Figure 2-9 Storage of Scan Data from Attached and Detached Scans**

# **Short Form of the Scan Command**

You do not need to start the scanning using the prompted scan dialog; you can also use a short form:

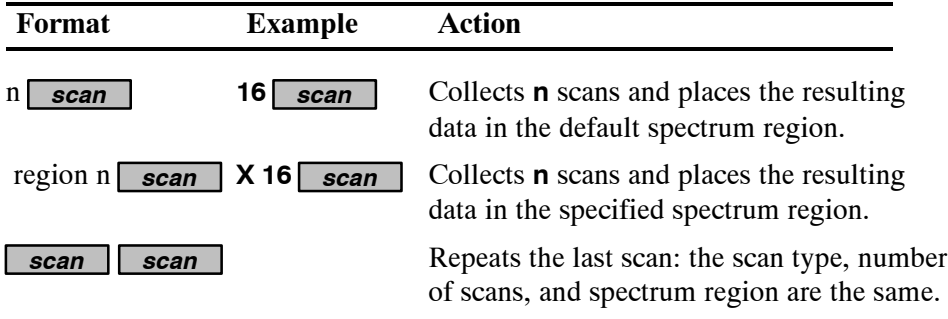

The Spectrum RXI has true multi-tasking capabilities: you can use the Spectrum RXI to work with spectra that you have collected previously while it is collecting another spectrum. The scan data that are being collected are held in the scan region, and not placed in a spectrum region, so you can use the original destination region.

If the scan duration is more than one minute,  $\epsilon$  detach is available during the scan. If you press this key, Ready For Next Command returns.

While the scan is detached, *attach* is available (Figure 2-10). When you press *attach* , soft keys are displayed that enable you to select a new spectrum region as the destination for the scan.

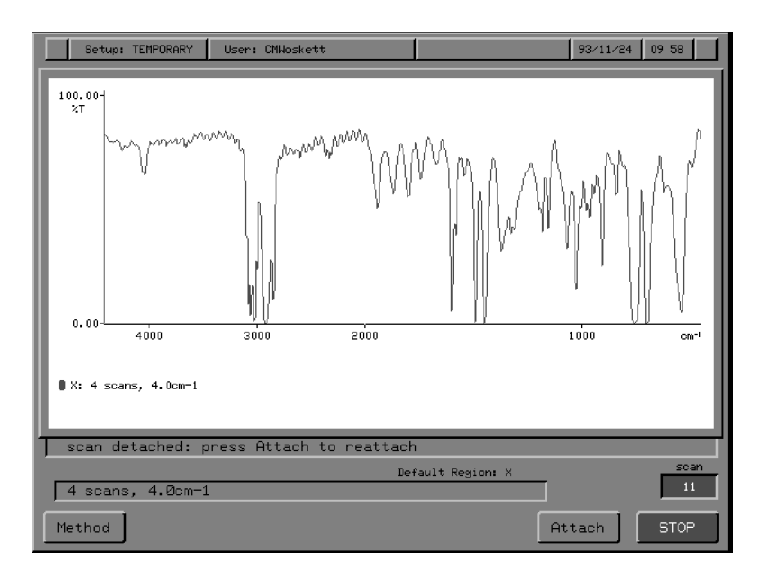

**Figure 2-10 Re-attaching a Scan**

When a detached scan is running in ratio mode, the Spectrum RXI protects the background scan by preventing you from issuing any command that would overwrite the Backg region. At other times, you can overwrite the background. When you enter a number of scans in the Scan command line, the Spectrum RXI calculates and reports a corresponding scan duration. This is the total time it will take the Spectrum RXI to collect the indicated number of scans, excluding the time for the final Fourier transform.

To scan for a certain amount of time:

- 1 Type an estimated number of scans in the **scans** field.
- 2 Press *enter* .
- 3 Note the time that is reported in the **duration** field.
- 4 Modify the number of scans, if necessary, and repeat the process to make the duration what you require.

# Interpreting the Scan Status Box

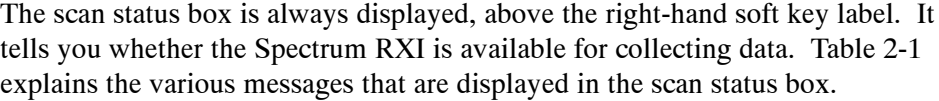

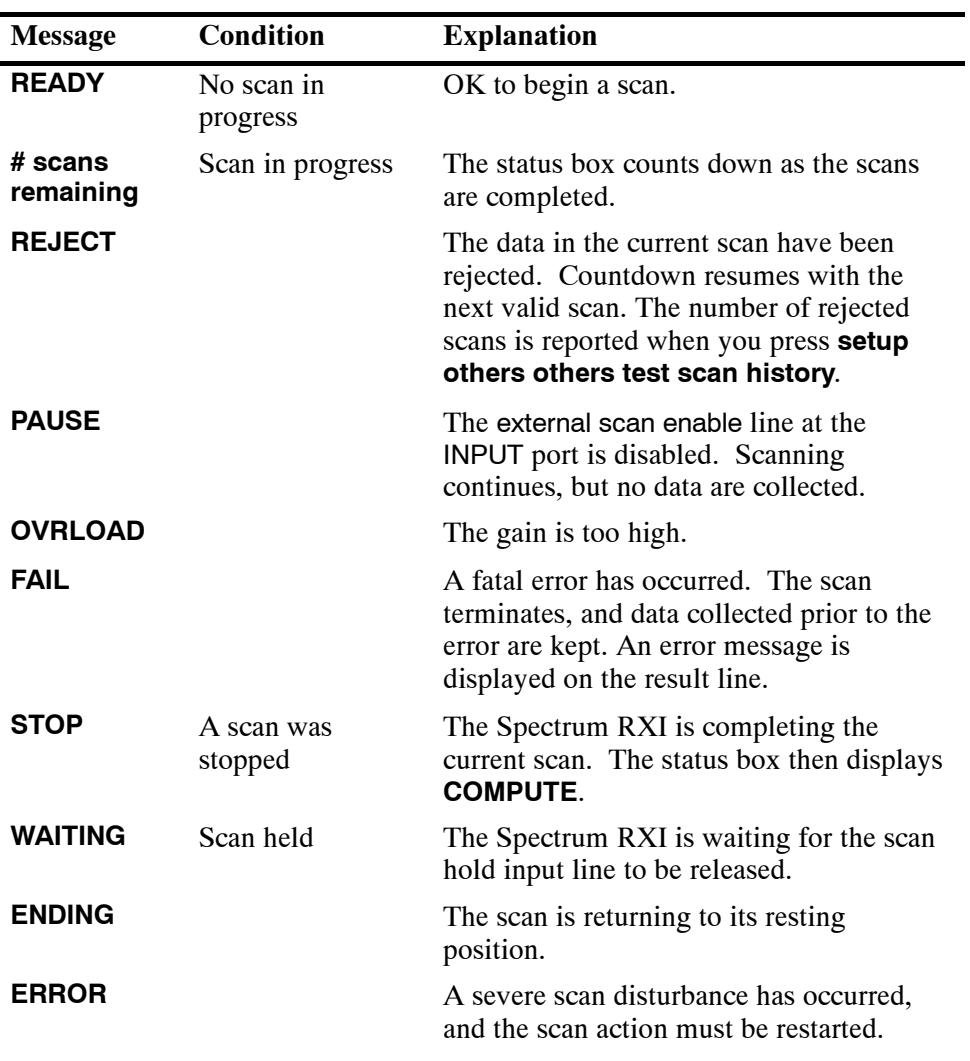

**Table 2-1 The Scan Status Box (continues overleaf)**

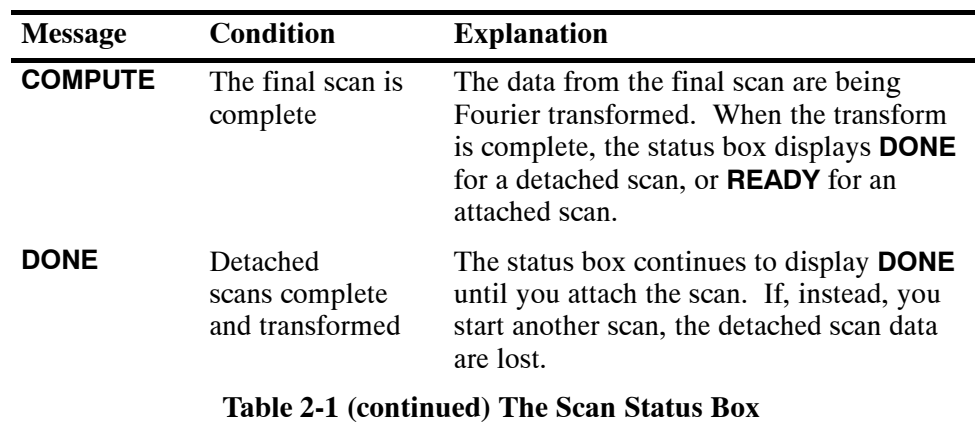

*2-16*

# Halting a Scan in Progress

To halt a scan in progress, you have the choice of using **STOP** or *cancel*. If you press either of these keys before the data from the first scan are displayed, the scan halts as if you had never issued the Scan command. If the screen is displaying spectral data from the scan, the two keys have different effects:

- When you use **SIOP**, the data collected so far are kept.
- When you use *cancel* to halt the scan, all data collected are lost, and the previous contents of the destination region are restored.

The following table summarizes the action of each key with both attached and detached scans.

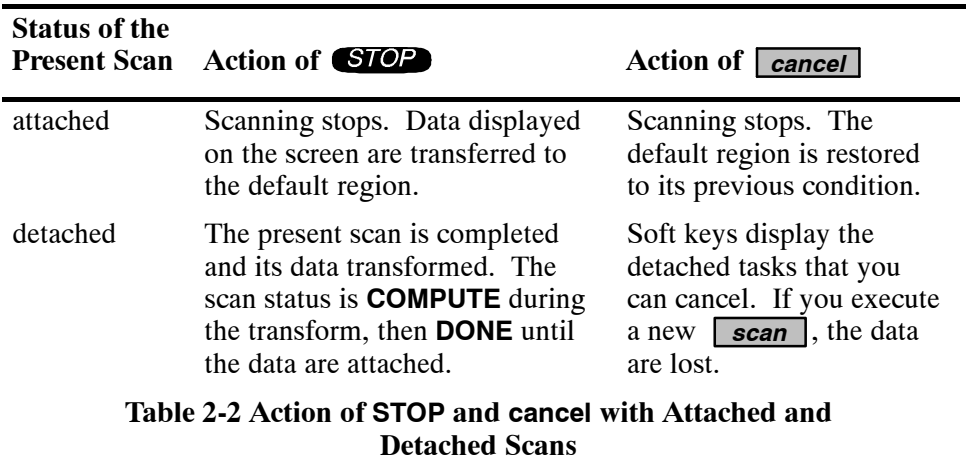

You can add more scans to the data from the previous Scan command by pressing *+* and typing a number in the **#scans** field of the Scan command line.

**NOTE:** *You can only continue adding scans to the spectrum collected immediately before. If the spectrum you collected previously was in X, and you continue scanning in Y, then the Spectrum RXI adds scans to the spectrum that is in X, but stores the resulting spectrum in Y. This gives you the original spectrum in X and the new spectrum with more scans in Y.*

> For example, suppose that the previous Scan command collected 16 scans. To add data from four more scans:

- 1 Press *scan* .
- 2 Type **+4**. **4** *is displayed in the* **#scans** *field.*

#### 3 Press **EXECUTE**.

*Data for 20 scans are sent to the default region.*

An error message is displayed if you try to continue a scan in the following situations:

- after changing the resolution;
- if you try to continue a cancelled scan;
- if you have used *monitor* since the previous scan.
- **NOTE:** *When you STOP* a scan, the Spectrum RXI memory contains approximately *three more scans than have been transformed and displayed. If you then continue the scan, the additional scans are added to all the data in memory.*

The Spectrum RXI can recalculate the previous spectrum using a different apodization, resolution, or range, provided you have neither used **monitor** since the last scan, nor changed to a higher resolution (for example, from  $4 \text{ cm}^{-1}$  to  $2 \text{ cm}^{-1}$ ).

- 1 Change the apodization, resolution, or range in the Scan Options (see page 2-22 onwards).
- 2 Press *scan* .
- 3 Type **+0**.
- 4 Press **EXECUTE**. *The recalculated data are stored in the default region.*

Each time you use a command that places a spectrum in a spectrum region, the spectrum that was previously there is moved to the restore region. By pressing *restore*, you can return that previous spectrum to the spectrum region.

Figure 2-11 shows how the software uses the restore region of memory:

- A Suppose a spectrum called SPEC1 is in spectrum region X, and a displaced spectrum SPEC0 is in the restore region.
- B If you begin the Scan user interaction, but cancel before executing the command, SPEC1 is still in X, and SPEC0 still in the restore region.
- C However, if you execute the scan, a new spectrum SPEC2 is collected into region X, and SPEC1 displaces SPEC0 in the restore region
- D If you use *restore* to restore the spectrum in X, SPEC1 returns to region X, SPEC2 goes into the restore region, and SPEC0 will never return.

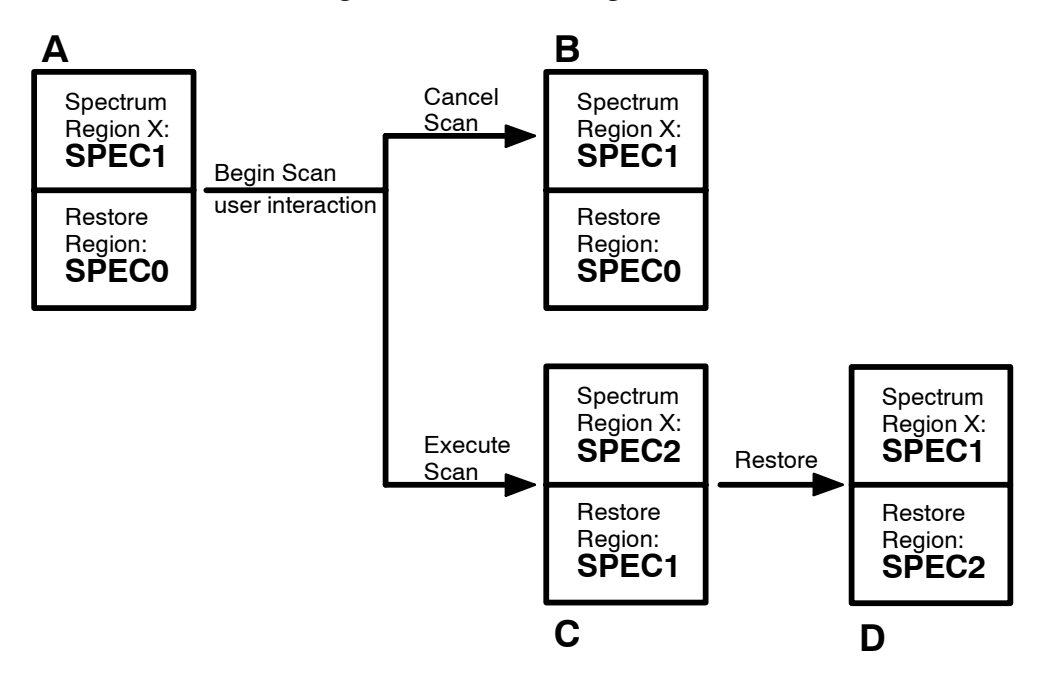

**Figure 2-11 Restoring a Spectrum to a Region**

# **Using the Restore Command**

#### 1 Press *restore* .

*The Restore command line appears. (An example is shown in Figure 2-12). Soft keys are present for the Restore functions that are currently valid: in addition to restoring a spectrum to a spectrum region, you can also restore a setup and unlock the keypad.*

**NOTE:** *If a region soft key does not appear in the left-most soft key position, you cannot restore a spectrum.*

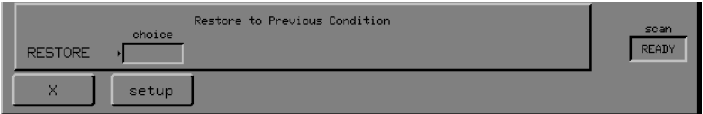

#### **Figure 2-12 The Restore Command Line and Soft Keys. (You can restore a spectrum to region X, and a setup.)**

- 2 Press the region soft key. *The contents of the restore region are displayed.*
- 3 To restore the spectrum, press  $EXECUI$ . *The spectrum is restored to the region from which it came.*

*or*

Press *cancel*. *Ready For Next Command returns.* The Scan options affect how the Spectrum RXI collects spectra.

1 At Ready For Next Command, press *setup scan* . *The table and soft keys shown in Figure 2-13 are displayed. Figure 2-13 shows the factory default values for the Scan options. If the scan mode is* **igram***, the table does not include resolution and apodization. If your Spectrum RXI does not have an accessory with an external detector, the* **Accessing the scan options**

*table does not include* **gain** *or* **speed.**

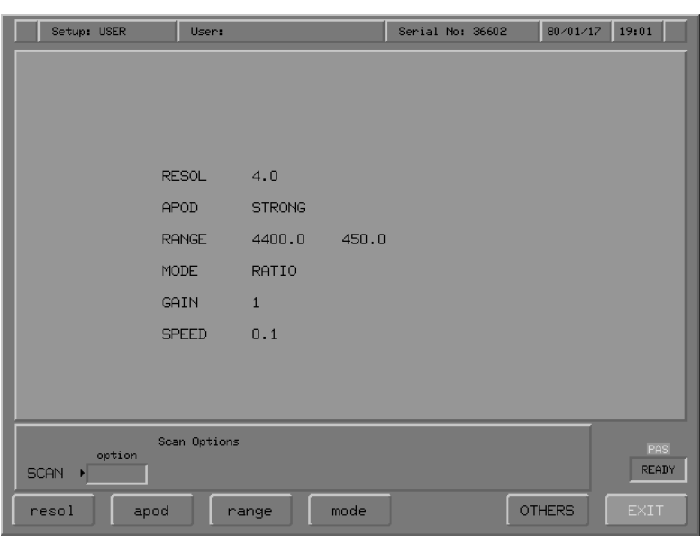

**Figure 2-13 The Scan Options Screen**

The following pages define the various Scan options and explain the choices available for each.
#### **Apod(ization)**

An FT-IR spectrometer generates an interferogram by scanning a moving mirror over a finite distance. However, to ensure that all information is collected, the interferogram needs to extend between plus and minus infinity. By stopping the mirror, we truncate the interferogram and limit the resolution; it is as if the interferogram had been multiplied by a *boxcar* function:

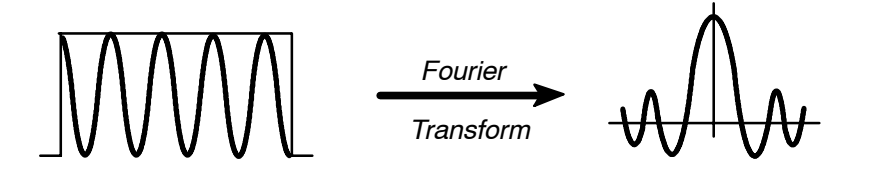

Notice that this boxcar truncation introduces lobes, or *feet*, at the sides of the peak. These feet are a result of the abrupt end of the data collection.

Apodization is the mathematical process used to remove these feet (apodization is from the Greek  $\alpha \pi o \delta$  - apod, meaning *without feet*). One way of removing these feet is to use a triangular apodization, which gives less weight to the data at the ends of the interferogram:

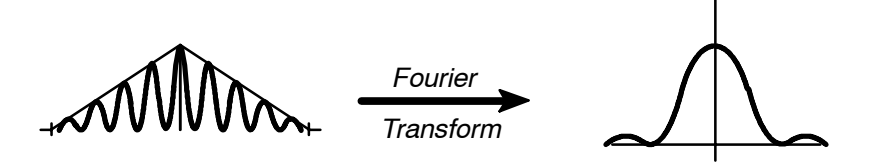

Notice that, although the feet are smaller, the peak is broader. When a spectrum is apodized, the full width at half height (FWHH) of the peak can be up to twice as large as the FWHH of the unapodized peak.

There are many different, elaborate apodization functions, which try to find the best compromise between removing the feet and limiting the peak-broadening. The Spectrum RXI gives you the option of selecting from the most widely used. The Scan Apod option gives you a choice of weak or strong Beer-Norton apodization, or no apodization at all, that is, Boxcar. Figure 2-14 shows the effect of both weak and strong Beer-Norton apodization, compared to a band with no apodization. Notice that the strong Beer-Norton apodization eliminates the artifacts completely in this case, but broadens the band more than does the weak Beer-Norton.

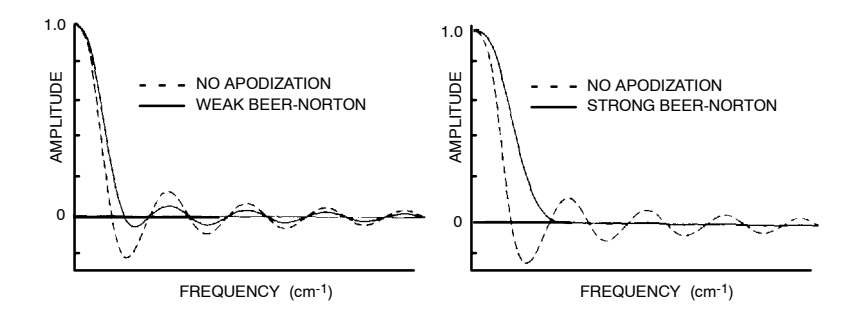

**Figure 2-14 Weak and Strong Beer-Norton Apodization Compared to a Band with No Apodization**

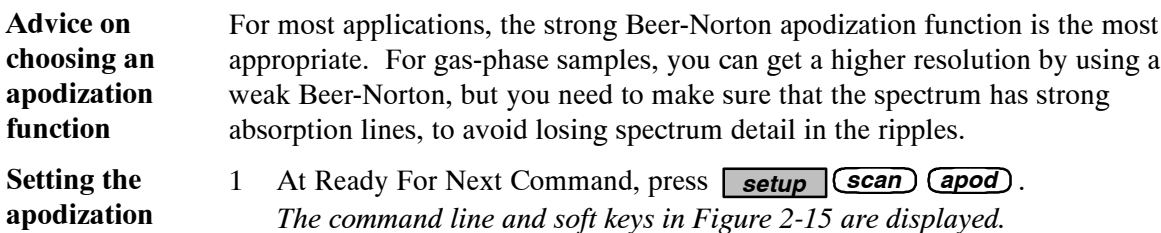

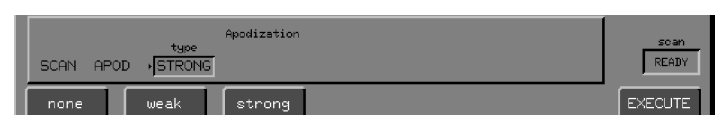

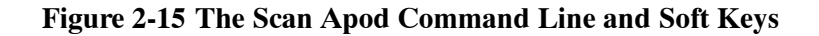

2 Choose the apodization function you require or, to execute the current command line without changing the apodization, press  $\Box$   $\Box$ *The Scan Options screen returns.*

**choosing an** apodiza **function**

**Setting apodization function**

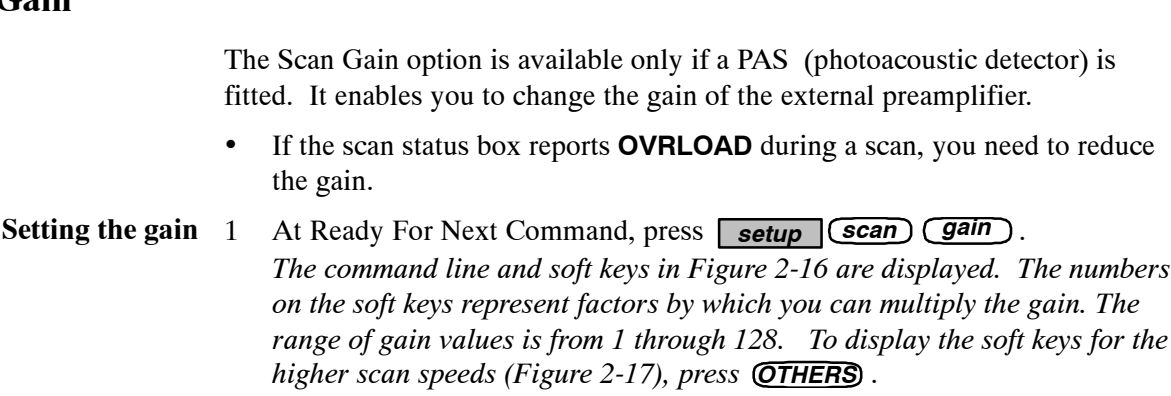

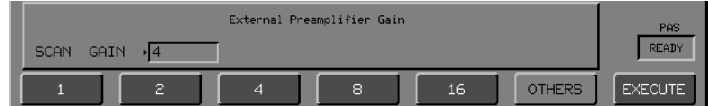

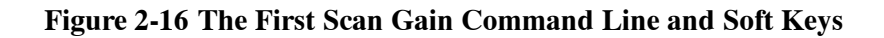

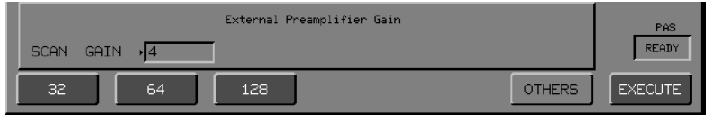

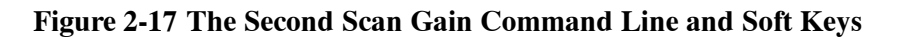

2 Choose the gain factor you require. *The Scan Options screen returns. The displayed table shows the changed setting of Scan Gain.*

#### **Gain**

#### **Mode**

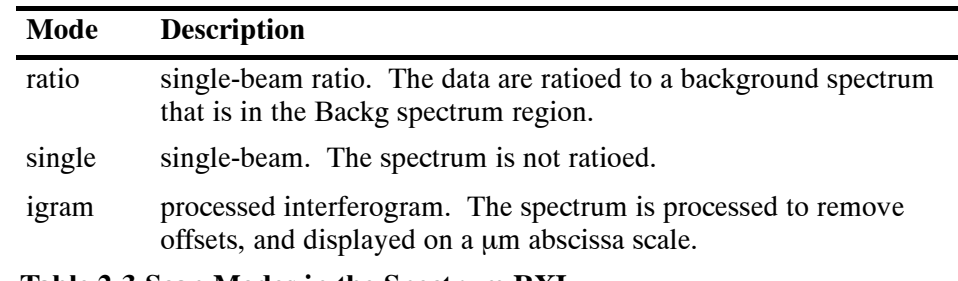

The Scan Mode Option gives you a choice of three scan modes:

**Table 2-3 Scan Modes in the Spectrum RXI**

Selecting a scan 1 At Ready For Next Command, press **setup** (scan) (mode). *The command line and soft keys in Figure 2-18 are displayed.* **mode**

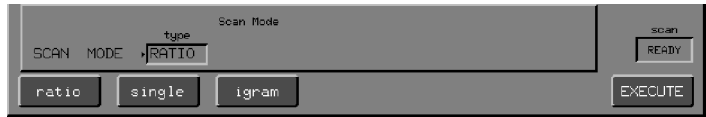

#### **Figure 2-18 Scan Mode Command Line and Soft Keys**

2 Choose the mode you require or, to keep the current scan mode, press EXECUTE .

*The Scan options screen returns.*

#### **Range**

The scan range is the range over which the Scan command collects data. The scan range set as the default at the factory is  $4400$  to  $450 \text{ cm}^{-1}$ . The scan range is also the default range to which **rerange** sets the screen display. If you change the scan range, the Spectrum RXI also changes the View Rerange limits to the same values.

You can set the scan range to whatever you require, within the following limits:

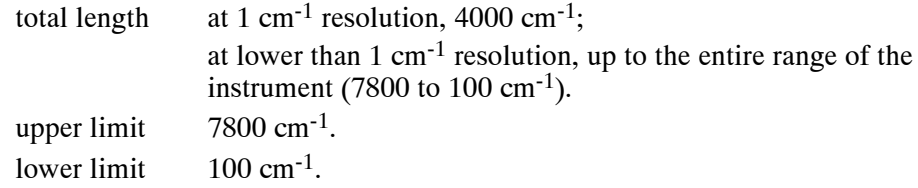

In igram mode, the scan range is  $-10\,000$  to  $2000 \mu m$ .

**Changing the scan range (and View Rerange limits)**

1 At Ready For Next Command, press **setup** *scan (range)*. *The command line and soft keys shown in Figure 2-19 are displayed. The alphanumeric cursor is in the* **from** *field.*

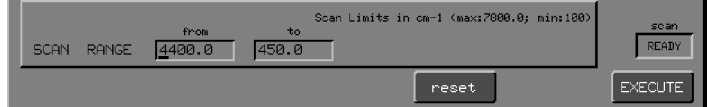

#### **Figure 2-19 Scan Range Command Line and Soft Keys**

2 If you want to reset the scan range to the default limits set at the factory, press reset .

*The Scan options screen returns.*

- 3 If you want to change the upper limit of the scan range, type a number. If not, go to step 4.
- 4 Press *enter* . *The alphanumeric cursor moves to the* **to** *field.*
- 5 To change the lower limit, type a number.
- 6 Press  $EXECUT$ . *The Scan Options screen returns.*

*2-27*

# **Resol(ution)**

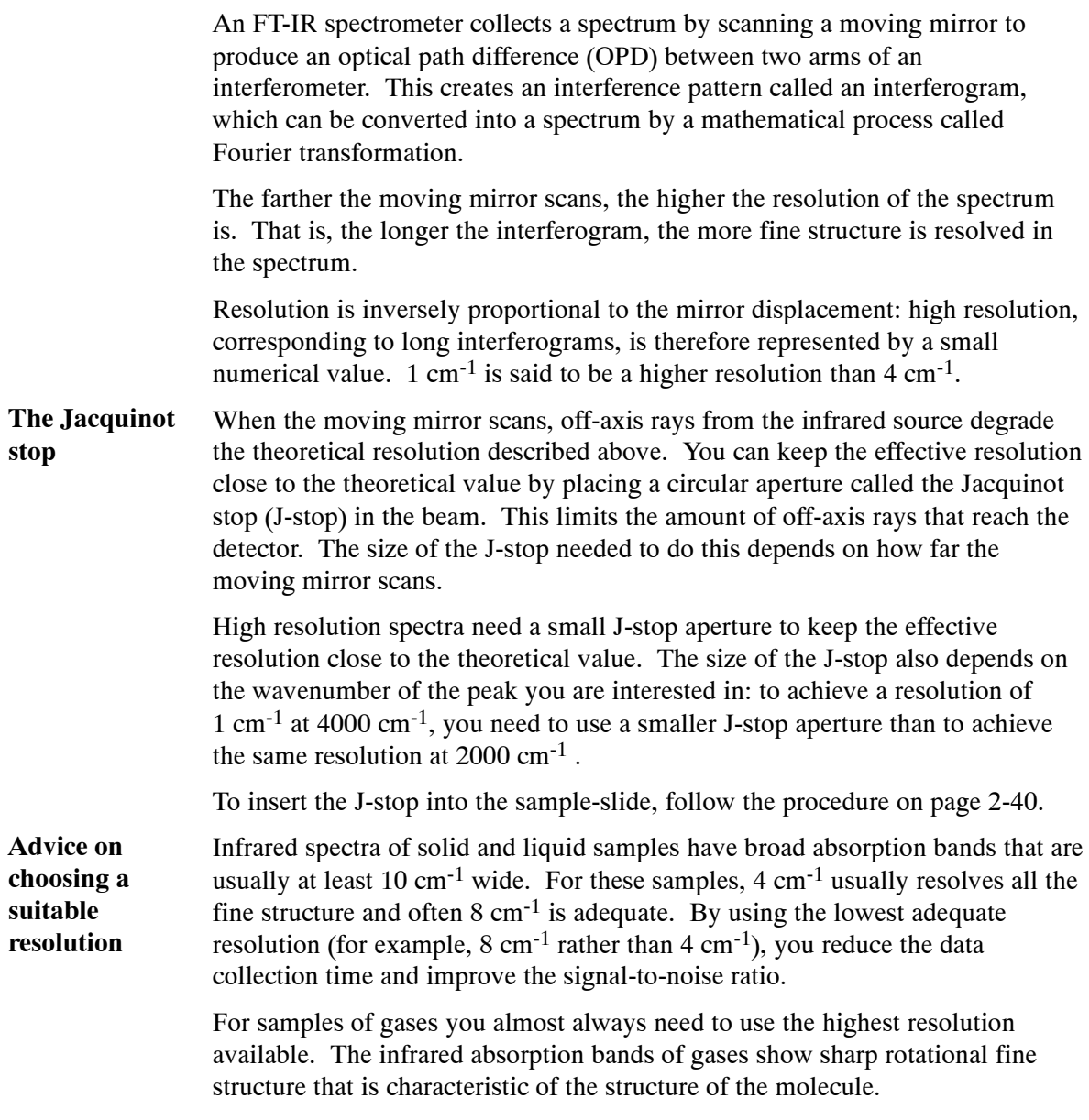

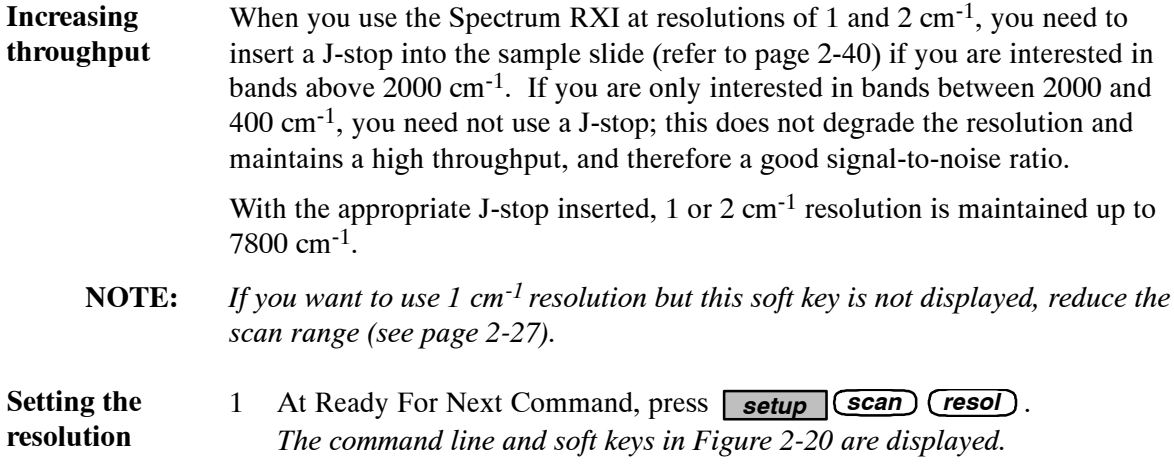

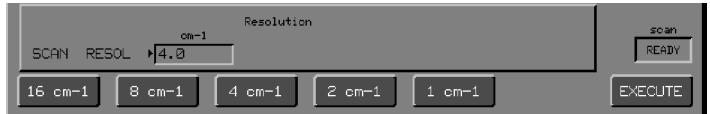

#### **Figure 2-20 Scan Resol Command Line and Soft Keys**

- 2 Choose the required resolution, or type the resolution you require and press **EXECUTE**. (You can type a resolution in the range  $64 \text{ cm}^{-1}$  to 1 cm<sup>-1</sup>; decimal values are allowed.) *The Scan Options screen returns.*
- 3 If you set the resolution to 1 or  $2 \text{ cm}^{-1}$ , make sure that you insert the appropriate J-stop in the sample slide.

# **Speed (OPD Velocity)**

The Scan Speed option is available only if a PAS (photoacoustic detector) is fitted.

- The OPD (optical path difference) is the difference in optical path between the two beams of the interferometer. The OPD velocity, or scan speed, for an interferogram is the rate at which the OPD is varied. **OPD velocity**
	- **NOTE:** *The Spectrum RXI automatically selects the best scan speed for the currently-selected detector (0.3 cm/s for the LiTaO3 detector supplied). However, for the optional PAS, the effective penetration depth of light into the sample is a function of scan speed. Because you can choose the scan speed for PAS, you can collect more information about some samples.*
- 1 At Ready For Next Command, press **setup** *scan speed*. *The command line and soft keys in Figure 2-21 are displayed. The numbers on the soft keys represent the scan speeds that you can choose.* **Setting the scan speed**

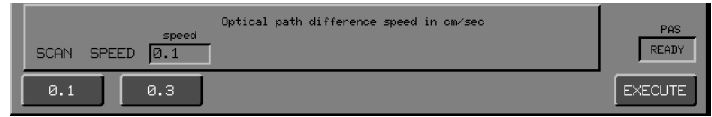

#### **Figure 2-21 The Scan Speed Command Line and Soft Keys**

2 Choose the scan speed you require. *The Scan Options screen returns. The displayed table shows the changed setting of Scan Speed.*

*monitor* enables you to observe various signals while the Spectrum RXI is scanning. Monitoring is useful when you are aligning the interferometer, setting up an accessory, or determining the progress of purging.

#### **Signals you can Monitor**

The signals available for monitoring vary depending on the scan mode. The following table reports what you can monitor in each mode.

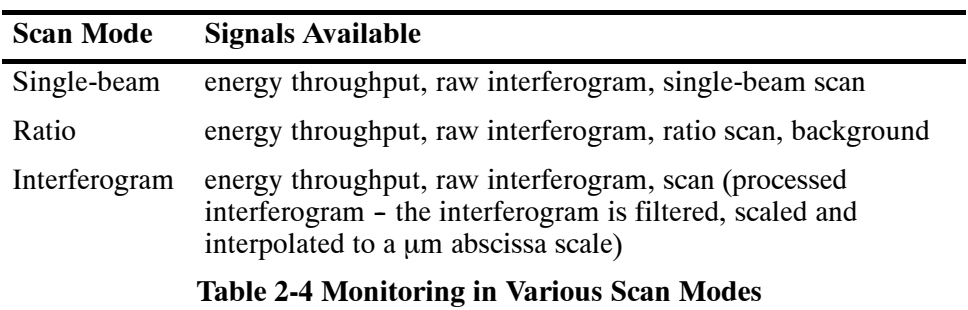

While you are monitoring one type of signal, the soft keys remain available to enable you to select one of the other types. You do not have to return to Ready For Next Command to change signals.

Whenever you use *monitor*, the previous scan is overwritten in the internal memory of the Spectrum RXI. Because of this, you cannot continue a previous scan after using *monitor* .

# **Using the Monitor Command**

#### 1 Press *monitor* .

*The command line in Figure 2-22 is displayed.*

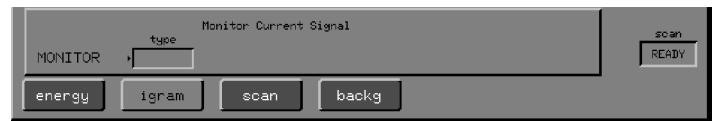

#### **Figure 2-22 Initial Command Line and Soft Keys for Monitor**

- 2 Press the soft key that corresponds to the signal you want to monitor. *All the soft keys except igram are action keys; when you press one of them, monitoring begins at once. The* **type** *field tells you the signal you are monitoring. The soft keys remain available so that you can change the type of signal.*
- 3 To change the type of signal being monitored, press another soft key.
- 4 When you want to stop monitoring, press **STOP**. *Ready For Next Command returns. The command echo* **MONITOR** *is reported in the Previous Command line.*

*2-32*

# **Monitoring the Raw Interferogram**

#### 1 Press *(igram*).

*The command line in Figure 2-23 is displayed.*

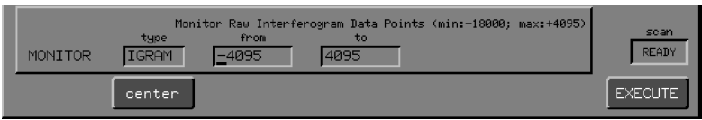

#### **Figure 2-23 The Monitor Igram Command Line**

2 You must decide what range you want to monitor. The choices are:

To accept the default range: press **EXECUTE**.

*or*

To change the range of the interferogram you are monitoring:

- a Type the lower limit of the range you want to monitor. (The command line tells you the allowed range.)
- b Press *enter* .
- c Type the upper limit of the range you want to monitor.
- d Press **EXECUTE**.

# **Monitor only**

#### **the centerburst**

1 If you want to monitor only the centerburst, press center. *The display becomes similar to Figure 2-24.*

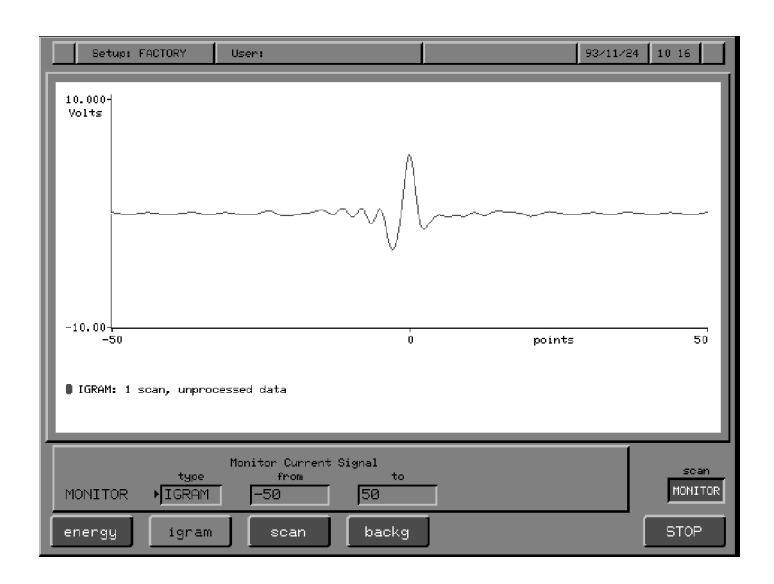

**Figure 2-24 Monitoring the Centerburst**

Whatever the range you selected to monitor, the command line now reports that range, the view range changes to coincide with the new scan range, and the soft keys become as they were at the start.

# **Monitoring the Energy Throughput**

The graphics display for energy monitoring consists of a bar graph with a logarithmic scale, as shown in Figure 2-25. The greater the energy throughput, the longer the bar. As you adjust the Spectrum RXI, the greatest length the bar has attained is indicated. The number above the bar is in arbitrary units, which are related to the height of the interferogram.

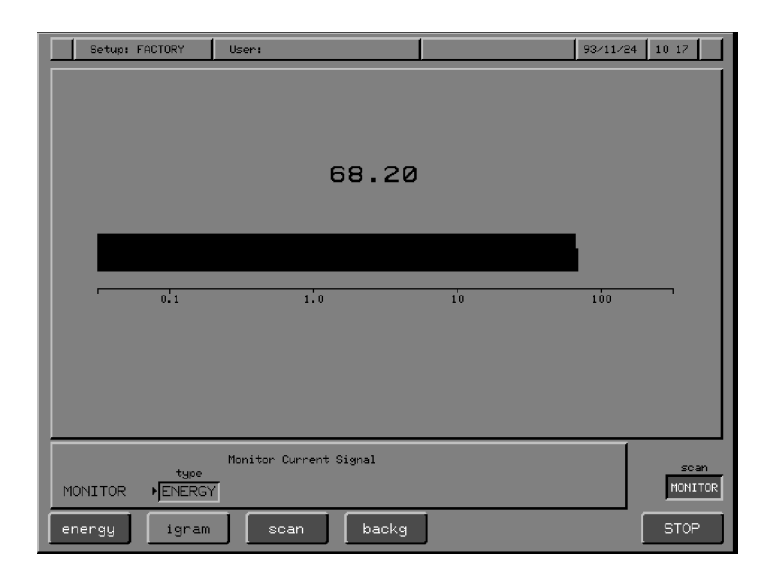

**Figure 2-25 Monitoring the Energy Throughput**

# **Monitoring the Scan**

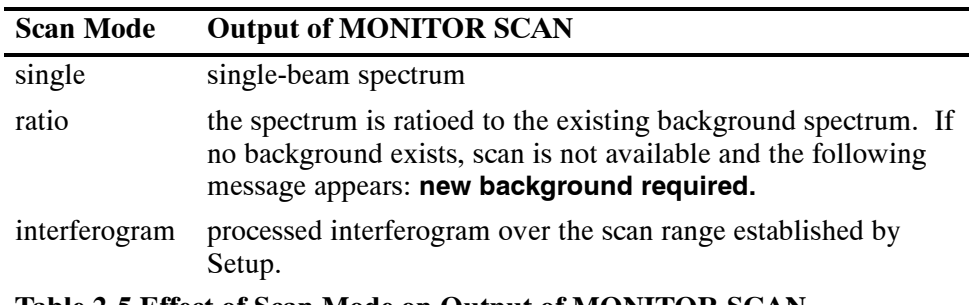

Monitoring the scan gives different output depending on the scan mode:

**Table 2-5 Effect of Scan Mode on Output of MONITOR SCAN**

You can use the view keys to adjust the display scales. (Because Monitor does not display the spectra in the spectrum regions, the region keys are invalid.)

# **Monitoring the Background**

The option of monitoring the background spectrum is only available in ratio mode. The background is a single-beam spectrum, similar to the one shown below.

**NOTE:** *When you use the Monitor Backg command, you are monitoring a single-beam spectrum, for example, the background spectrum; if there is a sample in the sample slide, you monitor the single-beam spectrum of that sample.*

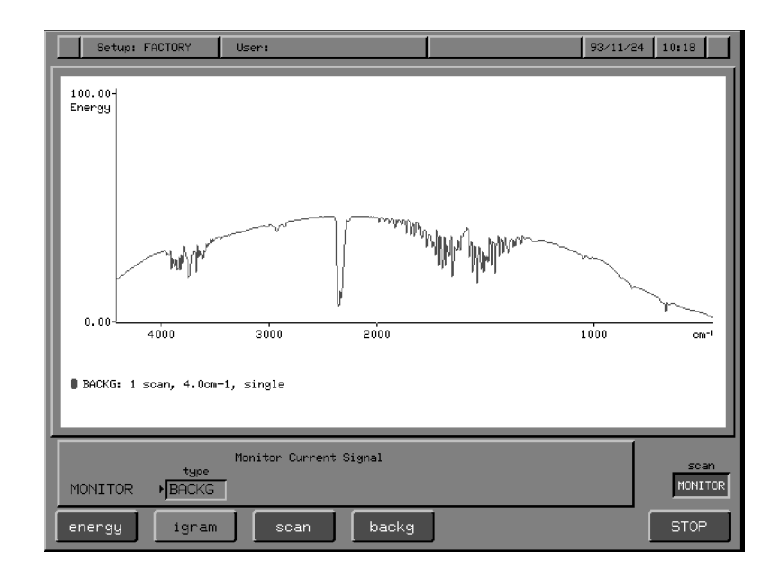

**Figure 2-26 Monitoring the Background Spectrum**

# **J-stops**

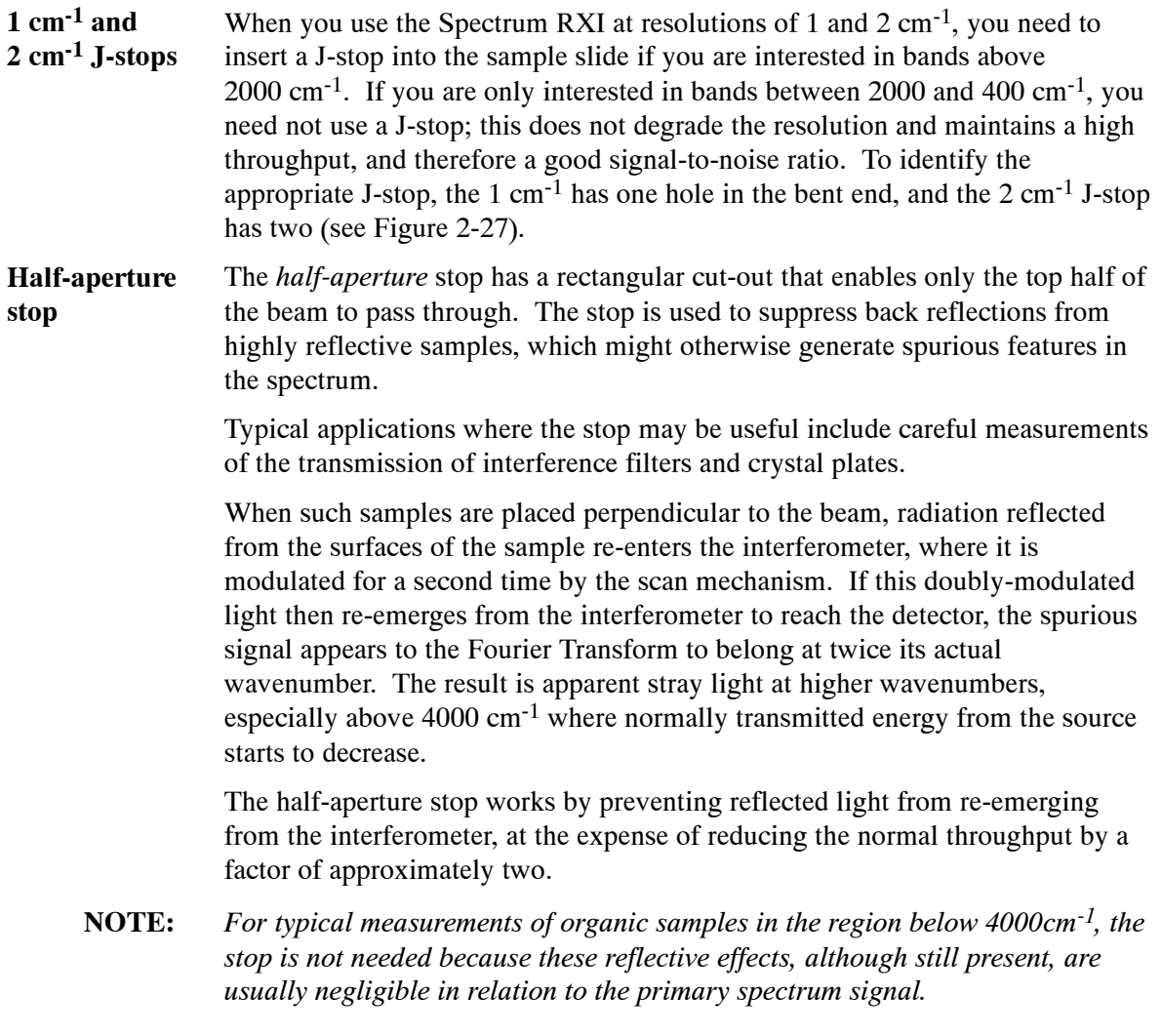

#### The *reference aperture* stop has a 10 mm circular aperture and is easily distinguished from the 2cm<sup>-1</sup> stop by the absence of small holes punched in the bent end. **Reference aperture**

The stop is used to limit the beam diameter in some instances where otherwise the sample cell would clip the edges of the infrared beam.

A typical application of the stop is in the careful measurement of KBr disk samples using the sample shuttle. In this measurement, the background spectrum is recorded with the sample cell out of the beam. When the ratio spectrum is measured, the sample cell clips the edges of the beam, reducing the effective J-stop size slightly. This in turn changes the resolution slightly with the result that sharp bands present in both the sample and background spectra fail to ratio out properly. Typically, this is observed in the form of significant residual water-vapor absorptions in the spectrum. The way to correct for this is to make sure that the effective J-stop aperture is identical for both sample and background scans. This can be achieved at the expense of minimal loss of signal-to-noise ratio by selecting a J-stop with a diameter slightly smaller than the sample cell.

**NOTE:** *You can also use the 2cm-1 and 1cm-1 J-stops as reference aperture stops, as appropriate, for sample sizes less than 10 mm.*

# **Inserting a J-stop (Jacquinot Stop)**

- 1 Hold the J-stop by its bent end, with the notched edge down (Figure 2-27).
- 2 Slide the J-stop into the grooves provided in the sample slide. As you push it toward the rear of the sample compartment, angle its far end slightly toward the left.
- 3 Push until the J-stop goes no farther.

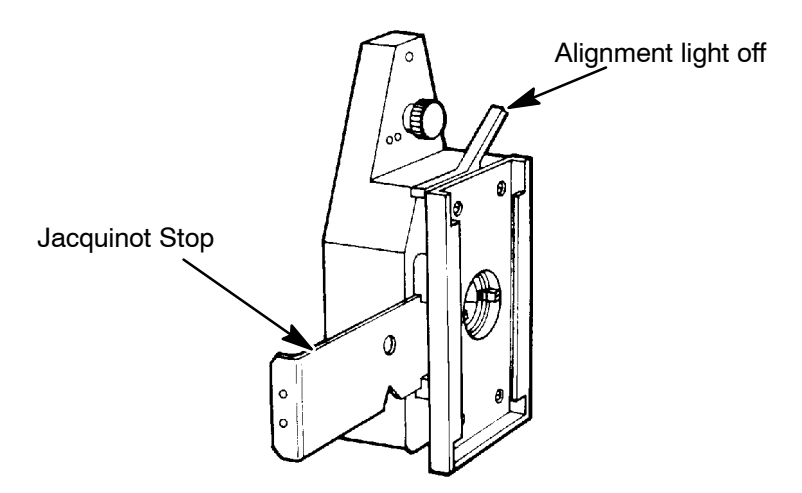

**Figure 2-27 Inserting a J-Stop**

4 Make sure that the aperture in the J-stop is centered in the opening of the sample slide.

## **Using the Alignment Light**

You can use the sample slide as an alignment device for accessories, using the lever shown in Figure 2-27 to switch the alignment light on and off. Make sure that you switch it off completely before scanning. To align an accessory:

- 1 Install the accessory in the sample compartment.
- 2 Pull the lever on the sample slide towards you. *The alignment light is lit.*
- 3 Adjust the accessory until the light is centered on the aperture in the right-hand side of the sample compartment.
- 4 Push the lever back to switch off the light.

*2-40*

#### **Purging the Sample Compartment**

There are two separate sets of connectors for purge gas lines, one for the sample compartment and one for the optical system. You can purge with either dry air or nitrogen. Either one removes water vapor; however, nitrogen is preferable because it also removes atmospheric carbon dioxide.

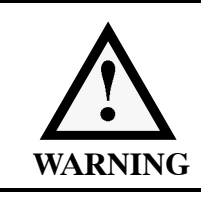

*Do not use a flammable gas to purge the Spectrum RXI. The Spectrum RXI contains a hot source, and a fire or explosion will result. Only use clean, dry, oil-free nitrogen or air to purge the instrument.*

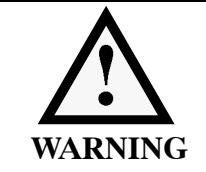

*Never connect the purge tubing directly to a gas cylinder or other high pressure supply; always use a pressure regulator and set the pressure to a maximum of 1 pound per square inch*  $(6.9 \times 10^3 \text{ Pa})$  before you start the flow.

Under most circumstances, you will never need to purge the optical system, and will rarely need to purge the sample compartment. You may want to purge the sample compartment if you need to make sure that no residual water vapor or CO2 peaks are visible in the spectrum.

Purge gas enters the sample compartment through an inlet opening in the left side. No special outlet is necessary, the gas dissipates at the edges of the sample compartment cover.

1 Locate the tubing for sample compartment purge gas, which extends from the rear of the Spectrum RXI (Figure 2-28).

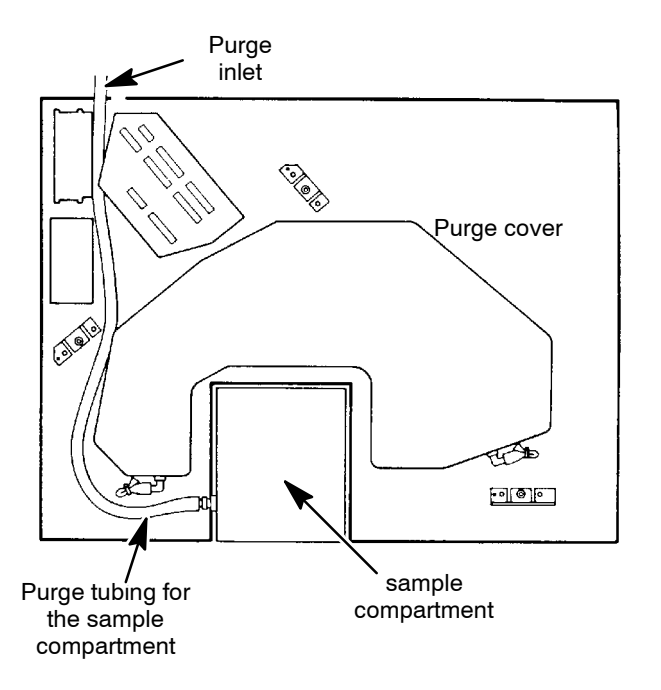

#### **Figure 2-28 Purging the Sample Compartment**

- 2 Connect this tubing to your source of dry nitrogen.
- 3 Set the flow rate for the gas at approximately 1 cubic foot per minute (28 L per minute). *The sample compartment is purged in approximately 2 minutes.*

*2-42*

# Using the Sample Shuttle

The optional sample shuttle moves the sample into and out of the infrared beam. Therefore, it is not necessary to open the sample compartment between collecting a background and the sample spectrum; this typically improves the cancellation of atmospheric features  $(CO<sub>2</sub>)$  and water vapor) in the ratioed spectrum. The sample shuttle is suitable for lightweight samples such as card holders and sealed liquid cells; it is not intended to be used with bulky accessories. *Shuttle* enables you to select one of three modes of operation for the shuttle:

- manual To move the shuttle into or out of the beam, you press an action key  $(\begin{bmatrix} \ln \\ \ln \end{bmatrix})$  or  $\begin{bmatrix} \text{out} \\ \text{out} \end{bmatrix}$ .
- semi-automatic The shuttle moves out of the beam automatically for background scans in ratio mode. For other scans, the shuttle moves into the beam, and remains there until you move it by pressing a soft key.
- automatic In ratio mode, the Spectrum RXI automatically collects an equal number of background scans and sample scans. The shuttle moves out of the beam for the background scans. Otherwise, the shuttle remains in the beam, unless you move it by pressing a soft key.
- **NOTE:** *shuttle is displayed at Ready For Next Command only when you have a sample shuttle plugged into the connector on the right-hand side of the sample compartment. If you unplug the shuttle, the key is no longer displayed.*

The factory default conditions for scanning with a sample shuttle are:

- scan mode ratio
- shuttle mode manual
- shuttle position out of the beam when the Spectrum RXI is switched on.

The scan mode and shuttle mode are stored in battery-backed memory. When you switch it on, the Spectrum RXI is in the same scan and shuttle modes as when it was switched off. However, the shuttle is always out of the beam when you switch on the Spectrum RXI, irrespective of where it was when you switched off the Spectrum RXI. In semi-automatic mode, the shuttle moves out of the beam when you collect a background scan.

If you change the shuttle mode to automatic, the Spectrum RXI determines when to collect background scans:

- If you specify a relatively small number of sample scans, the Spectrum RXI collects that number of background scans, followed by the sample scans.
- For a larger number of sample scans, groups of background scans alternate with groups of sample scans.
- When you use the Monitor Scan command, sample and background scans automatically alternate.

#### **Using the Shuttle Command**

1 At Ready For Next Command, press *Shuttle*. *The command line and soft keys in Figure 2-29 are displayed. The three soft keys on the left set the shuttle mode. in* and **out** move the shuttle.

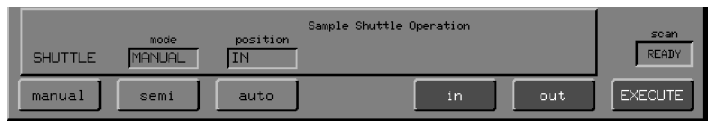

#### **Figure 2-29 The Shuttle Command Line and Soft Keys**

- 2 If you want to change the shuttle mode, press the appropriate soft key. *The* **mode** *field changes to the new setting. If you do not want to move the shuttle, go to step 4.*
- 3 To change the position of the shuttle, press *in* or **out**. *The shuttle begins moving as you directed, and Ready For Next Command returns.*
- 4 If you did not press an action key at step 3, press **EXECUTE**. *Ready For Next Command returns.*
- **NOTE:** *The detector must recover for a few seconds each time the shuttle changes position. If you enter a Scan command before this time elapses, the Spectrum RXI waits;* **START** *is displayed in the scan status box until the scan begins.*

# *Viewing and Processing* **3**

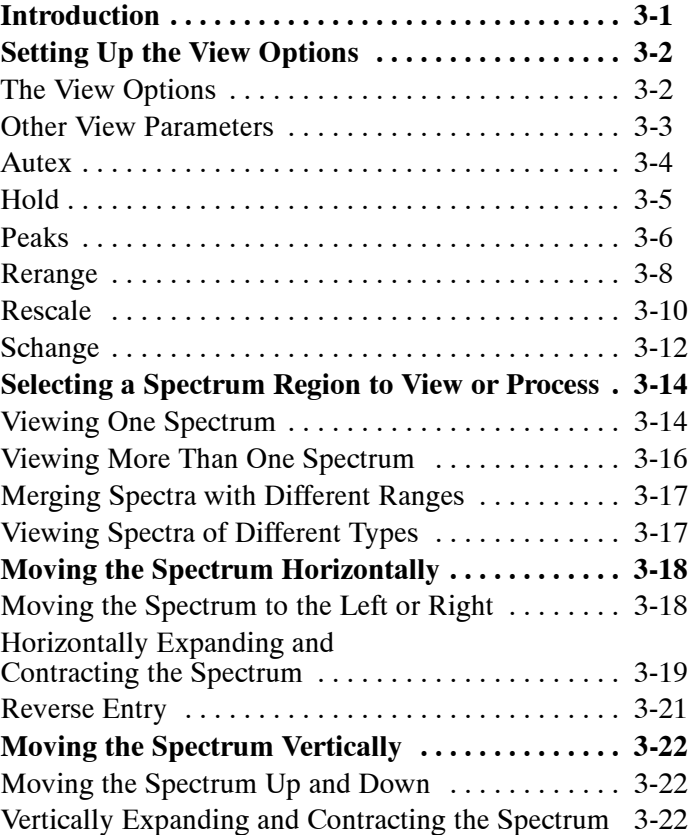

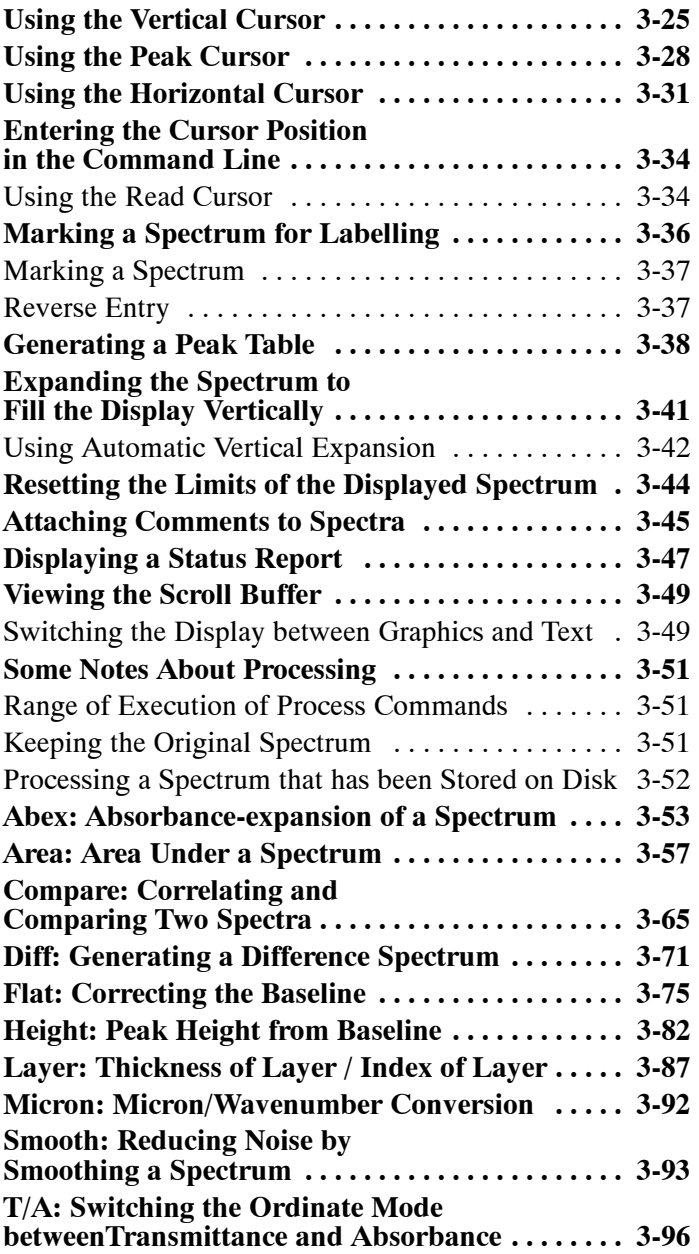

After you have collected a spectrum, you can view and process it. For example, you can expand and move the spectrum to view a small region of interest, use the cursors to determine the wavenumber position and ordinate value of a peak, and attach comments to the spectrum. Then you can, for example, flatten or smooth the baseline.

# **About This Chapter**

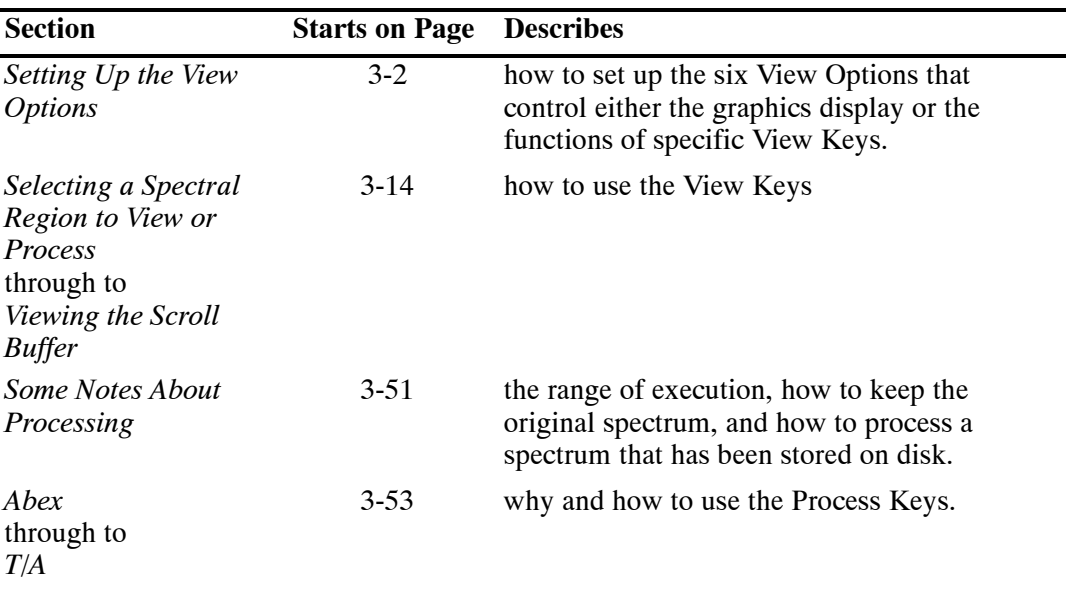

#### **The View Options**

You can set up six View Options (Table 3-1) that control either the graphics display or the functions of specific View Keys. (The other View Option colors — is described in *User Preferences* in *Advanced Operations*.) The settings are not lost when you display text or a table, and they are stored in battery-backed memory, so they are retained even when the Spectrum RXI is switched off.

**NOTE:** *A spectrum or interferogram is displayed when you access one of the View Options. So, when you have changed a setting of one of the View options, you can manipulate the graphics and see the effect of the change before you* **EXECUTE** the command.

| <b>View Option Function</b> |                                                                                                    | Page     |
|-----------------------------|----------------------------------------------------------------------------------------------------|----------|
| <b>Autex</b>                | Selects either on-request vertical expansion, or<br>automatic vertical expansion.                                                                   | $3-4$    |
| Hold                        | Selects the center of expansion that will be used<br>when you vertically expand or contract the<br>spectrum.                                        | $3-5$    |
| <b>Peaks</b>                | Determines whether the peak cursor will move to<br>maxima or minima, and sets a threshold peak<br>value — to prevent the peak cursor finding noise. | $3-6$    |
| Rerange                     | Sets the maximum and minimum values to which<br>the abscissa range will be reset.                                                                   | $3 - 8$  |
| <b>Rescale</b>              | Sets the maximum and minimum values to which<br>the ordinate scale will be reset.                                                                   | $3-10$   |
| <b>Schange</b>              | Switches on and off the 2:1 scale change on the<br>display at $2000 \text{ cm}^{-1}$ .                                                              | $3 - 12$ |
|                             | <b>Table 3-1 The View Options in Setup</b>                                                                                                    |          |

The factory default settings for the View Options are shown in Figure 3-1. To display them, press **setup view**.

| Setup: FACTORY                       | User:          |                |                    | 93/11/24 10 19 |              |  |
|--------------------------------------|----------------|----------------|--------------------|----------------|--------------|--|
|                                      |                |                |                    |                |              |  |
|                                      |                |                |                    |                |              |  |
|                                      |                |                |                    |                |              |  |
|                                      | <b>HOLD</b>    | <b>AUTO</b>    |                    |                |              |  |
|                                      |                |                |                    |                |              |  |
|                                      | <b>PEAKS</b>   | <b>BAND</b>    | 2.00               |                |              |  |
|                                      | <b>AUTEX</b>   | <b>OFF</b>     |                    |                |              |  |
|                                      | <b>RESCALE</b> | 0.00           | 100.00             |                |              |  |
|                                      | <b>RERANGE</b> | 4400.0         | 450.0              |                |              |  |
|                                      | <b>SCHANGE</b> | ON             |                    |                |              |  |
|                                      | COLORS         | <b>FACTORY</b> |                    |                |              |  |
|                                      |                |                |                    |                |              |  |
|                                      |                |                |                    |                |              |  |
| option                               | View Options   |                |                    |                | scan         |  |
| <b>VIEW</b><br>$\blacktriangleright$ |                |                |                    |                | <b>READY</b> |  |
| peaks<br>hold                        |                | autex          | rescale<br>nenange | <b>OTHERS</b>  | EXIT         |  |

**Figure 3-1 Factory Default Settings of the View Options**

#### **Other View Parameters**

Three other parameters affect the graphics display:

- the scan mode (single-beam, ratio, or interferogram), set in the Scan options of Setup (see page 2-26 of *Changing the Scan Options*);
- the ordinate mode (%T or A), set with  $\boxed{\mathsf{T/A}}$  (see page 3-96);

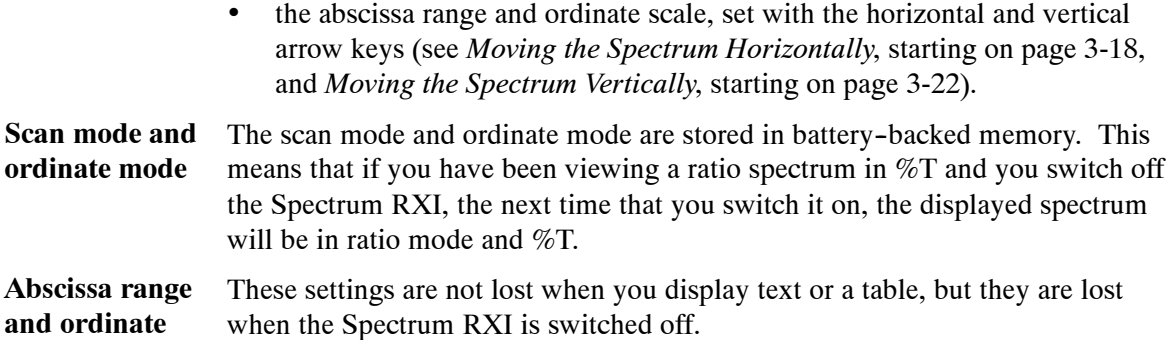

**scale**

#### **Autex**

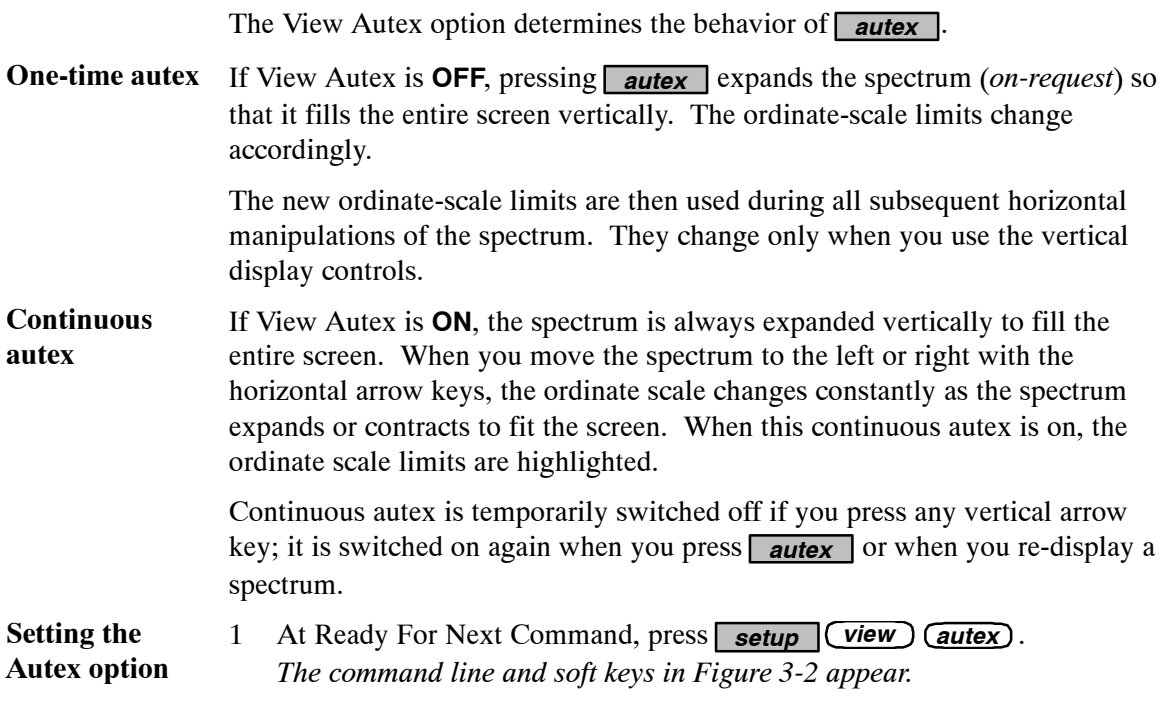

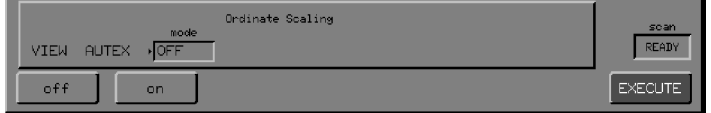

#### **Figure 3-2 The View Autex Command Line and Soft Keys**

- 2 Choose a setting.
- $3$  Press  $\overline{EXECUT}$   $\overline{EXIT}$ . *Ready For Next Command returns.*

#### **Hold**

**Setting the Hold option**  $\frac{\gamma}{\gamma}$  and  $\frac{\gamma}{\gamma}$  expand and contract the displayed spectrum vertically about a center. The View Hold option selects the center of this expansion and contraction as described in the following table:

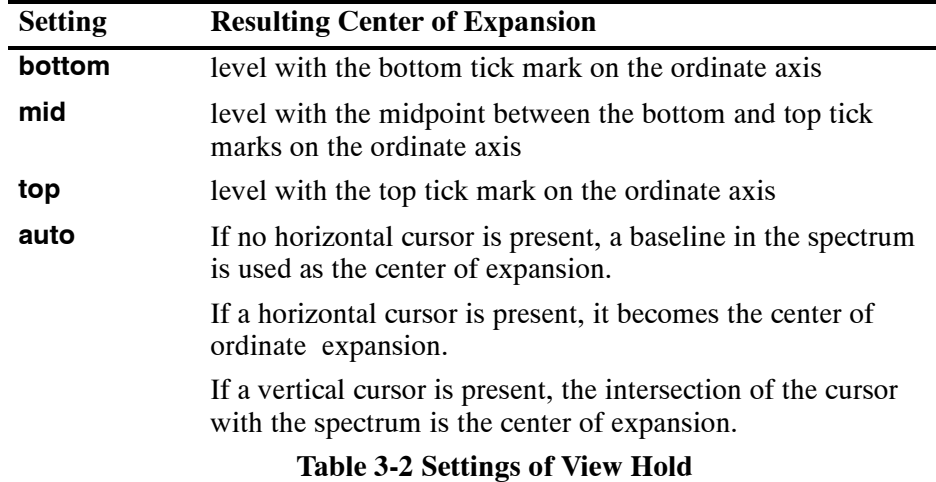

1 At Ready For Next Command, press **setup** (view) (hold). *The command line and soft keys in Figure 3-3 appear.*

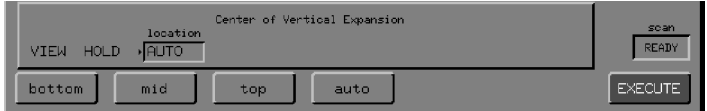

#### **Figure 3-3 The View Hold Command Line and Soft Keys**

- 2 Choose a setting.
- 3 Press EXECUTE EXIT . *Ready For Next Command returns.*

# **Peaks**

The View Peaks option controls the peak cursor. The option includes two parameters: the target and the threshold. Sets the peak cursor to find one of the following targets: **band** - band peak intensities (absorption maxima); **base** - baseline intensities to the side of absorbance bands (absorption minima); • **both** - both at once. Usually, transmittance peaks are assumed to be negative-going (point down) and absorbance peaks positive-going. However, if the **trans** Calculation option is switched on, the Spectrum RXI treats %T spectra like emission spectra, with positive-going peaks. This prevents the peak finder from finding noise. When you change the threshold, the new value affects the behavior of the peak cursor only for the ordinate mode that is currently displayed. For example, if the spectrum on the screen is in %T, changing the threshold affects subsequent operation of the peak cursor with %T data. The Absorbance threshold does not change. However, if you reset the threshold (and target) by pressing **(reset)**, the factory default values are restored at once for all data types. The factory default values for the threshold are as follows: **Ordinate Mode Threshold Target Threshold**

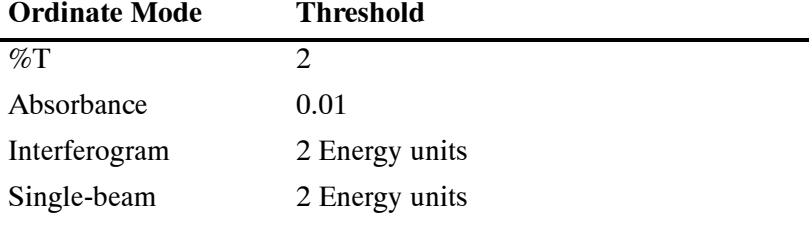

**Table 3-3 Factory Default Settings for Threshold**

**NOTE:** *The View Peaks command also controls other functions involving peak-finding, in particular, the peaktable and height commands. When you are setting the target and threshold, make sure that you select the display mode that is appropriate to the peak-finding function that will be used: height always works in Absorbance, regardless of the display mode (unless the trans Calculation option is switched on), so make sure that the Absorbance threshold is set to an appropriate value.*

1 At Ready For Next Command, press **setup** *view peaks*. *The command line and soft keys in Figure 3-4 appear.* **Setting the Peaks option**

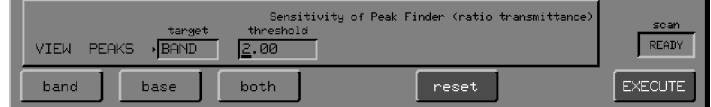

#### **Figure 3-4 The View Peaks Command Line and Soft Keys**

To restore the factory default target and threshold:

\* Press reset EXIT. *Ready For Next Command returns.*

To change the target or threshold:

- a To change the target, press *band* , *base* or *both* .
- b To change the threshold, type a number and press **enter**.
- c Press  $EXECUTE$   $EXIT$ . *Ready For Next Command returns.*

#### **Rerange**

*rerange* resets the abscissa range limits of the display to their default values. The View Rerange option in Setup determines these defaults. That is, when you press *rerange* , you reset the abscissa range limits to the values set in the View Rerange option.

If you set new limits, they apply only to the data type currently on the screen (spectra or interferograms). However, you can restore the default abscissa range limits for *all* data types to their factory default values by pressing reset. These values are as follows:

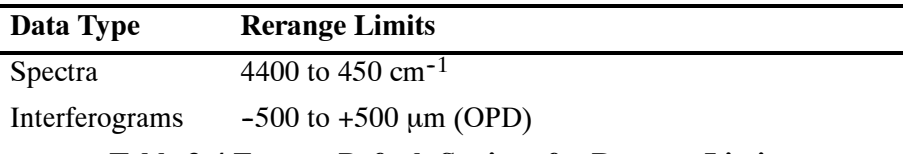

**Table 3-4 Factory Default Settings for Rerange Limits**

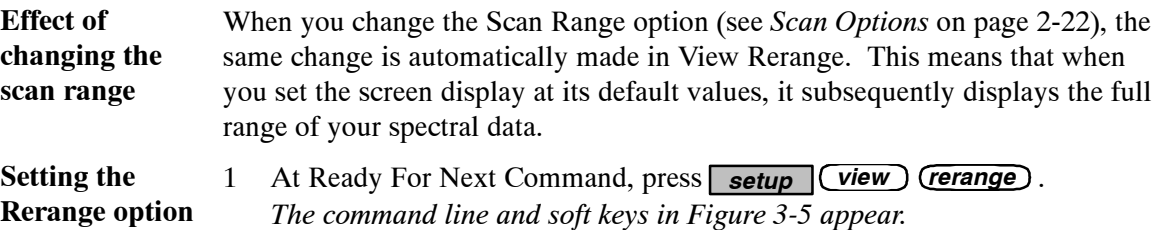

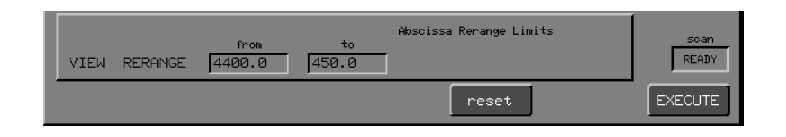

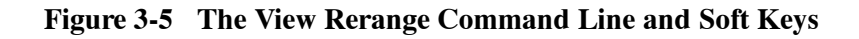

To restore the factory default:

\* Press reset EXIT. *Ready For Next Command returns.* To enter new limits for the current data type:

- a Type a number in the **from** field and press **enter**. *The cursor moves to the* **to** *field.*
- b Type a number in the **to** field and press **enter**. *The cursor returns to the* **from** *field.*
- c Press **EXECUTE EXIT**. *Ready For Next Command returns.*

#### **Rescale**

*rescale* resets the ordinate scale limits of the display to their default values. The View Rescale option in Setup determines these defaults. That is, when you press *rescale* , you reset the ordinate scale limits to the values set in the View Rescale option.

If you set new limits, they apply only to the ordinate mode currently on the screen. However, you can restore the default abscissa range limits for *all* data types to their factory default values by pressing reset. These values are as follows:

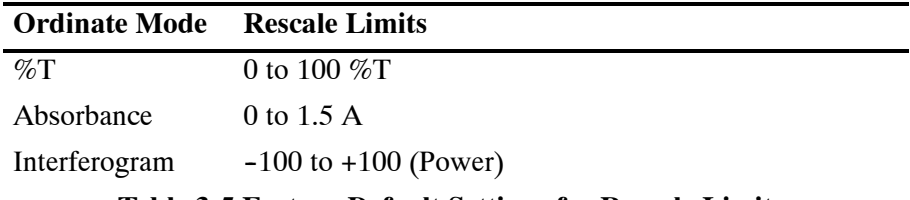

**Table 3-5 Factory Default Settings for Rescale Limits**

**Setting the Rescale option** 1 At Ready For Next Command, press **setup** *view (rescale)*. *The command line and soft keys in Figure 3-6 appear.*

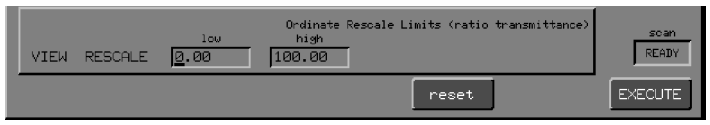

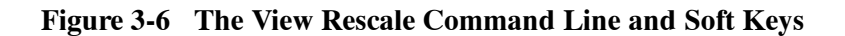

To restore the factory default:

\* Press reset EXIT. *Ready For Next Command returns.* To enter new limits for the current data type:

- a Type a number in the **low** field and press **enter**. *The cursor moves to the* **high** *field.*
- b Type a number in the **high** field and press *enter* . *The cursor returns to the* **low** *field.*
- c Press **EXECUTE EXIT**. *Ready For Next Command returns.*

#### **Schange**

Representations of infrared spectra traditionally use a 2:1 scale change at  $2000 \text{ cm}^{-1}$ . This makes it easier to observe sharp bands in the fingerprint region, and compresses broad features above  $2000 \text{ cm}^{-1}$ . Figure 3-7 shows the same spectrum displayed with and without the scale change.

You can switch the scale change at  $2000 \text{ cm}^{-1}$  on and off.

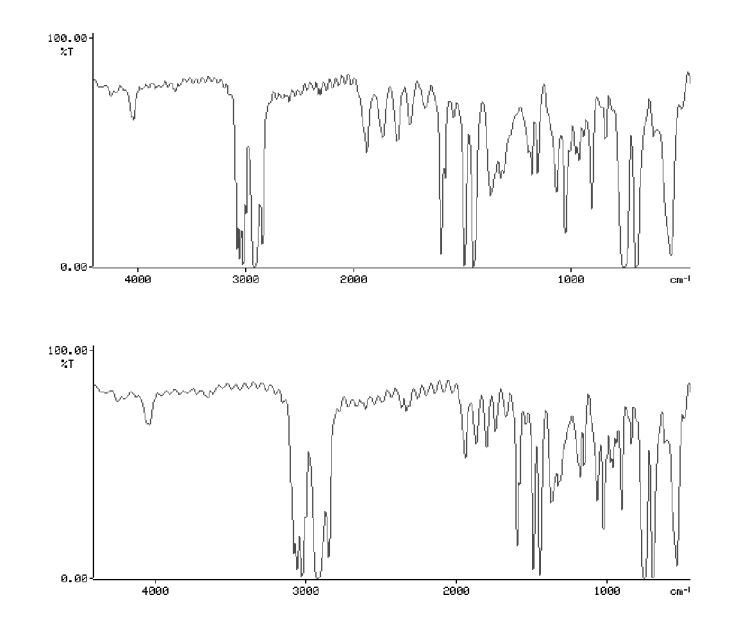

**Figure 3-7 Spectrum Displayed with View Schange on (top) and off (bottom)**
#### 1 At Ready For Next Command, press *setup view OTHERS schange* . *The command line and soft keys in Figure 3-8 appear.* **Setting the Schange option**

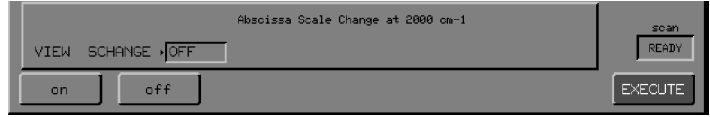

#### **Figure 3-8 The View Schange Command Line and Soft Keys**

- 2 Switch the scale change  $\overline{(on)}$  or  $\overline{(off)}$ .
- 3 Press **EXECUTE EXIT**.

*Ready For Next Command returns.*

# Selecting a Spectrum Region to View or Process

The spectrum region keys correspond to the four memory regions  $- X$ , Y, Z and Backg(round) — in which the Spectrum RXI stores spectral data. By pressing a region key, you can:

- display the contents of that region. Pressing two or three region keys simultaneously displays the overlaid spectra of those regions — the rules for *Viewing More Than One Spectrum* are described on page 3-16.
- make that region the default region. This is the region that is used until you press another region key to change the default. If you press two or three region keys simultaneously, the first key of the press is the default region.
- switch on the graphical display if text has been displayed. (However, if a table is displayed, you cannot switch on either graphics or text.)
- enter that region into a field during a user interaction whose command line contains a **region** field.

## **Viewing One Spectrum**

When you are viewing one spectrum, it is displayed as follows:

- The view range, scale and ordinate mode (transmittance or absorbance) are the same as those used the last time that you viewed a spectrum of that type.
- The axes are labelled with their ordinate and abscissa units. Table 3-6 shows the units for the various data types.
- The status line (below the spectrum) reports the region that you are viewing, the scan conditions, and any processing (such as **smooth**) that the spectrum has undergone (Figure 3-9). Also, a comment is displayed in this line if one has been attached to the spectrum.

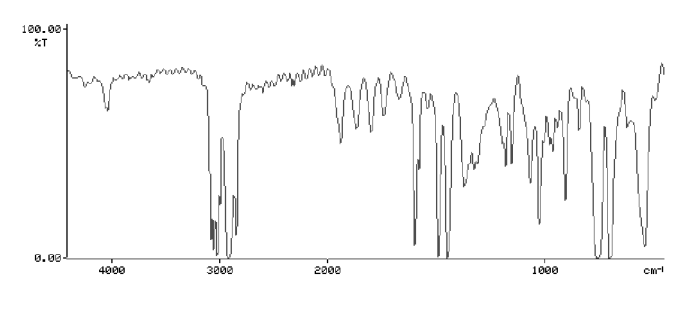

 $\blacksquare$  X: 16 scans, 4.0cm-1

**Figure 3-9 Viewing One Spectrum**

| Data Type                                      | <b>Abscissa Units</b> | <b>Ordinate Units</b>                       |  |  |  |  |
|------------------------------------------------|-----------------------|---------------------------------------------|--|--|--|--|
| single-beam spectra                            | $\text{cm}^{-1}$      | <b>Spectral Energy</b><br>(arbitrary units) |  |  |  |  |
| ratio spectra                                  | $cm^{-1}$             | $\%T$                                       |  |  |  |  |
| absorbance spectra<br>(single or ratio)*       | $cm^{-1}$             | Absorbance units                            |  |  |  |  |
| raw interferograms                             | points                | <b>Volts</b>                                |  |  |  |  |
| processed interferograms                       | $OPD(\mu m)$          | Energy (arbitrary units)                    |  |  |  |  |
| m = = a < <del>=</del> = = = =<br>$\mathbf{1}$ |                       |                                             |  |  |  |  |

**Table 3-6 Labelling on the Axes**

\* The result of operating on a single-beam energy spectrum using  $\boxed{\mathsf{T}/\mathsf{A}}$  is not strictly an absorbance spectrum, but the logarithmic operation:

 $-log_{10} (E/100),$ 

where E is in energy units.

This operation is closely analogous to the conversion of %T to absorbance. Nevertheless, with care, it is reasonable to infer absorbance differences (for example, peak to baseline) directly from the converted single-beam spectrum. Hence, for practical purposes, the ordinate is labelled in absorbance units.

## **Viewing More Than One Spectrum**

Up to three compatible spectra can be displayed at one time, overlaid on the same set of axes. To display more than one spectrum, press two or three region keys simultaneously.

Figure 3-10 shows two compatible spectra overlaid. The display is similar to the display of a single spectrum, with the following exceptions:

- The first key that you press defines the default region.
- If continuous autoexpansion is switched on, the entire display is expanded to fill the screen.

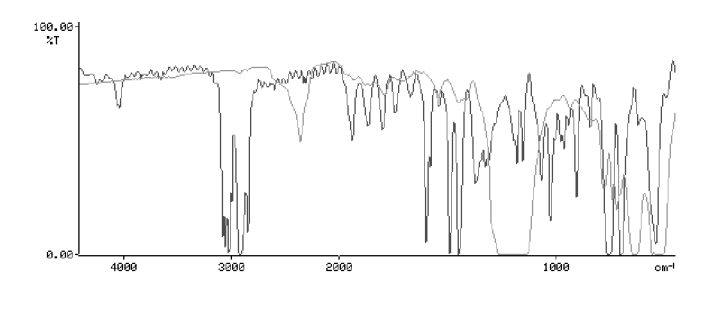

 $\parallel$  X: 16 scans, 4.0cm-1<br> $\parallel$  Y: 16 scans, 4.0cm-1

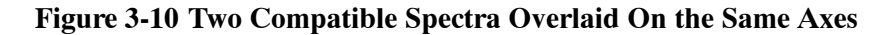

#### **Merging Spectra with Different Ranges**

The total length of the scan range is limited to 4000 cm<sup>-1</sup> at 1 cm<sup>-1</sup> resolution, and to the entire range of the Spectrum RXI (7800 to  $100 \text{ cm}^{-1}$ ) at resolutions from  $2 \text{ cm}^{-1}$  to 64 cm<sup>-1</sup>. If you want a longer spectrum, collect two or three spectra of your sample over different ranges and display them together. For example, you could collect one spectrum from 7800 to 3780 cm<sup>-1</sup> and another from 3800 to 100 cm<sup>-1</sup>; when you display them together, the range is 7800 to 100 cm<sup>-1</sup>. Overlap the scan ranges by 20 cm<sup>-1</sup> so that there is not a gap between the parts of the spectrum.

#### **Viewing Spectra of Different Types**

Only spectra of the same type can be displayed together on the same axes. If you try to display incompatible spectra, note that:

- Interferograms can never be viewed with spectra.
- Single-beam and ratio spectra can be overlaid while you hold down both keys.
- While incompatible spectra are overlaid, each is displayed according to the current scale for that type.
- While incompatible spectra are overlaid, the axes are labelled according to the spectrum in the default region.
- When the simultaneous keypress ends, the default spectrum remains on the screen, with any other spectrum of the same type.

Background and The most common reason to view incompatible spectra is to see the background spectrum (which is single-beam) overlaid on a ratio spectrum collected using that background. While you hold down  $\sqrt{Backg}$  and the region key for the ratio spectrum simultaneously, both spectra are displayed. **ratio spectra**

There are four arrow keys that you can use to move a spectrum horizontally:

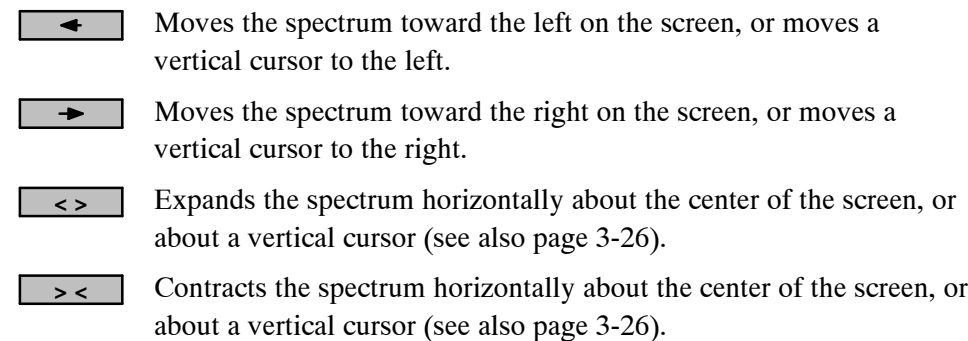

# **Moving the Spectrum to the Left or Right**

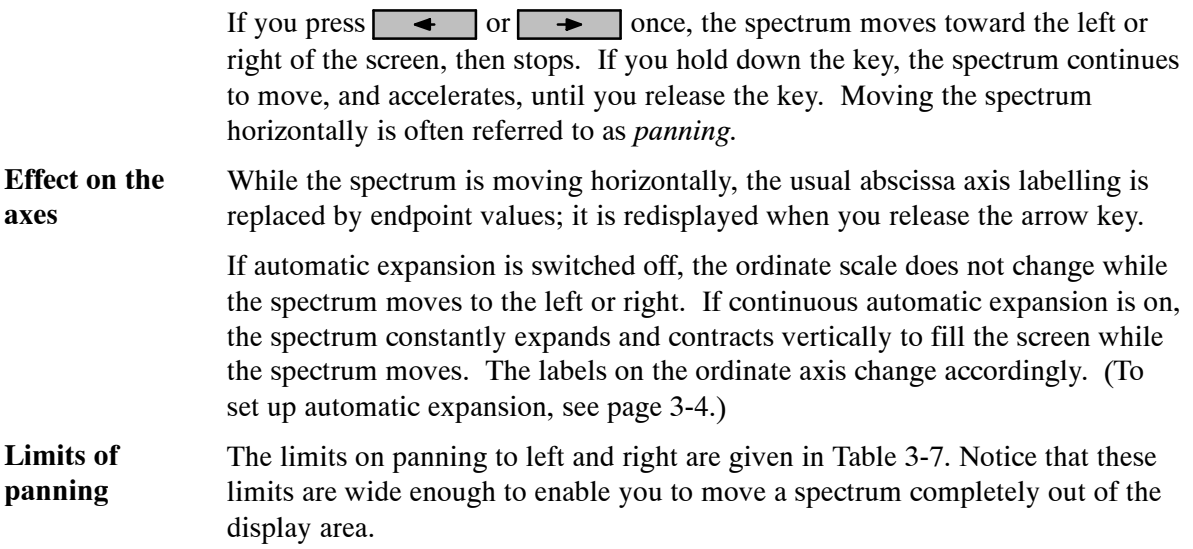

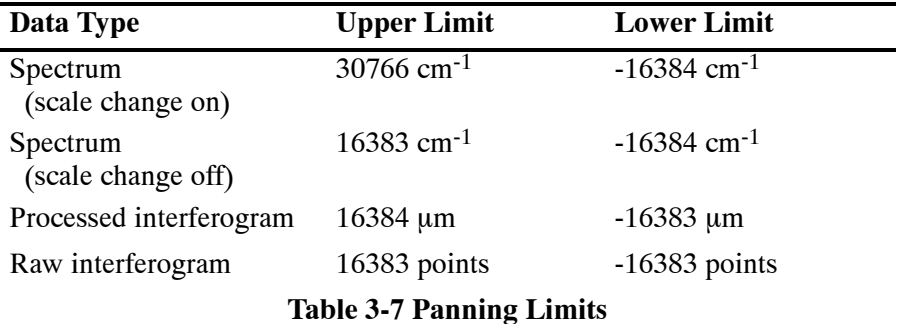

## **Horizontally Expanding and Contracting the Spectrum**

Pressing  $\left\{\left(\begin{array}{cc} \bullet & \bullet \\ \bullet & \bullet \end{array}\right)$  or  $\left\{\begin{array}{cc} \bullet & \bullet \\ \bullet & \bullet \end{array}\right\}$  expands or contracts the spectrum horizontally about the center of the screen, or about a vertical cursor. The effect is to change the total range being displayed, called the *view range*.

Figure 3-11 shows a spectrum before using the expand and contract keys. Figure 3-12 shows the same spectrum expanded; note the shortened view range. Finally, Figure 3-13 shows the spectrum contracted; the view range is longer, actually beyond the limits of the data. (Scale change is **on** in all three displays.)

**NOTE:** *Horizontal expansion and contraction only affect the display, not data in memory. The original spectral data are all still available in the spectrum region. Moreover, if you shorten the view range before scanning, the scan still collects data over the entire range specified by the Scan Range option in Setup. You can then use the View Keys to see all the data collected.*

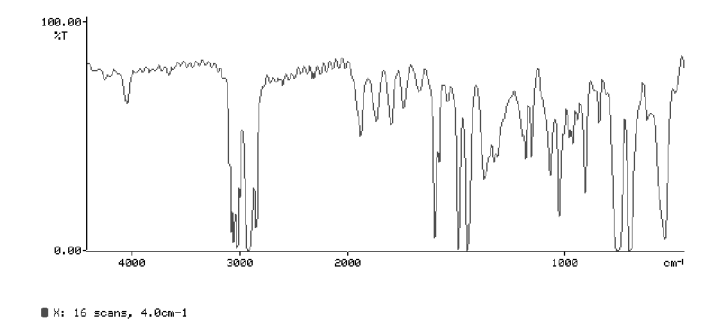

**Figure 3-11 Original Spectrum**

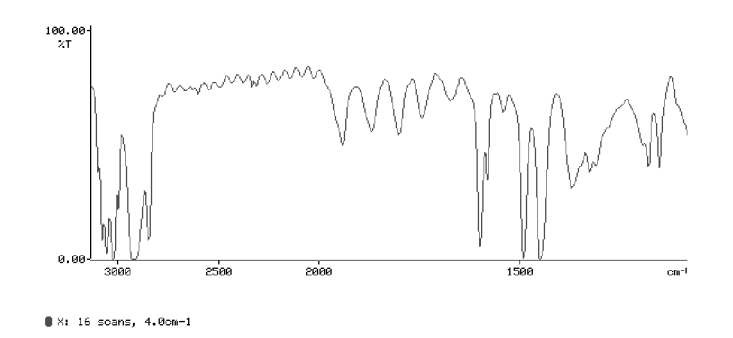

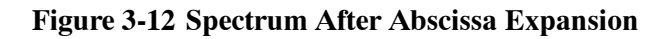

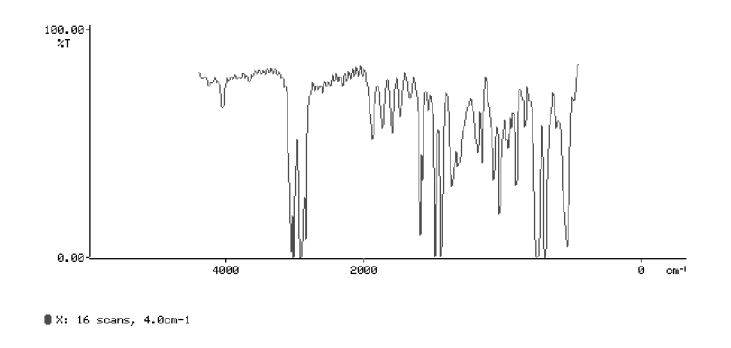

**Figure 3-13 Spectrum after Abscissa Contraction**

*3-20*

# **Reverse Entry**

Before using the following commands, make sure that no graphics cursor is displayed.

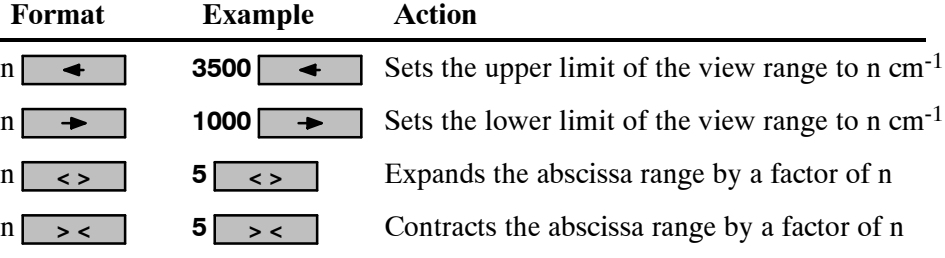

There are four arrow keys that you can use to move a spectrum vertically: **Key Function**

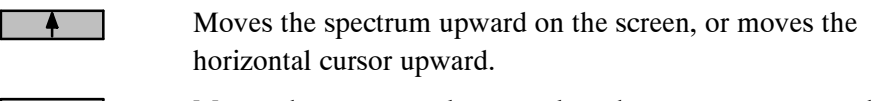

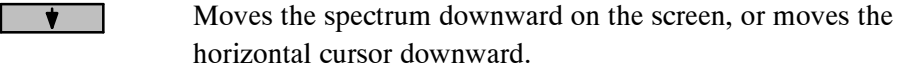

Expands the spectrum vertically.

Contracts the spectrum vertically.

## **Moving the Spectrum Up and Down**

Pressing  $\bullet$  or  $\bullet$  moves the spectrum up or down. As the spectrum moves, the ordinate scale is continually updated. If you hold down the key, the spectrum continues to move, and accelerates, until you release the key.

You can move the display vertically to:

- $\pm 51$  200 when a spectrum is in %T;
- ±256 when a spectrum is in Absorbance;
- ±51 200 when an interferogram is displayed.

## **Vertically Expanding and Contracting the Spectrum**

Pressing  $\circ$  or  $\sim$  expands or contracts the spectrum vertically, and the center of this expansion or contraction is determined by the View Hold Option in Setup; the choices for the center are:

- the **top** tick mark on the ordinate axis;
- the **mid**point of the distance between the tick marks on the ordinate axis;
- the **bottom** tick mark on the ordinate axis;
- an **auto** setting, which enables the Spectrum RXI to determine a baseline to use as the center or, if a horizontal cursor is present, uses the position of the cursor.
- the intersection of a vertical cursor with the spectrum.

While the spectrum is expanding or contracting, scale labels on the ordinate axis update continuously. Figures 3-14, 3-15 and 3-16 show a spectrum that is first expanded vertically, then contracted.

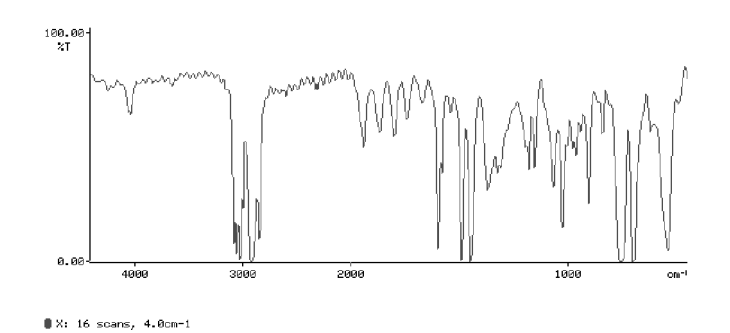

**Figure 3-14 Original Spectrum**

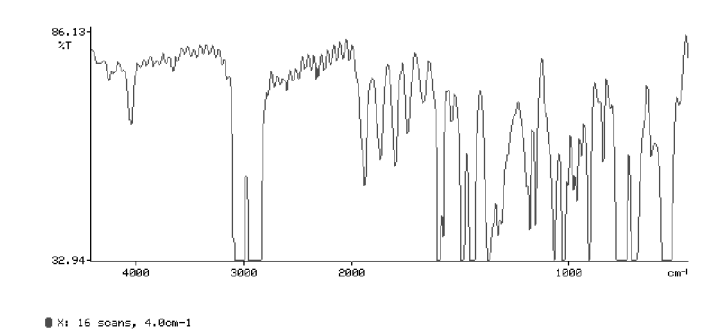

**Figure 3-15 Spectrum after Ordinate Expansion**

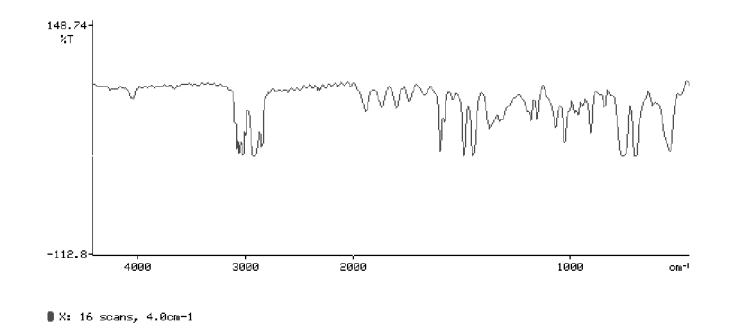

**Figure 3-16 Spectrum after Ordinate Contraction**

# **Reverse Entry**

Before using the following commands, make sure that no graphics cursor is displayed.

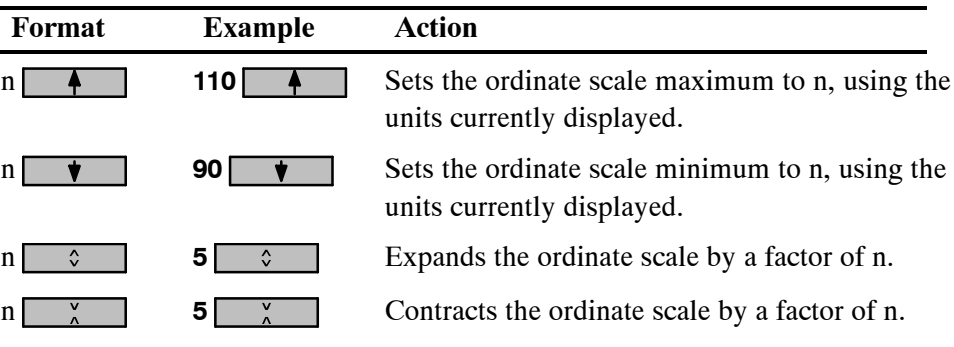

You can use the vertical cursor to determine the wavenumber position and ordinate value of a peak. When the vertical cursor is displayed, the abscissa position of the cursor is reported under the label **vcursor**; the ordinate value at that position is reported in line with the spectrum status line of each spectrum that is displayed.

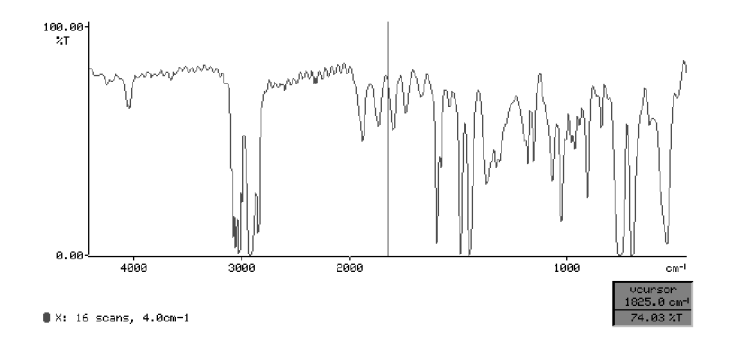

**Figure 3-17 The Vertical Cursor Display**

The vertical cursor has three main uses:

- If you press *readcur* when this cursor is displayed, the abscissa position of the cursor is entered in the command line (see page 3-34).
- $\left\langle \cdot \right\rangle$  and  $\left\langle \cdot \right\rangle$  use the cursor as the center of expansion and contraction where it intersects the spectrum.
- You can use it with  $\sim$   $\sim$  to locate a peak and read its ordinate value.

**Notes**

and  $\rightarrow$  move the vertical cursor to the left and right on the screen.

Two graphics cursors cannot be on the screen at the same time. If you press **hcursor** when the vertical cursor is displayed, the vertical cursor is removed and the horizontal cursor appears.

# **Using the Vertical Cursor**

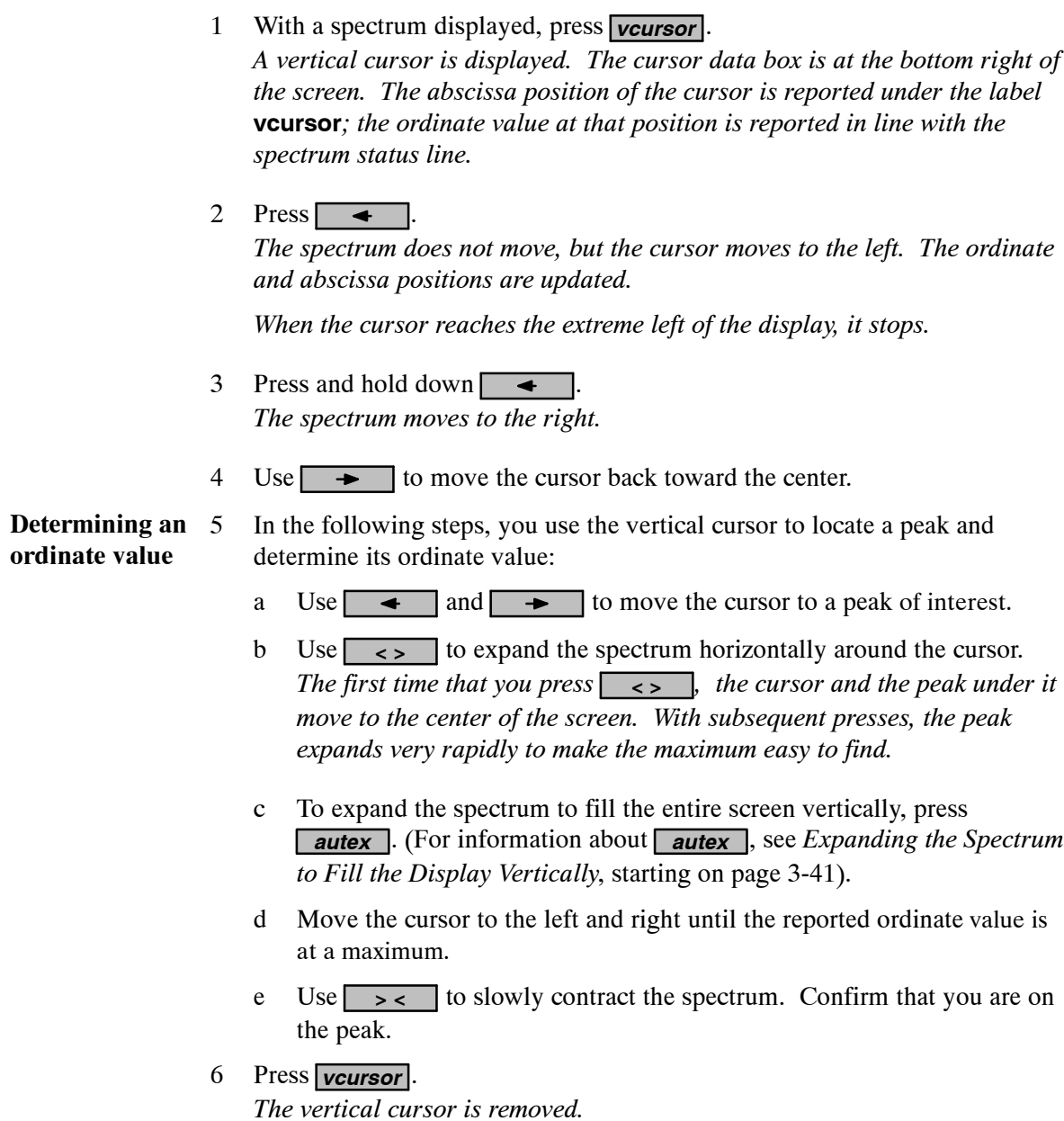

7 Press *rescale rerange* . *The display returns to its default ordinate and abscissa limits.*

*3-26*

# **Reverse Entry**

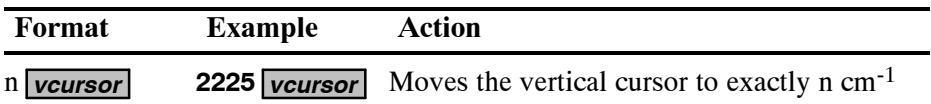

The peak cursor is a vertical cursor that jumps from peak to peak when you move it using  $\rightarrow$  and  $\rightarrow$  . This cursor is useful because the maximum (or minimum) ordinate value at the nearest peak is reported, even if that value does not fall on a screen pixel — you do not have to expand the spectrum to find the true peak value.

When you press *peakcur*, a vertical cursor appears through the peak closest to the center of the display, as shown in Figure 3-18. This vertical cursor is labelled **peakcur** in the cursor data box. The ordinate value reported in the cursor data box, in line with the spectrum status line, is the minimum %T nearest to the cursor position. Pressing *peakcur* again switches the cursor off.

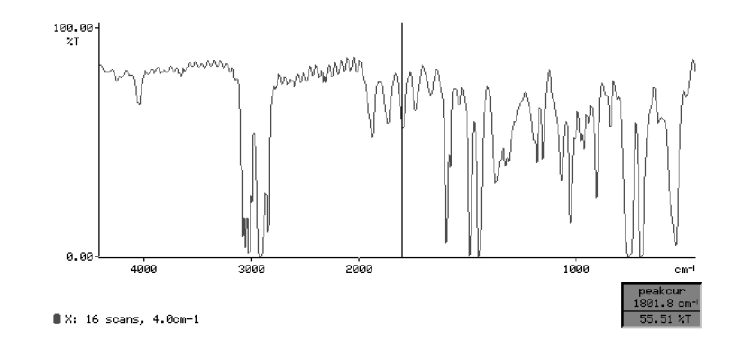

**Figure 3-18 The Peak Cursor Display**

The View Peaks options in Setup are: **Setup options**

- **target***.* The peak cursor can search for **band** peak intensities, **base**line intensities at the sides of absorption bands, or **both**.
- **threshold.** The threshold prevents the peaks cursor from finding noise. The factory default thresholds are 2 %T, 0.01 A for spectra, and 2 energy units for interferograms.
- If you press *readcur* when the peak cursor is displayed, the abscissa position of the cursor is entered in the command line. At Ready For Next Command, you can list the abscissa positions of selected peaks in the command line: after you have pressed *readcur*, press *enter* to enter a comma in the command line, then select another peak and repeat the procedure. **Notes**

Two graphics cursors cannot be displayed at the same time. If you press *hcursor* or *vcursor* when the peak cursor is displayed, the peak cursor is removed and the new cursor appears.

When the peak cursor is displayed,  $\leq$  and  $\leq$   $\leq$  use the cursor as their center of expansion and contraction.

#### **Using the Peak Cursor**

1 With a spectrum or interferogram displayed, press *peakcur* . *A vertical cursor appears at the peak nearest the center.*

*This vertical cursor is labelled* **peakcur** *in the cursor data box. The ordinate value reported in the cursor data box is the minimum %T nearest to the cursor position.*

*If more than one spectrum is displayed, the ordinate values are in line with the appropriate spectrum status line. The symbol in the cursor data box moves to identify the selected spectrum; the symbol is if transmittance spectra are displayed, and if absorbance spectra are displayed.*

2 Press  $\overline{\bullet}$ .

*The spectrum does not move, but the cursor moves one peak to the left. The values below the* **peakcur** *label are updated.*

3 Press and hold down  $\rightarrow$ *The cursor moves to the left, jumping from peak to peak.*

- 4 Use  $\rightarrow$  to move the cursor back toward the center.
- 5 Press and hold down  $\sqrt{\left(1 + \frac{1}{2}\right)^2}$ . *The spectrum expands horizontally around the cursor.*
- 6 Press and hold down *> <* . *The spectrum contracts horizontally around the cursor.*
- 7 Repeat steps 5 and 6, using  $\frac{\alpha}{2}$  and  $\frac{\alpha}{4}$ *The spectrum expands and contracts around the intersection of the peak cursor with the spectrum.*
- 8 Press *peakcur* . *The peak cursor is removed.*
- 9 Press **rescale rerange**. *The spectrum returns to its default ordinate and abscissa limits.*

## **Reverse Entry**

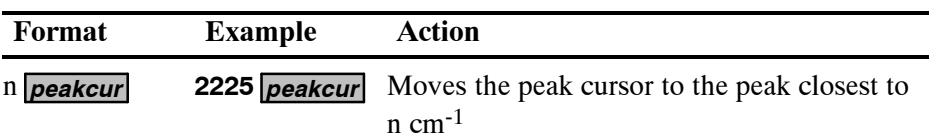

When the horizontal cursor is displayed, the ordinate position of the cursor is reported in the cursor data box, in line with the spectrum status line (Figure 3-19).

The horizontal cursor has two main uses:

- If you press **readcur** while this cursor is displayed, the ordinate position of the cursor is entered in the command line.
- If the View Hold Option in Setup is **auto**, vertical expansion and contraction using  $\circ$  and  $\circ$  are centered on the cursor.
- **NOTE:** *To determine accurate ordinate values with the horizontal cursor, you must greatly expand the spectrum both horizontally and vertically. Preferably, use the vertical cursor or the peak cursor (see* Using the Vertical Cursor *on page 3-25 and* Using the Peak Cursor *on page 3-28).*

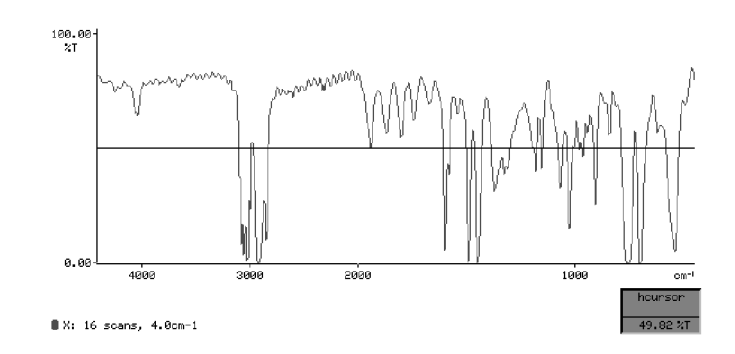

#### **Figure 3-19 The Horizontal Cursor**

**Notes**

Pressing *heursor* toggles the cursor on and off.

 $\overline{\bullet}$  and  $\overline{\bullet}$  move the horizontal cursor up and down.

Two graphics cursors cannot be displayed at the same time. If you press **vcursor** or **peakcur** while the horizontal cursor is displayed, the horizontal cursor is removed, and the new cursor appears.

### **Using the Horizontal Cursor**

- 1 With a spectrum displayed, press *hcursor* . *The horizontal cursor appears in the center of the screen. The ordinate position of the cursor is reported in the cursor data box, in line with the spectrum status line.*
- **NOTE:** *If the vertical cursor was on the screen when you pressed hcursor , it is removed and the horizontal cursor appears at the intersection of the vertical cursor with the spectrum. If you then redisplay the vertical cursor, it is at the same abscissa position as before. This feature can be used, with the read cursor, to note both abscissa and ordinate values.*

#### 2 Press  $\overline{\phantom{a}}$

*The spectrum does not move, but the cursor moves upward. The ordinate position in the cursor data box is updated.*

Now you are going to prepare to use the horizontal cursor to enter an ordinate position, and as a center of vertical expansion.

- 3 At Ready For Next Command, press **setup** (view) (hold) (auto). (Do *not* press  $\Box$ *XECUTE* yet.) *The horizontal cursor is now the center for vertical expansion.*
- 4 Move the cursor to a suitable baseline position on the spectrum.
- 5 Press and hold down  $\sqrt{\cdot}$ *The spectrum expands around the cursor.*
- 6 Press and hold down  $\sqrt{\frac{v}{n}}$ . *The spectrum contracts around the cursor.*
- 7 If you do not want to use the view hold option **auto**, choose the setting that you want to use.

*or*

#### Press **EXECUTE**. *The View Options returns.*

While you are in Setup, you can try using the cursor to enter an ordinate value.

#### 8 Press *(rescale*).

*The command line shown in Figure 3-20 appears.*

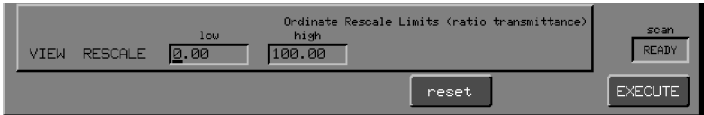

#### **Figure 3-20 The View Rescale Command Line**

9 Move the cursor down to a suitable lower limit for the scale, then press *readcur* .

*The ordinate position of the cursor appears in the* **low** *field.*

- 10 Press *enter* . *The alphanumeric cursor moves to the* **high** *field.*
- 11 Move the horizontal cursor up to a suitable upper limit for the scale, then press *readcur* . *The ordinate position of the cursor appears in the* **high** *field.*
- 12 Press *enter* . *The spectrum is rescaled.*
- 13 To keep the previous values of the rescale limits, press reset . *The View Options are redisplayed.*
- 14 Press  $\blacksquare$ *Ready For Next Command returns.*
- 15 Press *hcursor* . *The horizontal cursor is removed.*

### **Reverse Entry**

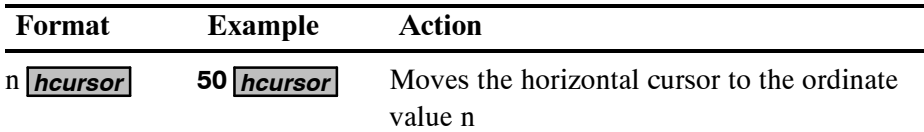

The current position of the graphics cursor (the horizontal, vertical or peaks cursor) can be entered in the command line by pressing *readcur* .

- If the peak cursor or the vertical cursor is displayed, the abscissa position is entered.
- If the horizontal cursor is displayed, the ordinate position is entered.

## **Using the Read Cursor**

1 With a spectrum displayed, move a vertical cursor (either the vertical cursor or the peak cursor) to the required abscissa position. **Entering an ordinate value**

- 2 Press *hcursor* . *The horizontal cursor appears at the ordinate value of the vertical cursor position.*
- 3 Press *readcur* . *The ordinate value is entered in the command line.*

**Entering an abscissa position**

- 4 Now you will use the vertical cursor to enter an abscissa position:
	- a At Ready For Next Command, press **setup** *view* rerange. *The command line shown in Figure 3-21 appears.*

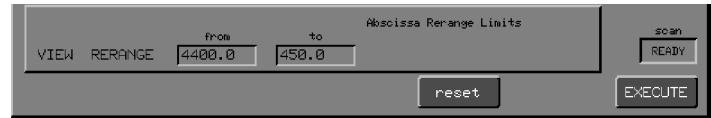

#### **Figure 3-21 The View Rerange Command Line**

b Move the cursor to the left, to a suitable upper limit for the range, then press *readcur* .

*The abscissa position of the cursor appears in the* **from** *field.*

- c Press *enter* . *The alphanumeric cursor moves to the* **to** *field.*
- d Move the vertical cursor to the right, to a suitable lower limit for the range, then press *readcur* . *The new abscissa position of the cursor appears in the* **to** *field.*
- e Press<sub>enter</sub>. *The alphanumeric cursor moves to the* **from** *field and the spectrum is reranged.*
- f To keep the previous values of the rerange limits, press reset .
- g Press  $EXECUT$   $EXT$ . *Ready For Next Command returns.*

You use  $\sqrt{mark}$ , with the vertical cursor or the peak cursor, to place marks on a displayed spectrum. Only a small vertical bar is displayed on the screen, but when you plot the spectrum, the marked peaks are labelled on the plot as specified in the Plot Peaks option of Setup (see page 4-19). The marks are displayed on the screen and in print-outs of the graphics display (Figures 3-22 and 3-23). You can place marks only within the range that is displayed, and there must only be one spectrum displayed.

*mark* is available whenever the View Keys are active; that is, you can mark a spectrum even during a user interaction or a scan.

Marks are not permanent; you can remove them from the screen at any time by pressing a region key, and they are lost when you save the spectrum to disk and then retrieve it. Marks are not removed when you: **Keeping and removing marks**

- expand and contract the spectrum or move it to the left or right and up or down - the marks move with the spectrum.
- use a Process command (for example, Flat or Smooth), as long as you do not press a region key during the user interaction.

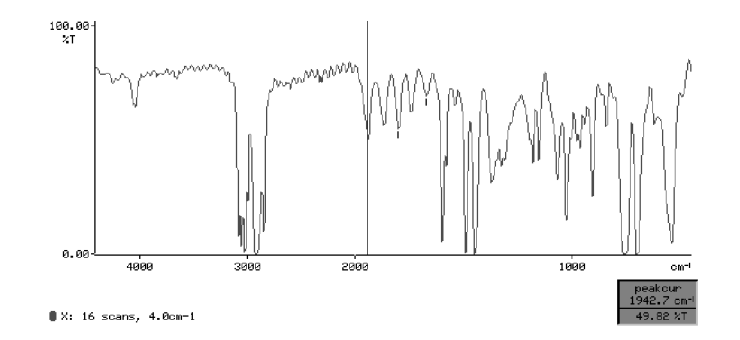

**Figure 3-22 Marks on a %T Spectrum**

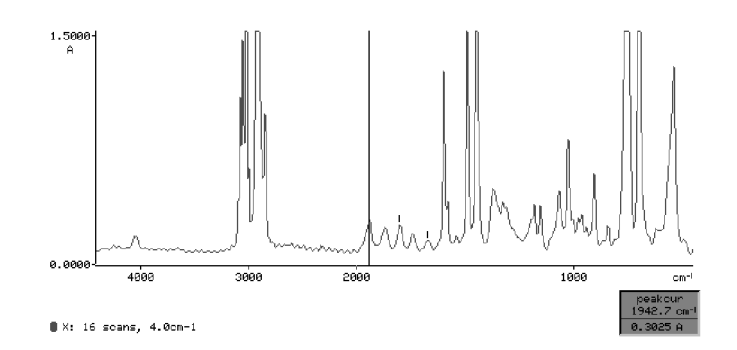

**Figure 3-23 Marks on an Absorbance Spectrum**

### **Marking a Spectrum**

- 1 Display only the spectrum you want to mark.
- 2 Press *vcursor* or *peakcur* . *The cursor appears.*
- 3 Move the cursor to a position you want to mark.
- 4 Press *mark* .
- 5 Move the cursor. *A vertical mark remains above or below the spectrum at the selected position.*
- 6 Repeat steps 3 through 5 until all the required positions have been marked.
- 7 To clear the marks from the spectrum, press any region key, including the key of the displayed region.

## **Reverse Entry**

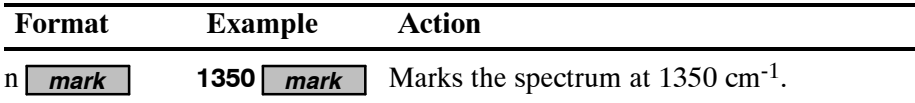

A peak is an absorbance maximum or %T minimum that differs from the nearest valley by more than a threshold amount. The threshold is set by the View Peaks option of Setup.

Usually, transmittance peaks point down and absorbance peaks point up. However, if the **trans** Calculation option is switched on, %T spectra are treated like emission spectra, with peaks pointing up.

When you use **peaktable** as a Spectrum RXI command, it generates a list of the wavenumber positions and ordinate values of all the peaks in the specified range, as shown in Figure 3-24.

| Setup: FACTORY                                                                                                    | User:                                                                                                    |                                                                                                    |                                                                                                    |                                                                                                    |                                                                                                    | 93/11/24                                                                                                    | 10:20        |
|----------------------------------------------------------------------------------------------------|----------------------------------------------------------------------------------------------------|----------------------------------------------------------------------------------------------------|----------------------------------------------------------------------------------------------------|----------------------------------------------------------------------------------------------------|----------------------------------------------------------------------------------------------------|----------------------------------------------------------------------------------------------------|--------------|
| 4 scans, 4.0cm-1<br><b>BEEPER</b><br>255<br><b>SETUP</b><br><b>RESTORE</b><br><b>MONITOR</b><br><b>IGRAM</b><br>A99=sap0001=<br>4400.0<br>PEAK X<br>threshold<br>$\frac{3}{4}$<br>$cm-1$<br>4249.2<br>75.76                                                                           | <b>FACTORY</b><br>$-50$<br>50<br>450.0<br>2.00%; band<br>$cm-1$<br>4036.2                                                                        | $\mathbb{Z}_+$<br>65.22                                                                                                    | $cm-1$<br>3903.8                                                                                                    | $\mathcal{U}_\mathrm{e}$<br>77.97                                                                                              | $cm-1$<br>3853.8                                                                                                    | $\mathcal{U}_\mathrm{e}$<br>77.38                                                                                                |              |
| 77.78<br>3838.5<br>3649.5<br>75.71<br>3436.0<br>80.45<br>78.97<br>3200.7<br>0.18<br>3024.8<br>2719.1<br>73.75<br>2491.4<br>75.66<br>2256.5<br>77.26<br>79.67<br>2027.1<br>62.86<br>1744.3<br>1542.1<br>63.81<br>38.62<br>1328.0<br>1028.3<br>12.07<br>942.6<br>57.11<br>696.2<br>0.14 | 3801.9<br>3619.0<br>3376.1<br>3101.7<br>3000.8<br>2663.0<br>2433.0<br>2200.2<br>1942.8<br>1670.3<br>1492.9<br>1181.2<br>1003.3<br>906.4<br>620.0 | 78.83<br>77.96<br>81.31<br>38.23<br>21.77<br>74.23<br>77.82<br>79.05<br>50.04<br>69.37<br>0.21<br>39.98<br>49.18<br>25.09<br>56.79 | 3711.9<br>3551.9<br>3316.4<br>3081.5<br>2924.0<br>2602.8<br>2366.1<br>2142.7<br>1869.9<br>1601.0<br>1451.6<br>1154.3<br>979.6<br>841.8<br>539.5 | 78.65<br>81.17<br>81.39<br>8.12<br>0.18<br>72.68<br>73.11<br>79.69<br>56.31<br>4.92<br>0.15<br>39.81<br>49.47<br>54.44<br>4.66 | 3675.9<br>3488.2<br>3260.1<br>3059.3<br>2849.1<br>2546.7<br>2335.2<br>2084.4<br>1802.0<br>1582.8<br>1371.9<br>1069.1<br>964.3<br>757.9<br>491.5 | 76.95<br>80.88<br>80.61<br>2.82<br>8.18<br>74.84<br>72.02<br>80.31<br>54.59<br>33,66<br>31.31<br>31.79<br>46.51<br>0.22<br>68.50 |              |
| Default Region: X                                                                                                    |                                                                                                    |                                                                                                    |                                                                                                    |                                                                                                    |                                                                                                    |                                                                                                    | scan         |
| 64 peaks found                                                                                                    |                                                                                                    |                                                                                                    |                                                                                                    |                                                                                                    |                                                                                                    |                                                                                                    | <b>READY</b> |
| Method                                                                                                    |                                                                                                    |                                                                                                    |                                                                                                    |                                                                                                    |                                                                                                    |                                                                                                    | Sunveu       |

**Figure 3-24 Typical Peaktable Generated by peaktable**

With the cursor at the beginning of the Command line, press *peaktable*. *The command line and soft keys in Figure 3-25 appear. The entries for* **region***,* **start***, and* **end** *are based on the current screen display.* **Using peaktable**

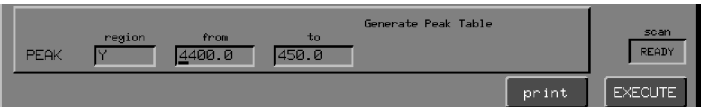

#### **Figure 3-25 The Command Line and Soft Keys for peaktable**

- 2 Press the keypad key for the region you require. *The* **region** *field changes.*
- 3 Type the required upper limit in the **from** field and press *enter* . *The cursor moves to the* **to** *field.*
- 4 Type the required lower limit in the **to** field.

**Executing peaktable**

- 5 Press one of the two action keys that execute the command:
	- **EXECUTE** The peak table is displayed. If it contains fewer than 18 lines, it fits on the screen. To print the peak table, press *print* at Ready For Next Command.

*A peak table is generated that is similar to Figure 3-24. The current settings of the View Peaks options are given at the beginning, and the total number of peaks at the end.*

*The position and ordinate value of the first peak are placed in V0 and V1, respectively. The total number of peaks is placed in V2.*

print Outputs the peak table to both the screen and the printer. Use this method for tables longer than 17 lines.

## **Using peaktable in expressions**

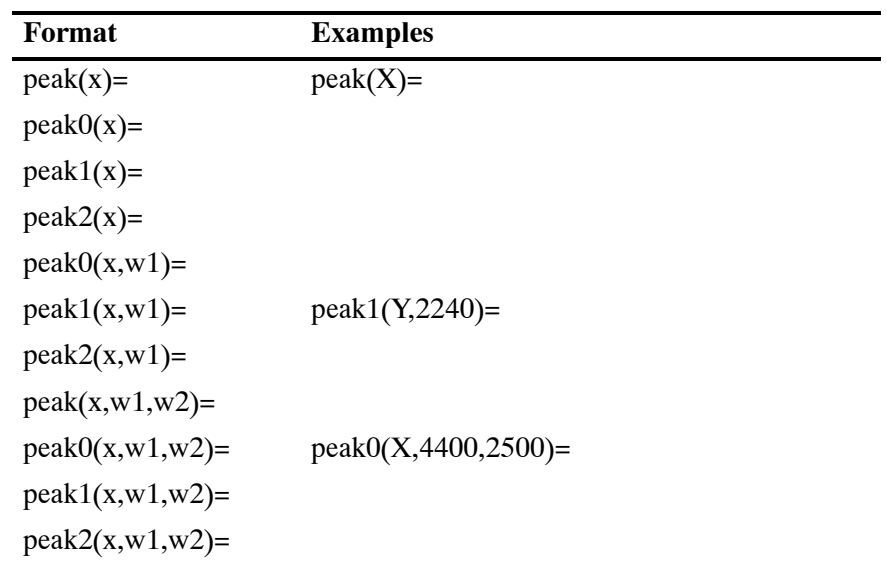

To find the ordinate value of the peak nearest to a given wavenumber, use the format: **peak1(x,w1)=**

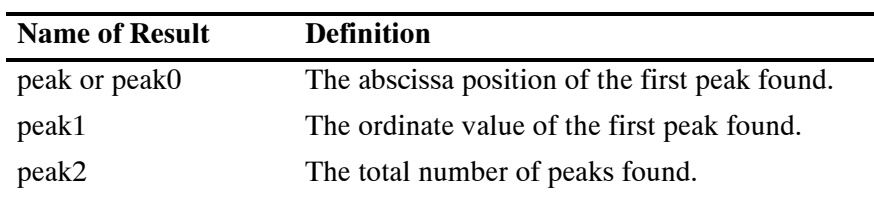

# Expanding the Spectrum to Fill the Display Vertically

When you press *autex*, the displayed spectrum expands to fill the entire screen vertically. Only the display changes; the data in memory do not. (To multiply the data by an expansion factor, see *Abex* on page 3-53.) Figures 3-26 and 3-27 show the same spectrum before and after automatic expansion.

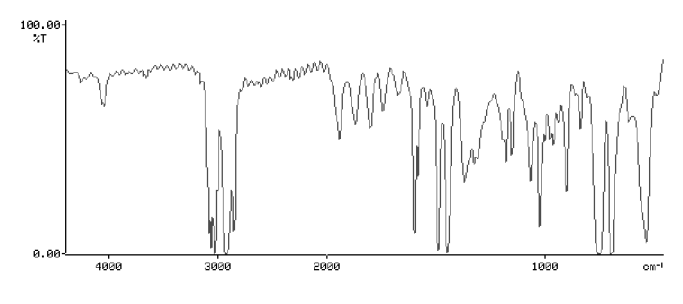

 $\bullet$  X: 16 scans, 4.0cm-1

**Figure 3-26 Spectrum before Automatic Expansion**

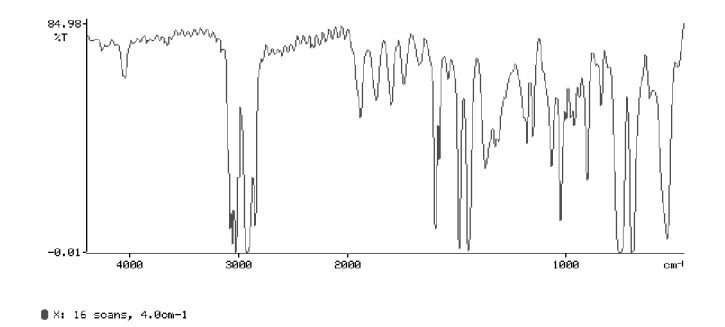

**Figure 3-27 Spectrum after Automatic Expansion**

*autex* works in one of two ways, depending on the setting of the View Autex Option:

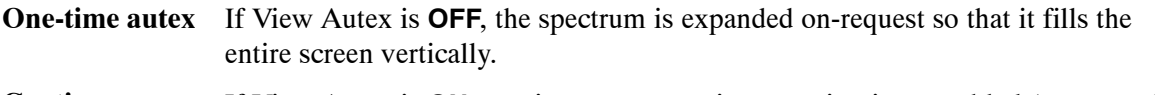

If View Autex is **ON**, continuous automatic expansion is re-enabled (see steps 2 and 3 below). **Continuous autex**

### **Using Automatic Vertical Expansion**

To see the behavior of both one-time autex and continuous autex, change the setting of the View Autex option in Setup:

1 With a spectrum displayed, press **setup** *view autex*. *The View Autex command line and soft keys appear. The spectrum is still displayed.*

2 Press *on* . *Continuous automatic expansion is switched on, and the spectrum expands vertically. Note that the ordinate scale limits change, and that they are now highlighted.*

- 3 Experiment with the displayed spectrum as follows:
	- a Use  $\rightarrow$  and  $\rightarrow$  to move the spectrum horizontally. *The ordinate scale limits change as the spectrum moves.*
	- b Press  $\overline{\phantom{1}}$ *The spectrum moves upwards.*
	- c Now use  $\rightarrow$  and  $\rightarrow$  again.

*The ordinate scale no longer changes and the limits are not highlighted; the continuous autex has been temporarily disabled by pressing in step b.*

d Press *autex* .

*Automatic expansion is switched on again, as shown by the highlighted scale limits.* Use  $\rightarrow$  and  $\rightarrow$  to make sure that it is on.

*The ordinate scale limits change.*

- **NOTE:** *Any change of vertical scale that conflicts with the automatic expansion temporarily disables continuous automatic expansion. Continuous automatic expansion is re-enabled when you press autex , or when a spectrum is redisplayed (for example, when you press a region key or the scan is updated).*
	- e Press *rescale rerange* . *The spectrum returns to its original appearance.*
	- 4 Press *off* . *Automatic expansion is switched off.*
	- 5 Experiment with the displayed spectrum as follows:
		- a Press *autex* . *The spectrum expands to fill the screen vertically. Note the new ordinate scale limits.*
		- b Use  $\left\lceil \bullet \right\rceil$  and  $\left\lceil \bullet \right\rceil$  to move the spectrum horizontally. *The ordinate scale limits do not change.*
		- c Press *rescale rerange* . *The spectrum returns to its original appearance.*
	- 6 Press either *on* or *off*, then press **EXECUTE EXIT**. *Ready for Next Command returns.*

# Resetting the Limits of the Displayed Spectrum

*rerange* and *rescale* reset the displayed spectrum to the default abscissa range and the default ordinate scale, respectively.

The default values are determined by the current settings of the View Rerange and View Rescale options in Setup. The factory-set default values are given in the following table, but you can set whatever default values are appropriate for your work.

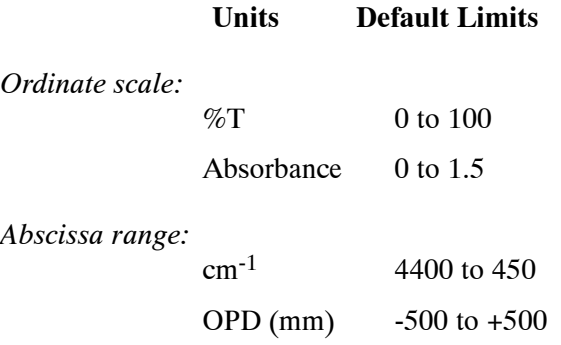

#### **Table 3-8 Factory-set Rerange and Rescale Values**

### **Resetting the Limits**

1 With a spectrum displayed, press horizontal arrow keys until you have changed the abscissa range considerably.

#### 2 Press *rerange* . *The spectrum immediately returns to the default range.*

3 Press vertical arrow keys to change the ordinate scale of the display.

#### 4 Press *rescale* . *The spectrum returns to the default ordinate scale.*

*3-44*

# Attaching Comments to Spectra

You can attach comments to a spectrum that is in one of the spectrum regions. When you attach a comment to a spectrum, the comment becomes permanently associated with that spectrum. It stays with the spectrum when it is copied to disk or to a store region. The comment appears in the following places:

- on the graphics status line whenever the spectrum is displayed;
- in the caption when the spectrum is plotted;
- in the status information displayed when you use the Status command.

Comments can be up to 50 characters long.

You can also add comments to a spectrum when you copy the spectrum to disk.

If a comment is similar to the previous one, you can simply recall the previous one and edit it (see step 2).

#### **Attaching Comments to Spectra**

**Notes**

1 At Ready For Next Command, press *comment* . *The command line and soft keys shown in Figure 3-28 appear. The soft key cursor is at the* **region** *field, and there is no default entry.*

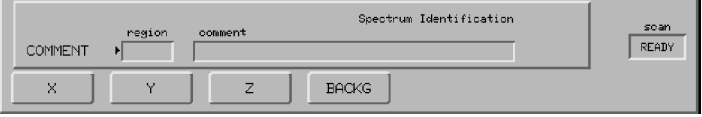

#### **Figure 3-28 The Initial Command Line and Soft Keys for comment**

2 Press a soft key to specify the data you want to identify, either a spectrum region or an lsf graph.

*Your selection is entered in the* **region** *field. If you chose a region, it is displayed, and the region soft keys disappear. (You cannot change the region. If you selected the wrong region, press cancel and begin again from step 1.)*

*The alphanumeric cursor appears in the* **comment** *field.*

*3-45*

- 3 Enter a comment.
	- \* Type or edit a comment.

or

- a If there is a *recall* soft key, you can create a new comment by editing the previous comment: press *recall*. *The previous comment appears in the comment field.*
- b Edit the comment.
- **NOTE:** *In a method file, combine steps 2 and 3 in the command* **COMMENT RECALL X***, where* **X** *represents the spectrum region you chose in step 2.*
	- 4 Press *enter The comment is attached to the spectrum or lsf graph.*

*Ready For Next Command returns.*

You can generate a description (the status report) of each spectrum region currently in the graphics display. The status report includes all of the following that exist:

- the conditions under which the spectrum was collected (scan range, maximum and minimum intensities, spectrum type, number of scans, resolution, mode, and apodization). Status reports for interferograms do not include resolution or apodization.
- the date and time the spectrum was collected.
- the spectrum name, if one has been assigned.
- a comment, if one has been added with **Copy** or **Comment**.
- the history of any manipulations that have been performed on the spectrum with the Process or Calculation Keys including date and time and the name of the operator, if a name was entered.
- **NOTE:** *If a spectrum or interferogram is not displayed when you press status , the report describes the default region.*

*Separate status reports are given for all spectra currently displayed.*

*To redisplay a spectrum or interferogram when a status report is displayed, press text , any View Key, or any command whose interaction accesses graphics (for example, scan or smooth ).*

*To display a status report without the processing history, type* **set history off** *and press enter , before pressing status .*

## **Displaying a Status Report**

1 With a spectrum displayed, press **status** .

*The spectrum is removed and a status report for the spectrum appears (Figure 3-29).*

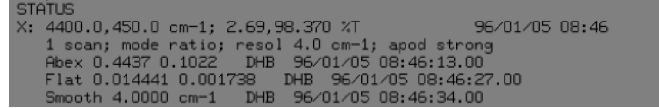

#### **Figure 3-29 Typical Status Report for a Spectrum including History of Processing**

2 Press *text* . *The spectrum reappears.*

*3-48*
Commands that you previously executed, and the alphanumeric results of those commands, are stored in a region of memory in the Spectrum RXI called the scroll buffer.

# **Switching the Display between Graphics and Text**

Pressing **text** toggles the display area of the screen between graphics and text.

• If graphics are on, the display area contains axes that display the contents of one or more of the four spectrum regions (Figure 3-30).

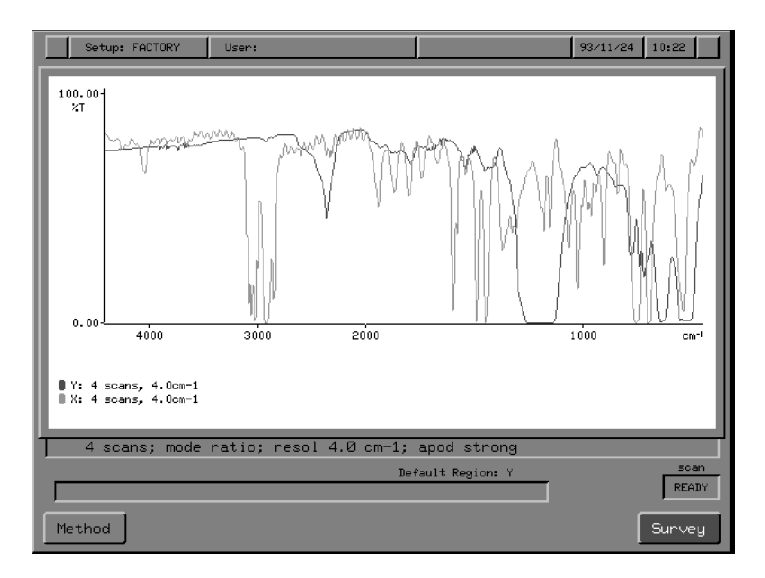

#### **Figure 3-30 The Graphics Display of the Spectrum RXI**

If text is on, the display contains the scroll buffer, which lists commands, results, and error messages (Figure 3-31). *The user interaction area of the screen remains at Ready For Next Command.*

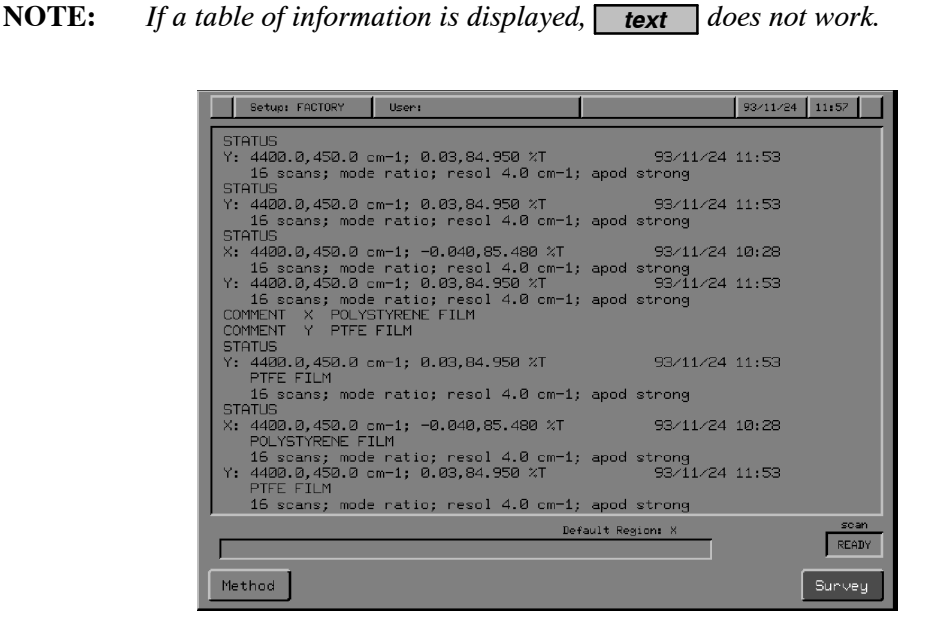

**Figure 3-31 Spectrum RXI Text Display**

The command line and the Previous Command Line of the user interaction area are the last two lines of the line scroll buffer. **Text**

> When the scroll buffer is full, the top line is lost each time a new line is added at the bottom. To save a printed copy of the buffer contents as they are generated, see page 4-29.

*3-50*

#### **Range of Execution of Process Commands**

Generally, when you execute a Process command, the entire spectrum is processed, even if only part of the spectrum is displayed.

**NOTE:** *You can specify the spectral range over which Flat is executed. If the Flat Range option of Setup is set to* **limited***, Flat executes only over a specified range; if Flat Range is* **full***, Flat executes over the entire spectrum.*

#### **Keeping the Original Spectrum**

When you use a Process command on a spectrum, the processed spectrum overwrites the original spectrum in the spectrum region. For example, if you Abex the spectrum in the X region, the result is placed in X. However, you can keep the original spectrum in any one of the following three ways:

- Copy the spectrum to another spectrum region or to a store region before you process it. This gives you a temporary copy of the original spectrum.
- Copy the spectrum to disk before you process it. This gives you a permanent copy of the original spectrum.
- If you forget to copy the data before processing, press **restore** to undo the Process command and restore the original spectrum to the spectrum region. Then copy the spectrum to another spectrum region, a store region, or disk before you process it again.

# **Processing a Spectrum That Has Been Stored on Disk**

If the spectrum in a spectrum region was ever stored on disk, certain information has become permanently associated with it: a filename, a date, and possibly a comment and a user name.

When you process such a spectrum, the associated information is treated as follows:

- Filename Discarded, so you do not overwrite the original file when you save the processed spectrum.
- Comment Preserved. You can edit it when you save the processed spectrum.
- User name Replaced by the current user name. If there is not one, the original user name is preserved.
- Date Replaced by the current date.

# Abex: Absorbance-expansion of a Spectrum

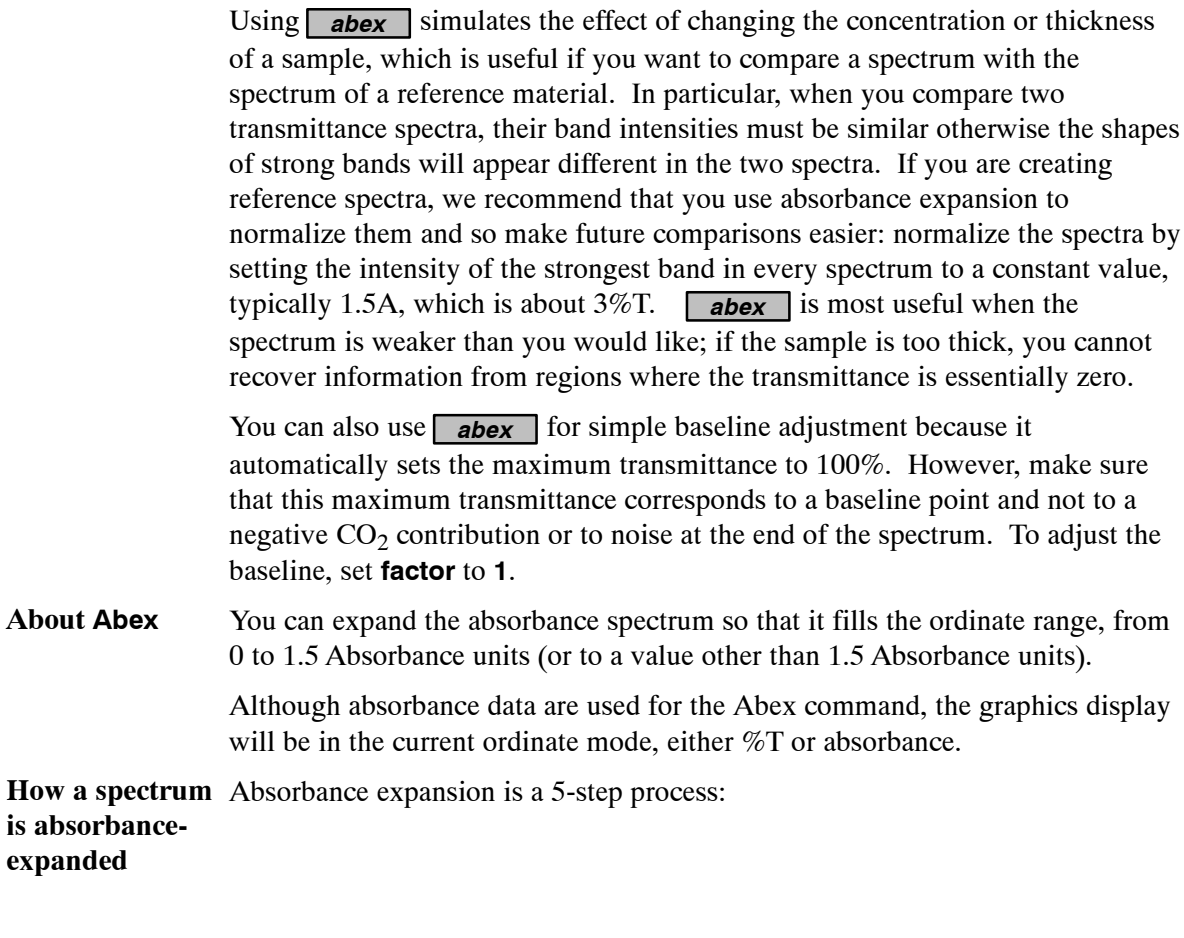

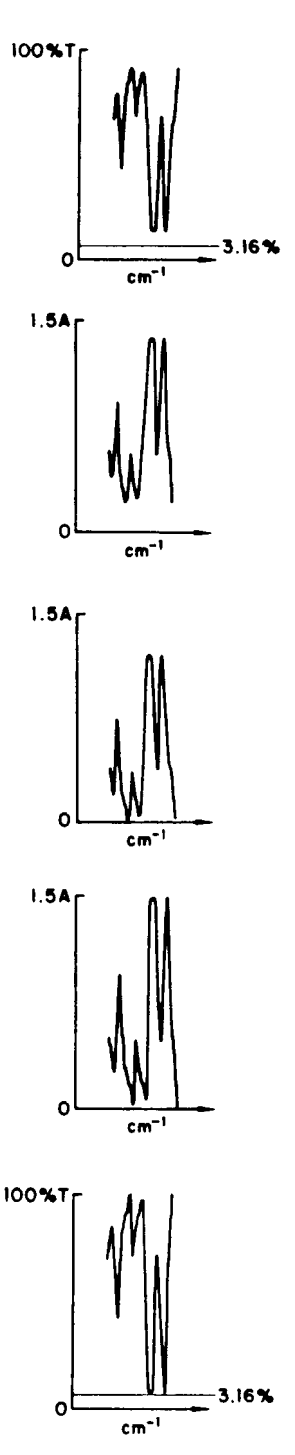

**Spectrum A** represents a %T spectrum. If the spectrum to be expanded is in  $\%T$ , it is first converted to absorbance, giving spectrum B.

**Spectrum B** is in Absorbance. The difference between the minimum absorbance and zero is a baseline value that the system subtracts from the spectrum.

In **Spectrum C**, the subtraction has been performed, so that the minimum absorbance is now zero.

**Spectrum D** shows the effect of multiplying Spectrum C by an expansion factor. In this example, **auto** was pressed to expand the ordinate range to a maximum set by the expansion limit in the Abex Options of Setup (the factory default is 1.5 A).

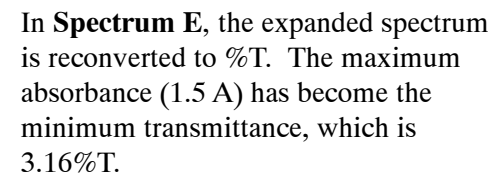

*3-54*

The expansion factor can be calculated automatically, or you can set it. Two setup options govern the behavior of an automatic Abex:

- The expansion limit is the **absorbance** range to which the spectrum is expanded. The factory default is 1.5 A.
- The **range** on which the Spectrum RXI bases the factor can be either the entire spectrum or only the displayed range. The factory default is the entire range. In either case, after the factor has been calculated, the entire spectrum is expanded.

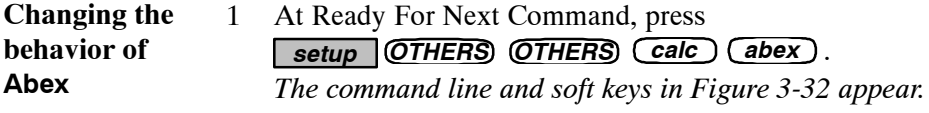

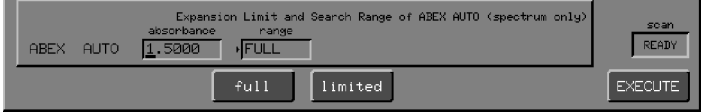

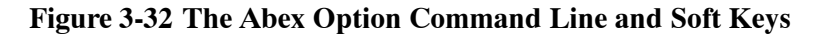

3 Press full or *limited*. **Changing the expansion limit Changing the**

**search range**

2 Type a number in the **absorbance** field.

*or*

To use the current search range, press  $\overline{C \times C \cup T}$ . *Ready For Next Command returns.*

# **Expanding a Spectrum**

- 1 Using the View Keys, display the spectrum region and the abscissa range you want to expand. *You can also adjust the screen display after step 2, or at any time during the following procedure until you execute the Abex command.*
- 2 Press **abex** .

*The Abex command line and soft keys appear (Figure 3-33).*

*The spectrum that is displayed corresponds to Spectrum C on the preceding page. The expansion factor is 1.*

*The* **region** *is the spectrum region currently displayed. You can change it now by pressing a region key.*

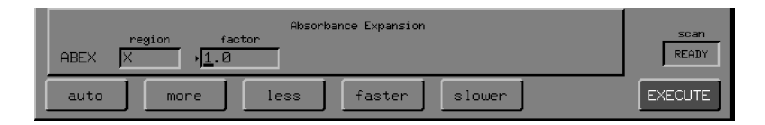

**Figure 3-33 Soft Keys and Command Line for Abex**

- 3 Select the expansion factor in one of the following ways:
	- \* Use the default factor (**1.0**).
	- \* Type a new factor and press **enter** .
	- \* Press *auto* .
	- \* Use *more* , *less* , *faster* and *slower* to select a factor interactively.

#### 4 Press **EXECUTE**.

*The spectrum is absorbance-expanded, using the* **factor** *in the command line, then:*

- **•** Ready For Next Command returns, with the expanded spectrum *displayed.*
- $\bullet$ *The graphics status line includes the word* **abex***.*
- $\bullet$  *The expansion factor is placed with the spectrum status information and in V-variable* **V0**.

The area function reports the area under a spectrum within a range that you specify. The area has the following units:

- $\%$ T.cm<sup>-1</sup> for the transmittance area of a ratio spectrum;
- $A.cm^{-1}$  for the absorbance area of a ratio spectrum;
- E.mm for areas of interferograms;
- $E.cm<sup>-1</sup>$  for areas of single-beam spectra.

**Specifying absorbance or transmittance area**

- The area is calculated in absorbance or in transmittance, depending on the setting of **trans**:
- If the spectrum is displayed in absorbance, the area is calculated in absorbance
- If the spectrum is displayed in transmittance, the area is *still* calculated in absorbance, unless **trans** is switched to **on** (see page 3-98)

The title over the command line in the **area** user interaction tells you whether **area** calculates in absorbance or transmittance:

You usually need the absorbance area even if your spectrum is displayed in transmittance. However, the transmittance area is useful in applications that involve filters or anti-reflection coatings.

By changing the range over which **area** executes and by specifying different area you require baselines (or none), you can vary the area calculated: **Specifying the**

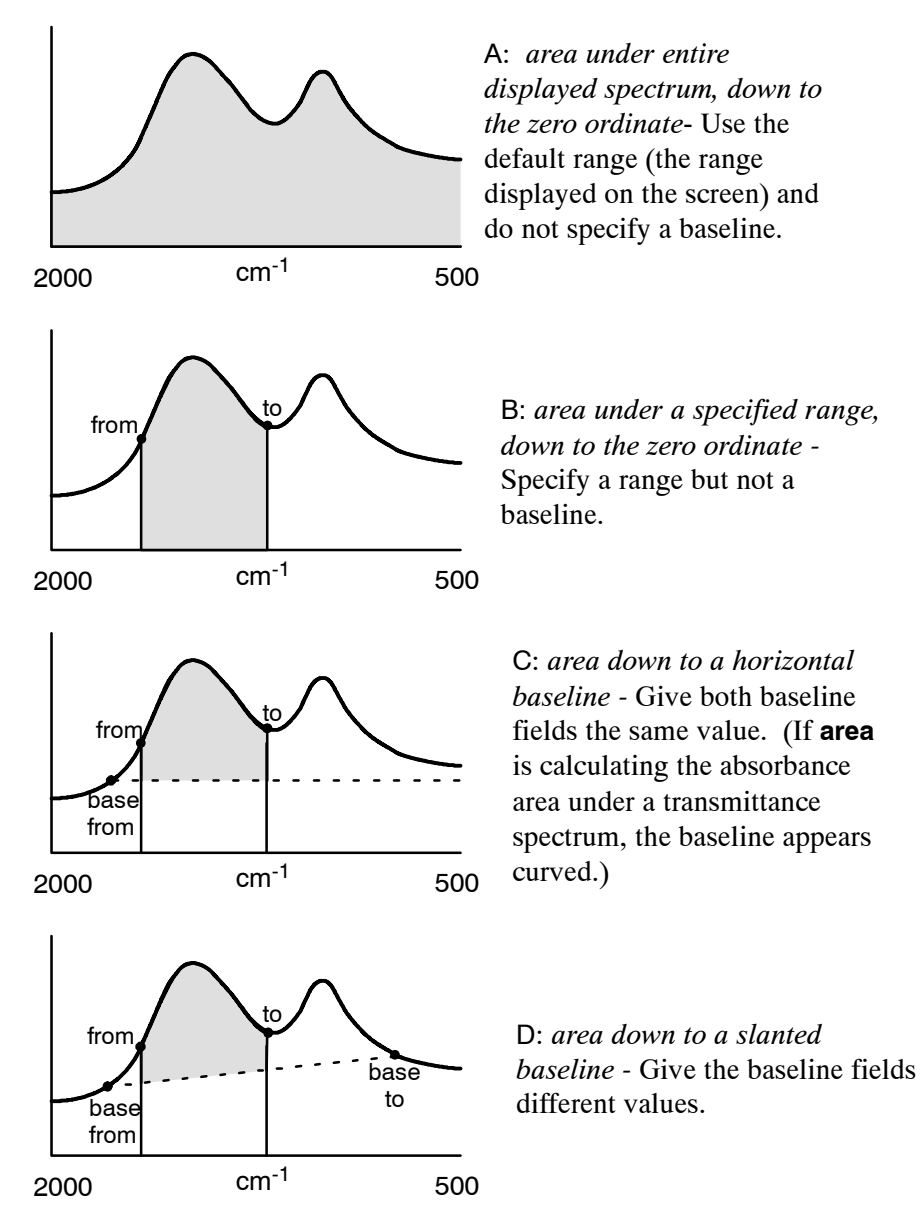

**Figure 3-34 Effect on the Area when the Range and Baseline Change**

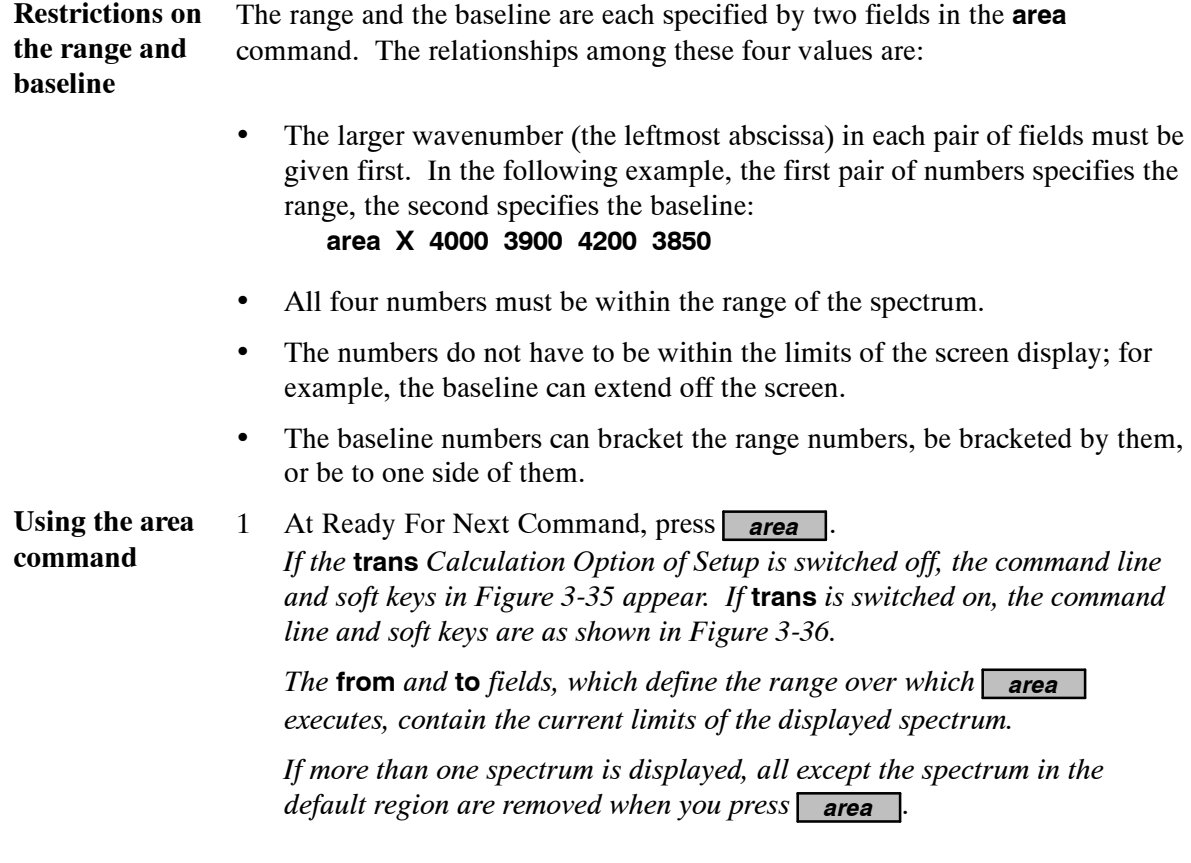

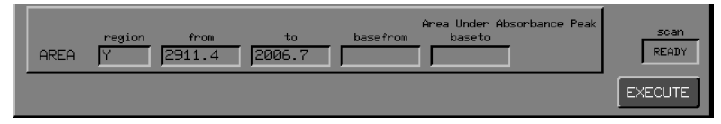

## **Figure 3-35 Command Line and Soft Keys for area if the trans Calculation Option is Switched Off**

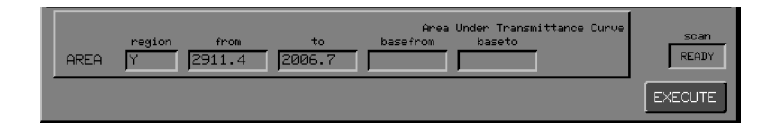

#### **Figure 3-36 Command Line and Soft Keys For area**

(with **trans** switched **on** and the ordinate displayed in %T)

- 2 To change the **region** field, press a region key. *The spectrum that is in the new region appears.*
- 3 If you want to find the area under the entire displayed curve (A in Figure 3-34), go to step 11.

4 To change the upper limit of the range, type a number in the **from** field. When the field is correct, press *enter*. *The alphanumeric cursor moves to the* **to** *field.* **Specifying the range**

> 5 To change the lower limit of the range, type a number in the **to** field. If you want the area for this range down to the zero ordinate (B in Figure 3-34), do not press *enter* but go to step 12.

#### 6 Press *enter* .

- If the **to** field is larger than **from** (for spectra), the cursor returns to **from**. Repeat steps 4 through 6 until **from** and **to** are correct.
- If **to** is smaller than **from**, the screen in Figure 3-37 appears.

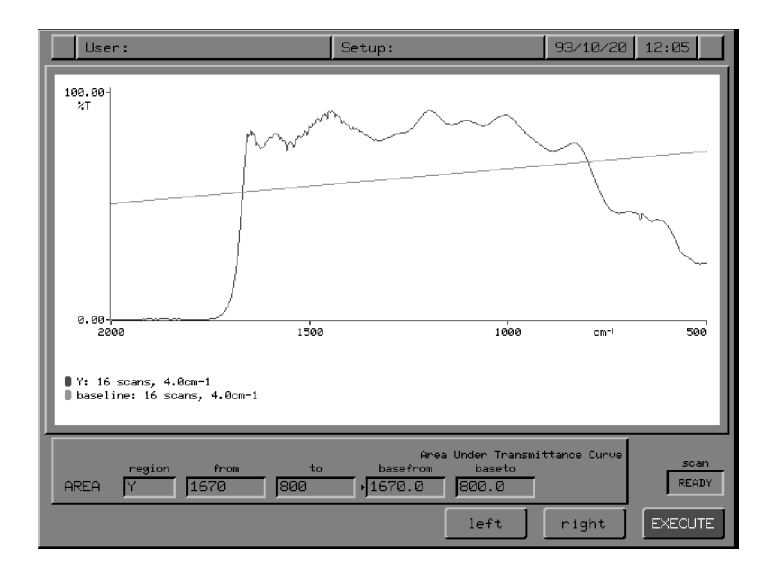

**Figure 3-37 Default Baseline Drawn by the area User Interaction**

- The **base from** and **base to** fields are filled in with the same values as **from** and **to**.
- The alphanumeric cursor moves to the **base from** field.
- A baseline is drawn on the spectrum from **base from** to **base to**.
- *left* and *right* appear.

7 If the alphanumeric cursor is not in the **base** field that you want to change, press *enter* . *The cursor moves to the other field.* **Changing the two base fields**

> 8 Type the wavenumber you want, or use a vertical cursor and *readcur* to enter the wavenumber. Press *enter* . *The baseline is redrawn to extend through the new position.*

*or*

Move the end of the current baseline with  $\overline{C$  *left* and  $\overline{C}$  *and*  $\overline{C}$  *right* ). If the cursor is in the **base from** field, the keys move the left-hand end of the baseline. If the cursor is in **base to**, they move the right-hand end.

*While you hold down the soft key, the baseline extends only between the two "base" points (Figure 3-38). When you release the soft key, the baseline is extended across the screen.*

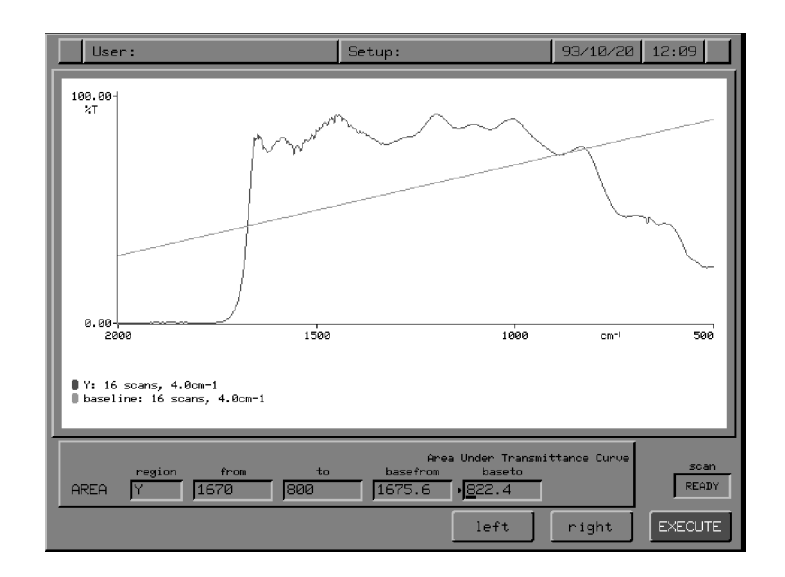

**Figure 3-38 Drawing a Baseline with the area User Interaction**

9 Repeat steps 7 and 8 until the baseline is where you want it.

Refer to Figure 3-39 and C in Figure 3-34.

**Using a horizontal (flat) baseline**

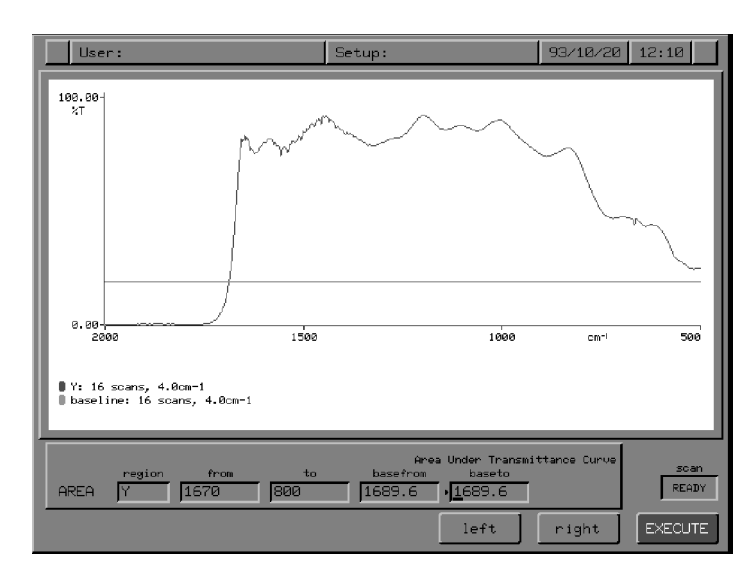

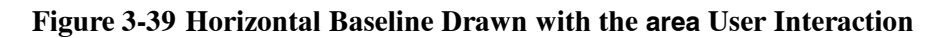

- 10 Make the two **base** fields the same. Do this in any of these ways:
	- With the alphanumeric cursor in the **base from** field, press and hold down *(right)* until the left-hand end of the baseline reaches the right-hand end.

*or*

\* Type the same number in both **base** fields.

*or*

- a Use **readcur** to enter the same vertical cursor position in both fields. *A horizontal baseline appears at the position entered in the* **base** *fields.*
- b Move the baseline with *left* and *right*. *The entire baseline moves, remaining horizontal as it does so.*
- 11 If you want to change the **from** and **to** fields after you have entered the baseline points, press the region key of the spectrum that is displayed. For example, if you are working with a spectrum in the Y region, press *Y* .

*The alphanumeric cursor moves back to the* **from** *field, but the* **base** *fields do not change. You can enter new values for* **from** *and* **to***.*

- 12 When the area that you want to calculate is specified, press **EXECUTE**. *The area appears on the Command line and is assigned to variable* **V0***. The baseline is removed from the display.* **Executing area**
	- **NOTE:** *If the area you are determining is extremely small, it may not be possible to display all the significant figures in a labelled result. To see the entire result, type* **V0=**

*The area saved in* **V0** *is displayed according to the format set in the* **display** *command.*

Using area in an In the formats listed below, b1 and b2 are points that define a baseline above which the area is to be calculated. **expression**

*3-63*

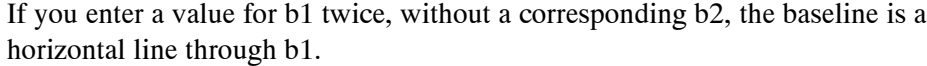

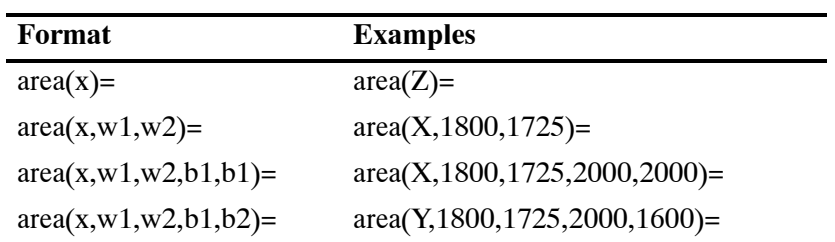

# Compare: Correlating and Comparing Two Spectra

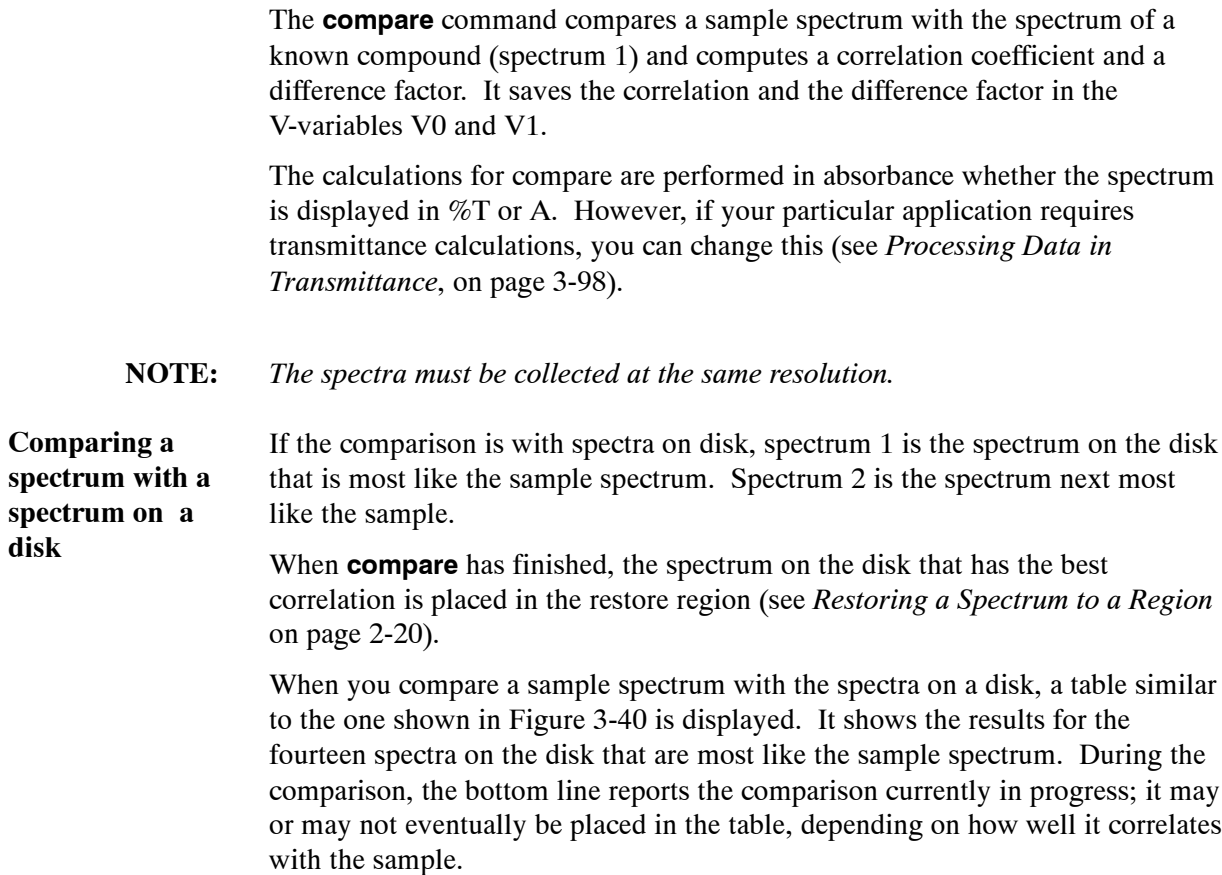

**disk**

| Setup: USER                                                                                                    | <b>Hiseria</b>                                                                                                    | Serial No: 36602  | 80 / 01 / 17<br>19 07 |
|----------------------------------------------------------------------------------------------------|----------------------------------------------------------------------------------------------------|-------------------|-----------------------|
| <b>COMPARE</b><br>FD: \COMPARE<br>$\times$<br>FD: \COMPARE<br>std0001:                                                                                                    | 4400.0<br>450.0                                                                                                    | ON                |                       |
| Correlation<br>Factor<br>1,000000<br>1,0000<br>0.996446<br>1.0336<br>0.990063<br>1,0557<br>0.981998<br>1.0738<br>0.972209<br>1.0903<br>0.960596<br>1.1058<br>1.1193<br>0.947329<br>1.2262<br>0.909924<br>0.887094<br>1.2501<br>1.2716<br>0.861643<br>0.832576<br>1.2888<br>0.800589<br>1.3018<br>1.3077<br>0.764076<br>0.723066<br>1,3061 | Name<br>Comment<br>std0001<br>std0002<br>std0003<br>std0004<br>std0005<br>std0006<br>std0007<br>std0008<br>std0009<br>std0010<br>std0011<br>std0012<br>std0013<br>std0014 |                   |                       |
|                                                                                                    |                                                                                                    | Default Region: X | scan<br><b>READY</b>  |
| Method                                                                                                    | Compare                                                                                                    |                   | <b>BACKG</b>          |

**Figure 3-40 Table Generated when you Compare a Sample Spectrum with the Spectra on a Disk**

The Spectrum RXI calculates the correlation coefficient using the following equation: **The correlation**

$$
r = \frac{X.Y}{(X.X)^{1/2} \times (Y.Y)^{1/2}}
$$

The terms X.Y, X.X, and Y.Y are dot products.

Correlation coefficients range from zero to one:

- A correlation of zero indicates that the two spectra are completely unrelated. This, too, is unlikely in practice, because *all* absorption spectra have at least the similarity that absorption bands reduce the transmittance.
- A correlation of one is a perfect match. It is unlikely to occur unless the comparison spectrum is a copy of the sample spectrum.

The value for the correlation coefficient above which two spectra can be considered identical depends on the methods and care used to obtain them. Typical thin film absorbance spectra of replicate samples may correlate to better than 0.999. However, you should establish numerical criteria experimentally for each set of conditions.

**coefficient**

The difference factor is calculated from the absorbance spectra. It gives the number by which you must multiply the comparison spectrum in order to give the closest fit to the sample spectrum (in absorbance). To demonstrate the differences between the sample spectrum X and the comparison spectrum Y: 1 Use **compare** to determine the difference factor. 2 Use **Diff** with the factor determined in step 1. For example, if the factor was 1.2, the command would be: **diff X Y Z 1.2** *The result spectrum in region Z shows the features that are not common to X and Y.* The filter option enables compare to give relatively more weight to aspects of the data likely to reflect genuine differences between the samples. It gives less weight to differences probably caused by experimental factors such as sample preparation methods or instrument conditions. Filtering is on by default. If you switch it off, compare exaggerates differences that may not be significant. Nevertheless, if you do your own processing of the spectral data, you may want to switch the filter off. Various types of filtering are available, as described in Table 3-9. To select one type, you enter its selection number in the compare command line. To select more than one type, you enter the *sum* of their selection numbers. **The difference factor Filtering**

**NOTE:** *Options 8 through 32 are ignored if option 4 is not selected; also, option 1 is ignored if option 4 is selected.*

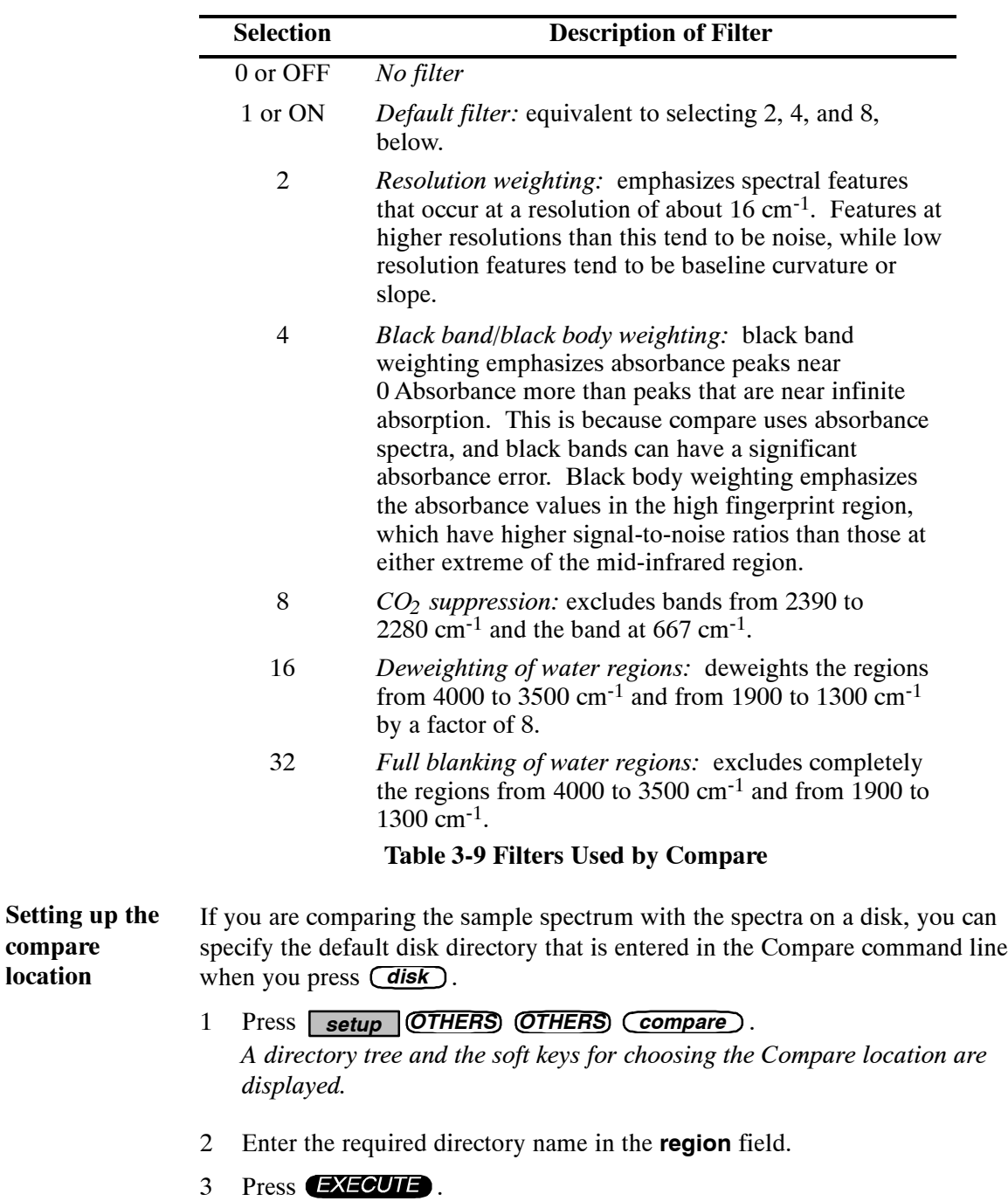

*Ready For Next Command returns.*

*3-68*

At Ready For Next Command, press *compare* ). *The command line and soft keys in Figure 3-41 appear, with the cursor at the first* **region** *field.* **Using compare**

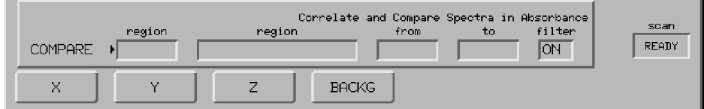

#### **Figure 3-41 Command Line and Soft Keys for Compare**

- 2 Press the soft key for the region that contains the sample spectrum. *The cursor moves to the second* **region** *field. A* **disk** *soft key is displayed in addition to the region soft keys.*
- 3 Press the soft key that represents the location of the spectrum or spectra to be compared with the sample spectrum (Figure 3-42). If you want to use a spectrum that is stored on the floppy disk, press *disk*), then press *newpath* to choose a different directory.

*If you are comparing the sample spectrum with a single spectrum,* **from** *and* **to** *are filled in with the range in which the two spectra overlap. If you are comparing the sample spectrum with the spectra on a disk,* **from** *and* **to** *contain the range of the sample spectrum.*

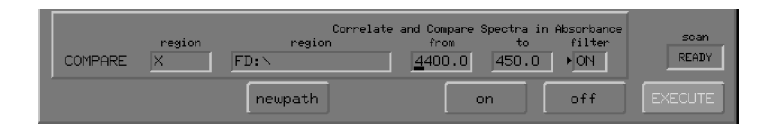

#### **Figure 3-42 Command Line and Soft Keys after Both region Fields are Filled**

- 4 If you want to change the upper limit of the range, type a new number in the **from** field. Press *enter* when the field is correct. *The cursor advances to the to field.*
- 5 If you want to change the lower limit, type a new number in the **to** field.
- 6 Press *on* or *off* , or type the selection number of the filter that you want to use. *You can use several filters together by typing the sum of their selection numbers.*
- 7 When the command line is correct, press **EXECUTE**. *The result of comparison with a single spectrum is displayed on the Command Line; results of comparisons with spectra on a disk are displayed in the display area.*

*Ready For Next Command returns.*

The Diff command subtracts one spectrum from another. By calculating the difference between two spectra, you can remove the contribution of some components and see what remains. For example, you might subtract the spectrum of the solvent from that of a solution.

You can optimize the elimination of particular bands by varying a scaling factor that is applied to one of the spectra. Diff works in absorbance because it is the absorbance that varies linearly with concentration or path length. If the spectra include regions where the absorbance is very high, the noise level in these regions of the difference spectrum will be high. Difference spectra are very sensitive to small changes in the shapes and positions of bands: you should use identical instrument conditions for the two spectra involved in any subtraction.

# **Description**

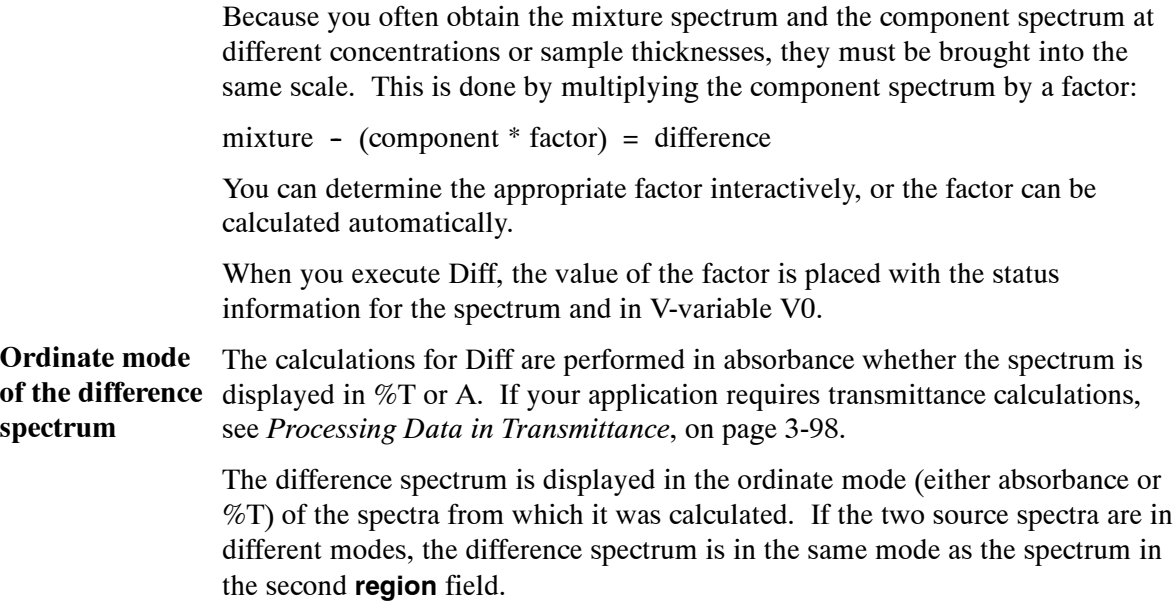

# **spectra are not compatible**

When the source Difference spectra are most meaningful when the two source spectra are of the same range, resolution, apodization, and type (ratio, single-beam, or interferogram). However, you can use Diff in the situations listed in the following table, after clearing a warning message.

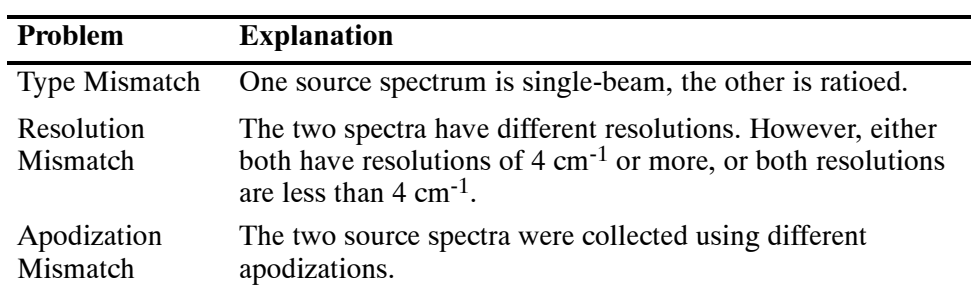

#### **Table 3-10 Situations that Generate a Warning in Diff**

The situations listed below involve source spectra that are so mismatched that the Spectrum RXI cannot manipulate them together. An error message appears, and you should either cancel the command or choose a different combination of spectra.

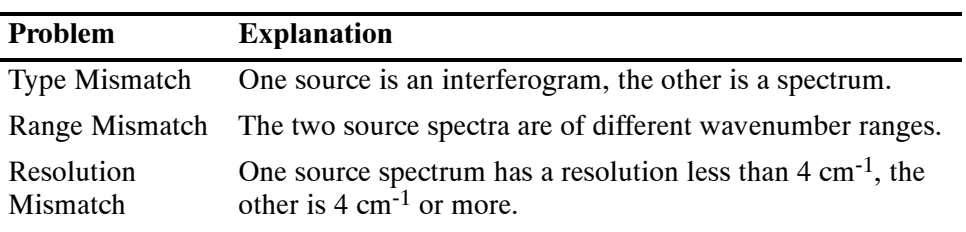

**Table 3-11 Situations that Generate an Error in Diff**

### **Using the Diff Command**

1 Press *diff* 

*The Diff command line and soft keys appear. The soft key cursor is at the* **region** *field, but there is no default entry. The alphanumeric cursor is at the* **factor** *field, with a default entry of* **1.0***.*

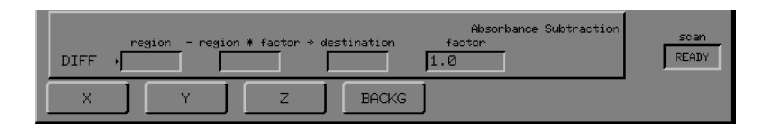

**Figure 3-43 Initial Command Line and Soft Keys for Diff**

2 Choose the region containing the spectrum of the mixture by pressing  $(X)$ , *Y* , *Z* or *BACKG* .

*The spectrum appears. The soft key cursor moves to the next field (***region \* factor***).*

- 3 Choose the region containing the spectrum of the pure component by pressing  $(X)$ ,  $(Y)$ ,  $(Z)$  or  $(BACKG)$ . *The spectrum of the component is displayed, and the soft key cursor moves to the* **destination** *field.*
- 4 Choose the region to receive the difference spectrum, by pressing *X* , *Y* , *Z* or *BACKG* .

*The current contents of the region appear briefly, so that you can see the data that will be overwritten. Also, if the destination is BACKG, a message appears,* **WARNING: Current background will be overwritten***.*

*The soft keys change to those shown in Figure 3-44. The calculated difference spectrum, based on a default factor of 1, appears.*

| $=$ region * factor $\rightarrow$ destination<br>region<br>DIFF |  |      |      |  |        | Absorbance Subtraction<br>factor |  | soan<br>READY  |
|-----------------------------------------------------------------|--|------|------|--|--------|----------------------------------|--|----------------|
| auto                                                            |  | more | less |  | faster | slower                           |  | <b>EXECUTE</b> |

**Figure 3-44 Soft Keys for Determining the Factor in Diff**

- 5 Use the horizontal view keys to adjust the range of the displayed spectrum, if you need to.
- **NOTE:** *The following is a helpful approach to using Diff when there is an obvious peak to be eliminated:*
	- a Expand the spectrum until only that peak is displayed.
	- b Press *(auto)*. *A factor that eliminates the peak is calculated.*
	- c Contract the spectrum to the original range to see the result.
	- d Select the factor in one of the following ways. As you adjust the factor, use the View Keys to help you follow the peak that is of most interest.
		- \* Use the default factor (**1.0**).
		- Type a value, and press *enter* .
		- \* Press *auto* . *The Spectrum RXI selects a factor based on a least squares fit of the pure component spectrum to the mixture spectrum.*
		- \* Use *more* , *less* , *faster* and *slower* to select a factor interactively.
	- e Press **EXECUTE**.

*The Diff calculation is performed, using the factor specified. When the computation is complete, the following actions occur:*

- $\bullet$  *The difference spectrum is displayed in the ordinate mode (%T or A) of the original spectra, or in absorbance if the two source spectra were in different ordinate modes.*
- S*Ready For Next Command returns.*
- S*The graphics status line includes the word* **diff***.*
- $\bullet$ *The two original source spectra are unchanged.*
- S *The Diff factor is placed with the spectrum status information and in V-variable V0.*

Flat removes broad baseline features from spectra. It is most useful for very weak spectra, where large ordinate scale expansion may be needed to see the peaks.

Flat can be used to reduce the background due to scattering in spectra of solids prepared as mulls or disks. However, remember that when there is a lot of scattering you may get distorted band shapes. Flat is not a substitute for good sample preparation.

When Flat corrects a baseline, the calculation is done in absorbance and the peak intensities are unchanged. You can use Flat for baseline correction within a quantitative method.

In Setup, you can set the following Flat Options: **About Flat**

> the number of orders of baseline correction. The factory default is two orders, **slope** and **bow**. However, you can add to or reduce the number of orders while you are in the Flat user interaction. Thus, you can decide to use one, two, three, or four orders of baseline correction, irrespective of the setting of the **# Terms** option in Setup.

#### **NOTE:** *You can add a field to Flat while you are using the command by pressing shift next when the cursor is in the right-hand field.*

• the range over which the baseline correction is to be performed, either the full range of the spectrum or a limited range. The factory default is **full**.

The calculations for Flat are performed in absorbance whether the spectrum is displayed in %T or A. If your application requires transmittance calculations, see *Processing Data in Transmittance* on page 3-98.

The Flat command line contains up to four numeric fields. These fields represent the possible orders of flattening you could apply, and are called **slope**, **bow**, **skew**, and **wave**. The numbers in each field are proportional to the ordinate distances represented by d in Figure 3-45. The greater the value of d, the greater the correction applied. **Orders of baseline correction**

When Flat executes, the values for all the numeric fields on the screen are added to the status information for the spectrum. They are also placed in the V-variables; beginning with V0, as many of the variables V0...V3 as necessary are used.

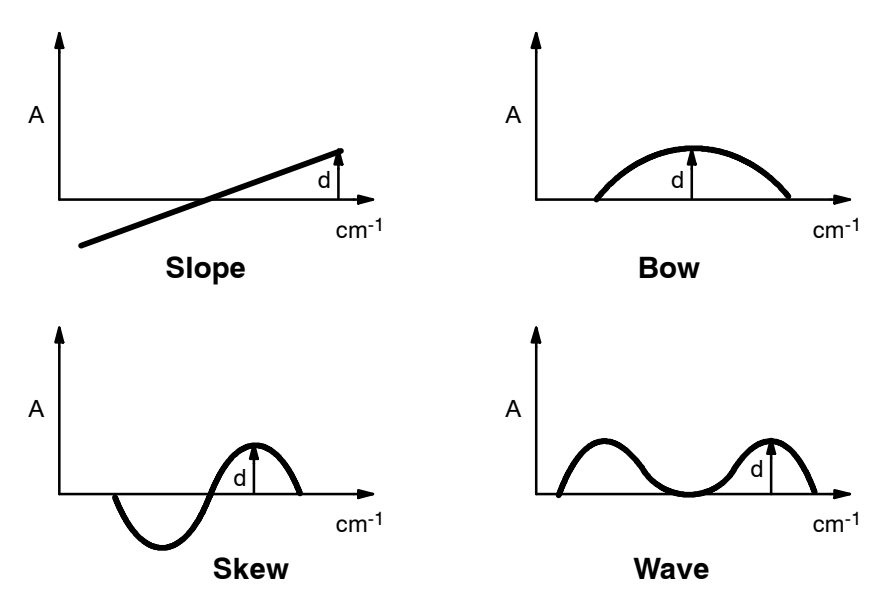

**Figure 3-45 Four Orders of Baseline Correction**

**Baseline correction over a limited range**

When the **range** Flat Option of Setup is at its factory setting, Flat, like the other processing commands, acts over the full range of the spectrum no matter what range is displayed.

However, if you change the **range** parameter in the Flat Options from **full** to **limited**, you can correct the baseline of only part of the spectrum, if you wish.

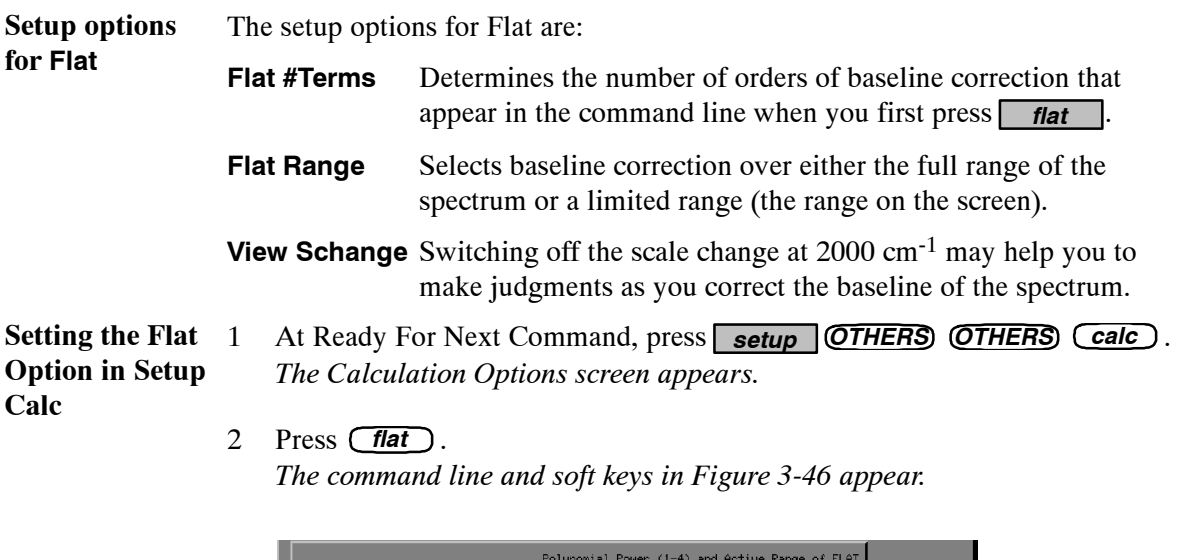

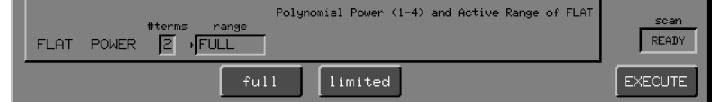

#### **Figure 3-46 The Flat Option Command Line and Soft Keys**

- 3 To change the number of fields in Flat, type a number (from 1 through 4) in the **#terms** field.
- 4 To change the range, press *full* or *limited or*

To use the current range, press  $\Box$  $\Box$  $\Box$  $\Box$  $\Box$ .

5 Press  $EXIT$ . *Ready For Next Command returns.*

# **Using the Flat Command**

To obtain good results with Flat, you must make sure that the relevant Setup options and the screen display are adjusted correctly for the baseline correction you want to do. To set the Spectrum RXI so that you can interactively correct the baseline of a spectrum: **Preparing to use Flat**

- 1 Make any necessary changes to the Setup options (see previous page).
- 2 Select the region that contains the spectrum that you want to correct. *The spectrum appears.*
- 3 If the spectrum is displayed in %T, press *T/A* . *The spectrum appears in Absorbance.*

4 Using the horizontal arrow keys, display the part of the spectrum that you want to correct. **Selecting the range for a**

**limited-range flat**

> **NOTE:** *Limited-range flat executes over the range that is visible when you first enter a numeric value in the command line.*

5 Press *flat* . *The Flat command line and soft keys appear. The numeric fields are all zero, showing that no correction has taken place yet. If the Flat Range option is set to* **limited***, the title over the command line includes* **(limited range)***.* **Using Flat**

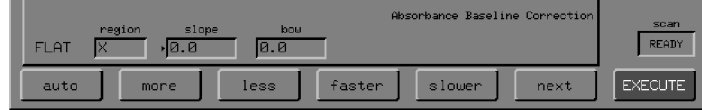

**Figure 3-47 The Flat Command Line and Initial Soft Keys**

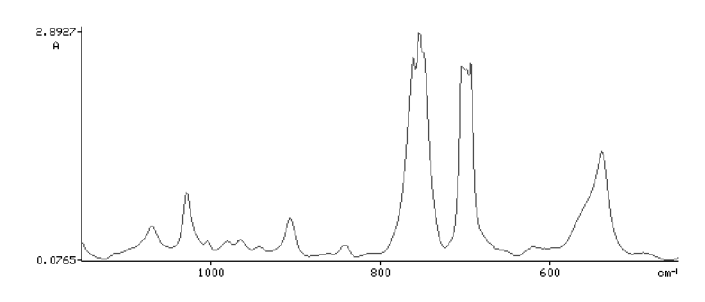

 $\parallel$  X: 16 scans, 4.0cm-1

#### **Figure 3-48 Selecting a Range to be Corrected**

**NOTE:** *In Figure 3-48, only the portion of the spectrum from 1150 to 450 cm-1 is visible. A non-zero value has been entered in the* **slope** *field, so the view range is now the range to be corrected.*

> If you want to, you can now adjust the view range to include more of the spectrum. The range over which Flat acts does not change.

The following procedure assumes that the initial command line contained only the **slope** and **bow** fields. **Correcting the baseline**

- 1 If you want the baseline to be corrected automatically, go to step 13. Otherwise, steps 2 through 12 explain how to determine the four orders of baseline correction interactively.
- 2 Press *hcursor* . *The horizontal cursor appears.*
- 3 Adjust the slope until the two ends of the curve are at the same ordinate value, either by typing a value, or by using *more* , *faster* , *faster* and *Slower* to determine the appropriate slope interactively (Figure 3-49). *If you press enter after typing a value, the spectrum is updated to show the effect of this amount of first-order correction, and the cursors move to the* **bow** *field.*

*If you do not press enter after typing a value, the cursors remain in the* **slope** *field, so you can type a different number or modify the slope using the soft keys.*

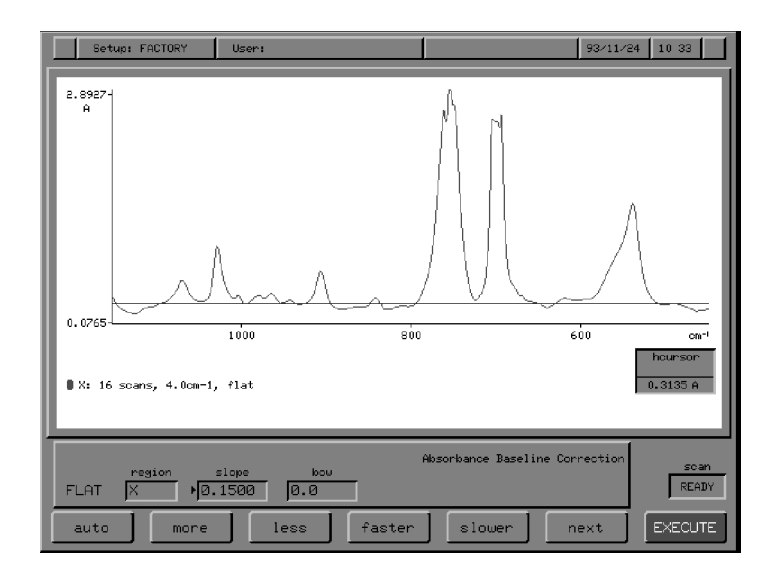

**Figure 3-49 Correcting the Slope**

- 4 When you are satisfied with the first-order correction, press **(next)**. *The cursors move to the* **bow** *field.*
- 5 Eliminate the bow in a similar way to slope.
- 6 If you want to introduce a **skew** field, press *shift next* . *The cursors move to the* **skew** *field.*
- 7 Eliminate the skew in a similar way to slope.
- 8 If you want to introduce a **wave** field, press  $\sqrt{\sinh(\theta)}$  *next*. *The cursors move to the* **wave** *field.*
- 9 Eliminate the wave in a similar way to slope.
- 10 To return to the **slope** field, press *enter* . *The cursors return to the* **slope** *field.*
- 11 If you want to *reduce* the number of orders of baseline correction, from the wave field press *shift next*. *Only the* **slope** *field remains. The effects of other orders of baseline correction disappear from the spectrum.*
- 12 To modify your previous entries in the four fields, repeat steps 3 through 11.

13 If, at any point, you decide you want the baseline to be corrected automatically, press *auto* . *The baseline of the spectrum is corrected, using whatever orders of correction are currently on the screen, and choosing suitable values for each. The resulting spectrum appears.*

1 When you are satisfied with the appearance of the corrected spectrum, press EXECUTE. **Executing the Flat Command**

*The Flat command is executed over either the entire spectrum or a limited range, using the specified slope, bow, skew, and wave.*

- **•** Ready For Next Command returns, with the corrected spectrum *displayed.*
- The word **flat** *appears in the status line.*
- $\bullet$  *The values of the numeric fields are placed with the status information for the spectrum and in the V-variables, beginning with V0.*
- 2 Restore the graphics display to the appearance you want:
	- \* If you switched the scale change off in Setup, switch it back on now.
	- \* If you changed the ordinate mode from %T to Absorbance, press  $T/A$  .

*The spectrum returns to %T.*

The height function reports the three results that are listed below and illustrated in Figure 3-50:

**height** The height of a peak from a baseline or from the horizontal axis.

**width** The full width at half height of the peak.

**peak** The exact wavenumber position of the peak.

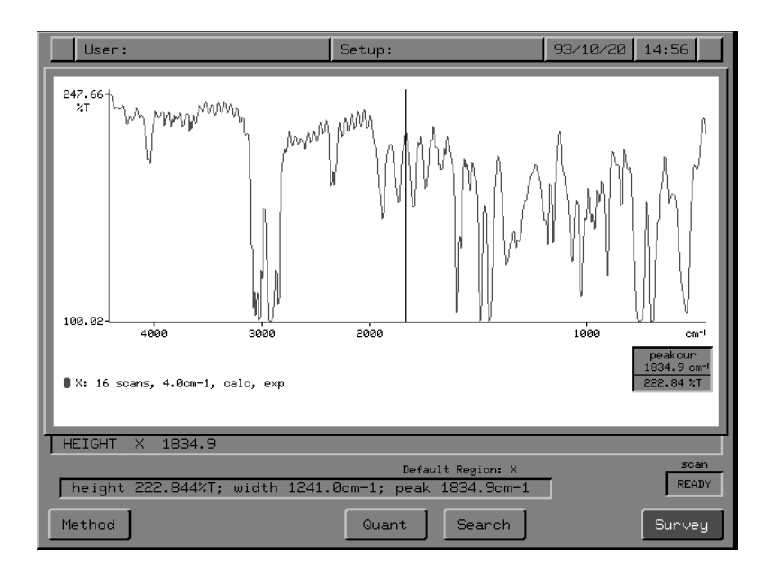

#### **Figure 3-50 The Results of height**

**Specifying absorbance or transmittance height**

The height function calculates the height of a peak either in absorbance or in transmittance, depending on the setting of **trans**.

- If the spectrum is displayed in absorbance, the height is calculated in absorbance
- If the spectrum is displayed in transmittance, the height is *still* calculated in absorbance unless **trans** is switched **on** (see page 3-98).

The title over the command line in the **height** user interaction tells you whether the height is calculated in transmittance or in absorbance.

You usually need the absorbance height even if your spectrum is displayed in transmittance. However, the transmittance height is useful in applications that involve filters or anti-reflection coatings.

1 At Ready For Next Command, press *height* . *The command line and soft keys for height appear. The title over the command line tells you whether the height will be calculated in absorbance or in transmittance.* **Using height**

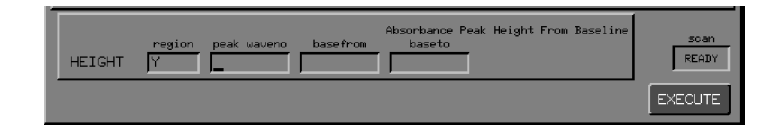

#### **Figure 3-51 Command Line and Soft Keys for height**

*If more than one spectrum is displayed, all the spectra are removed except the spectrum in the default region.*

- 2 If you want to calculate the height for a spectrum in a different region, press a region key. *The spectrum in the new region appears, and the new region is displayed in the* **region** *field.*
- 3 If it is not already displayed, display the vertical cursor.
- 4 Position the vertical cursor approximately on the peak whose height you want to find, and press **readcur**. *The approximate position of the peak appears in the* **peak waveno** *field. Alternatively, you can just type the approximate position of the peak.*
- 5 Press *enter* . *The cursor moves to the* **base from** *field.*
- **NOTE:** *Leave* **base from** *and* **base to** *empty if you want the peak height to the zero ordinate.*
- 6 Move the vertical cursor to the first baseline point and press *readcur* . *The wavenumber of this point appears in the* **base from** *field* **Drawing a baseline**

7 Press *enter* .

*A horizontal baseline through the* **base from** *point appears (Figure 3-52), and the cursor moves to the* **base to** *field. The* **base to** *field contains the same number as the* **base from** *field because the baseline is currently horizontal. A tick on the horizontal axis marks the position of* **base from***.*

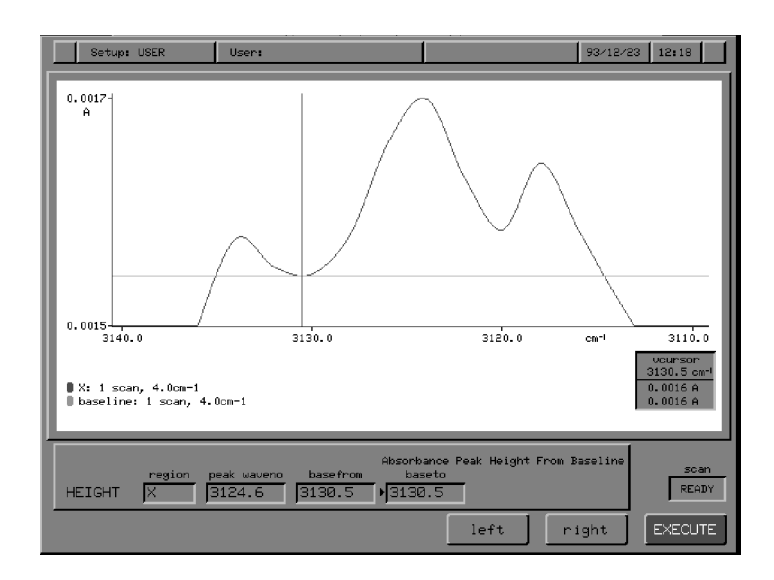

#### **Figure 3-52 Horizontal Baseline Drawn by height**

8 If you want to keep a horizontal baseline, use *left* and *right* to adjust the horizontal baseline to the exact position that you want.

9 If you want a sloped baseline, move the vertical cursor to the second baseline point and press **readcur**. **Making the baseline slope**

- - 10 Press *enter* .

*The baseline now slopes so that it passes through both baseline points.*
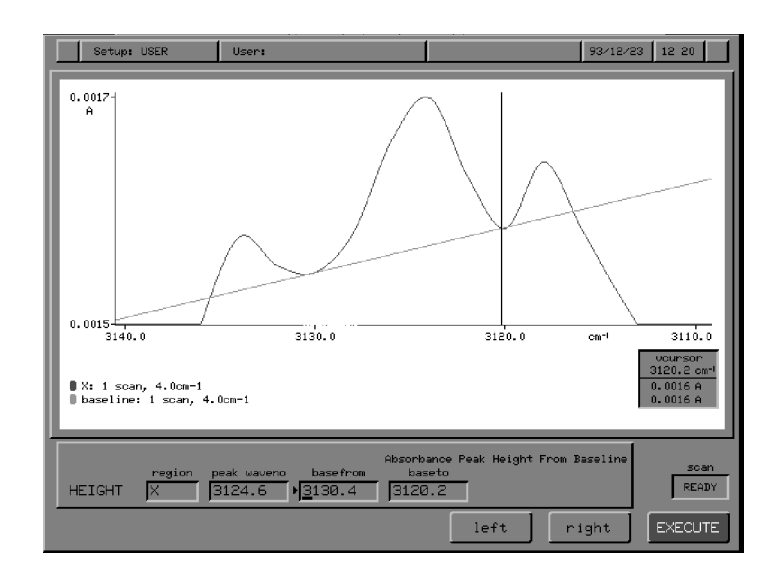

#### **Figure 3-53 Slanted Baseline Drawn With height**

- 11 Use *left* and *right* to adjust the sloped baseline. *enter toggles the cursor between the* **base from** *field and the* **base to** *field. When the cursor is in the* **base from** *field, left and right move the first baseline point to the left or right along the spectrum; when the cursor is in the* **base to** *field, left and right move the second baseline point to the left or right along the spectrum.* 12 When the screen display correctly represents the height you want to calculate, press  $\Box$ **ZECUTE**. *The baseline is removed from the spectrum.* To find the peak position, **height** uses the peak threshold set in the View Peaks option of Setup. If no peak above the specified threshold is found within 20 cm-1 of the position you gave, the height at the given position is reported. When this happens, the **width** reported is zero, because there is no peak. **Executing height Peak thresholds**
	- **NOTE:** *If your spectrum is displayed in transmittance, and* **trans** *is* **off***, the peak threshold used by height is the absorbance peak threshold. If you set the threshold in transmittance, this value is not converted to absorbance -- instead the previous absorbance threshold setting is used.*

If the peak whose height you are determining is very small, it may not be possible to display all the significant figures in a labelled result. To see the entire result, display the V-variables where the results are saved. For example, if you type **V0=**, the height saved in **V0** is displayed (the format of the results is determined by the **display** typed command, see *Advanced Operations*, Chapter 5, *Typed Commands*). **Significant figures**

The layer function gives one of the following results, depending on the setting of the Calc Layer option of Setup.

• with Calc Layer set to **thick**, it gives the thickness of a layer (in μm)

*or*

• with Calc Layer set to **index**, it gives the refractive index of a layer

Layer calculates the thickness or the refractive index from spectral data, using the following equations:

$$
t = \frac{10\ 000\ m}{2(v_1 - v_2)\ (n^2 - \sin^2\theta)^{1/2}}
$$

*or*

$$
n = \sqrt{\frac{10\ 000\ m}{2(t)\ (v_1 - v_2)} + \sin^2\theta}
$$

where:

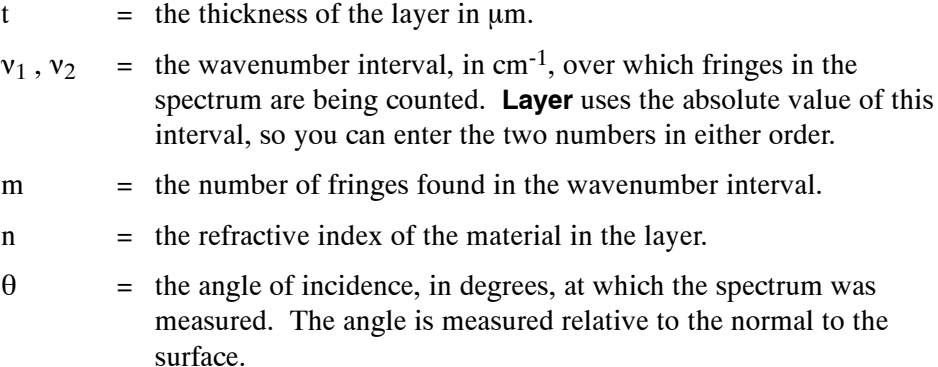

Parallel-sided samples often produce spectra that have a sinusoidal variation in transmission. This variation is called a *fringe* or *channel spectrum* (Figure 3-54), and is caused by interference between the principal beam transmitted through the sample and a second beam caused by multiple reflection within the sample. Transmission is strongest when the extra optical path taken by the reflected beam is a multiple of the wavelength. If you know the spacing of the fringes and the refractive index of the sample, its thickness can be calculated; if you know the spacing and the thickness, its refractive index can be calculated.

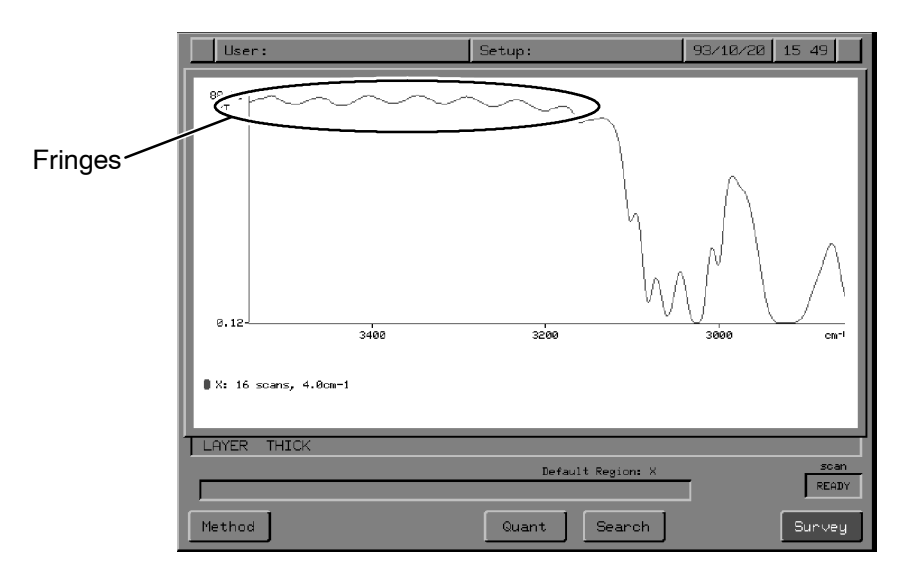

**Figure 3-54 Fringes in the Spectrum of a Layer**

1 At Ready For Next Command, press *setup OTHERS OTHERS calc* . *The Calculation options screen appears.* **Setting the layer** 1 **option**

> 2 Press *layer* **.** *The command line and soft keys in Figure 3-55 appear.*

| Select Layer Calculation Result<br>result<br>LAYER<br><b>THICK</b> | scan<br><b>READY</b> |
|--------------------------------------------------------------------|----------------------|
| thick<br>index                                                     | <b>EXECUTE</b>       |

**Figure 3-55 The Layer Option Command Line and Soft Keys**

- 3 Change the setting by choosing an action key. *The Calculation options screen reappears.*
- 4 Press **EXID**. *Ready For Next Command returns.*

1 At Ready For Next Command, press *layer* . *If the* **layer** *Calculation option of Setup is set to* **thick***, the command line and soft keys in Figure 3-56 appear. If* **layer** *is set to* **index***, the command line in Figure 3-57 appears.* **Using layer**

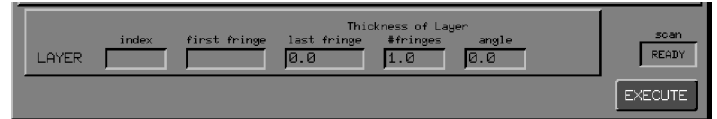

**Figure 3-56 Command Line and Soft Keys for layer when it Calculates Thickness**

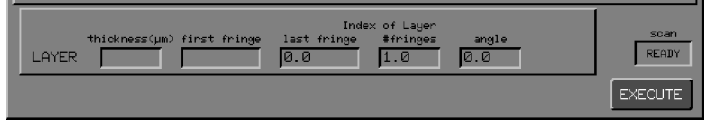

#### **Figure 3-57 Command Line and Soft Keys for layer when it Calculates the Index of Refraction**

2 In the first field of the command line, type either the index of refraction or the thickness of the layer, whichever is the prompt on your screen. Press *enter* .

*The cursor moves to the* **first fringe** *field.*

- 3 Enter the value in the **first fringe** field in either of the following ways:
	- a If you know the entire frequency interval, in wavenumbers, type it in the **first fringe** field. Press **enter** three times to keep the default settings of **last fringe** and **# fringes** fields at their default settings (**0.0** and **1.0**, respectively).

*The cursor moves to the* **angle of incidence** *field.*

b Go to step 4, or, if the angle of incidence is 0, go to step 5.

*or*

- a Type the wavenumber position of the first fringe, or enter it from the spectrum with **readcur** . Press **enter** . *The cursor moves to the* **last fringe** *field.*
- b Type the position of the last fringe, or enter it with *readcur* . Press *enter* .

*The cursor moves to the* **# fringes** *field.*

c Type the number of fringes that occur in the frequency interval. Press *enter* .

*The cursor moves to the* **angle of incidence** *field.*

- 4 Type the angle of incidence (in degrees) at which the spectrum was measured.
- 5 Press **EXECUTE**.

*The calculator computes the thickness or the refractive index of the layer, places it in* **V0***, and reports it on the Command line as shown in Figures 3-58 and 3-59.*

*Ready For Next Command returns.*

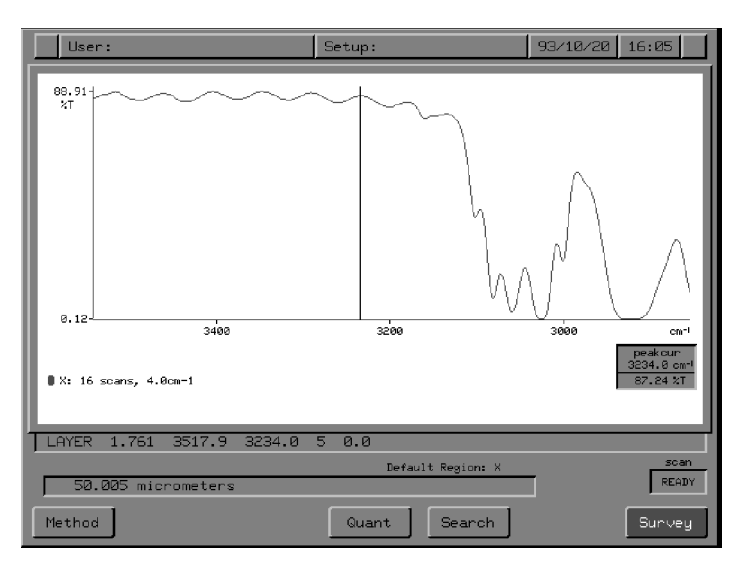

**Figure 3-58 Result of Calculating the Thickness of a Layer**

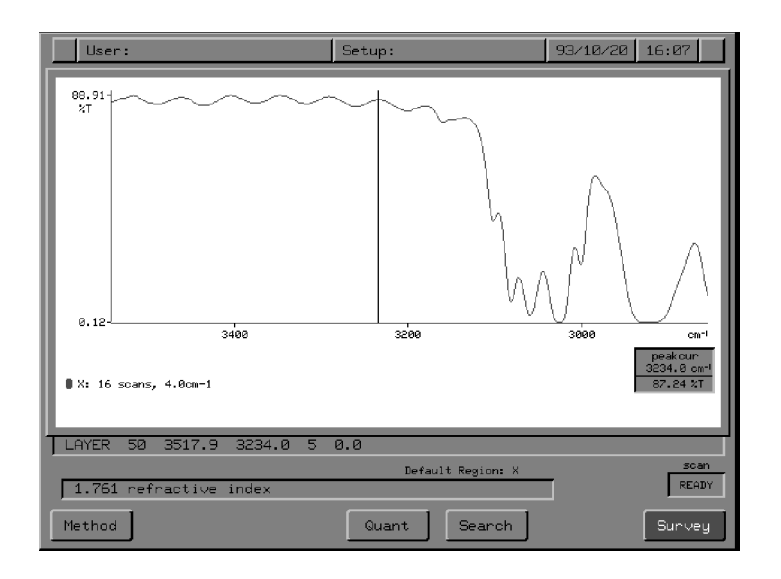

# **Figure 3-59 Result of Calculating the Index of Refraction of a Layer**

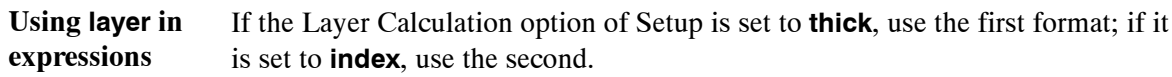

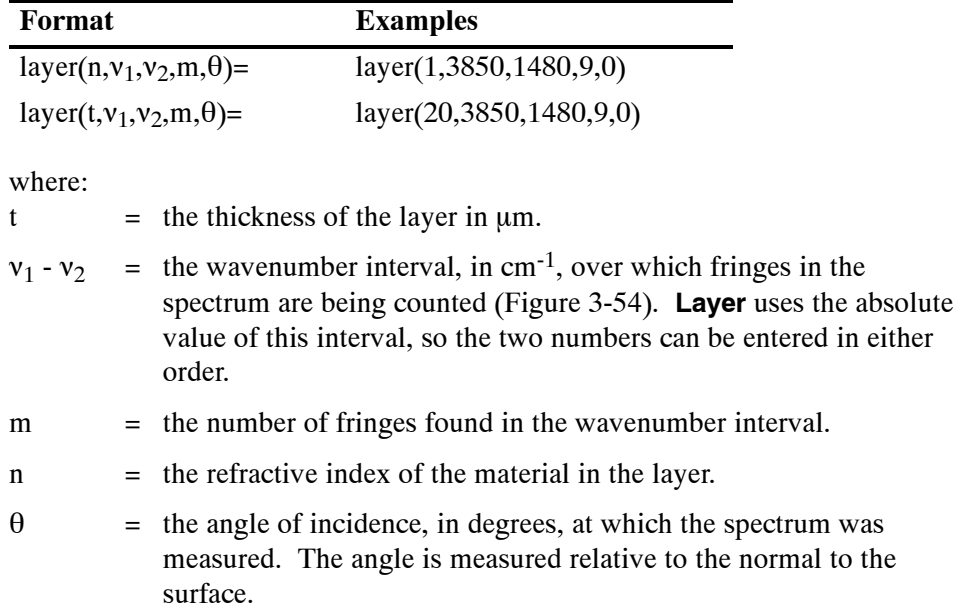

This function gives only one result - the number of microns corresponding to a specified number of wavenumbers, or vice versa. It uses the relationship: wavenumber  $\times$  micron = 10 000

1 At Ready For Next Command, press *micron* . *The command line and soft keys in Figure 3-60 appear. The alphanumeric cursor is in the* **number** *field.*

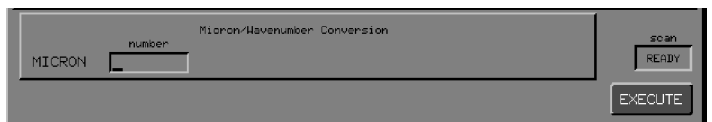

**Figure 3-60 Command Line and Soft Keys for micron**

- 2 Type a number.
- 3 Press **EXECUTE** .

*The result appears on the Command line. It is assigned to variable* **V0***. Ready For Next Command returns.*

#### **Reverse Entry**

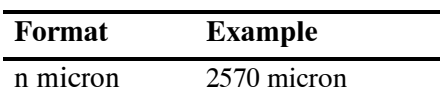

#### **Using micron in expressions**

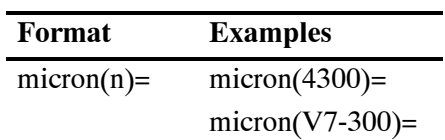

where n is a positive number.

*3-92*

# Smooth: Reducing Noise by Smoothing a Spectrum

Smoothing is used to reduce the noise level in a spectrum. When smoothing is applied, the bands in the spectrum are broadened, and the effect is greatest on the narrowest features, usually the baseline noise. Thus it may be possible to obtain a useful reduction in the amplitude of the noise before the spectral features are broadened so much that information is lost. The amount of distortion introduced by smoothing can be estimated by subtracting the smoothed spectrum from the original. Alternatives to smoothing which should be considered are to accumulate more scans or to use lower resolution.

The Smooth command specifies a band width, the *smoothing width*, above which you want no loss of resolution (that is, no broadening of bands). **About smooth**

> The upper limit of the smoothing width must be determined separately for each spectrum. Do not use a smoothing width (w) that exceeds the width of the narrowest band of interest in the spectrum, measured at half its height (h in Figure 3-61). Above this width, loss of detail occurs rapidly.

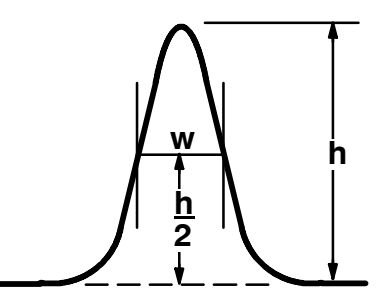

**Figure 3-61 Defining the Smoothing Width**

When you specify a smoothing width, a noise reduction factor, called *improvement*, is calculated; improvement is the reciprocal of the fractional noise remaining. For example, if the noise is reduced by one quarter, the noise remaining is three quarters. The noise reduction factor (improvement) is  $\frac{4}{3}$ , or 1.33.

When the Smooth command executes, the values for the smoothing width and the improvement are placed with the status information for the spectrum and in V-variables V0 and V1, respectively.

# **Using the Smooth Command**

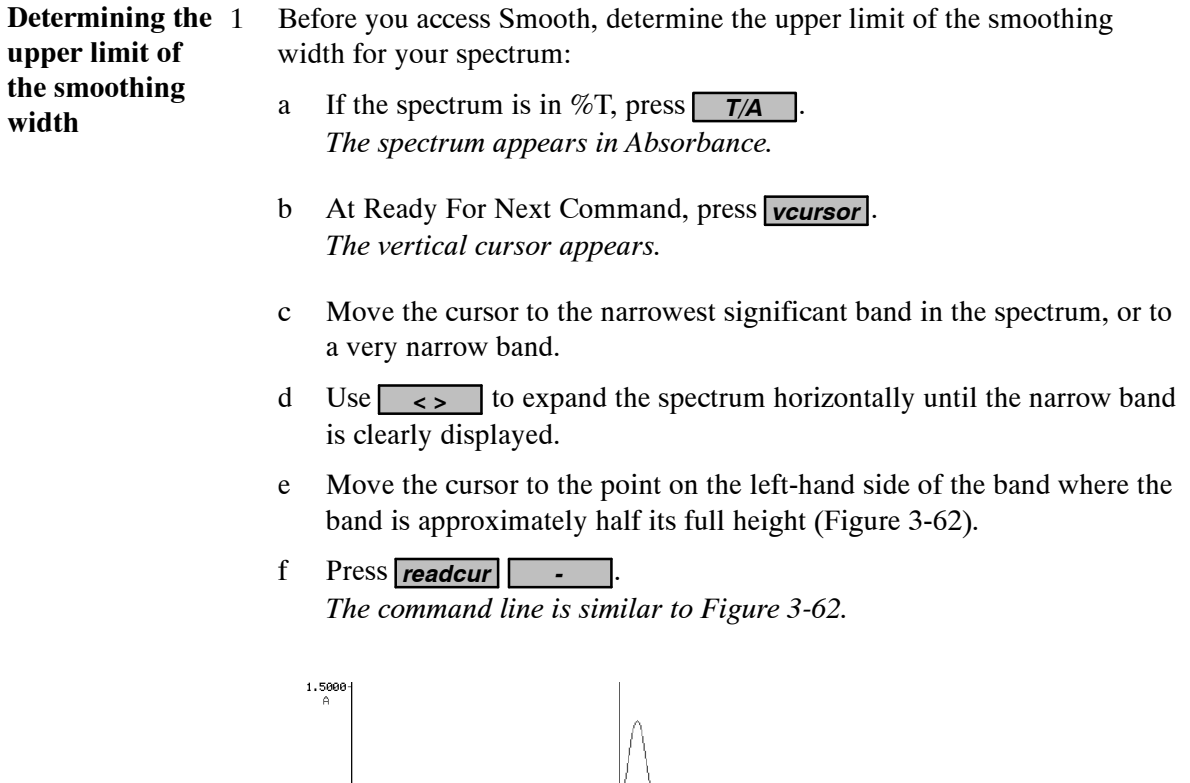

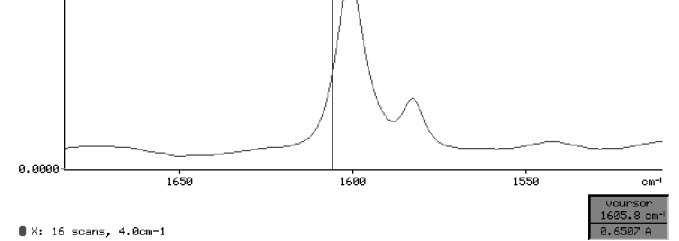

**Figure 3-62 Determining the Band Width at Half Height**

g Move the cursor to the point on the right-hand side of the band where the band is approximately half its full height.

h Press  $readcur$  =  $\blacksquare$ 

*The two wavenumbers are subtracted, and the result is the band width at half height. Do not use a smoothing width that is greater than this value.*

i Press *rerange* .

*The display returns to its default range.*

2 Press *smooth* .

*The command line and soft keys in Figure 3-63 appear. The* **improvement** *field is* **1.0000***, showing that no smoothing has taken place yet.*

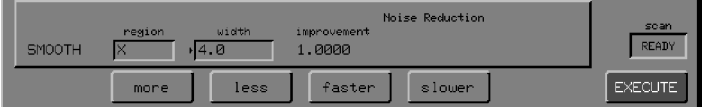

#### **Figure 3-63 The Smooth Command Line and Initial Soft Keys**

- 3 Specify the smoothing width in either of the following ways, keeping it below the limit you determined in step 1.
	- \* Type a width and press *enter* . *The spectrum is updated to show the effect of smoothing, and* **improvement** *is updated. You can then type a different number, or you can adjust the width using the soft keys, as described below.*
	- Use  $(more)$ , *(less*), *(faster*) and *slower*) to determine the appropriate smoothing width interactively.

#### 4 Press EXECUTE .

*The Smooth command is executed, using the specified smoothing width. When the computation is complete:*

- $\bullet$  *Ready For Next Command returns, with the improvement reported in the Command line and the smoothed spectrum displayed.*
- $\bullet$ *The status line includes the word* **smooth***.*
- $\bullet$  *The values for the smoothing width and the improvement are placed with the status information for the spectrum and in V-variables V0 and V1, respectively.*

# T/A: Switching the Ordinate Mode betweenTransmittance and Absorbance

In many respects, transmittance is the *natural* ordinate scale of the spectrometer. The instrument responds linearly to energy falling on the detector, and transmittance is simply the ratio of the energy in the presence of the sample to the energy without the sample. On this *energy-linear* scale, the noise (inevitably generated by the detector) is largely independent of the energy, so that a small difference in transmittance near 0%T is just as significant as a similar difference near 100%T.

Unfortunately, in this *natural* scale, transmittances are multiplicative rather than additive. For example, double the thickness or the concentration of the sample and what was 50%T becomes 25%T; 10%T becomes 1%T; and 1%T becomes 0.01%T, almost immeasurably small. In transmittance, as the concentration or thickness increases, strongly absorbing bands apparently change their shape as they start to *bottom out* near 0%T. An example of this effect can be seen quite clearly in the demonstration of the Abex command (page 3-53).

This non-additive, non-linear behaviour of spectra can be fixed quite easily by converting to the logarithmic ordinate scale of absorbance. In absorbance, the multiplications become additions; doubling the thickness or concentration simply doubles the absorbance and the shape of the spectrum stays substantially the same.

The absorbance scale seems much more appropriate to absorption spectroscopy but nevertheless has a few drawbacks, for example, 0%T on this scale converts to an infinite absorbance value. As a result, strongly absorbing features become huge in absorbance and are also correspondingly noisy because small changes of transmittance near 0%T have a much larger effect on the absorbance than similar changes near 100%T. Visually, the large absorbance peaks with their (perhaps not obviously) noisy tops dominate the display, while important detail near the baseline gets overlooked.

With these disadvantages in mind, a transmittance scale may in practice be preferable for display purposes, particularly when the range of concentration and thickness of samples is fairly limited.

From the Spectrum RXI's point of view, the choice of ordinate scale is not normally significant, because the major functions all contain the arithmetic necessary to convert to the ordinate scale appropriate to the calculation. An exception is direct arithmetic on spectra using the calculator where the result will depend upon the current display mode. For example,  $X + Y$  added in transmittance gives a result different from the same operation in absorbance mode.

Pressing  $\boxed{\mathsf{T}/\mathsf{A}}$  toggles the ordinate mode of displayed spectra between percent transmittance  $(\%T)$  and absorbance  $(A)$  units; the display changes immediately. Figure 3-64 shows a spectrum in %T. Figure 3-65 shows the same spectrum after  $\boxed{\mathsf{T/A}}$  was pressed. **About T/A**

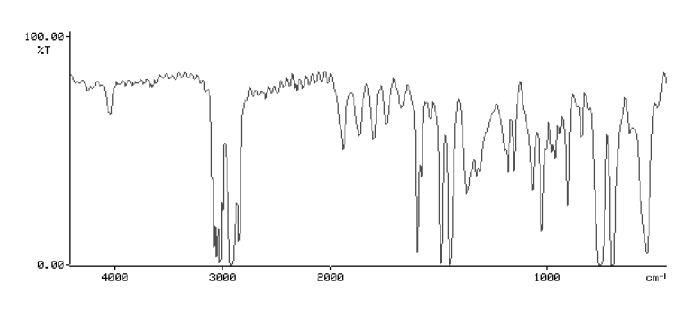

 $\parallel$  X: 16 scans, 4.0cm-1

**Figure 3-64 A Spectrum in the %T Ordinate Mode**

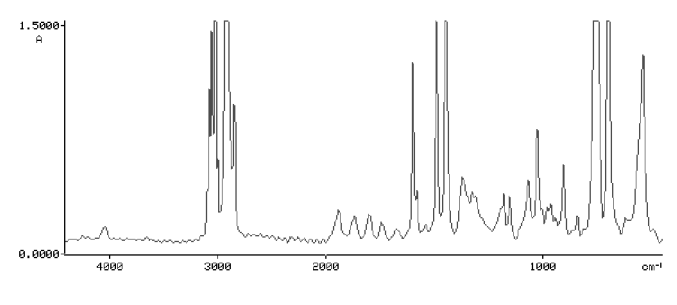

 $\blacksquare$  X: 16 scans, 4.0cm-1

**Figure 3-65 The Spectrum from Figure 3-64 Displayed in Absorbance**

Often you can decide to work consistently in either transmittance or absorbance, hence changing the ordinate display mode affects not only the spectrum that is currently displayed, but also other spectra of the same type. That is, if the display is a ratio spectrum, other ratio spectra are affected too.

- All spectra of the same type that are subsequently displayed are shown in the new ordinate mode.
- Data of the same type that are subsequently collected with **scan** are in the new ordinate mode.
- Spectra of the same type stored on disk are displayed in the new ordinate mode when they are retrieved, irrespective of the ordinate mode of the stored data.
- Data in memory remain in their original mode until processing commands make conversion necessary.
- Data stored on disk are not converted, even though they are displayed in the new mode when retrieved.
- **T/A** has no effect when an interferogram is displayed.

### **Processing Data in Transmittance**

For most applications, many of the Process commands and the **height** and **area** calculator functions perform their calculations in absorbance, whether the displayed spectrum is in absorbance or %T.

However, if you are working with emission spectra, filters, or anti-reflection coatings, you may want to process data in transmittance. The **trans** Calculation Option enables you to set the Spectrum RXI to do this.

- If **trans** is switched off (the factory default setting), calculations are performed in absorbance whatever the units of the displayed spectrum.
- If **trans** is switched on, calculations are performed in absorbance if the current ordinate mode is A, or in transmittance if the ordinate mode is %T.

If you only want to switch **trans** on for certain, specific commands, use the selection numbers in Table 3-12 rather than the words **ON** and **OFF**. To select one command to be performed in transmittance, enter its selection number in the **trans** command line. To select more than one command, enter the *sum* of their selection numbers.

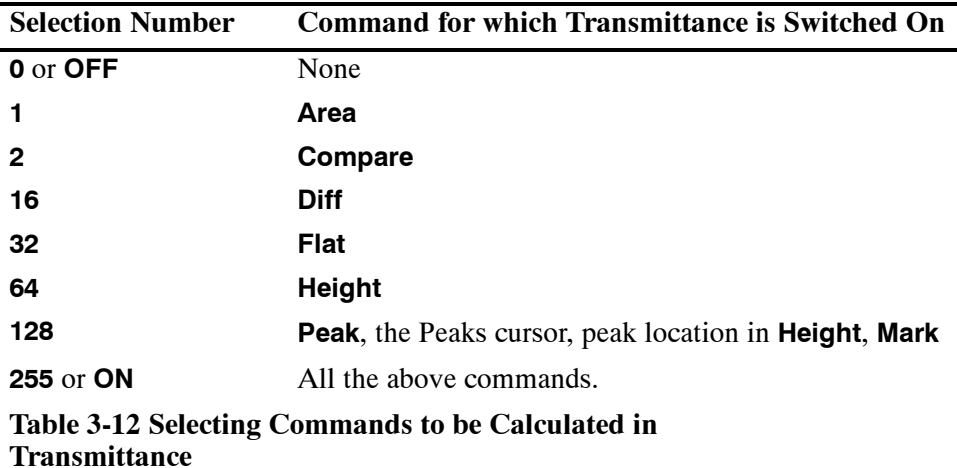

The title lines of commands affected by this option always tell you whether the calculation will be performed in absorbance or transmittance.

**Switching** 1 At Ready For Next Command, press **transmittance** *setup OTHERS OTHERS calc trans* . **calculation on or** *The command line and soft keys shown in Figure 3-66 appear.* **off**.<br>Permit Linear Transmittance Calculations READY

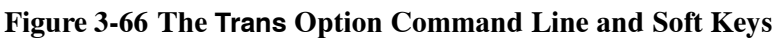

2 Switch **trans** on or off.

TRANS > OFF

*or*

CALC

Type the sum of the selection numbers of the commands that you want to be calculated in absorbance (see Table 3-12 for the selection numbers).

EXECUTE

*or*

Select the current setting by pressing **EXECUTE**.

 $3$  Press  $\blacksquare$ .

*Ready For Next Command returns.*

*Viewing and Processing*

∽

*3-100*

# *Printing and Plotting* **4**

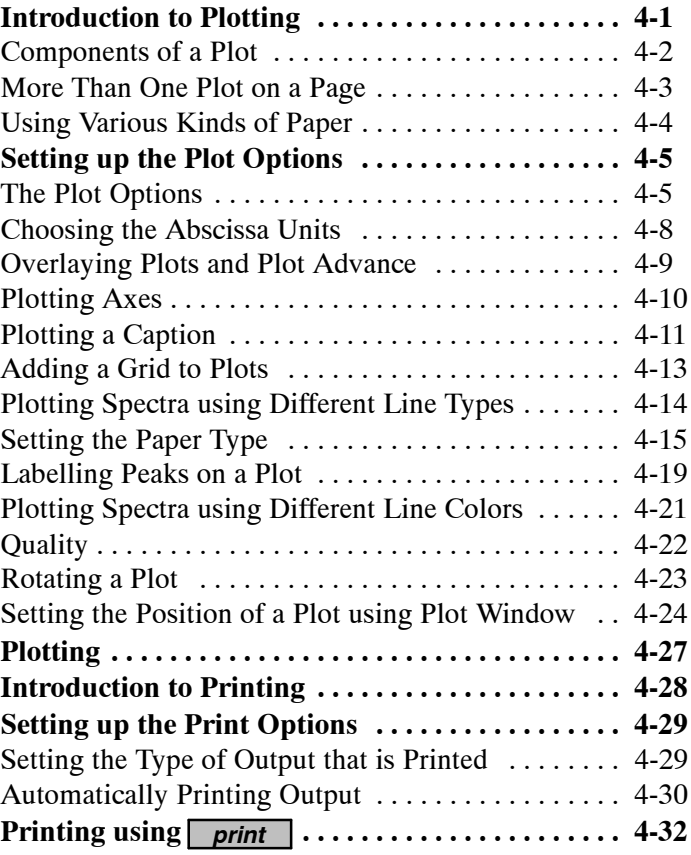

You can customize the plotting of spectra or interferograms to meet the requirements of your laboratory. Plotting is a *detached* operation, so, while the plotter is busy, you can use the keypad for other tasks.

Before you can use a plotter connected to the Spectrum RXI, you must configure the Spectrum RXI for that plotter (see *Configuring the Spectrum RXI for Peripheral Devices* in *Communicating with Other Devices* in *Advanced Operations*).

- **NOTE:** *The following devices support HPGL, and can therefore be used as a printer or a plotter: HP LaserJet III, HP LaserJet IV and Paintjet 1200.*
- **NOTE:** *Note that some Plot Options must be set differently for LaserJets and Desk Jets. This is because LaserJets have more memory, so the page is set up before it is printed, but Desk Jets print as they receive information. Therefore, if you have created a method that includes plotting to one of these types of printer, the printout will be different if you connect the other type of printer. For information about setting the position of the plot for these printers, see page 4-26.*
- **NOTE:** *If you are plotting to a Desk Jet Printer or a PCL5 Printer, there is more information about setting up the printer* (see *Configuring the Spectrum RXI for Peripheral Devices* in *Communicating with Other Devices* in *Advanced Operations*).

# **Components of a Plot**

Unless you choose other Setup options, the plot consists of the components described below and shown in Figure 4-1.

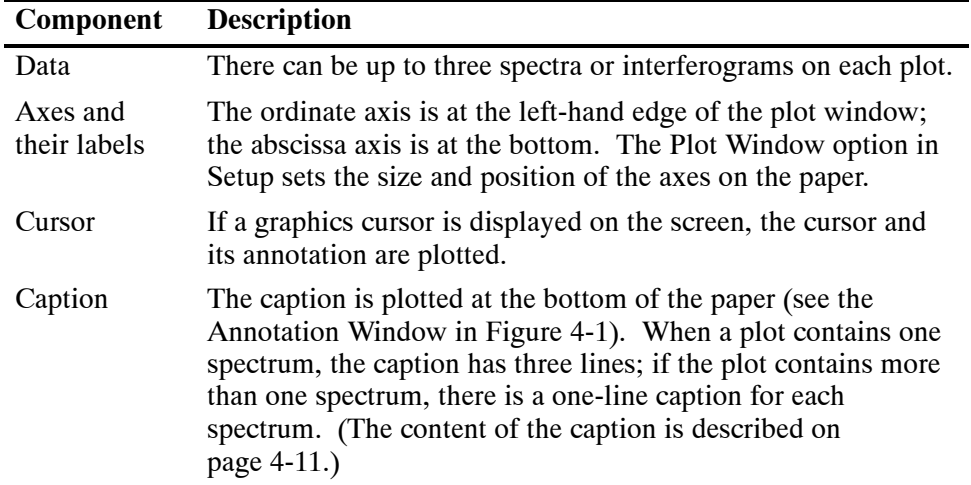

## **More Than One Plot on a Page**

If you want more than one plot on the same page, leave the same sheet of paper in the plotter. (If the Plot Advance option is on, switch it off.)

- To put the next plot in a different position, change the setting of the Plot Window option.
- To overlay the plots, do not change Plot Window.

Make sure you either switch off the captions for all but one plot or change the position of successive captions, so they do not overwrite each other. Use the Plot Caption option in Setup for this (see *Plotting a Caption* on page 4-11).

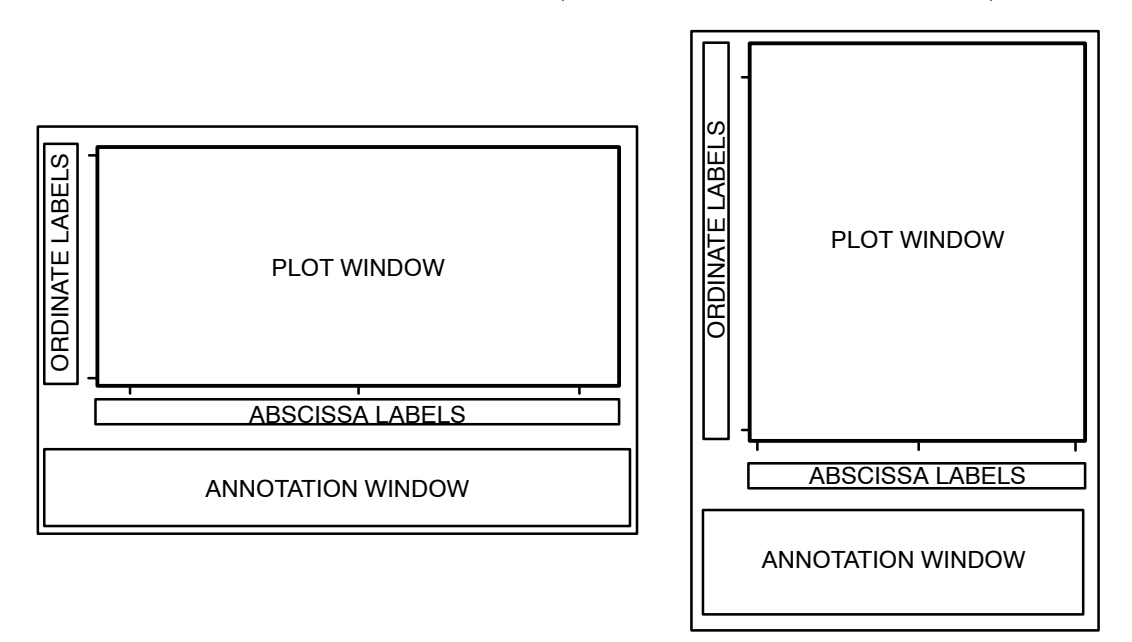

**Figure 4-1 Format of a Single Plot**

# **Using Various Kinds of Paper**

The Plot Paper option of Setup enables you to choose plain paper or graph paper; either sheets or rolls of paper can be used.

Note the following when you use various kinds of paper for plotting:

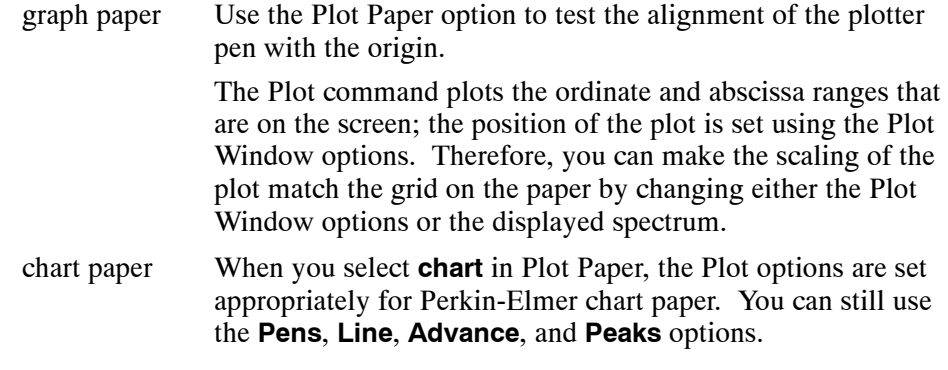

**NOTE:** *The default settings assume a paper size of 10 inches x 8 inches (US Letter size). To use a larger sheet of paper, use the Plot Window option to set the paper size.*

# **The Plot Options**

The Plot Options define how the components of the plot are arranged on the paper. The Plot Options are described on the following pages, and are summarized below:

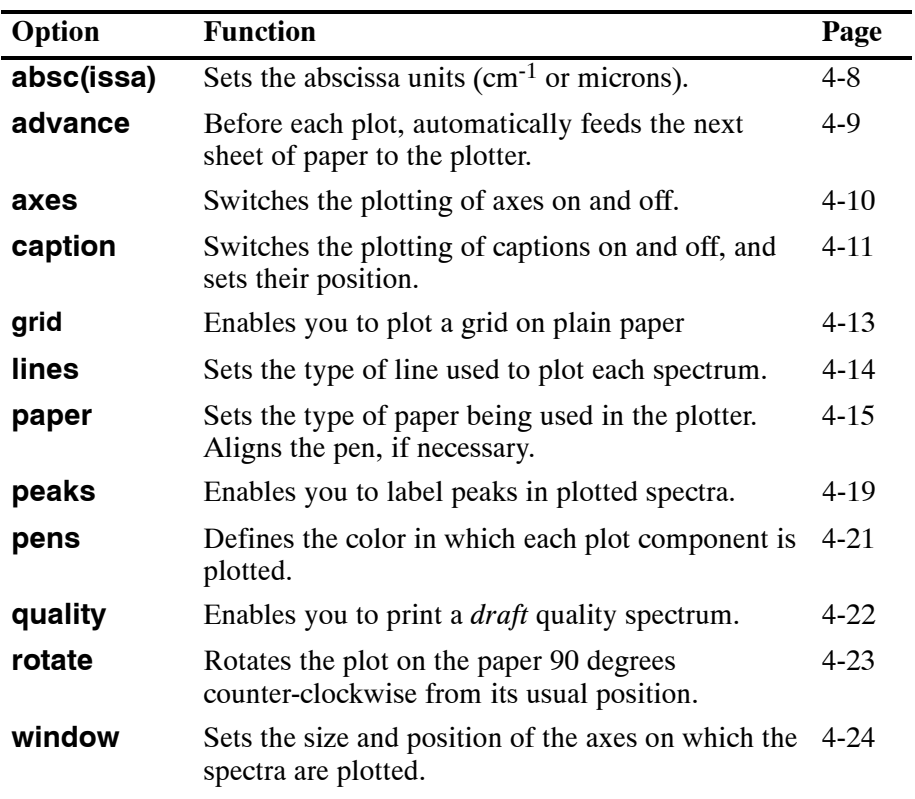

**Table 4-1 Plot Options**

#### **Displaying the**

#### **Plot Options**

1 At Ready For Next Command, press **setup** *plot*. *The table and soft keys shown in Figure 4-2 appear. The table shows the factory default values for the Plot options that are currently displayed; press OTHERS to see another set of Plot option soft keys (Figure 4-3). Press OTHERS again to see the final Plot options (Figure 4-4).*

|              | Setup: FACTORY           | User:      |                  |      |         | 93/11/24      | 10:36 |
|--------------|--------------------------|------------|------------------|------|---------|---------------|-------|
|              |                          |            |                  |      |         |               |       |
|              |                          |            |                  |      |         |               |       |
|              |                          |            |                  |      |         |               |       |
|              | <b>PAPER</b>             | PLAIN      |                  |      |         |               |       |
|              | <b>WINDOW</b>            | 20.0       | 240.0 40.0 180.0 |      |         |               |       |
|              | <b>ROTATE</b>            | <b>OFF</b> |                  |      |         |               |       |
|              | <b>AXES</b>              | ON         |                  |      |         |               |       |
|              | CAPTION                  | ON         | 8.0 15.0         |      |         |               |       |
|              |                          |            |                  |      |         |               |       |
|              |                          |            |                  |      |         |               |       |
|              |                          |            |                  |      |         |               |       |
| Plot Options |                          |            |                  |      |         | scan          |       |
| PLOT         | option<br>$\blacksquare$ |            |                  |      |         |               | READY |
| paper        | window                   |            | rotate           | axes | caption | <b>OTHERS</b> | EXIT  |

**Figure 4-2 The First Plot Options Screen**

*4-6*

|       | Setup: FACTORY        | User:        |                |                                     |         | 93/11/24      | 10 36 |
|-------|-----------------------|--------------|----------------|-------------------------------------|---------|---------------|-------|
|       |                       |              |                |                                     |         |               |       |
|       |                       |              |                |                                     |         |               |       |
|       |                       |              |                |                                     |         |               |       |
|       | <b>PEAKS</b>          | <b>ABSC</b>  | MANUAL         |                                     |         |               |       |
|       | QUALITY               | NORMAL       |                |                                     |         |               |       |
|       |                       |              |                |                                     |         |               |       |
|       | <b>PENS</b>           | $2 \quad 3$  | $\overline{4}$ | $1 \quad 1 \quad 1 \quad 1 \quad 2$ |         |               |       |
|       | <b>LINES</b>          | SOLID        | DASHDOT DASH   |                                     |         |               |       |
|       | <b>ADVANCE</b>        | ON           |                |                                     |         |               |       |
|       |                       |              |                |                                     |         |               |       |
|       |                       |              |                |                                     |         |               |       |
|       |                       |              |                |                                     |         |               |       |
|       |                       |              |                |                                     |         |               |       |
|       | option                | Plot Options |                |                                     |         |               | scan  |
| PLOT: | $\blacktriangleright$ |              |                |                                     |         |               | READY |
| peaks | quality               |              | pens           | lines                               | advance | <b>OTHERS</b> | EXIT  |

**Figure 4-3 The Second Plot Options Screen**

| Setup: USER                                    | User: unspecified | Serial No: 36540 | $95/06/16$ 10:18      |
|------------------------------------------------|-------------------|------------------|-----------------------|
|                                                |                   |                  |                       |
|                                                |                   |                  |                       |
|                                                |                   |                  |                       |
| <b>ABSC</b>                                    | <b>WAVENO</b>     |                  |                       |
|                                                |                   |                  |                       |
| GRID                                           | OFF.              |                  |                       |
|                                                |                   |                  |                       |
|                                                |                   |                  |                       |
|                                                |                   |                  |                       |
|                                                |                   |                  |                       |
|                                                |                   |                  |                       |
|                                                |                   |                  |                       |
|                                                |                   |                  |                       |
|                                                | Plot Options      |                  |                       |
| option<br><b>PLOT</b><br>$\blacktriangleright$ |                   |                  | scan<br>READY         |
| absc                                           | grid              |                  | <b>OTHERS</b><br>EXIT |

**Figure 4-4 The Third Plot Options Screen**

# **Choosing the Abscissa Units**

Conventionally, mid-infrared spectra are presented on an abscissa linear in wavenumber. This is particularly appropriate for FT-IR instruments because Fourier transformation generates data that are evenly spaced in wavenumbers. However, for historical reasons, or for compatibility with other types of spectroscopy, it may be appropriate to display the data on a linear wavelength scale.

Although the abscissa units for spectra displayed on the screen are always wavenumbers, you can choose either wavenumbers or microns as the abscissa units for plots. (Interferograms are *always* plotted in microns.)

1 At Ready For Next Command, press **setup** *plot OTHERS OTHERS absc* .

*The command line and soft keys in Figure 4-5 are displayed.*

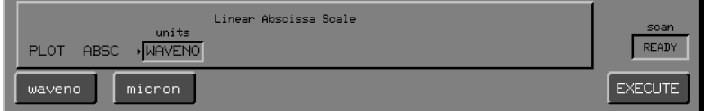

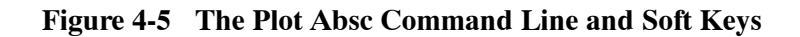

- 2 Choose an option.
- $3$  Press  $EXECUTE$   $EXIT$ . *Ready For Next Command returns.*
- **NOTE:** *If you choose* **micron** *and the Plot Axes option is on, a second abscissa scale across the top of the plot shows the wavenumbers (Figure 4-6). Micron plots do not have a scale change (see* Schange *on page 3-12).*

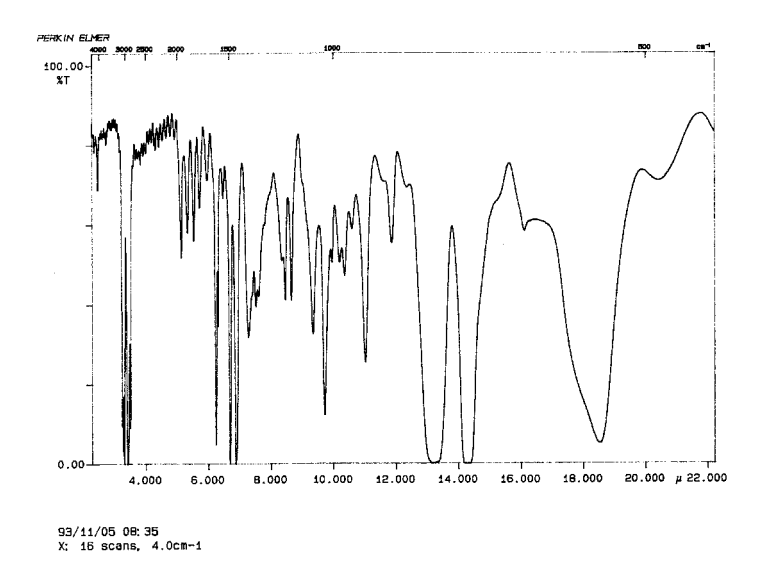

**Figure 4-6 Plot with Microns as the Abscissa Units**

## **Overlaying Plots and Plot Advance**

When Plot Advance is on (the factory default setting), a new sheet of paper is fed to the plotter at the beginning of each plot, if your plotter can do this; if it cannot, nothing happens.

To overlay plots, switch Plot Advance off so that the same paper is used again.

- **NOTE:** *To overlay plots on a LaserJet or DeskJet, set advance to off for all except the last plot so that a new sheet of paper is fed to the plotter after the last plot.*
	- 1 At Ready For Next Command, press *setup plot OTHERS advance* . *The command line and soft keys in Figure 4-7 are displayed.*

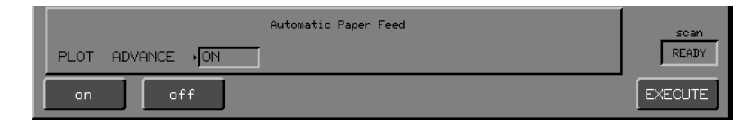

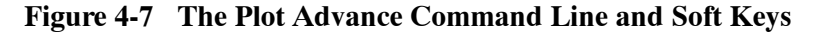

- 2 Choose a setting.
- 3 Press EXECUTE EXIT. *Ready For Next Command returns.*

# **Plotting Axes**

You can switch the plotting of either or both of the axes on or off; axes include the axis lines themselves, the tick marks, the numbers, and the units label. The Plot Axes settings are:

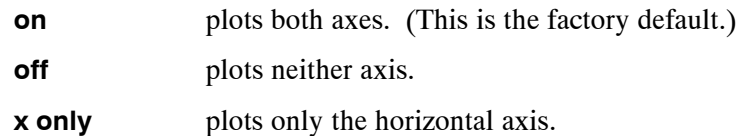

**y** only plots only the vertical axis.

When you want to overlay plots, plot the axes only once then choose Plot Axes **off**.

1 At Ready For Next Command, press **setup** *plot* **axes .** *The command line and soft keys in Figure 4-8 are displayed.*

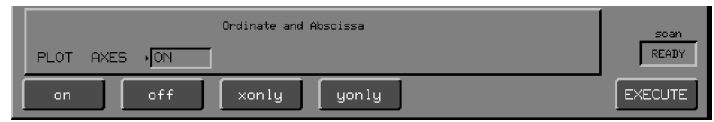

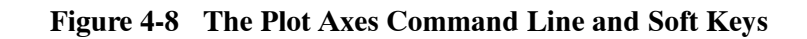

- 2 Choose one of the settings.
- $3$  Press  $EXECUTE$   $EXIT$ . *Ready For Next Command returns.*

*4-10*

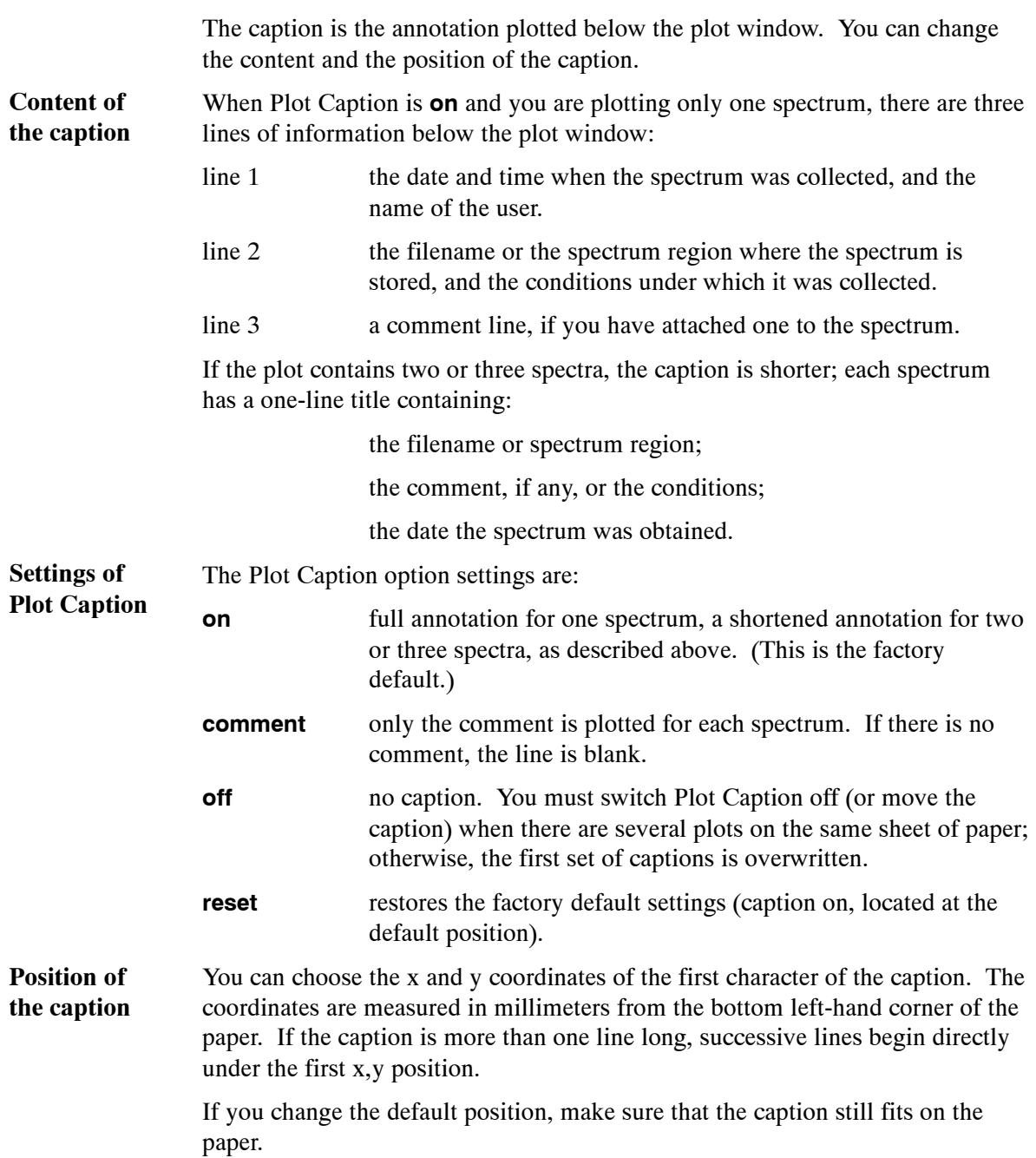

# **Plotting a Caption**

1 At Ready For Next Command, press **setup plot caption**. *The command line and soft keys in Figure 4-9 are displayed.* **Setting Plot Caption**

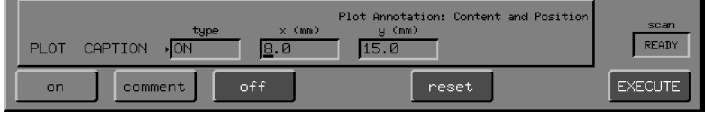

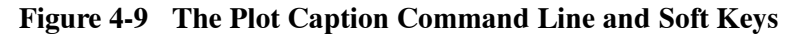

2 Choose the option you require. *One of the following happens:*

> *If you pressed an action key, the command executes and the first Plot options screen returns.*

> *If you pressed* **on** *or* **comment***, the* **type** *field changes. The soft keys remain. The cursor is in the* **x** *field.*

- 3 If you do not want to change the position of the caption, go to step 5. Otherwise, type the horizontal distance (in mm) of the first character of the caption from the bottom left-hand corner of the paper. Press *enter*. *The cursor moves to the* **y** *field.*
- 4 Type the vertical distance of the first character from the bottom left-hand corner of the paper.
- $5$  Press  $EXECUTE$   $EXIT$ . *Ready For Next Command returns.*

*4-12*

## **Adding a Grid to Plots**

The **plot grid** command enables you to add a grid to a plot. The command is only available if you have set **plot paper** to **plain**.

1 At Ready For Next Command, press

*setup plot OTHERS OTHERS grid* . *The Plot Grid command line and soft keys appear.*

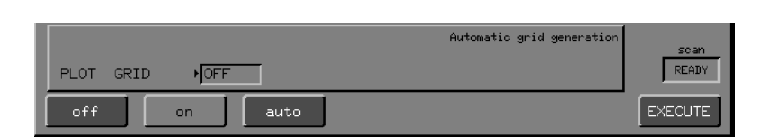

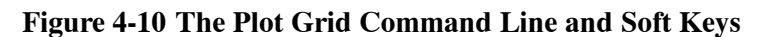

2 Press the key you require:

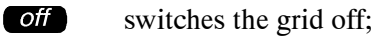

auto

switches the grid on. The grid spacing is generated by the Spectrum RXI;

- **(on)** switches the grid on. You specify the x and y grid spacing using the units set in **plot absc**. The minimum grid spacing that will plot is 1 mm. If the grid increment is so narrow that grid lines are less than 1 mm apart, the increment is doubled until they are more than 1 mm apart.
- **NOTE:** If you set **incr** to **0**, then the grid component is switched off that is, **plot grid on 0 0** *is equivalent to* **plot grid off***.* **plot grid on 100 0** *plots only abscissa lines every 100 cm--1. If you set* **incr** *to* -1, *then the grid is generated automatically - that is, plot grid* **on -1 -1** *is equivalent to* **plot grid auto**. *We recommend that you use* **plot grid auto***, which gives the best results in most situations, and that you set the pen width to 0.3 to prevent the grid dominating.*
	- 3 Press EXECUTE EXIT. *Ready For Next Command returns.*

# **Plotting Spectra using Different Line Types**

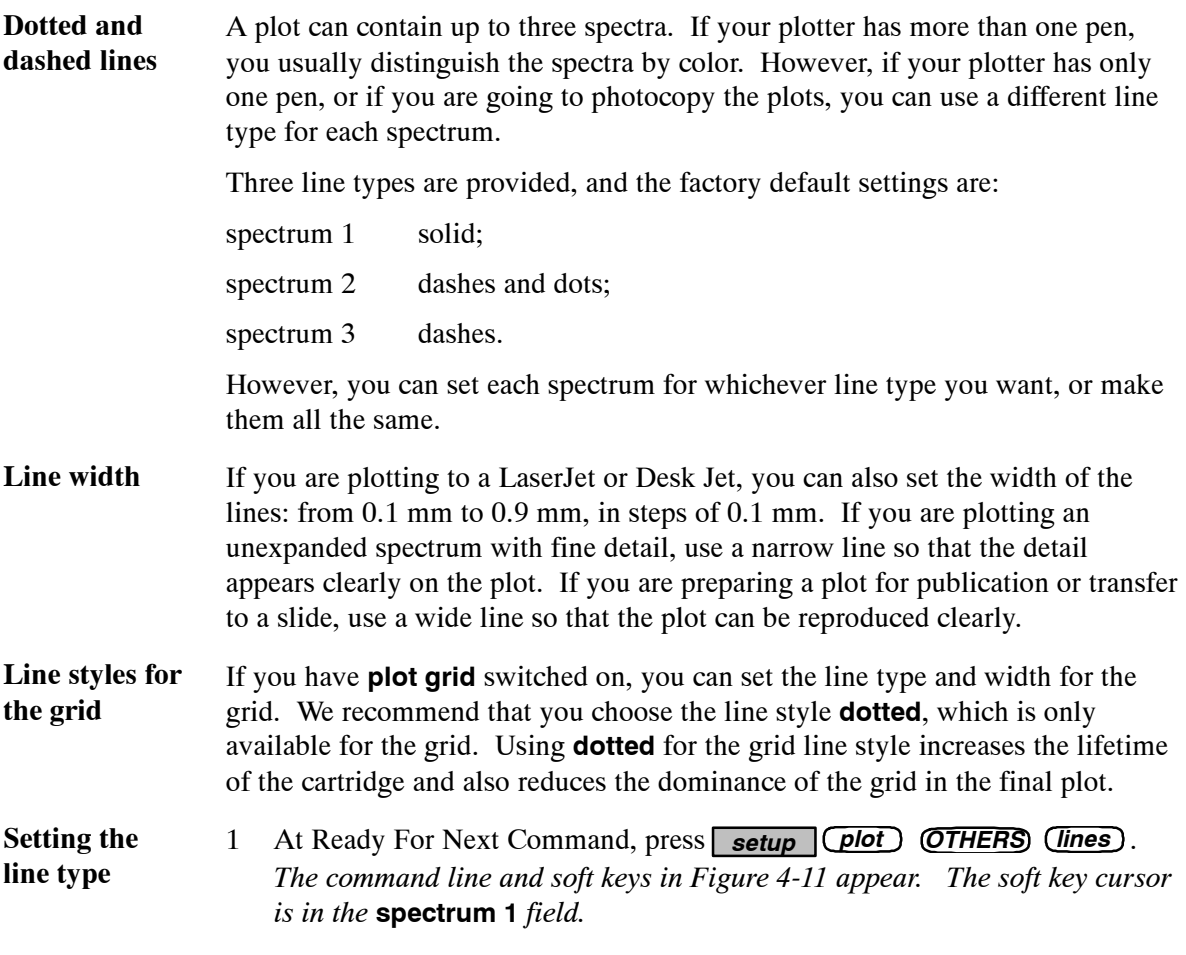

| Spectrum Line Type<br>width (mm)<br>spectrum 2 spectrum 3<br>grid<br>spectrum 1<br>DASHDOT<br>LINES <b>ISOLID</b><br><b>DASH</b><br>SOLID<br>0.2<br><b>PLOT</b> | scan<br><b>READY</b> |
|----------------------------------------------------------------------------------------------------|----------------------|
| solid<br>dashdot<br>dash                                                                                                    | EXECUTE              |

**Figure 4-11 The Plot Lines Command Line and Soft Keys**

2 Choose the line type for spectrum 1. *The cursor moves to the* **spectrum 2** *field.*

- 3 Choose the line type for spectrum 2 and spectrum 3. *If you have* **plot grid** *switched on, the cursor moves to the* **grid** *field; otherwise, the cursor moves to the* **width** *field.*
- 4 Choose the line style for the grid, if necessary. *The cursor moves to the* **width** *field.*
- 5 Type the width of the line, in mm, in the **width** field. *The width must be between 0.1 mm and 0.9 mm, in steps of 0.1 mm.*
- 6 Press **EXECUTE EXIT**.

*Ready For Next Command returns.*

# **Setting the Paper Type**

You can use three different kinds of paper for plotting:

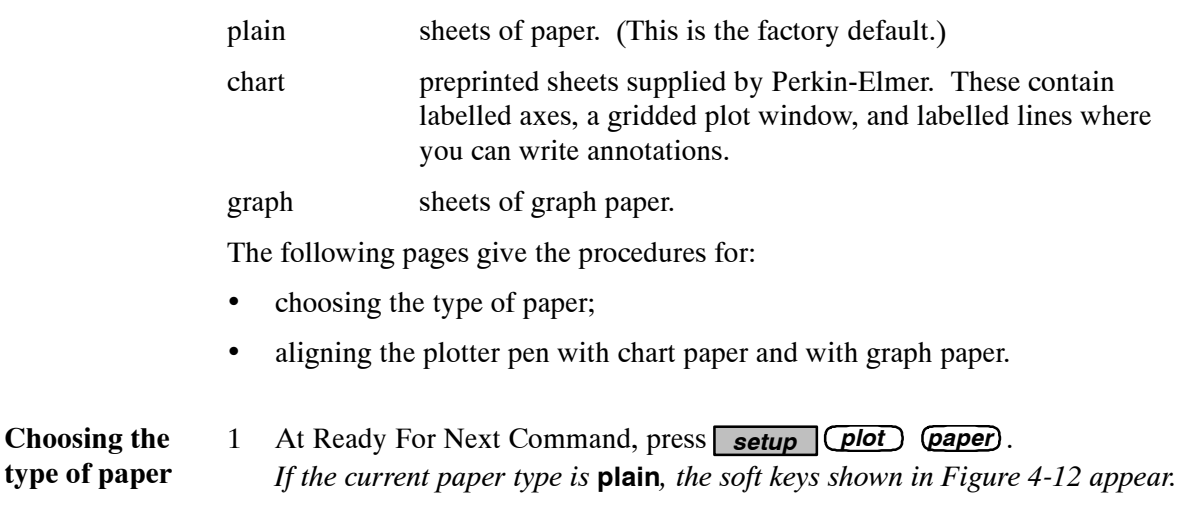

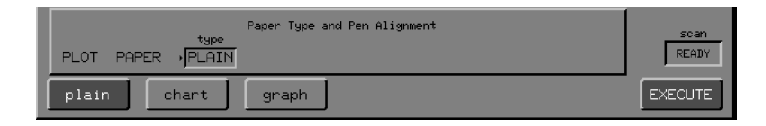

**Figure 4-12 The Plot Paper Soft Keys when the Paper Type is plain**

*If the current paper type is* **chart** *or* **graph***, the soft keys are similar to Figure 4-13.*

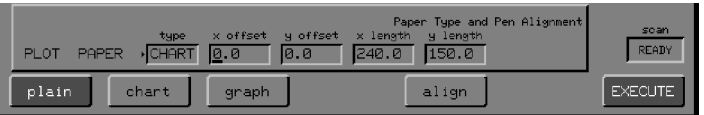

#### **Figure 4-13 The Plot Paper Soft Keys when the Paper Type is graph or chart**

2 If you do not want to use the current paper type, choose one of the others. *One of the following happens:*

*If you chose* **plain***, the command executes and the first Plot Options screen returns.*

*If you chose* **chart** *or* **graph***, the soft keys for aligning the pen appear.*

3 If the paper type is correct and you only want to align the plotter pen, press *align* .

*The soft keys for aligning the pen appear.*

**Aligning the pen with the chart paper**

When you use Perkin-Elmer chart paper, you must align the pen with two points: the origin and the top right-hand corner of the plot window:

- **x offset** and **y offset** correct the initial position of the pen so that the pen lies over the origin on the chart paper.
- **x length** and **y length** correct the pen position when the pen is at the top right-hand corner of the paper, so that it lies over the top right-hand corner of the chart.

Two alignment marks are printed on the graph paper, to confirm that it is aligned correctly.

When you begin the alignment procedure, the command line and soft keys are similar to Figure 4-14. To align the pen with the chart paper, follow steps 1 through 6 on page 4-17.

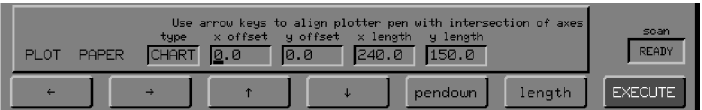

#### **Figure 4-14 Command Line and Soft Keys for Aligning the Pen with Chart Paper**

When you select **graph** as the paper type, soft keys appear that enable you to align the plotter pen with the origin on the graph paper (Figure 4-15). The pen is initially at the bottom left-hand corner of the plot window that is defined by the Plot Window option. To align the pen with the graph paper, follow steps 1, 2 and 6 below. **Aligning the pen with graph paper**

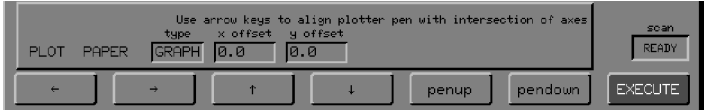

#### **Figure 4-15 Command Line and Soft Keys for Aligning the Pen with Graph Paper**

1 Align the pen with the origin on the paper in either of the following ways:

a Using the horizontal arrow soft keys, move the pen left and right until it is aligned with the origin on the paper. Press *enter*. *Either the* **x offset** *or the* **y offset** *changes, depending on the setting of Plot Rotate.* **Alignment using soft keys**

- b Using the vertical arrow soft keys, move the pen up and down until it is above the origin. Press **enter** . *The other offset changes.*
- a Type a number of millimeters in the **x offset** field. Press *enter* . *The pen moves to an abscissa position the specified distance from the expected origin. The cursor moves to the* **y offset** *field.* **Alignment using typed offsets**
	- b Type a number of millimeters in the **y offset** field. Press **enter**. *The pen moves to an ordinate position the specified distance from the expected origin. The cursor returns to the* **x offset** *field.*
	- c Repeat steps a and b until the pen is above the origin.

2 Press *pendown* .

*The pen makes a dot on the paper. If you are using chart paper, the pen stays down until you release the soft key. If you are using graph paper, the pen stays down until you press*  $($ *penup* $)$ .

*If the dot is not at the origin, repeat steps 1 and 2.*

*If you are using graph paper, go to step 6 now.*

- 3 When the pen is aligned with the origin, press *length* **.** *The pen moves to the expected position at the top right-hand corner of the plot window, and the cursor moves to the* **x length** *field.*
- 4 Using either the arrow soft keys or typed distances, align the pen with the top right-hand corner of the plot window in the same way.
- 5 Press *pendown*. *The pen makes a dot on the paper. If the dot is not at the top right-hand corner of the plot window, repeat steps 4 and 5.*
- 6 When the pen is correctly aligned with both the origin and the top right-hand corner, press  $EXECUTE$   $EXIT$ . *The Plot Paper command executes. Ready For Next Command returns, and the pen moves to the origin.*
## **Labelling Peaks on a Plot**

You can choose the method that is used to select the peaks that are labelled (automatic or manual), and the content of the peak labels. You never see labels on the screen, only on plots. Figure 4-16 shows a plot with seven labelled peaks; the abscissa values are plotted.

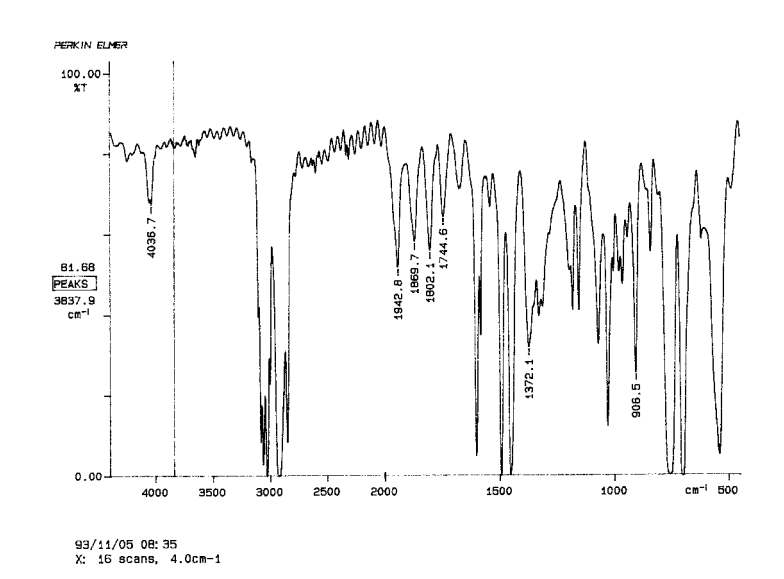

## **Figure 4-16 A Plot with Labelled Peaks**

Only plots of one spectrum can be labelled; if you want to label a plot of two or three spectra, plot them individually, overlaid on the same paper.

- The positions to be labelled on the plot can be chosen in either or both of two ways: **Peak selection**
	- **automatic selection** The peaks that would be listed in a peak table are labelled (threshold set by Setup View Peaks), and you can also manually select other peaks.
	- **manual selection** You use the vertical cursor and the **mark** key to mark the positions that you want to label. These marks, but not the labels, appear on the screen ( *mark* is described in *Marking a Spectrum for Labelling*, starting on page 3-36). This is the factory default setting.

**are located**

Peaks can be labelled with their abscissa, their ordinate, or both. Abscissa labelling is the factory default setting. Ordinate labels include the units; abscissa labels do not. **Content of the peak labels**

The positions of peak labels are determined by the following rules: **How the labels**

- 1 For automatically-selected peaks, maxima are labelled above the peak and minima below.
- 2 For manually-selected positions, absorbance spectra and interferograms are labelled above the peak, and %T and single-beam spectra below.
- 3 The label is located where it will not overwrite the axis or go outside the plot window. This rule overrides the first two. However, if the label can only be located so that it overwrites the axis or goes outside the plot window, the position is determined by rules 1 and 2 above. (You may be able to overcome this problem by moving the spectrum up or down on the screen.)

**Choosing the Peaks Option settings**

1 At Ready For Next Command, press *setup plot OTHERS peaks* . *The command line and soft keys in Figure 4-17 appear.*

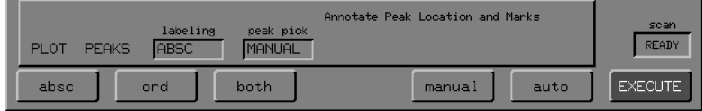

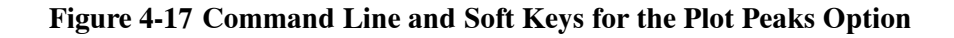

- 2 If you do not want to use the current **labelling** and **peak pick**, choose one of the other settings.
- 3 Press **EXECUTE EXIT**. *Ready For Next Command returns.*

## **Plotting Spectra using Different Line Colors**

If you are using a color plotter, you can use different colors to plot not only the different spectra in a plot, but also the components of the text, for example, the axes and caption.

When a plot contains more than one spectrum, the comment for each spectrum is written with the pen that corresponds to that spectrum.

Color selection for plotting is by pen number:

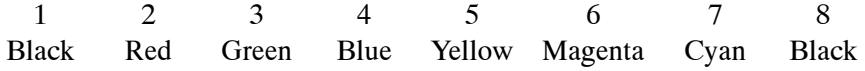

The black used in color graphics is composite black (yellow + magenta + cyan) rather than from the black cartridge, and is not as intense as true black.

You can switch off the logo by setting its color to **0**; otherwise, you cannot control its color.

1 At Ready For Next Command, press **setup** *plot OTHERS pens* . *The command line and soft keys in Figure 4-18 appear.*

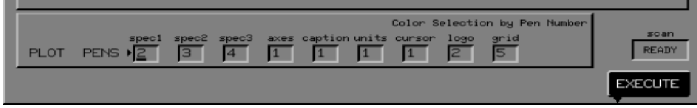

## **Figure 4-18 Command Line and Soft Keys for the Plot Pens Option**

- 2 Press **enter** repeatedly until the alphanumeric cursor is in the first field whose pen selection you want to change. *The cursor moves one field to the right each time that you press* **enter**.
- 3 Type a number from 1 to 8, corresponding to a pen position in your plotter.
- 4 Press **enter** to move the cursor to the next field you want to change.
- 5 Repeat steps 3 and 4 until the command line is correct.
- **NOTE:** *You can set a color for the grid that the spectra are plotted over if you have* **plot grid** *switched on. The best results for the grid are with* **plot pens grid** *set to* **5***,* **6***, or* **7** *(yellow, magenta, or cyan). the best results for the spectra are with* **plot pens spectra** *set to* **2***,* **3***, or* **4** *(red, green, or blue).*
	- 6 Press EXECUTE EXIT. *Ready For Next Command returns.*

# **Quality**

You can choose to plot a *draft* quality spectrum: the spectrum is plotted more quickly because only half of the data points are used.

1 At Ready For Next Command, press *setup plot OTHERS quality* . *The command line and soft keys in Figure 4-19 appear.*

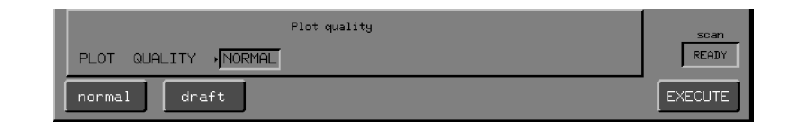

## **Figure 4-19 The Plot Quality Command Line and Soft Keys**

- 2 If you do not want to use the current setting, choose the other setting.
- 3 Press **EXECUTE EXIT**. *Ready For Next Command returns.*
- **NOTE:** *For color deskjet printers, choosing draft quality will give a monochrome plot. This can be up to 3 times faster than a color plot.*

# **Rotating a Plot**

You can choose the orientation of the plot:

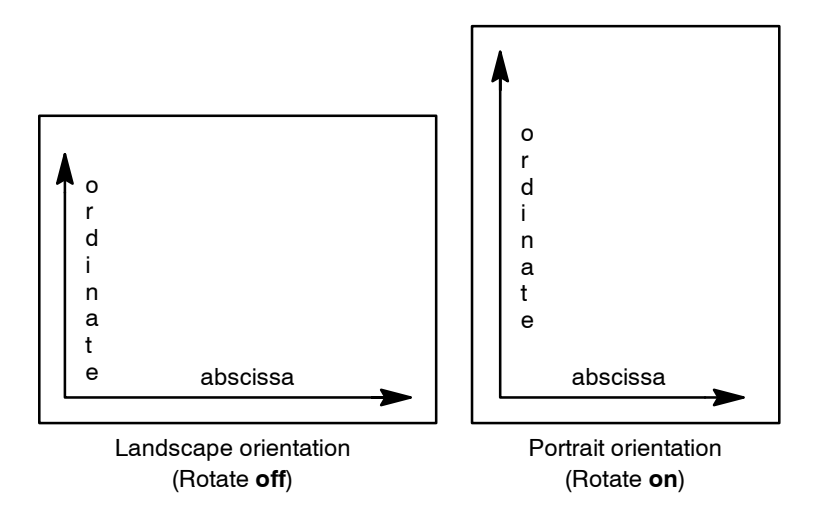

**Figure 4-20 Orientation of Plots on 81/2 x 11 inch Paper**

1 At Ready For Next Command, press **setup** *plot rotate* . *The command line and soft keys in Figure 4-21 appear.*

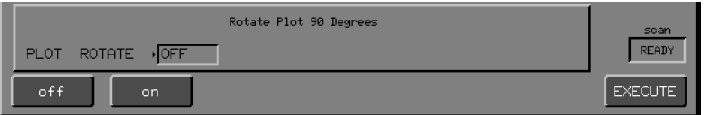

**Figure 4-21 The Plot Rotate Command Line and Soft Keys**

- 2 If you do not want to use the current setting, choose the other setting.
- **NOTE:** *If you change the setting, you must then reset the Plot Window option. If the window is set to* **single***, for example, display the Plot Window command and press* **single** *again. The dimensions of the window are then reset so that they are appropriate for the rotated plot.*
	- 3 Press EXECUTE EXIT . *Ready For Next Command returns.*
- **NOTE:** *The caption is rotated automatically. If you do not want it to be rotated, press caption .*

# **Setting the Position of a Plot using Plot Window**

You can set the position of the plotted axes on the paper either by using one of the pre-set positions, or by setting the distance of the axes from the bottom left-hand corner of the paper.

**Pre-set positions** The six pre-set positions (Table 4-2) correspond to the six plot windows that you will probably use most often, so you do not have to calculate their dimensions. However, if you change the orientation of the plot (using Plot Rotate) you must set the Plot Window again.

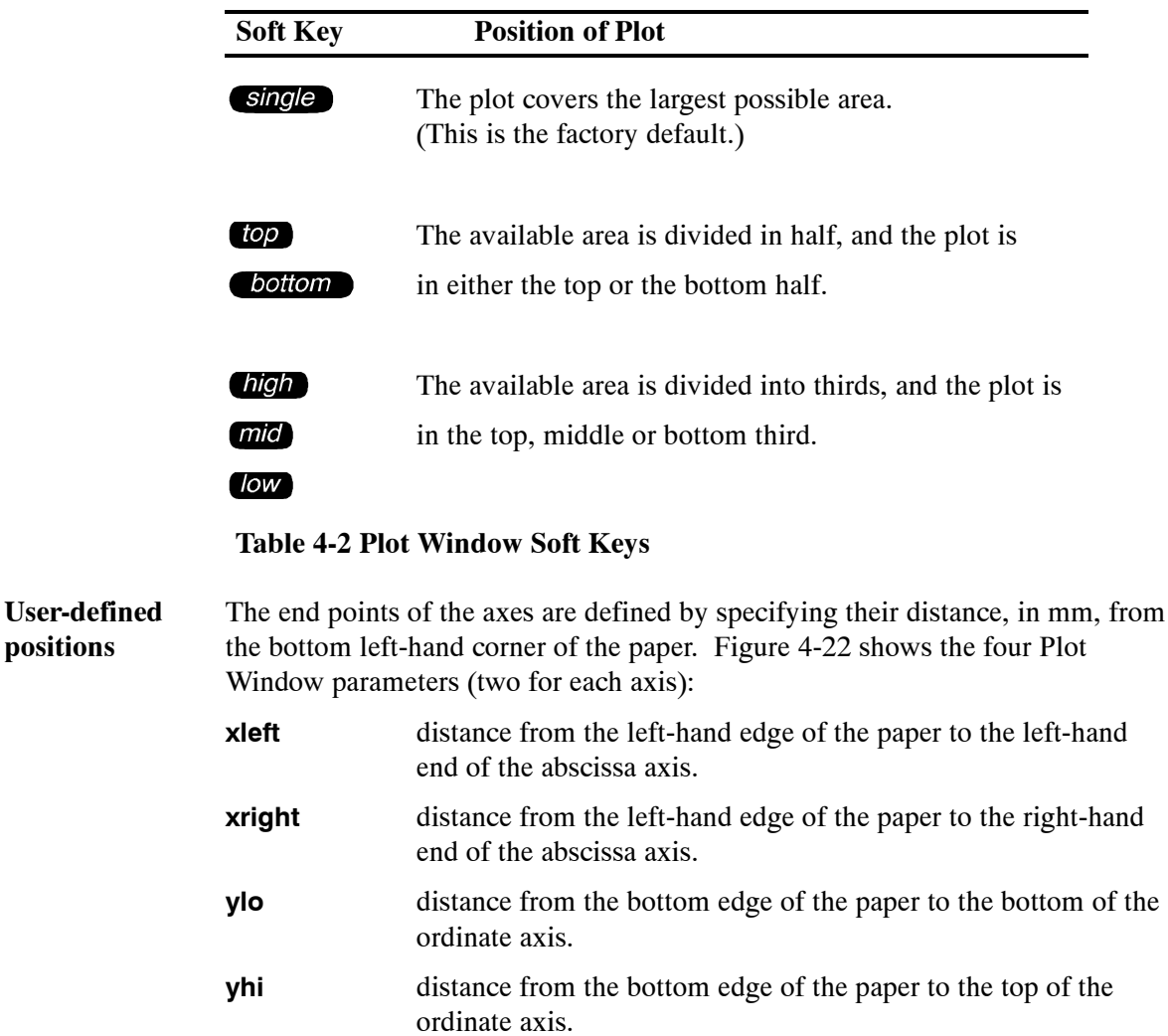

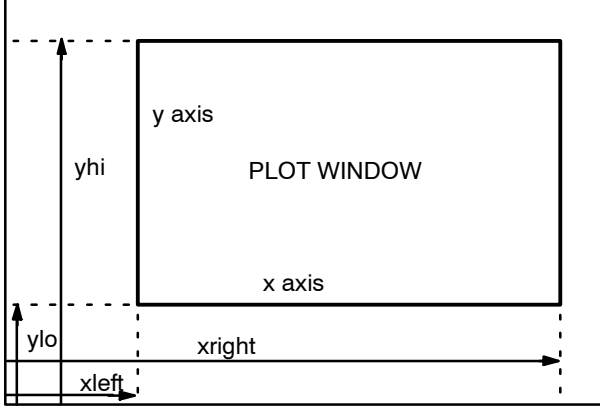

## **Figure 4-22 Setting the Positions of the Axes**

1 At Ready For Next Command, press **setup (plot**) *window*. *The command line and soft keys shown in Figure 4-23 appear.* **Specifying a location for the plot window**

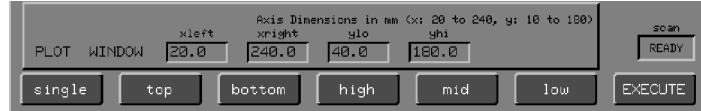

## **Figure 4-23 The Plot Window command line and soft keys**

2 Choose one of the six pre-set plot windows (Table 4-2). *The first Plot options screen returns.*

3 Type the distance of the left-hand end of the abscissa axis from the left-hand edge of the paper (**xleft**) (Figure 4-22). **Specifying a custom plot**

4 Press *enter* .

**window**

- 5 Repeat for **xright**, **ylo**, and **yhi**, using Figure 4-22 to help determine the correct setting for each.
- 6 When all fields are as you need them, press . *Ready For Next Command returns. If your window exceeds the window dimensions suggested in the title of Plot Window, a warning appears:* **standard paper size exceeded***.*

# **a LaserJet or a**

If you are using If you are plotting two or three spectra on a page, the Plot Window option must be set differently for LaserJet and Desk Jet printers. It is particularly important Desk Jet printer to remember this if you have created a method that includes plotting to one of these types of printer, because the printout will be different if you connect the other type of printer.

For a LaserJet, choose one of the pre-set Plot Window options in the usual way

For a Desk Jet, note that when it has completed a plot, the printer treats its current position as the top of the page. For example, if you are plotting three spectra on a page, the first spectrum is plotted at the top of the page (**high**), and the Desk Jet is then ready to plot in the **mid** window. But, because it treats its current position as the top of the page, the Plot Window option must be set to **high** again, otherwise the spectrum will be plotted in the **low** window.

**NOTE:** *Make sure that you also position the caption correctly for the Desk Jet.*

- 1 If necessary, use the Plot options in Setup to change the plot parameters (see *Setting up the Plotter*, starting on page 4-5).
- 2 Adjust the screen display until it represents the spectrum region(s), the abscissa range, and the ordinate scale you want to plot.
- 3 If your plotter has a rack for pens of different colors, position the pens as you want them.
- 4 Press *plot* .

*If you use the factory-set plot parameters, the plot is similar to Figure 4-24.*

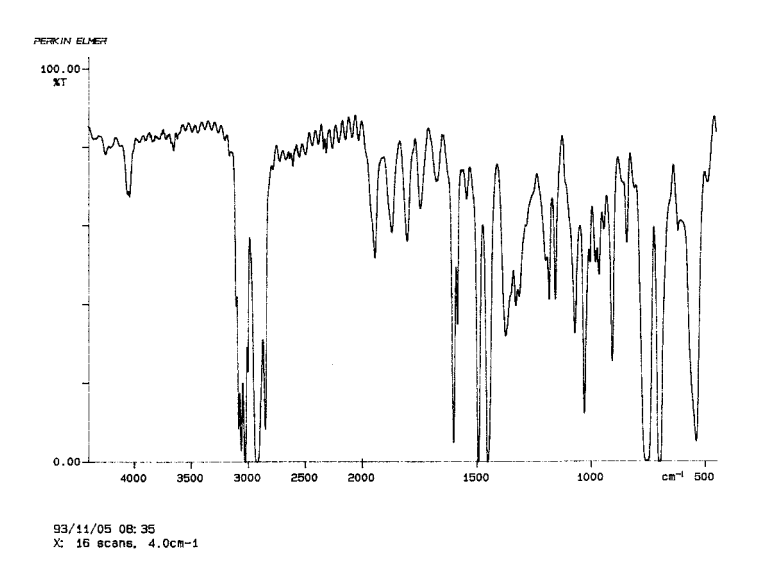

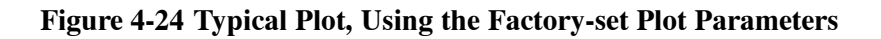

**Stopping the plot**

1 Press *cancel* .

*Soft keys appear corresponding to all the detached tasks that are running.*

2 Press *plot* . Or, if you decide not to cancel, press  $\Box$  There are three ways that you can print using the Spectrum RXI:

- by pressing *print* ; using the Print setup options you can choose whether text, graphics, or the entire contents of the screen are displayed.
- by automatically printing the scroll buffer as it is created; you can print commands, results, or errors, or all three.
- by pressing **print** when, for example, you are generating a peak table or the results of a Quant analysis. When you press *print*, the peak table or Quant results are generated and printed.

The output is sent to the device designated as **printer** in the Device options of Setup; this device can be a printer, a plotter, or an external computer. Before you can use a printer connected to the Spectrum RXI, you must configure the Spectrum RXI for that printer (see *Configuring the Spectrum RXI for Peripheral Devices* in *Advanced Operations*).

**NOTE:** *The following devices support HPGL, and can therefore be used as a printer or a plotter: HP LaserJet III, HP LaserJet IV and Paintjet 1200.*

The Print options specify what is printed when you press *print*, and enable you to set up automatic printing of various types of output.

## **Setting the Type of Output that is Printed**

Three types of output can be printed:

- **text** *print* sends the displayed portion of the scroll buffer to the device configured as **printer** in the Device options.
- **graph** *print* sends the graphics display to the device configured as **printer** in the Device options.
- **screen print** sends the entire contents of the screen to the device configured as **printer** in the Device options.

You can also choose whether you want the printer to do a *form-feed* (feed in the next sheet of continuous-feed paper) after each print.

- **NOTE:** *If the screen is being printed on a LaserJet or DeskJet printer, you can customize the quality of the output. The two options are:*
	- *the default, which prints more quickly and provides a good representation of the screen;*
	- *higher quality output, which uses a gray scale, or dithered color dots, to provide a* true color *representation of the screen. To set up this option, press setup OTHERS devices printer centron custom format , and set* **type** *to PCL or PCL5. If* **type** *is PCL, set dpi to 300; if* **type** *is PCL5, dpi is automatically set to 300.*

## **Choosing the**

**type of output**

## 1 Press *setup OTHERS print key* .

*The command line and soft keys in Figure 4-25 are displayed.*

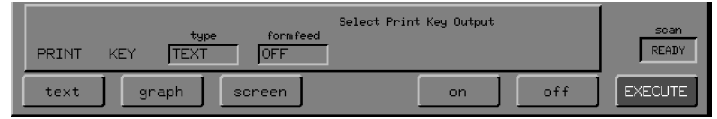

## **Figure 4-25 The Print Key Command Line and Soft Keys**

- 2 If you do not want to use the current settings, choose other settings.
- $3$  Press  $EXEOUT$   $EXIT$  . *Ready For Next Command returns.*

# **Automatically Printing Output**

You can use automatic printing to create a daily log of your commands and their results, to help with debugging during development of a new method file, or to determine the situations that are causing error messages to appear.

The Print Auto option sets up automatic printing of any or all of the following types of output as they enter the scroll buffer:

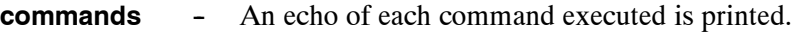

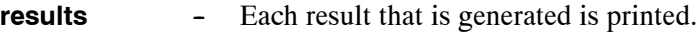

**errors** - Each error message is printed.

- **NOTE:** *Make sure that the printer is connected and switched on whenever you switch on automatic printing. If the printer is not ready, the Spectrum RXI pauses after each attempt to print, and it works very slowly.*
- **NOTE:** *When output is printed automatically, the printer only does a form-feed when the current sheet of paper is full.*

**Setting up automatic printing**

## 1 Press *setup OTHERS print auto* .

*The command line and soft keys in Figure 4-26 are displayed.*

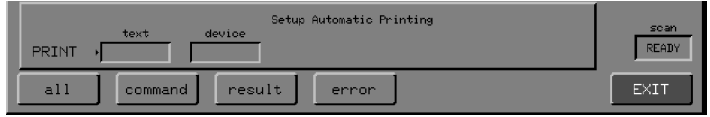

### **Figure 4-26 The Print Auto Command Line and Soft Keys**

2 If you want commands, results, and errors all to print automatically, press *all* .

Otherwise, choose the one type of output you want to print. *The cursor moves to the* **device** *field. The command line and soft keys in Figure 4-27 are displayed.*

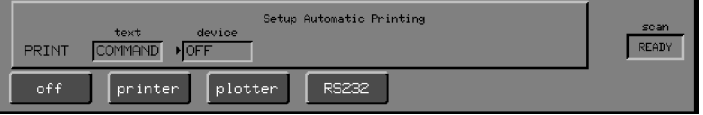

## **Figure 4-27 The Print Auto Devices Command Line and Soft Keys**

- 3 Choose the device to be used for output, or press of to switch off automatic printing. *The table is updated, then the Print Auto screen returns.*
- 4 Press  $EXIT$   $EXIT$ . *Ready For Next Command returns.*
- 1 If necessary, use the Print options in Setup to change the print parameters (see *Setting up the Printer*, starting on page 4-29).
- 2 If you have configured a plotter to receive the output of Print, make sure that the pen is down and in position at the left-hand side of the paper.
- 3 Press *print* .

*The device designated as* **printer** *in Setup Devices prints the part of the screen specified by the Print Key option of Setup. If the* **formfeed** *option is switched on, the paper then advances to the next sheet.*

# *Copying and Storing Data* **5**

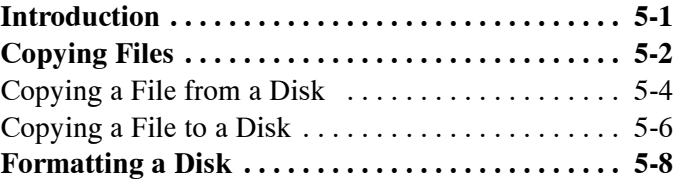

This chapter describes how to copy and store data, and how to format a disk.

More advanced disk operations, such as listing the files in a directory, searching for a file, creating a new directory, changing the working directory, backing up, formatting and labelling disks, and renaming a file or directory are described in *Using the Disk Drive*, in *Advanced Operations*.

The Copy command transfers either spectral data or method files from one location to another. The data remain in the original location, and the Spectrum RXI places a copy in the destination.

- **NOTE:** *When you are copying files, you may want to view the contents of the file before you copy them. To do this, press preview*, then press **ENTER** to select that *file, or reselect to return to the screen for selecting a file.*
	- 1 At Ready For Next Command, press *copy* . *The command line and soft keys in Figure 5-1 are displayed, with the cursor at the* **from** *field.*

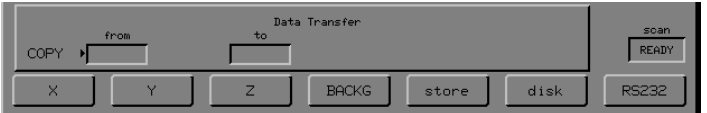

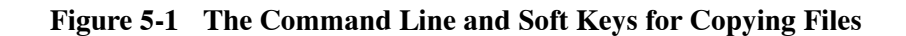

- 2 Choose the source of the file to be copied:
	- To choose a spectrum region, press one of the region keys.
	- To choose a store region:
		- a Press *store*. *A list of the store regions and their contents, and the soft keys for choosing a store region, are displayed.*
		- b Press one of the store region keys. *The contents of the store region are displayed.*
		- c Press  $\blacksquare$ .

• To choose a disk or the notepad, press *disk* then choose the file to copy (see *Copying a File from a Disk* on page 5-4).

*The cursor moves to the* **to** *field, and the soft keys for choosing a destination are displayed.*

*If you are copying a method file, the method region keys are displayed, and you can copy the method to an empty region or overwrite a current method.*

**NOTE:** *Before attempting to copy to or from a device connected to the RS232 port, for example, a computer or modem, make sure that the port is configured. To do this, use the Device Options of Setup as described in Chapter 2 of* Advanced Operations*.*

- 3 Choose a destination for the file:
	- To choose a spectrum region, press one of the region keys.
	- To choose a store region:
		- a Press **(store)**. *A list of the store regions and their contents, and the soft keys for choosing a store region, are displayed.*
		- b Press one of the store region keys. *The contents of the store region are displayed.*
		- c Press  $\blacksquare$
	- To choose a disk or the notepad, press *disk* then choose the file to copy (see *Copying a File to Disk* on page 5-6)*.*

*The file is copied, and Ready For Next Command returns.*

# **Copying a File** *from* **a Disk**

1 Press *copy disk*.

*The screen for choosing a file from a disk is displayed. The filename of the first file in the working directory is in the* **from** *field.*

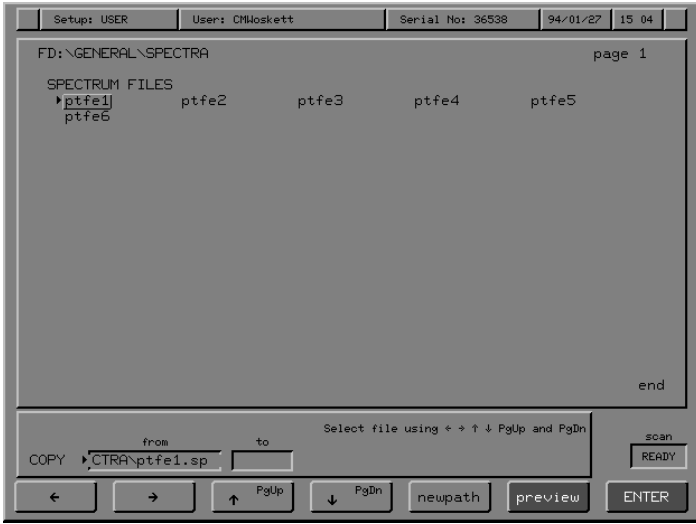

## **Figure 5-2 Screen for Choosing a File from a Disk**

- 2 Choose the file that you are going to copy:
	- To choose the current file, press  $\Box$ **NIEP**.
	- To choose another file from the working directory:
		- a Use the arrow keys to move the highlight through the file list. *When a name is highlighted, it is also displayed in the* **from** *field.*
		- $b$  Press  $EMIB$ .
	- To choose a file from a different directory, press *newpath* to display the directory tree (see *To change directory,* on the next page).
- $3$  Press  $\blacksquare$

#### directory as follows: **To change directory**

If you want to choose a file that is in a different directory or the notepad, change

1 Press *newpath* .

*A directory tree is displayed, showing the working directory, which is indicated by the cursor.*

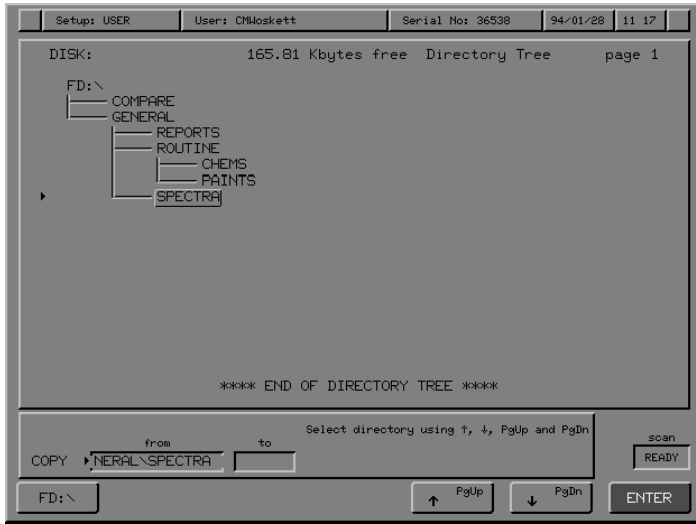

## **Figure 5-3 Screen for Changing Directory**

2 Use  $\overline{$  *pgup* and  $\overline{y}$  *pgdn* to highlight a directory. *When you move the cursor away from the working directory, reset is displayed; press it to return the cursor to the working directory.*

## $3$  Press  $\blacksquare$

*The list of files in the directory is displayed. If the directory is empty, press newpath to display the directory tree again.*

- 4 Use the arrow keys to move the highlight through the list of files. *When a name is highlighted, it is also displayed in the* **from** *field.*
- 5 Press  $\blacksquare$

*The Copy screen returns.*

# **Copying a File** *to* **a Disk**

1 With the Copy screen displayed (and the required filename in the **from** field), press **disk**.

*The files in the working directory are listed.*

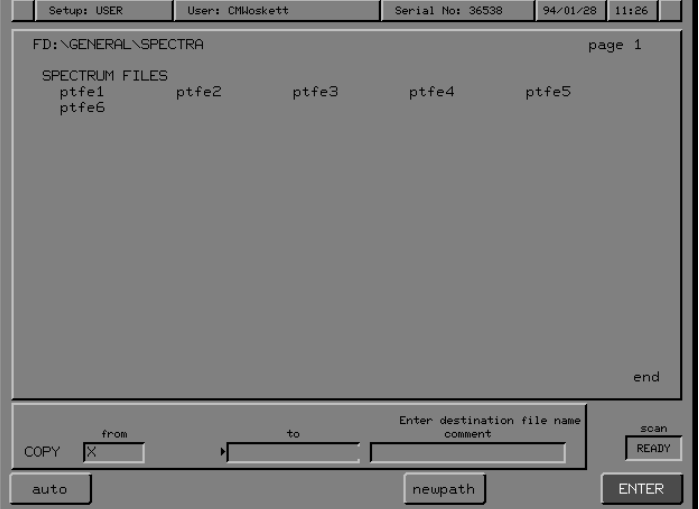

## **Figure 5-4 List of Files in the Working Directory**

2 To overwrite a file, enter the filename in the **to** field.

*or*

Delete the current filename and type a new filename*.*

*or*

Use *auto* (see the next page) to generate filenames automatically.

*or*

Press *newpath* to change directory, as described for *Copying a File from a Disk* on page 5-5.

## $3$  Press  $\blacksquare$

*The cursor moves to the* **comment** *field, auto and newpath disappear, and recall appears.*

*If you will overwrite a file, the following message is displayed:* **Error: duplicate filename: press CONTINUE to overwrite.** *Alternatively, press CANCEL* to cancel the copy.

4 Type a comment, or press *recall* to display the comment previously stored with that file.

## $5$  Press  $EXECUI$ .

*The file is copied and Ready For Next Command returns.*

You can use (*auto*) to save spectra or interferograms to sequentially-named files in the current working directory. To use *auto* : **Generating filenames**

**automatically**

1 Type a family filename, for example **PAINT--**.

**NOTE:** *The family filename can have up to five characters if you want to have up to 999 files in the "family", for example, if it is* **POLY--***, the automatic filenames will be* **POLY-001, POLY-002** and so on; the family filename can have up to six *characters if you want to have up to 99 files in the "family", for example, if it is* **PAINT--***, the automatic filenames will be* **PAINT--01***,* **PAINT--02** *and so on.*

 $2$  Press  $\overline{(auto)}$   $\overline{(4M142)}$ .

*The cursor moves to the* **comment** *field, auto and newpath disappear, and recall appears.*

- 3 Type a comment.
- 4 Press **EXECUTE**. *The file is copied and Ready For Next Command returns.*

When you want to copy the next file from, for example, spectrum region X to that directory:

 $\text{Press}$   $\text{copy}$   $\overline{(X)}$   $\overline{\text{disk}}$   $\overline{\text{auto}}$ . *The filename in the* **to** *field automatically increases.* Disks formatted on the Spectrum RXI are compatible with IBM PCs. To format a blank disk or reformat a used one, set the disk options, if necessary, then:

- 1 Insert the disk to be formatted into the disk drive.
- 2 At Ready For Next Command, press *setup OTHERS disk format* . *The command line and soft keys in Figure 5-5 are displayed.*

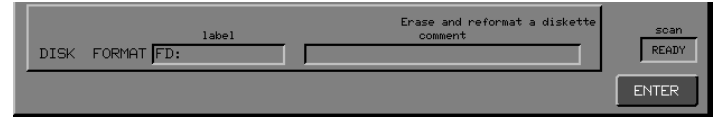

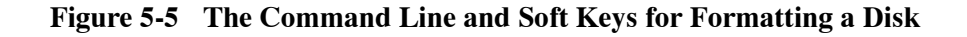

3 If you want the disk to have a volume label, type the name in the **label** field.

## **NOTE:** *The volume label must not contain any spaces.*

## 4 Press  $\blacksquare$

*The cursor moves to the* **comment** *field*

5 If you want to include a comment about the disk, type the information in the **comment** field.

### 6 Press  $\mathsf{EXEOUT}$ .

*A progress bar and a detach key appear.* 

- \* If you want to use the Spectrum RXI for other tasks while the disk is being formatted, press detach. *The Disk Options Screen returns. When the format is complete, the beeper sounds and the following message is displayed:* **disk format complete***.*
- \* To cancel a detached formatting task, press *cancel* twice. *Action keys appear corresponding to the detached tasks in progress.*

*When formatting is complete, disappears and the Disk Options return.*

# *Methods* **6**

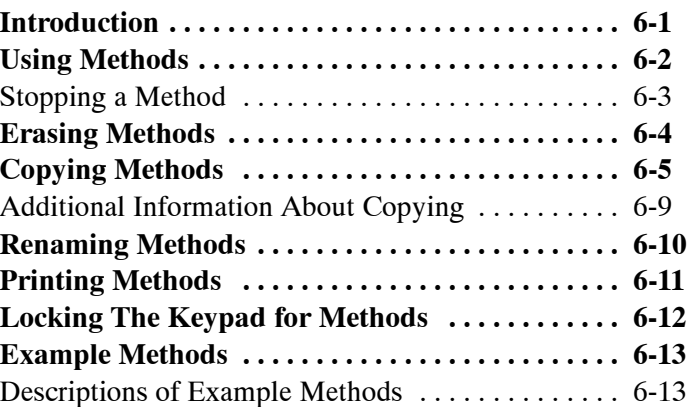

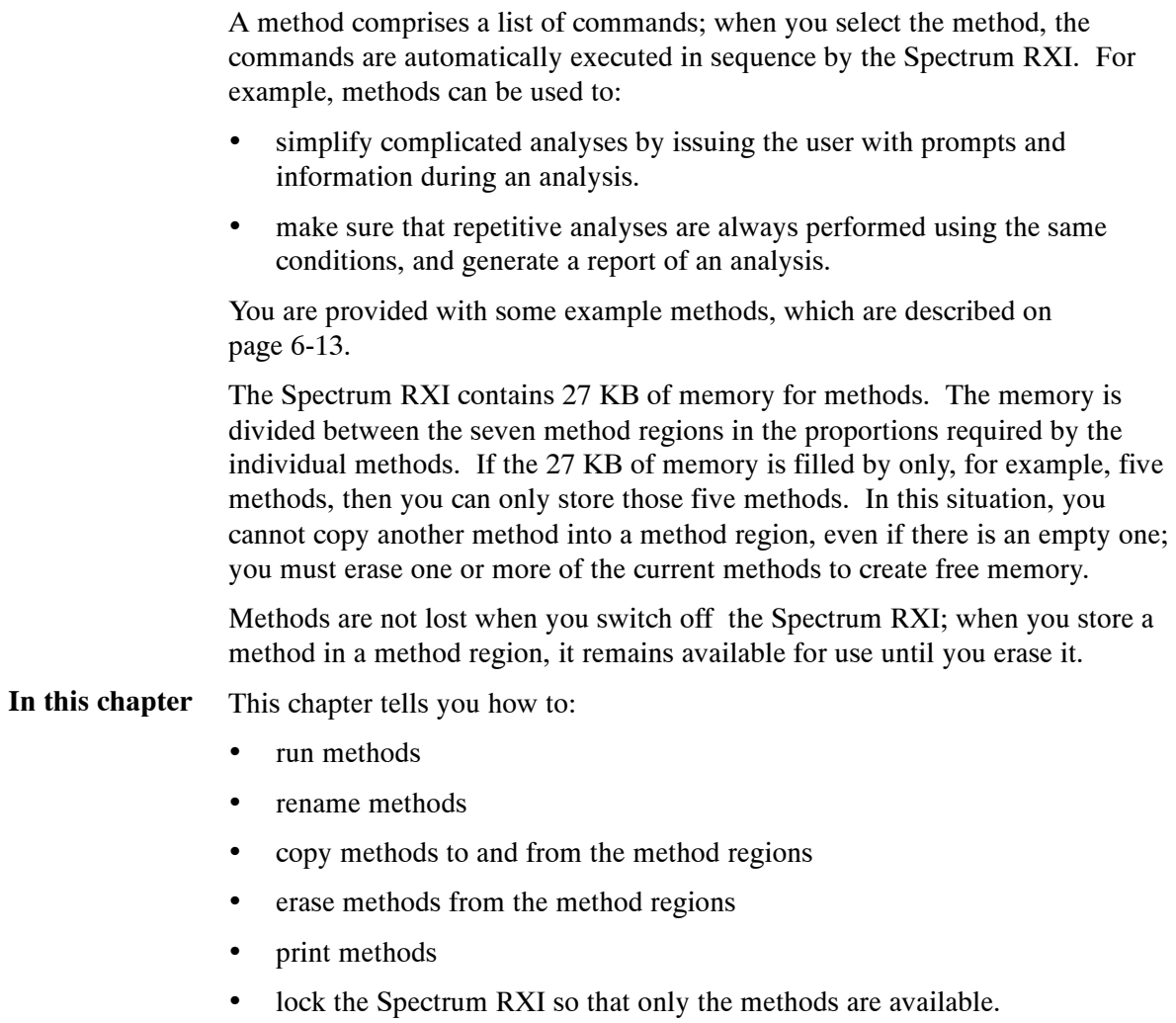

The Spectrum RXI has seven method regions. You can run any of the methods in these seven method regions as follows:

1 Press (method).

*Soft keys are displayed that represent the methods stored in the Spectrum RXI.*

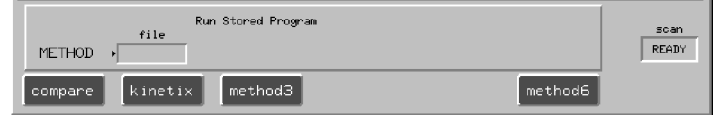

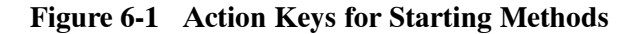

2 Press the action key corresponding to the method you want to use. *The Spectrum RXI begins executing the method. As each command executes, it is listed in the Previous Command Line. When the method has finished, Ready For Next Command returns.*

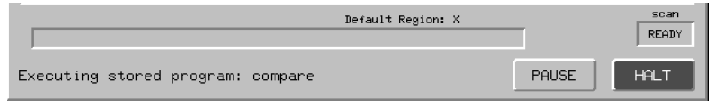

## **Figure 6-2 Command Line and Soft Keys when a Method is Running**

**NOTE:** *If the method you want to run is stored on disk and is not currently in a method region of the Spectrum RXI, use copy to place it in a method region (see Copying Methods on page 6-5).*

# **Stopping a Method**

To stop a method temporarily: **Temporarily**

- 1 Press *pause*. *The method pauses, and proceed is displayed.*
- 2 Press *proceed* when you are ready to resume the method.

To stop a method permanently: **Permanently**

## \* Press STOP.

*The method stops. Any data or results already generated by the method are kept.*

If you no longer need a method, you can erase it. If you want to save the method for future use, store it on disk before you erase it (see *Copying Methods* on page 6-5). If you have no disk drive, print a hard copy of your files (see *Printing Methods* on page 6-11).

1 Press *setup method erase* .

*The Method Erase screen is displayed, with soft keys that contain the names of current methods. (No keys appear for method regions that are empty.) The current methods and the size of each are listed, so that you know how much memory you will gain by erasing each one.*

2 Choose the method you want to erase. *The method is listed, and an* **EXECUIE** *key appears (Figure 6-3).* 

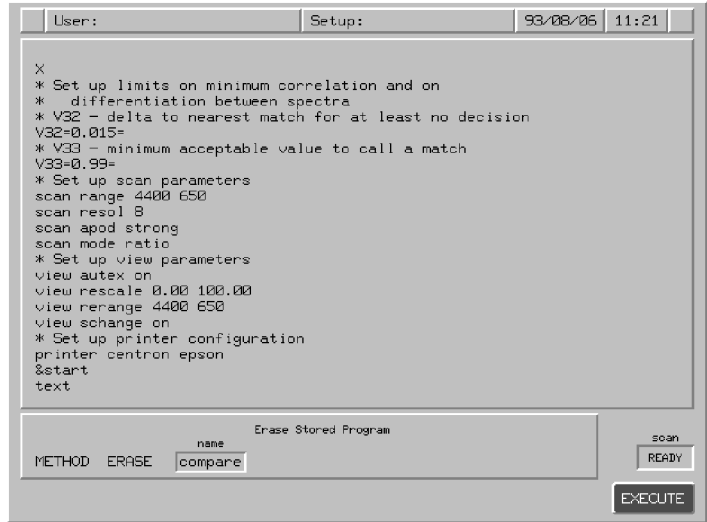

## **Figure 6-3 Erasing a Method**

### 3 Press EXECUTE.

*The method is erased from the method region. The Method Options screen returns.*

You can store up to seven methods in the method regions of the Spectrum RXI. If you have more than seven methods, you must store some of them on a disk or computer, and copy them to the method regions when you need them.

There are three commands that you can use to copy methods to the method regions: the *copy* hard key, the Method Copy command, and using instrument configuration files. The  $\sqrt{\frac{copy}{map}}$  hard key is quicker to use because you press fewer keys, but it can only be used to copy methods from disk. If you want to copy methods from a computer you must use the Method Copy command.

Instrument configuration files (see page1-14 of *Advanced Operations*) enable you to save all of the settings of your Spectrum RXI, including the methods stored in the method regions, to a file.

**Copying a method from disk**

## 1 Press *copy* .

*The Copy command line and soft keys appear (Figure 6-4).*

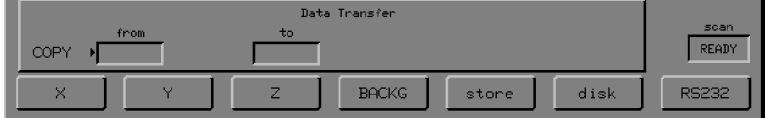

## **Figure 6-4 The Copy Command Line and Soft Keys**

2 Press *disk* .

*A list of the files in the current disk directory appears and the filepath of the first file appears in the* **from** *field (Figure 6-5).*

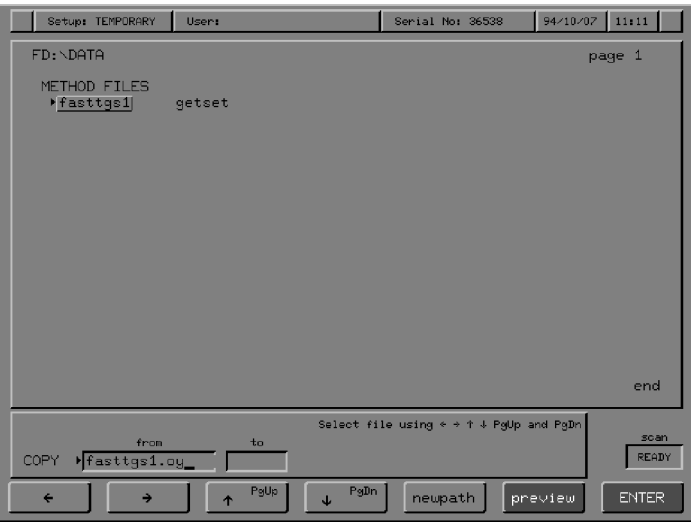

**Figure 6-5 The List of Files in the Current Directory**

- 3 If the method you want to copy is in a different directory or on a different disk:
	- a Press *newpath* . *A list of the directories on the current disk appears.*
	- b Use the arrow soft keys to select the directory that contains the method.
	- c Press **EXECUTE**. *The list of files in the directory you selected appears.*
- 4 Use the arrow soft keys to select the method that you want to copy.
- 5 Press **ENTER**.

*The contents of the Method you selected appear. Action keys, corresponding to the empty method regions, and soft keys, corresponding to the method regions containing methods, appear (Figure 6-6).*

| Setup: TEMPORARY<br>User:                                                                                                    | Serial No: 36538   | 94/10/07 11 56       |  |  |  |  |  |  |
|----------------------------------------------------------------------------------------------------|--------------------|----------------------|--|--|--|--|--|--|
|                                                                                                    |                    |                      |  |  |  |  |  |  |
| <b>SETUP</b><br>FACTORY<br><b>RESTORE</b><br>EPSON<br><b>CENTRON</b><br><b>PRINTER</b><br><b>PRINTER</b><br><b>COMMAND</b><br><b>PRINT</b><br><b>BACKG</b><br><b>SCAN</b><br>$\overline{1}$<br><b>SCAN</b><br>$\times$<br>$\mathbf{1}$<br>$\times$<br>100%T line<br><b>COMMENT</b><br><b>END</b> |                    |                      |  |  |  |  |  |  |
| Data Transfer                                                                                                    |                    |                      |  |  |  |  |  |  |
| from<br>t <sub>o</sub><br>COPY<br>getset.oy<br>$\blacktriangleright$                                                                                                    |                    | scan<br><b>READY</b> |  |  |  |  |  |  |
| method2<br>method3<br><b>TEST</b><br>method4                                                                                                    | method6<br>method5 | method7              |  |  |  |  |  |  |

**Figure 6-6 Choosing the Destination of the Method**

6 Press an action key that corresponds to an unused method region.

or

If you want to overwrite one of the methods, press the soft key that corresponds to that method, and press **EXECUTE**. *The method is copied from disk into the method region that you chose.*

1 Press *setup method copy* . *The Method Copy screen appears (Figure 6-7). The current methods and the size of each are listed, and the total number of bytes remaining is reported. The soft key cursor indicates that you are about to enter the source of the method in the* **from** *field.* **Copying a method from a computer**

| Setup: USER |                                                                          | User: George Sealy   |                                                                                                    | Serial No: 37354 | $80/01/04$ 21:50 |                      |
|-------------|--------------------------------------------------------------------------|----------------------|----------------------------------------------------------------------------------------------------|------------------|------------------|----------------------|
|             | install<br>getset<br>method3<br>method4<br>method5<br>method6<br>method? |                      | 27471 free out of 27648 bytes<br>48 bytes<br>129 bytes<br>0 bytes<br>0 bytes<br>0 bytes<br>0 bytes<br>0 bytes |                  |                  |                      |
| memory      | METHOD COPY ><br>disk                                                    | from<br><b>RS232</b> | Copy Stored Program<br>$t_{0}$                                                                                |                  |                  | scan<br><b>READY</b> |

**Figure 6-7 The Method Copy Screen**

- 2 Make sure that the RS232 port is configured, and that the timeout is set to at least 10 seconds (see *Communicating with Other Devices*, in *Advanced Operations*).
- 3 At the DOS prompt on the computer, type **copy <filename> com1:** (Do not press *Enter* on the computer keyboard yet.)
- 4 On the Spectrum RXI keypad, press *RS232* . *Action keys, corresponding to the empty method regions, and soft keys, corresponding to the method regions containing methods, appear.*
- 5 Press an action key that corresponds to an unused method region.

or

If you want to overwrite one of the methods, press the soft key that corresponds to that method, and press **EXECUTE**.

6 Press *Enter* on the computer keyboard. *The method is copied, and the Method Options screen returns.*

# **Additional Information About Copying**

When you copy a method file into a method region, the following rules are used to name the method. **Names for methods**

- If the source was either RS232 or another method region, the copy is given a default name (for example, **method3**) .
- If the source was a disk file, the filename is assigned to the method region. If that name is already in use, the copy receives a default name, for example, **method2**.

The screen for choosing a file from a disk is shown in Figure 6-8. **Choosing a file from the disk**

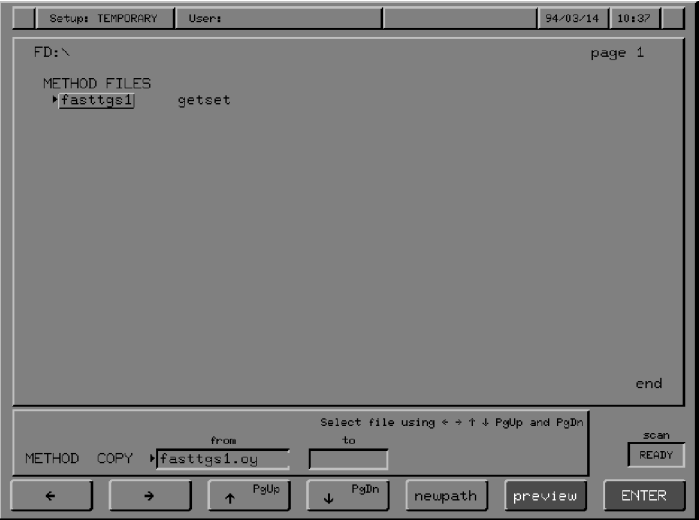

**Figure 6-8 Screen For Selecting A File From a Disk**

- The arrow keys move the highlighting through the menu of filenames. As each name is highlighted, it is also displayed in the **from** field.
- If there are more filenames on the disk than fit on one screen, press **shift** *pgup* .
- If you decide that the file is on a different disk, put the new disk in the drive, and press *newpath* .

You can rename a method in a method region as follows:

1 Press **setup (method) rename** . *Soft keys are displayed corresponding to the names of existing methods. (No keys are displayed for method regions that are empty.)*

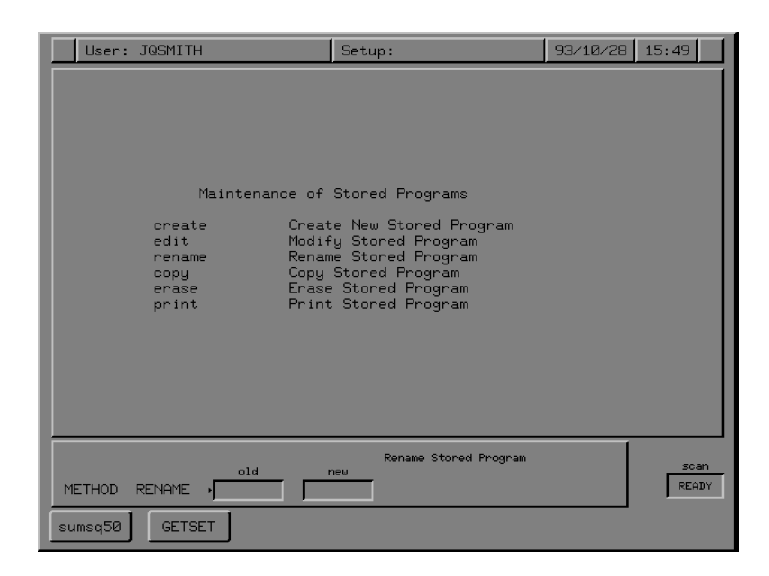

**Figure 6-9 The Method Rename Screen**

- 2 Press the soft key that represents the method you want to rename. *The name is displayed in the* **old** *field. The cursor moves to the* **new** *field.*
- 3 Type the new name for the method. When it is complete, press *enter* . *The command executes, and the Method Options screen returns.*
- 1 Make sure that the printer is switched on, and that the paper feed is set to the beginning of a sheet.
- 2 Press *setup method print* .

*Action keys are displayed corresponding to the names of existing methods. (No keys appear for method regions that are empty.) The current methods and the size of each are listed,*

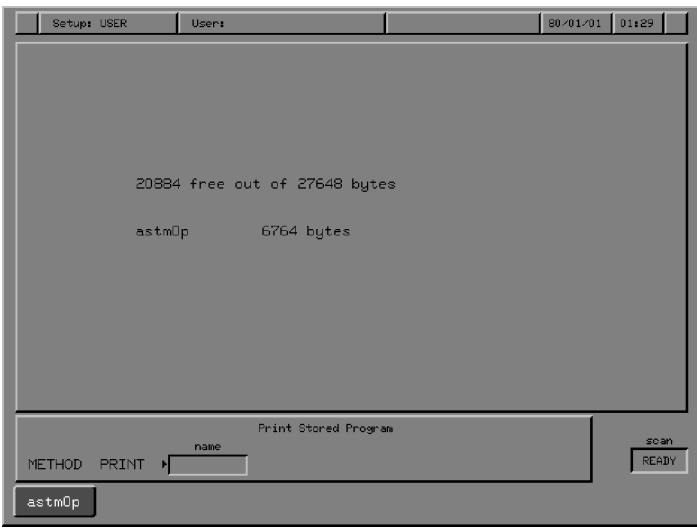

**Figure 6-10 The Method Print Screen**

3 Press the soft key corresponding to the method you want to print. *A copy of the method is printed. The header includes the name of the method, the date and time, and a page number. The printed method includes line numbers, for convenience in editing.*

You can lock the keypad of your Spectrum RXI so that it can only be used to run methods.

1 At Ready For Next Command press *setup OTHERS OTHERS misc locks* **.** *The command line and soft keys in Figure 6-11 are displayed.* **Setting up the lock**

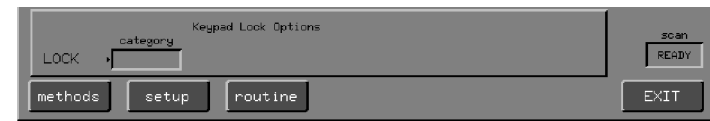

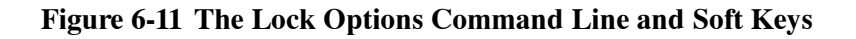

- 2 Press (method). *Action keys for the stored methods are displayed.*
- 3 Press **EXECUTE EXIT**. *Ready For Next Command returns, with the action keys for the stored methods still displayed.*
- 1 To remove the lock, press *restore keypad* . *Ready For Next Command returns.* **Removing the lock**

*6-12*

A disk of example methods was supplied with your Spectrum RXI. It contains methods that you may find useful.

#### **Descriptions of Example Methods**

The method quant.oy is a turnkey method for Beer's Law quantitative analysis; the method and seven example standard spectra are stored in the subdirectory FD:\BEERSLAW. **Quantitative analysis**

> **quant.oy** performs quantitative analyses of defined spectrum peaks, based on Beer's Law. This states that the absorbance measured by the spectrometer (A) is proportional to the absorptivity of the analyte  $(\alpha)$ , the pathlength of the cell or thickness of the sample (b) and the concentration of the analyte (c):

> > $A \propto \alpha b c$

The method determines a calibration curve relating the absorbance measured and the concentration of the sample, by linear regression, from spectra of samples of known calibration and pathlength. The method then uses the slope and intercept of the calibration curve to calculate the concentration of samples.

Beer's Law Quantitative Analysis can be applied to analytes where well-defined peaks can be located by the analyst.

The method also enables you to choose the scan parameters when collecting spectra, choose the type of analysis performed on the peaks (peak height, peak area, ratioed peak height and ratioed peak area), store your standard spectra on disk, and produce calibration and analysis reports.

The features of this method are:

- Control of scanning parameters such as number of scans and resolution to make sure that data are collected repeatably;
- Four modes of analysis (peak height, peak area, ratioed peak height and ratioed peak area) for a variety of sample types;
- Definition of peak and baseline frequencies;
- Storage and retrieval of standard spectra from disk, with a recalculation option which enables standards to be added, removed or changed from the stored calibration information;
- The complete Method Report documents the analysis mode, peak and baseline frequencies used, and data collection parameters;
- Variable number of standards from two to twenty;
- Calibration Report prints absorbance and concentration of each standard used, the slope, intercept and correlation coefficient from the linear regression calculation and a plot of the calibration curve;
- Analysis Report with a date/time stamp, the measured absorbance and computed concentration and a plot of the acquired spectrum;

The special requirements for this method are:

- The Spectrum RXI must have a printer, and be capable of running methods.
- The program as distributed requires approximately 14 KB of method memory.

For more information about this method, contact your Perkin-Elmer office or agent and ask for Application Note FT 19.07.

*6-14*

Two turnkey methods for materials verification are provided: compare.oy and setmeth.oy. The methods, example standards, and control spectra are stored in the subdirectory FD:\COMPARE. **Materials verification**

> **setmeth.oy** sets up the Spectrum RXI to run the compare.oy method. Once you have run it, it does not have to remain in memory while you run compare.oy.

**compare.oy** uses a patented algorithm to discriminate between two closely-related spectra, to determine if they are from the same material. It minimizes the features of the spectrum caused by the method of collection, and maximizes the differences caused by contaminants or adulterants in the materials.

The features of these two methods are:

- Patented algorithm for discriminating real differences between infrared spectra;
- Complete control of data collection and method parameters, including scan range, resolution, spectral comparison range;
- Collection of control, accessory and background reference spectra limited to supervisory program;
- Instrument, control and accessory checks to ensure system suitability;
- Pass/Fail/No Decision reports for material verification;
- COMPARE a sample and reference spectrum or a sample and all reference spectra stored in a directory;
- User-defined correlation and discrimination factors allow broad or narrow classifications of materials.

The special requirements for these methods are:

- The Spectrum RXI must have a printer, be capable of running methods, and have the Compare software installed.
- The programs as distributed require approximately 18 KB of method memory. The setmeth program requires approximately 8 KB, but need not be in method memory when the Compare method is executed, so approximately 10 KB are required at run time.

For more information about these methods, contact your Perkin-Elmer office or agent and ask for Application Note FT 19.02.

*Methods*

∼

*6-16*

# *Index* **7**

#### **A**

a, typed command: *Advanced Operations* 5-5

ab, typed command: *Advanced Operations* 5-5

abex: *Routine Operations* 3-53–3-56 options: *Routine Operations* 3-55 typed command: *Advanced Operations* 5-6 using: *Routine Operations* 3-56

absc: *Routine Operations* 4-8–4-9

abscissa: *Routine Operations* 3-3 entering position in the command line: *Routine Operations* 3-34–3-35 expanding and contracting: *Routine Operations* 3-21 plotting: *Routine Operations* 4-2 range limits: *Routine Operations* 3-18 resetting: *Routine Operations* 3-44 resetting range: *Routine Operations* 3-8 scale change: *Routine Operations* 3-12–3-13 setting limits: *Routine Operations* 3-21 units: *Routine Operations* 3-15 units for plotting: *Routine Operations* 4-8–4-9

absorbance ordinate mode: *Routine Operations* 3-96

absorbance-expansion of a spectrum. *See* abex

accessories: *Routine Operations* 2-4

action keys: *Routine Operations* 1-25

addbackg, typed command: *Advanced Operations* 5-6

- addband, typed command: *Advanced Operations* 5-7
- adding more scans to a spectrum: *Routine Operations* 2-18
- addnoise, typed command: *Advanced Operations* 5-8
- adjusting the interferometer: *Advanced Operations* 3-15–3-18
- advance: *Routine Operations* 4-9

aligning the interferometer: *Advanced Operations* 3-15–3-18; *Routine Operations* 1-4

- aligning the pen and paper of the plotter: *Routine Operations* 4-16–4-18
- alignment light: *Routine Operations* 2-40
- apod. *See* apodization

apodization: *Advanced Operations* 5-45; *Routine Operations* 2-23–2-24 recalculating after changing: *Routine Operations* 2-19

- apodization mismatch warning message: *Routine Operations* 3-72
- area: *Routine Operations* 3-57–3-64 typed command: *Advanced Operations* 5-9
- area under a peak or band, calculating: *Routine Operations* 3-57–3-64
- arrow keys horizontal: *Routine Operations* 3-18–3-21 vertical: *Routine Operations* 3-22–3-24
- attach: *Routine Operations* 2-13
- autex: *Routine Operations* 3-41–3-43 option: *Routine Operations* 3-4, 3-42 typed command: *Advanced Operations* 5-9
- auto: *Routine Operations* 4-30–4-31
- automatic printing option: *Routine Operations* 4-30–4-31
- auxiliary keyboard: *Advanced Operations* 5-3–5-4
- axes, format when plotting: *Routine Operations* 4-2, 4-10

#### **B**

backg: *Routine Operations* 2-1–2-6 spectrum region: *Routine Operations* 2-6 displaying as the default: *Routine Operations* 2-6 when a detached scan is running: *Routine Operations* 2-13 typed command: *Advanced Operations* 5-10 background monitoring: *Routine Operations* 2-37 spectrum region. *See* backg spectrum region background spectrum: *Routine Operations* 2-1 collecting multiple-scan: *Routine Operations* 2-5 single-scan: *Routine Operations* 2-2 when a background is already present: *Routine Operations* 2-4–2-6 when there is no background present: *Routine Operations* 2-1–2-4 displaying after collection: *Advanced Operations* 5-47 viewing with ratio spectrum: *Routine Operations* 3-17 backing up: *Advanced Operations* 6-17 backup, verifying a: *Advanced Operations* 6-19 backup cleanup, typed command: *Advanced Operations* 5-10 backup copy, typed command: *Advanced Operations* 5-11 barcode readers: *Advanced Operations* 5-47 baseline

adjusting using abex: *Routine Operations* 3-53 flattening: *Routine Operations* 3-75–3-81

baud rate: *Advanced Operations* 2-7

beeper, typed command: *Advanced Operations*  $5 - 12$ 

beeper volume, changing: *Advanced Operations* 1-1

bmp, typed command: *Advanced Operations* 5-13

buffer, viewing: *Routine Operations* 3-49–3-50

### **C**

calculation options, trans: *Routine Operations* 3-6, 3-98–3-100

cancel: *Routine Operations* 1-29, 2-17 typed command: *Advanced Operations* 5-14 while plotting: *Routine Operations* 4-27

cancel line: *Advanced Operations* 2-7

caption: *Routine Operations* 4-11–4-12

carbon dioxide: *Routine Operations* 2-1, 2-4 purging to remove: *Routine Operations* 2-41

centerburst of interferogram, monitoring: *Routine Operations* 2-34

centronics port: *Advanced Operations* 2-7

cleaning the instrument: *Advanced Operations* 4-18

clock

setting: *Advanced Operations* 1-2 typed command: *Advanced Operations* 5-15

collecting a spectrum adding more scans: *Routine Operations* 2-18 background spectrum multiple-scan: *Routine Operations* 2-5 single-scan: *Routine Operations* 2-2 when a background is already present: *Routine Operations* 2-4–2-5 when there is no background present: *Routine Operations* 2-1–2-4 when you should: *Routine Operations* 2-4 halting: *Routine Operations* 2-17 monitoring: *Routine Operations* 2-36 multi-tasking: *Routine Operations* 2-13 sample spectrum: *Routine Operations* 2-7–2-12 multiple: *Routine Operations* 2-9–2-11

single: *Routine Operations* 2-7–2-8 time taken: *Routine Operations* 2-14

- color of lines on a plot: *Routine Operations* 4-21
- color scheme: *Advanced Operations* 1-3–1-6 customizing: *Advanced Operations* 1-4–1-6 preset: *Advanced Operations* 1-3
- command line, entering cursor position: *Routine Operations* 3-34–3-35
- commands, typed. *See* typed commands
- comment: *Advanced Operations* 5-15

comments attaching to a spectrum: *Routine Operations* 3-45–3-46 in a method: *Routine Operations* 3-46

- plotting: *Routine Operations* 4-11–4-12
- compare: *Advanced Operations* 5-16; *Routine Operations* 3-65
- comparing spectra: *Routine Operations* 3-65
- concentration of sample, optimizing: *Routine Operations* 2-7
- configuration, files: *Advanced Operations* 1-14

configuring custom devices: *Advanced Operations* 2-6

contracting the axes abscissa range: *Routine Operations* 3-21 ordinate: *Routine Operations* 3-24

- contracting the spectrum horizontally: *Routine Operations* 3-19–3-20 center of contraction: *Routine Operations* 3-25
	- vertically: *Routine Operations* 3-22–3-24 center of contraction: *Routine Operations* 3-5
- conversion between microns and wavenumbers. *See* micron
- convolve, typed command: *Advanced Operations* 5-16
- copy: *Advanced Operations* 5-17
- copy files: *Routine Operations* 5-2

copying a method: *Routine Operations* 6-5 typed command: *Advanced Operations* 5-32

copying files onto a Spectrum RXI: *Advanced Operations* 5-18

correlating spectra: *Routine Operations* 3-65 cover

opening: *Advanced Operations* 4-2 propping open: *Advanced Operations* 4-3

creating a new directory: *Advanced Operations* 6-12

#### cursor

entering position in the command line: *Routine Operations* 3-34–3-35 horizontal: *Routine Operations* 3-31–3-33 peak: *Routine Operations* 3-28–3-30 plotting: *Routine Operations* 4-2 read: *Routine Operations* 3-34 vertical: *Routine Operations* 3-25–3-27

custom devices: *Advanced Operations* 2-6

#### **D**

data bits: *Advanced Operations* 2-7

data-point interval, changing: *Advanced Operations* 5-28

- date, setting: *Advanced Operations* 1-2
- dcopy, typed command: *Advanced Operations* 5-18
- deconv, typed command: *Advanced Operations* 5-18
- delete character: *Advanced Operations* 2-7
- deleting a directory: *Advanced Operations* 6-14
- deleting a file: *Advanced Operations* 6-14
- deriv, typed command: *Advanced Operations* 5-19

desiccant

box: *Advanced Operations* 4-10 changing: *Advanced Operations* 4-8

#### *Index*

date of last change: *Advanced Operations* 4-4 desiccant change, date of last: *Advanced Operations* 3-9 DeskJet printers, as plotters: *Advanced Operations* 2-8 detach: *Routine Operations* 2-13 device settings, typed commands: *Advanced Operations* 5-41 devices: *Advanced Operations* 2-5 installing: *Advanced Operations* 2-1 diagnostic signal lights: *Routine Operations* 1-9 diff: *Routine Operations* 3-73–3-74 typed command: *Advanced Operations* 5-20 difference spectra: *Routine Operations* 3-71–3-74 dir change, typed command: *Advanced Operations* 5-20 dir create, typed command: *Advanced Operations* 5-21 directory deleting: *Advanced Operations* 6-14 renaming: *Advanced Operations* 6-16 structure: *Advanced Operations* 6-1 working: *Advanced Operations* 6-1 discard control: *Advanced Operations* 2-7 disk, processing spectra stored on: *Routine Operations* 3-52 disk drives: *Routine Operations* 1-6 disk options: *Advanced Operations* 6-21 diskette size: *Advanced Operations* 6-21 disks formatting: *Routine Operations* 5-8 labelling: *Advanced Operations* 6-24 disk-shaped samples, reducing scattering effects: *Routine Operations* 3-75

display, typed command: *Advanced Operations* 5-22

display area: *Routine Operations* 1-15–1-18 duration of scan: *Routine Operations* 2-14

#### **E**

echo input: *Advanced Operations* 2-7 echoing screen output to the printer: *Routine Operations* 4-30–4-31 electrical connections: *Advanced Operations* 4-16 supply: *Advanced Operations* 4-16 energy throughput monitoring: *Routine Operations* 2-35 when using a J-stop: *Routine Operations* 2-29, 2-38 erasing a method: *Routine Operations* 6-4 typed command: *Advanced Operations* 5-33 error help: *Routine Operations* 1-22 expanding the axes abscissa range: *Routine Operations* 3-21 ordinate: *Routine Operations* 3-24 expanding the spectrum horizontally: *Routine Operations* 3-19–3-20 center of expansion: *Routine Operations* 3-25 vertically: *Routine Operations* 3-22–3-24 center of expansion: *Routine Operations* 3-5 using abex: *Routine Operations* 3-53–3-56 using autex: *Routine Operations* 3-41

expansion factor, for abex: *Routine Operations* 3-55

### **F**

file

copy: *Routine Operations* 5-2 deleting: *Advanced Operations* 6-14 renaming: *Advanced Operations* 6-16 searching for a: *Advanced Operations* 6-9

file list: *Advanced Operations* 6-3

- flat: *Routine Operations* 3-78–3-81 options: *Routine Operations* 3-76–3-77 typed command: *Advanced Operations* 5-23
- flattening the baseline of a spectrum: *Routine Operations* 3-75–3-81

floppy disk options: *Advanced Operations* 6-21

- formatting a disk: *Routine Operations* 5-8
- Fourier transformation: *Routine Operations* 2-23, 2-28
- full width at half height, calculating: *Routine Operations* 3-82–3-86
- fuse, changing: *Advanced Operations* 4-14

#### **G**

gain: *Routine Operations* 2-25 getn, typed command: *Advanced Operations* 5-23

graphics and text, switching between: *Routine Operations* 3-49

grid: *Routine Operations* 4-13

### **H**

- half-aperture stop: *Routine Operations* 2-38 halting a scan: *Routine Operations* 2-17 hcursor: *Routine Operations* 3-31–3-33 height: *Routine Operations* 3-82–3-86 typed command: *Advanced Operations* 5-27 height of a peak, calculating: *Routine Operations* 3-82–3-86 help: *Routine Operations* 1-22 hold: *Routine Operations* 3-5, 3-22, 3-31
- horizontal cursor: *Routine Operations* 3-31–3-33

HPGL mode: *Advanced Operations* 2-7

HPGLIN: *Advanced Operations* 2-11

HPGLOUT: *Advanced Operations* 2-11

- humid climates, care of the Spectrum RXI: *Advanced Operations* 4-8
- humidity: *Advanced Operations* 4-8

### **I**

igram: *Routine Operations* 2-33 igram mode. *See* interferogram mode input: *Advanced Operations* 5-41 input connector: *Advanced Operations* 5-3 input terminator: *Advanced Operations* 2-7 inst option: *Advanced Operations* 1-8 instrument, setting: *Advanced Operations* 1-8 instrument configuration files: *Advanced Operations* 1-14–1-16 interferogram description: *Routine Operations* 2-23 monitoring: *Routine Operations* 2-33–2-34 viewing: *Routine Operations* 3-17 interferogram mode: *Routine Operations* 2-6, 2-26 interferometer adjusting: *Advanced Operations* 3-15–3-18 aligning: *Advanced Operations* 3-15–3-18 interferometer alignment ports: *Routine Operations* 1-4 interp, typed command: *Advanced Operations* 5-28

#### **J**

J-stops: *Routine Operations* 2-38 J-stops, inserting: *Routine Operations* 2-40 Jacquinot stop. *See* J-stops J-stops: *Routine Operations* 2-28

## **K**

key: *Routine Operations* 4-29–4-31 keyboard, auxiliary: *Advanced Operations* 5-3–5-4 keypad: *Routine Operations* 1-4, 1-23–1-29 keypad keys: *Routine Operations* 1-23

### **L**

- labelling a disk: *Advanced Operations* 6-24
- labelling a spectrum: *Routine Operations* 3-36–3-37
- labelling peaks on a plot: *Routine Operations* 4-19–4-20
- landscape orientation of plots: *Routine Operations* 4-23
- layer: *Routine Operations* 3-87–3-91 typed command: *Advanced Operations* 5-29
- line thickness for plotting: *Routine Operations* 4-14–4-15
- line types for plotting: *Routine Operations* 4-14–4-15
- lines: *Routine Operations* 4-14–4-15
- lock, typed command: *Advanced Operations* 5-30
- Lock options, removing: *Advanced Operations*  $1 - 10$

lock options: *Advanced Operations* 1-9–1-10 method: *Advanced Operations* 1-9 removing: *Advanced Operations* 1-10; *Routine Operations* 6-12 routine: *Advanced Operations* 1-9 setting: *Advanced Operations* 1-10 setup: *Advanced Operations* 1-9

locking methods: *Routine Operations* 6-12 login, instrument configuration: *Advanced Operations* 1-14

#### **M**

maintenance warning, disabling: *Advanced Operations* 4-6 maintenance warnings: *Advanced Operations* 4-4 resetting: *Advanced Operations* 4-4 mark: *Routine Operations* 3-36–3-37 typed command: *Advanced Operations* 5-31 marking a spectrum for labelling: *Routine Operations* 3-36–3-37 mean, typed command: *Advanced Operations* 5-31

memory locations: *Routine Operations* 1-30

memory regions, storage of setup options: *Advanced Operations* 1-12

merging spectra: *Routine Operations* 3-17

method regions: *Routine Operations* 1-31

method rename: *Advanced Operations* 5-33 methods

copying: *Routine Operations* 6-5 erasing: *Routine Operations* 6-4 locking: *Routine Operations* 6-12 printing: *Routine Operations* 6-11 renaming: *Routine Operations* 6-10 running: *Routine Operations* 6-2 typed commands: *Advanced Operations* 5-32–5-35

micron: *Advanced Operations* 5-34; *Routine Operations* 3-92

mode: *Routine Operations* 2-26

monitor: *Routine Operations* 2-32–2-37 typed command: *Advanced Operations* 5-34 monitoring a signal: *Routine Operations* 2-31–2-37 background: *Routine Operations* 2-37 energy throughput: *Routine Operations* 2-35 interferogram: *Routine Operations* 2-33 scan: *Routine Operations* 2-36

monitoring the signal, scan, with the sample shuttle: *Routine Operations* 2-44

moving the Spectrum RXI: *Advanced Operations* 4-1

moving the spectrum horizontally: *Routine Operations* 3-18–3-21 vertically: *Routine Operations* 3-22–3-24

multi-tasking: *Routine Operations* 2-13

#### **N**

name of current user, setting: *Advanced Operations* 1-7

new directory, creating a: *Advanced Operations* 6-12

noise

reducing by smoothing: *Routine Operations* 3-93–3-95

typed command: *Advanced Operations* 5-35

normalizing reference spectra: *Routine Operations* 3-53

notepad: *Advanced Operations* 6-7

### **O**

on-screen help: *Routine Operations* 1-22

optical system: *Routine Operations* 1-9–1-11

ordinate: *Routine Operations* 3-3 entering position in the command line: *Routine Operations* 3-34–3-35 expanding and contracting: *Routine Operations* 3-24

expanding and contracting using Autex: *Routine Operations* 3-4 plotting: *Routine Operations* 4-2 resetting: *Routine Operations* 3-44 setting: *Routine Operations* 3-24 units: *Routine Operations* 3-15

ordinate mode effect on interferogram: *Routine Operations* 3-98 effect on scan: *Routine Operations* 3-98 effect on spectra retrieved from disk: *Routine Operations* 3-98 switching between absorbance and tranmittance: *Routine Operations* 3-96–3-100 ordinate scale

limits: *Routine Operations* 3-22 resetting: *Routine Operations* 3-10

output termination: *Advanced Operations* 2-7

overlaying plots: *Routine Operations* 4-9

overload message: *Routine Operations* 2-25

#### **P**

panning the spectrum: *Routine Operations* 3-18–3-19

paper: *Routine Operations* 4-15–4-18 for plotting: *Routine Operations* 4-4,  $4 - 15 - 4 - 18$ 

parity: *Advanced Operations* 2-7

PAS, gain: *Routine Operations* 2-25

pathlength, optimizing: *Routine Operations* 2-7

PCL mode: *Advanced Operations* 2-7

PCL5 printers, as plotters: *Advanced Operations* 2-11

peak, typed command: *Advanced Operations* 5-35

peak cursor: *Routine Operations* 3-28–3-30 peakcur: *Routine Operations* 3-28–3-30 peaks: *Routine Operations* 3-6–3-7, 4-20 calculating position: *Routine Operations* 3-82–3-86 determining ordinate value: *Routine Operations* 3-26, 3-29 generating table: *Routine Operations* 3-38 labelling on a plot: *Routine Operations* 4-19 peaktable: *Routine Operations* 3-38–3-40 typed command: *Advanced Operations* 5-35 pen, aligning with plotter paper: *Routine Operations* 4-16–4-18 pens: *Routine Operations* 4-21 peripheral devices: *Advanced Operations* 2-1, 2-5 plot: *Routine Operations* 4-27 typed command: *Advanced Operations* 5-36 plot options absc: *Routine Operations* 4-8–4-9 advance: *Routine Operations* 4-9 axes: *Routine Operations* 4-10 caption: *Routine Operations* 4-11 grid: *Routine Operations* 4-13 lines: *Routine Operations* 4-14–4-15 paper: *Routine Operations* 4-15–4-18 peaks: *Routine Operations* 3-36, 4-20 pens: *Routine Operations* 4-21 quality: *Routine Operations* 4-22 rotate: *Routine Operations* 4-23 summary: *Routine Operations* 4-5 window: *Routine Operations* 4-24–4-26 plotter configuring: *Advanced Operations* 2-5 setting up: *Routine Operations* 4-5–4-26 typed command: *Advanced Operations* 5-36, 5-37, 5-41 plotter custom settings, typed commands: *Advanced Operations* 5-37 plotting aligning the pen: *Routine Operations* 4-16–4-18

components of a plot: *Routine Operations* 4-2 description: *Routine Operations* 4-1–4-4 format of axes: *Routine Operations* 4-10 grid: *Routine Operations* 4-13 labelling peaks: *Routine Operations* 4-19–4-20 line thickness: *Routine Operations* 4-14–4-15 line types: *Routine Operations* 4-14–4-15 more than one plot on a page: *Routine Operations* 4-3 on different kinds of paper: *Routine Operations* 4-4, 4-15–4-18 orientation of paper: *Routine Operations* 4-23 overlaying plots: *Routine Operations* 4-9 positioning on the paper: *Routine Operations* 4-24–4-26 quality: *Routine Operations* 4-22 setting up: *Routine Operations* 4-5–4-26 using different colors: *Routine Operations* 4-21 using plot: *Routine Operations* 4-27 portrait orientation of plots: *Routine Operations* 4-23 print: *Routine Operations* 4-32 typed command: *Advanced Operations* 5-38 print options auto: *Routine Operations* 4-30–4-31 key: *Routine Operations* 4-29–4-31 printer configuring: *Advanced Operations* 2-5 setting up: *Routine Operations* 4-29–4-31 typed command: *Advanced Operations* 5-38, 5-41 printer custom settings, typed commands: *Advanced Operations* 5-39 printing description: *Routine Operations* 4-28 echoing screen output to the printer: *Routine Operations* 4-30–4-31 graphics: *Routine Operations* 4-29 setting the type of output: *Routine Operations* 4-29–4-31 setting up: *Routine Operations* 4-29–4-31 text: *Routine Operations* 4-29 the screen display: *Routine Operations* 4-29

using print: *Routine Operations* 4-32

printing a method, typed command: *Advanced Operations* 5-33

printing methods: *Routine Operations* 6-11

process commands. *See* processing spectra

processing data, in transmittance: *Routine Operations* 3-98–3-100

processing spectra: *Routine Operations* 3-51–3-52

keeping the original spectrum: *Routine Operations* 3-51

range of execution: *Routine Operations* 3-51 retrieved from disk: *Routine Operations* 3-52 selecting: *Routine Operations* 3-14–3-17 undoing: *Routine Operations* 3-51

purging sample compartment: *Routine Operations* 2-41–2-42 the optical system: *Advanced Operations* 4-11

## **Q**

quality: *Routine Operations* 4-22 quantitative methods, eliminating baseline effects using flat: *Routine Operations* 3-75

### **R**

range: *Routine Operations* 2-27, 3-8 *See also* scan range

range mismatch error message: *Routine Operations* 3-72

ratio mode: *Routine Operations* 2-6, 2-26 detaching scans: *Routine Operations* 2-13

ratio spectrum description: *Routine Operations* 2-1 viewing: *Routine Operations* 3-17

read cursor: *Routine Operations* 3-34–3-35 with peak cursor: *Routine Operations* 3-29

readcur: *Routine Operations* 3-34–3-35 with peak cursor: *Routine Operations* 3-29 Ready For Next Command: *Routine Operations* 1-19 recalculating a spectrum: *Routine Operations* 2-19 reference aperture: *Routine Operations* 2-39 reference spectra, normalizing: *Routine Operations* 3-53 refractive index of sample layer, calculating: *Routine Operations* 3-87–3-91 regular expressions: *Advanced Operations* 6-5 remote, typed command: *Advanced Operations* 5-40, 5-41 remote device, configuring: *Advanced Operations* 2-5 renaming a directory: *Advanced Operations* 6-16 renaming a file: *Advanced Operations* 6-16

renaming a method: *Routine Operations* 6-10

report, displaying: *Routine Operations* 3-47

rerange: *Routine Operations* 3-8–3-9, 3-44 changing limits, using range: *Routine Operations* 2-27

rescale: *Routine Operations* 3-10–3-11, 3-44

resol. *See* resolution

resolution: *Advanced Operations* 5-46; *Routine Operations* 2-28–2-29

changing: *Routine Operations* 2-4 recalculating after changing: *Routine Operations* 2-19

resolution mismatch warning message: *Routine Operations* 3-72

Restore, keypad: *Advanced Operations* 1-10

restore

restoring a spectrum: *Routine Operations* 2-21 setup options: *Advanced Operations* 1-11–1-13 typed command: *Advanced Operations* 5-42

undoing process commands: *Routine Operations* 3-51

restore region: *Routine Operations* 1-32

restoring a spectrum: *Routine Operations* 2-20–2-21

retreive, typed command: *Advanced Operations* 5-43

reverse entry: *Routine Operations* 1-26

revision, software: *Advanced Operations* 5-43

rotate: *Routine Operations* 4-23

rotating a plot: *Routine Operations* 4-23

RS232 port: *Advanced Operations* 2-7

running a method, typed command: *Advanced Operations* 5-32

### **S**

S/N. *See* Signal-to-noise safety information: *Advanced Operations* vii–viii; *Routine Operations* ix–x sample calculation of refractive index: *Routine Operations* 3-87–3-91 calculation of thickness: *Routine Operations* 3-87–3-91 concentration, optimizing: *Routine Operations* 2-7 gaseous: *Routine Operations* 2-28 sample compartment: *Routine Operations* 1-2, 2-38–2-42 purging: *Routine Operations* 2-41–2-42 sample shuttle: *Routine Operations* 2-43–2-44 sample spectrum, collecting: *Routine Operations* 2-7–2-12 multiple: *Routine Operations* 2-9–2-11 single: *Routine Operations* 2-7–2-8 samples

low transmittance: *Routine Operations* 3-53

reducing scattering effects: *Routine Operations* 3-75 sampling accessories: *Routine Operations* 2-4 save, typed command: *Advanced Operations* 5-44 scale change: *Routine Operations* 3-12–3-13 scan: *Routine Operations* 2-9–2-12 short form: *Routine Operations* 2-12 scan apod, typed command: *Advanced Operations* 5-45 scan mode, typed command: *Advanced Operations* 5-45 scan modes: *Routine Operations* 2-6, 2-26 scan monitoring: *Routine Operations* 2-36 scan options: *Routine Operations* 2-22–2-30 accessing: *Routine Operations* 2-22 apod: *Routine Operations* 2-23–2-24 gain: *Routine Operations* 2-25 mode: *Routine Operations* 2-26 range: *Routine Operations* 2-27, 3-8 resol: *Routine Operations* 2-28–2-29 scan range: *Routine Operations* 2-27 changing: *Routine Operations* 2-4 recalculating after changing: *Routine Operations* 2-19 typed command: *Advanced Operations* 5-46 scan region: *Routine Operations* 2-11, 2-13 scan resol, typed command: *Advanced Operations* 5-46 scan resolution: *Routine Operations* 2-28–2-29 changing: *Routine Operations* 2-4 scan status box: *Routine Operations* 2-15 scattering effects, reducing: *Routine Operations* 3-75 schange: *Routine Operations* 3-12–3-13 screen: *Routine Operations* 1-13–1-22

scroll buffer: *Routine Operations* 1-17 viewing: *Routine Operations* 3-49–3-50 searching for a file: *Advanced Operations* 6-9 sector interleave: *Advanced Operations* 6-22 serial number: *Advanced Operations* 1-8 serial port: *Advanced Operations* 2-7 service visit, date of last: *Advanced Operations* 4-4 setting up plotter: *Routine Operations* 4-5–4-26 printer: *Routine Operations* 4-29–4-31 setup instrument: *Advanced Operations* 5-48 instrument configuration: *Advanced Operations* 1-14 setup options clock: *Advanced Operations* 1-2 restoring: *Advanced Operations* 1-11–1-13 storage in memory regions: *Advanced Operations* 1-12 shift, spectrum abscissa: *Advanced Operations* 5-49 shuttle: *Routine Operations* 2-44 typed command: *Advanced Operations* 5-49 signal, typed command: *Advanced Operations* 5-50 signal-to-noise: *Routine Operations* 2-7 improving: *Routine Operations* 2-4 when using a J-stop: *Routine Operations* 2-29, 2-38 single mode. *See* single-beam mode single-beam mode: *Routine Operations* 2-6 single-beam spectrum, viewing: *Routine Operations* 3-17 size, diskette: *Advanced Operations* 6-21 sleep mode: *Routine Operations* 1-18 smooth: *Routine Operations* 3-94–3-95 typed command: *Advanced Operations* 5-51

smoothing spectra, using smooth: *Routine Operations* 3-93–3-95 software revision: *Advanced Operations* 5-43 solution spectrum, subtracting solvent spectrum: *Routine Operations* 3-71 spectrum regions: *Routine Operations* 1-30, 2-8, 2-9, 2-11 backg: *Routine Operations* 2-6 displaying as the default: *Routine Operations* 2-6 selecting: *Routine Operations* 3-14–3-17 status, typed command: *Advanced Operations* 5-51 status box: *Routine Operations* 2-15 status report: *Routine Operations* 3-47–3-48 stop: *Routine Operations* 2-17 stop bits: *Advanced Operations* 2-7 stopping a plot: *Routine Operations* 4-27 store regions: *Routine Operations* 1-31 subtracting spectra: *Routine Operations*  $3 - 71 - 3 - 74$ survey: *Routine Operations* 2-7–2-12 typed command: *Advanced Operations* 5-52

### **T**

t, typed command: *Advanced Operations* 5-52 T/A: *Advanced Operations* 5-52 tables: *Routine Operations* 1-18 text: *Routine Operations* 3-49 attaching to a spectrum: *Routine Operations* 3-45–3-46 in a method: *Routine Operations* 3-46 plotting: *Routine Operations* 4-11–4-12 typed command: *Advanced Operations* 5-53

text and graphics, switching between: *Routine Operations* 3-49–3-50

thickness of sample layer, calculating: *Routine Operations* 3-87–3-91

- throughput monitoring: *Routine Operations* 2-35 when using a J-stop: *Routine Operations* 2-29, 2-38
- time, setting: *Advanced Operations* 1-2

time taken to collect a spectrum: *Routine Operations* 2-14

- title bar: *Routine Operations* 1-14
- tr, typed command: *Advanced Operations* 5-53
- trans calculation option: *Routine Operations* 3-6

transmittance, processing spectra: *Routine Operations* 3-98–3-100

transmittance ordinate mode: *Routine Operations* 3-96–3-100

type mismatch warning message: *Routine Operations* 3-72

typed commands conventions: *Advanced Operations* 5-2 description: *Advanced Operations* 5-1

### **U**

undoing actions: *Routine Operations* 2-20–2-21

undoing process commands: *Routine Operations* 3-51

units

abscissa: *Routine Operations* 3-15 for plotting: *Routine Operations* 4-8 ordinate: *Routine Operations* 3-15

user interaction area: *Routine Operations* 1-19 user name, setting: *Advanced Operations* 1-7 user option: *Advanced Operations* 1-7 user preferences: *Routine Operations* 1-33

#### **V**

V-variables use with flat: *Routine Operations* 3-76 use with smooth: *Routine Operations* 3-94

vcursor: *Routine Operations* 3-25–3-27

verification: *Advanced Operations* 6-22

- version, software: *Advanced Operations* 5-43
- vertical cursor: *Routine Operations* 3-25–3-27
- view autex, typed command: *Advanced Operations* 5-53
- view color, typed command: *Advanced Operations* 5-54
- view hold, typed command: *Advanced Operations* 5-54
- view options: *Routine Operations* 3-2–3-13 autex: *Routine Operations* 3-4, 3-42 colors: *Advanced Operations* 1-3 hold: *Routine Operations* 3-5, 3-22, 3-31 peaks: *Routine Operations* 3-6–3-7 rerange: *Routine Operations* 3-8–3-9, 3-44 rescale: *Routine Operations* 3-10–3-11, 3-44 schange: *Routine Operations* 3-12–3-13 summary: *Routine Operations* 3-2–3-3
- view peaks, typed command: *Advanced Operations* 5-55
- view range, changing: *Routine Operations* 3-19
- view rerange, typed command: *Advanced Operations* 5-56
- view rescale, typed command: *Advanced Operations* 5-56
- view schange, typed command: *Advanced Operations* 5-57

viewing

background and ratio spectra: *Routine Operations* 3-17

more than one spectrum: *Routine Operations* 3-16

selecting spectrum region: *Routine Operations*  $3-14-3-17$ 

single spectrum: *Routine Operations* 3-14–3-15 spectra of different types: *Routine Operations* 3-17

volume of beeper, changing: *Advanced Operations* 1-1

#### **W**

water vapor: *Routine Operations* 2-1, 2-4 purging to remove: *Routine Operations* 2-41 weak spectra, using flat to remove baseline features: *Routine Operations* 3-75

window: *Routine Operations* 4-24–4-26

- Windows bitmaps: *Advanced Operations* 5-13
- working directory: *Advanced Operations* 6-1 changing the: *Advanced Operations* 6-11
- write verification: *Advanced Operations* 6-22

### **X**

xon/xoff: *Advanced Operations* 2-7